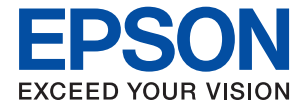

# XP-5200 Series **Lietotāja rokasgrāmata**

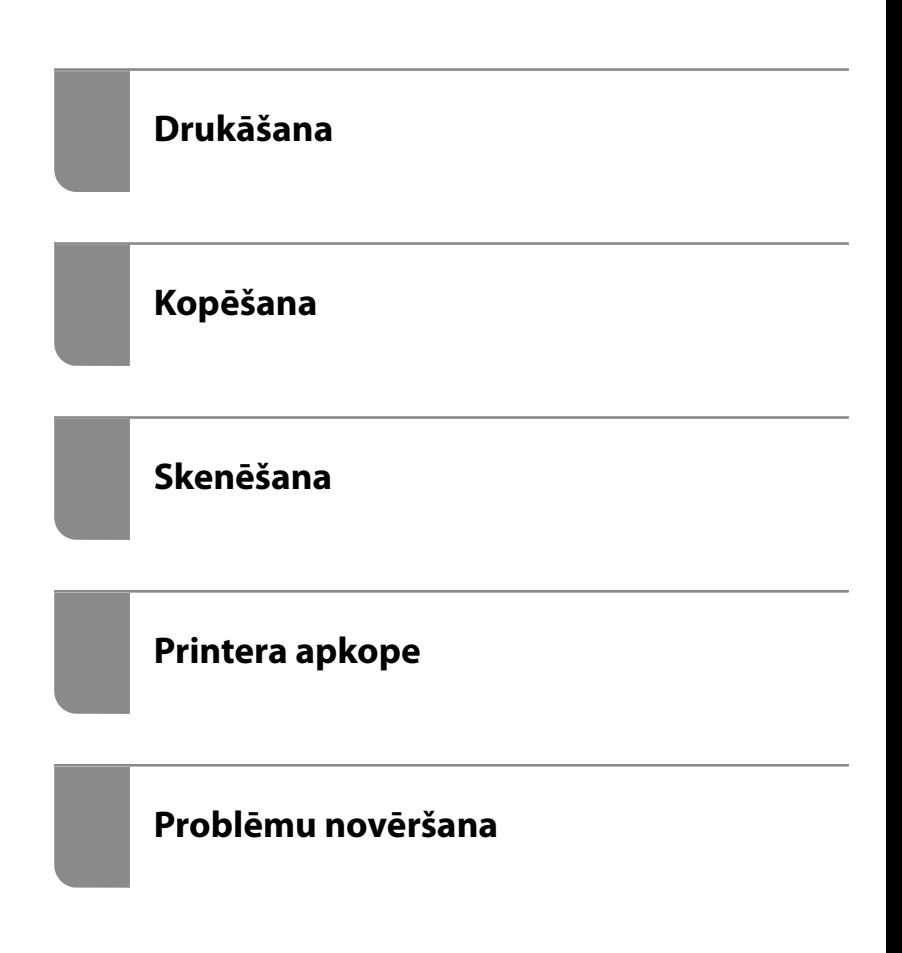

## *Satura rādītājs*

### *[Šīs rokasgrāmatas apraksts](#page-4-0)*

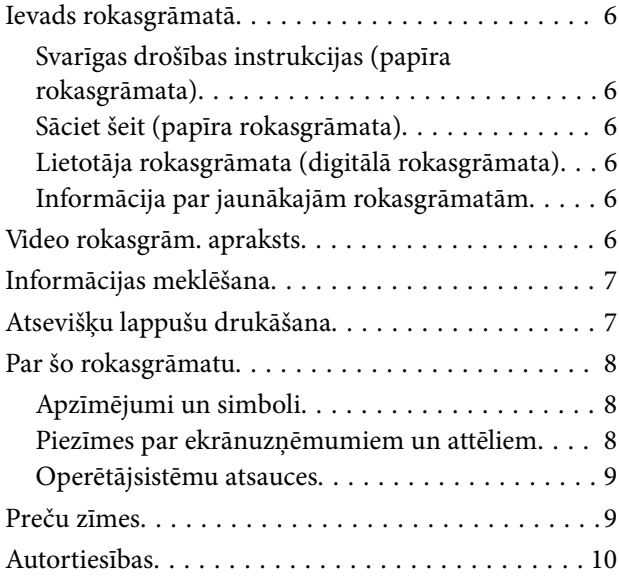

### *[Svarīgas instrukcijas](#page-10-0)*

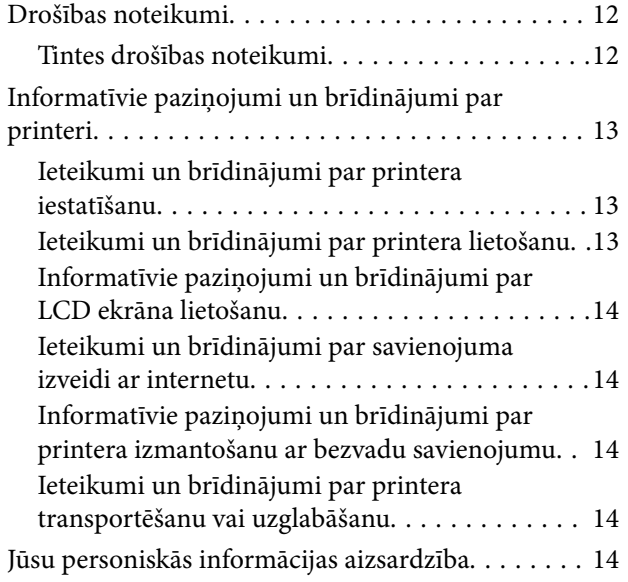

### *[Daļu nosaukumi un funkcijas](#page-14-0)*

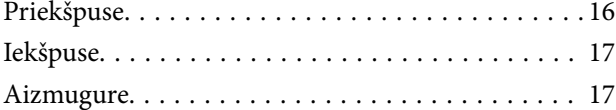

### *[Vadības paneļa apraksts](#page-17-0)*

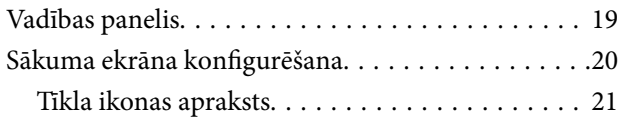

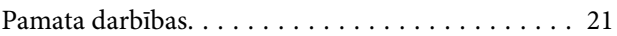

### *[Papīra ievietošana](#page-22-0)*

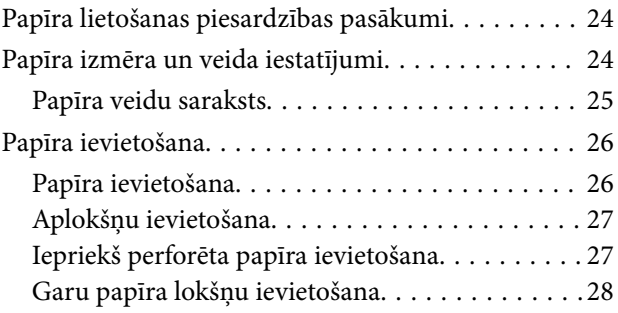

### *[Oriģinālu novietošana](#page-28-0)*

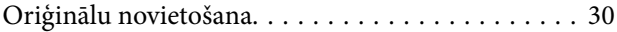

### *[Drukāšana](#page-30-0)*

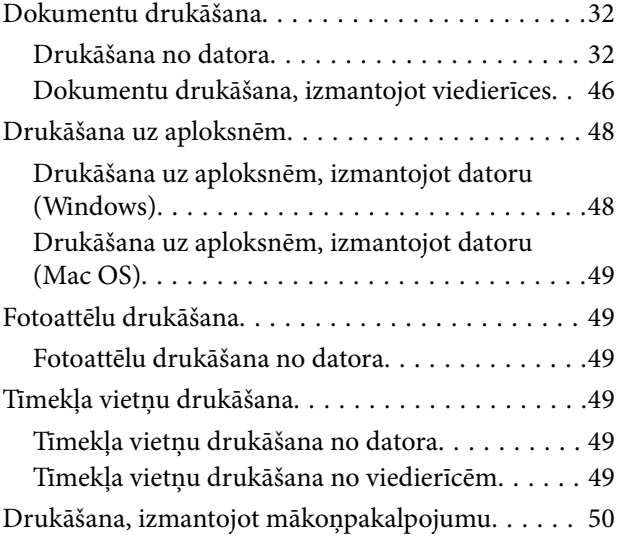

### *[Kopēšana](#page-51-0)*

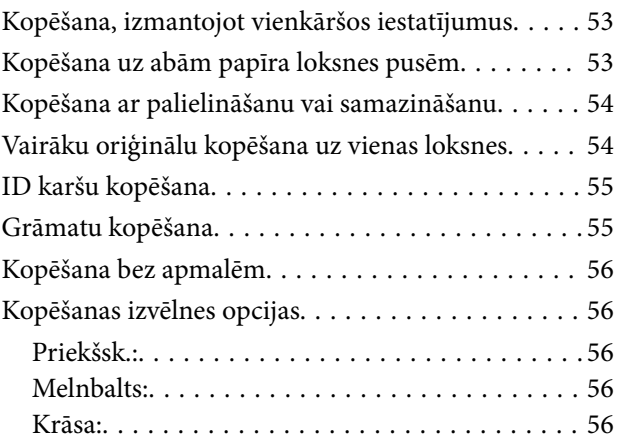

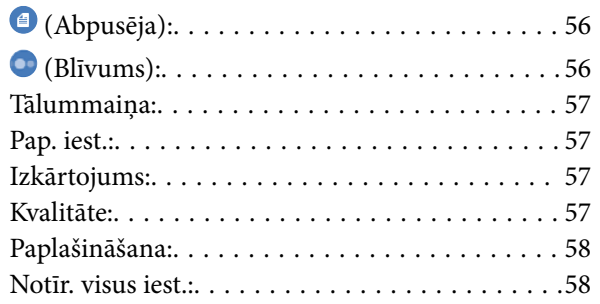

### *[Skenēšana](#page-58-0)*

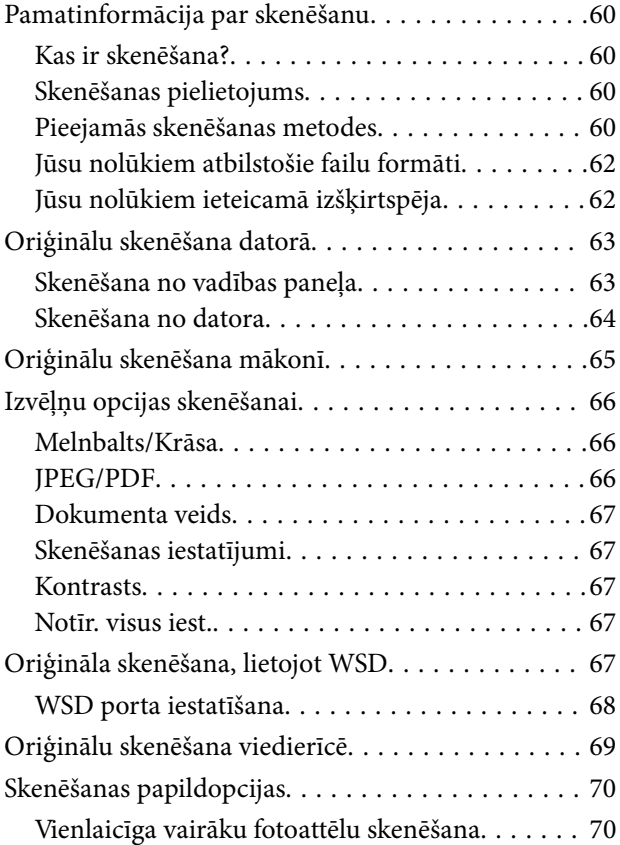

## *[Printera apkope](#page-70-0)*

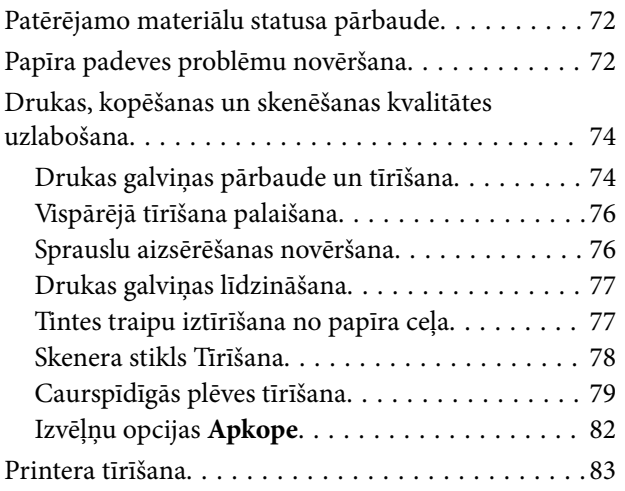

# *[Šajās situācijās](#page-83-0)*

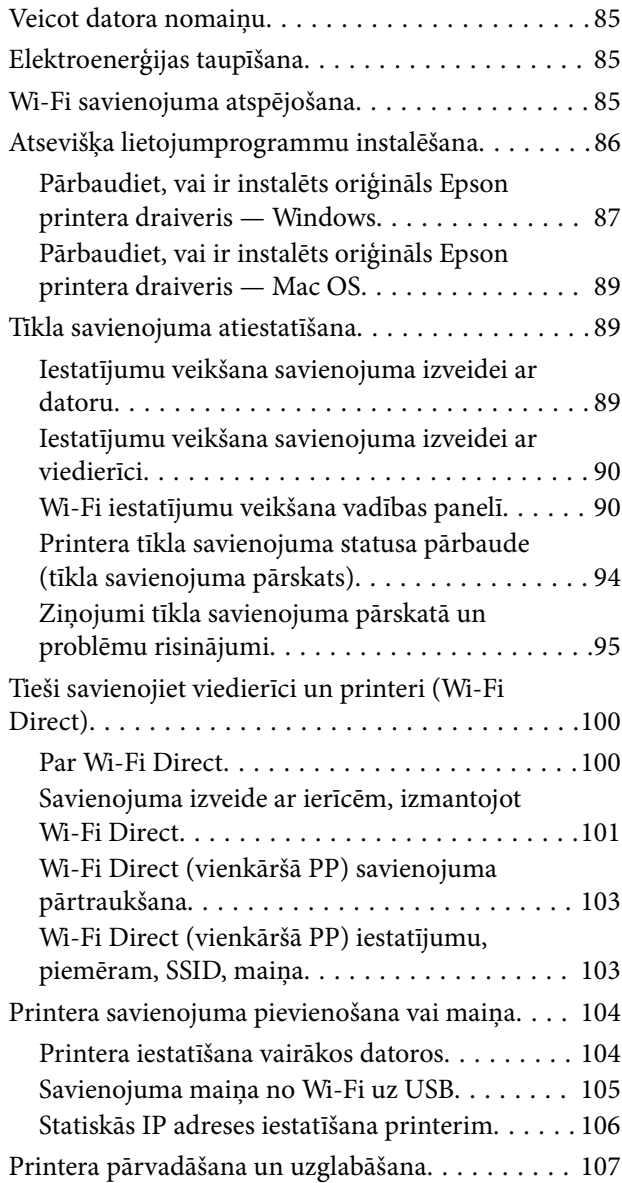

## *[Problēmu novēršana](#page-109-0)*

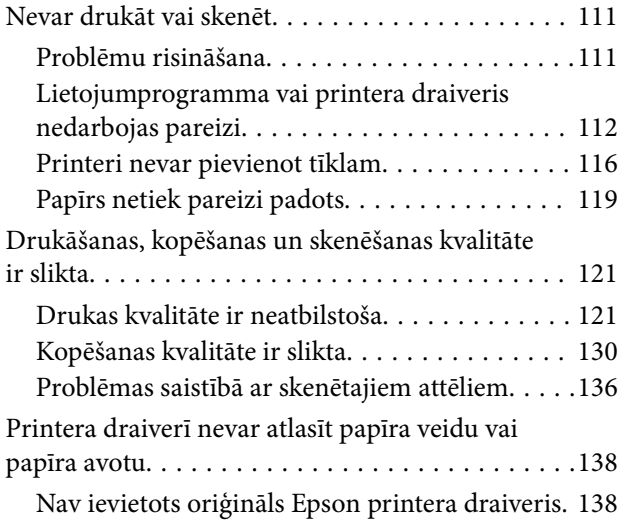

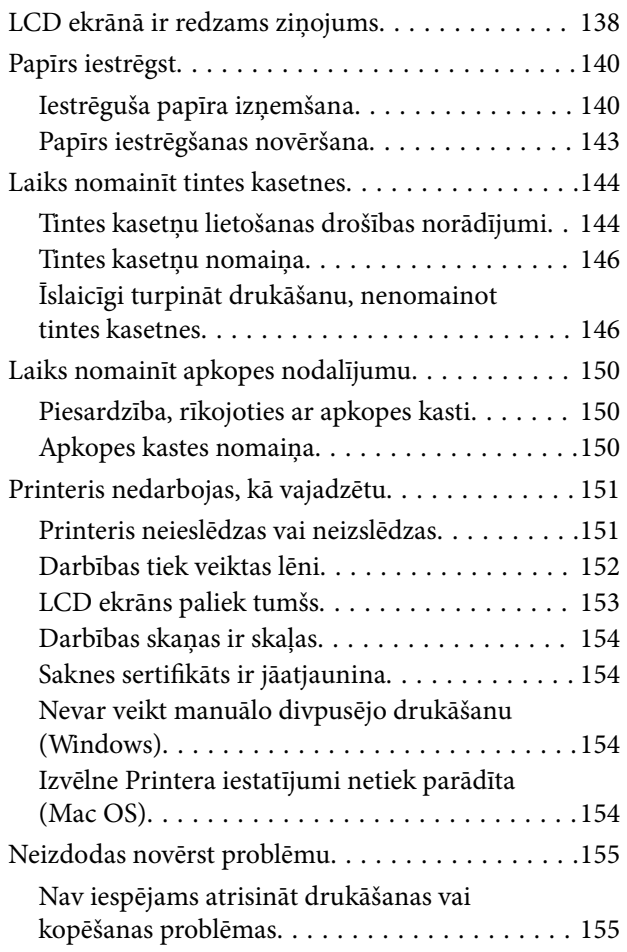

# *[Informācija par izstrādājumu](#page-156-0)*

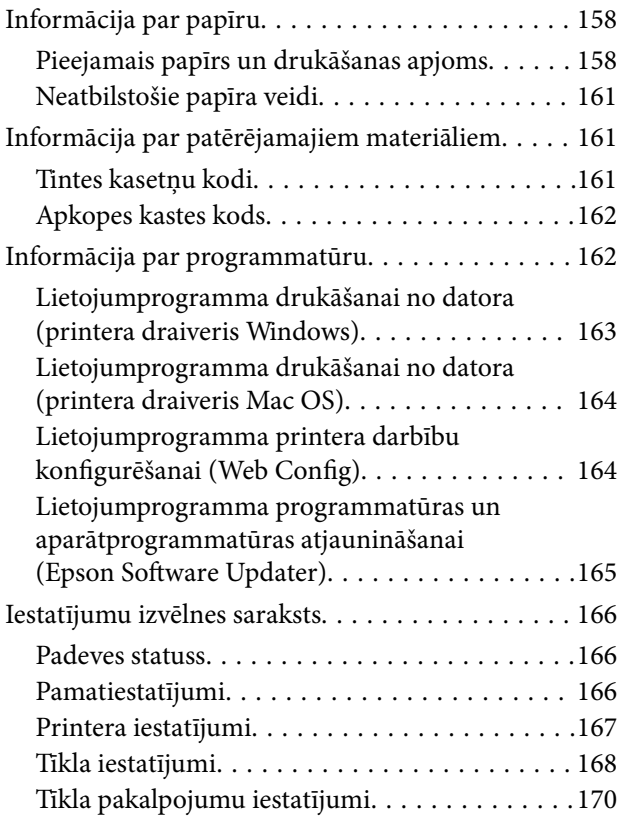

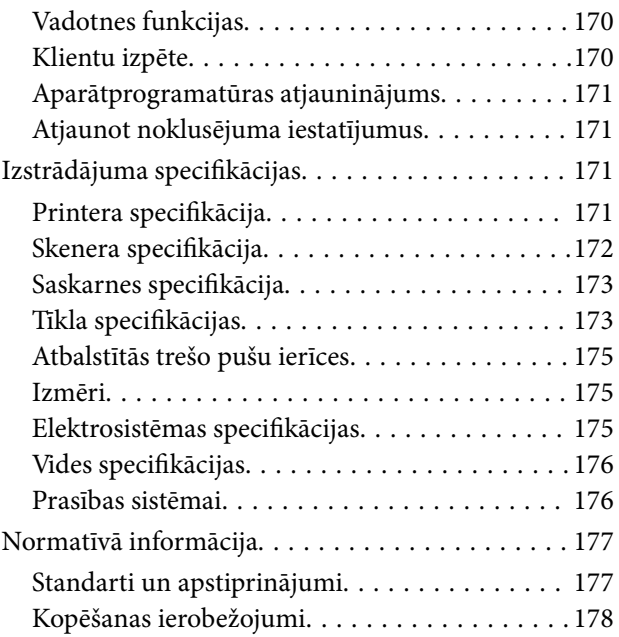

## *[Palīdzības iegūšana](#page-178-0)*

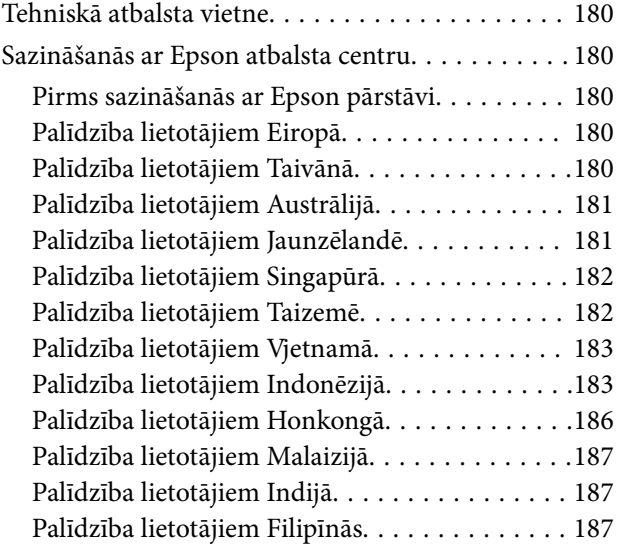

# <span id="page-4-0"></span>**Šīs rokasgrāmatas apraksts**

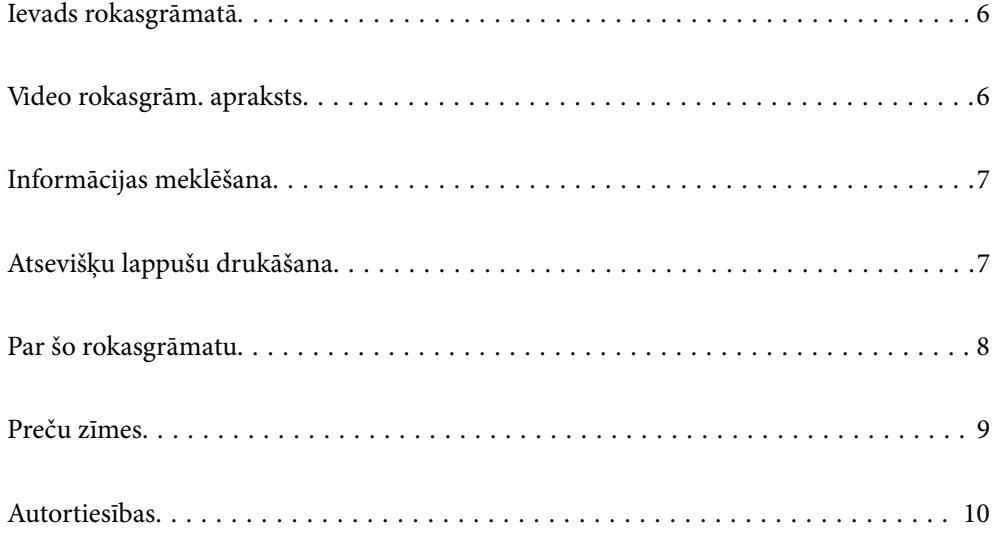

# <span id="page-5-0"></span>**Ievads rokasgrāmatā**

Kopā ar Epson printeri tiek piegādātas šādas rokasgrāmatas. Papildus rokasgrāmatām skatiet dažāda veida palīdzības informāciju, kas pieejama printerī un Epson lietojumprogrammās.

Svarīgas drošības instrukcijas (papīra rokasgrāmata)

Sniedz norādījumus, lai šī printera lietošana būtu droša.

Sāciet šeit (papīra rokasgrāmata)

Sniedz informāciju par printera iestatīšanu un programmatūras instalāciju.

Lietotāja rokasgrāmata (digitālā rokasgrāmata)

Šī rokasgrāmata. Pieejama PDF un tīmekļa rokasgrāmata. Sniedz detalizētu informāciju un norādījumus par printera lietošanu un problēmu risināšanu.

### Informācija par jaunākajām rokasgrāmatām

❏ Papīra rokasgrāmata

Apmeklējiet Epson Eiropas atbalsta vietni:<http://www.epson.eu/support>, vai Epson vispasaules atbalsta vietni: [http://support.epson.net/.](http://support.epson.net/)

❏ Digitālā rokasgrāmata

Apmeklējiet tālāk norādīto tīmekļa vietni, ievadiet produkta nosaukumu un tad dodieties uz **Atbalsts**.

<https://epson.sn>

# **Video rokasgrām. apraksts**

Lai uzzinātu, kā lietot printeri, var skatīties Video rokasgrām.. Atveriet tālāk norādīto vietni. Video rokasgrām. saturs var tikt mainīts bez iepriekšēja brīdinājuma.

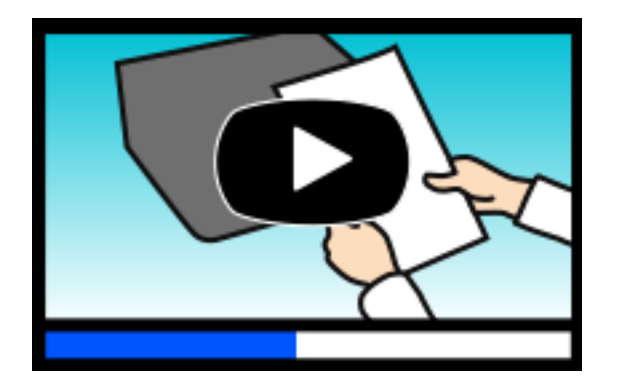

[https://support.epson.net/publist/video.php?model=xp-5200\\_series](https://support.epson.net/publist/video.php?model=xp-5200_series)

# <span id="page-6-0"></span>**Informācijas meklēšana**

PDF rokasgrāmata sniedz iespēju meklēt informāciju pēc atslēgvārda vai pāriet tieši uz konkrētām sadaļām, izmantojot grāmatzīmes. Šajā sadaļā ir skaidrots, kā izmantot PDF formāta rokasgrāmatu, atverot to datorā lietojumprogrammā Adobe Acrobat Reader DC.

#### **Meklēšana, izmantojot atslēgvārdus**

Noklikšķiniet uz **Rediģēt** > **Papildu meklēšana**. Ievadiet meklēšanas lodziņā atslēgvārdu (tekstu), kas saistās ar meklējamo informāciju, un tad noklikšķiniet uz **Meklēt**. Rezultāti tiek parādīti sarakstā. Noklikšķiniet uz parādītajiem rezultātiem, lai pārietu uz attiecīgajām lappusēm.

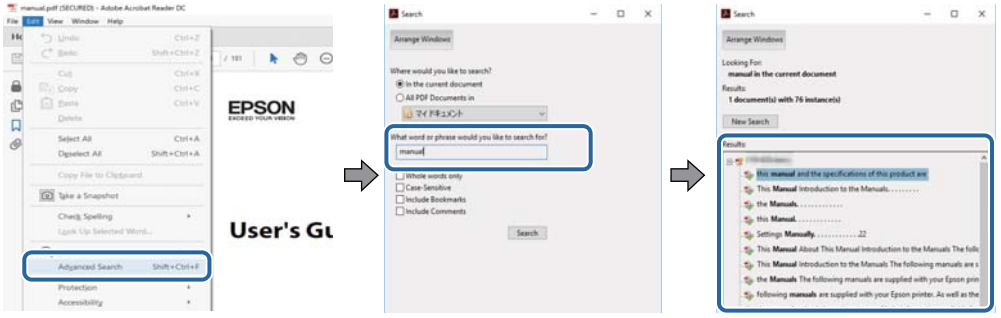

### **Sadaļu atvēršana, izmantojot grāmatzīmes**

Noklikšķiniet uz nosaukuma, lai atvērtu attiecīgo lappusi. Noklikšķiniet uz + vai >, lai skatītu zemāka līmeņa virsrakstus attiecīgajā sadaļā. Lai atgrieztos iepriekšējā lappusē, veiciet tālāk norādītās darbības, izmantojot tastatūru.

❏ Windows: turiet nospiestu taustiņu **Alt** un tad nospiediet **←**.

❏ Mac OS: turiet nospiestu komandtaustiņu un tad nospiediet **←**.

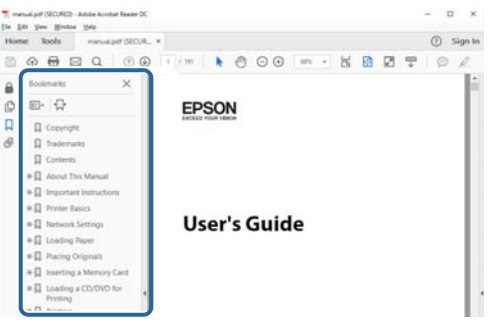

# **Atsevišķu lappušu drukāšana**

Varat arī izvilkt un izdrukāt tieši jūs interesējošās lappuses. Noklikšķiniet uz **Drukāt** izvēlnē **Fails** un tad norādiet, kuras lappuses vēlaties drukāt, lauciņā **Lapas** sadaļā **Drukājamās lapas**.

❏ Lai norādītu lappušu grupas, ievadiet defisi starp pirmās un pēdējās lappuses numuriem.

Piemērs: 20–25

<span id="page-7-0"></span>❏ Lai norādītu lappuses, kas neietilpst secīgā grupā, atdaliet lappušu numurus ar komatiem. Piemērs: 5, 10, 15

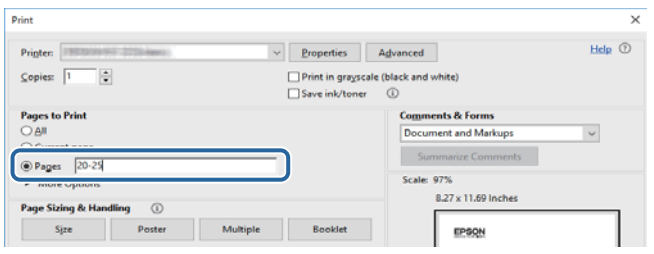

# **Par šo rokasgrāmatu**

Šajā sadaļā ir izskaidrotas rokasgrāmatā lietotās atzīmes un simboli, piezīmes pie aprakstiem un operētājsistēmu atsauces informācija.

### **Apzīmējumi un simboli**

!*Brīdinājums:* Norādījumi, kas ir rūpīgi jāievēro, lai izvairītos no traumām.

### c*Svarīga informācija:*

Norādījumi, kas ir jāievēro, lai izvairītos no aprīkojuma bojājumiem.

#### *Piezīme:*

Sniedz papildu un atsauces informāciju.

#### **Saistītā informācija**

 $\blacktriangleright$  Saites uz saistītām sadaļām.

Sniedz lietošanas norādījumu Video rokasgrām.. Skatiet saistītās informācijas saiti.

### **Piezīmes par ekrānuzņēmumiem un attēliem**

- ❏ Printera draivera ekrānuzņēmumi ir no operētājsistēmas Windows 10 vai macOS High Sierra (10.13). Ekrānos redzamais saturs var atšķirties atkarībā no modeļa un situācijas.
- ❏ Šajā rokasgrāmatā izmantotie attēli ir tikai piemēri. Lai gan var būt nelielas atšķirības atkarībā no modeļa, darbības metode ir tāda pati.
- ❏ Daži no izvēlnes vienumiem LCD ekrānā ir atkarīgi no modeļa un iestatījumiem.
- ❏ QR kodu ir iespējams nolasīt, izmantojot tam paredzētu lietotni.

### <span id="page-8-0"></span>**Operētājsistēmu atsauces**

#### **Windows**

Šajā rokasgrāmatā termini "Windows 11", "Windows 10", "Windows 8.1", "Windows 8", "Windows 7", "Windows Vista" un "Windows XP" attiecas uz zemāk norādītajām operētājsistēmām. Turklāt termins "Windows" tiek lietots kā atsauce uz visām šo operētājsistēmu versijām.

- ❏ Operētājsistēma Microsoft® Windows® 11
- ❏ Operētājsistēma Microsoft® Windows® 10
- ❏ Operētājsistēma Microsoft® Windows® 8.1
- ❏ Operētājsistēma Microsoft® Windows® 8
- ❏ Operētājsistēma Microsoft® Windows® 7
- ❏ Operētājsistēma Microsoft® Windows Vista®
- ❏ Operētājsistēma Microsoft® Windows® XP
- ❏ Operētājsistēma Microsoft® Windows® XP Professional x64 Edition

### **Mac OS**

Šajā rokasgrāmatā termins "Mac OS" tiek lietots, lai apzīmētu Mac OS X 10.9.5 vai jaunāku versiju un macOS 11 vai jaunāku versiju.

# **Preču zīmes**

- ❏ EPSON® ir reģistrēta preču zīme, un EPSON EXCEED YOUR VISION vai EXCEED YOUR VISION ir Seiko Epson Corporation preču zīme.
- ❏ QR Code is a registered trademark of DENSO WAVE INCORPORATED in Japan and other countries.
- ❏ Microsoft®, Windows®, and Windows Vista® are registered trademarks of Microsoft Corporation.
- ❏ Apple, Mac, macOS, OS X, Bonjour, Safari, AirPrint, iPad, iPhone, iPod touch, and Spotlight are trademarks of Apple Inc., registered in the U.S. and other countries.
- ❏ Use of the Works with Apple badge means that an accessory has been designed to work specifically with the technology identified in the badge and has been certified by the developer to meet Apple performance standards.
- ❏ Chrome, Google Play, and Android are trademarks of Google LLC.
- ❏ Adobe, Acrobat, and Reader are either registered trademarks or trademarks of Adobe in the United States and/or other countries.
- ❏ Firefox is a trademark of the Mozilla Foundation in the U.S. and other countries.
- ❏ Mopria® and the Mopria® Logo are registered and/or unregistered trademarks and service marks of Mopria Alliance, Inc. in the United States and other countries. Unauthorized use is strictly prohibited.
- ❏ PictBridge is a trademark.
- ❏ Vispārīga norāde. Citi šeit izmantotie produktu nosaukumi ir paredzēti tikai identificēšanai, un tie var būt to attiecīgo īpašnieku preču zīmes. Epson nepretendē uz jebkādām šo preču zīmju tiesībām.

# <span id="page-9-0"></span>**Autortiesības**

Nevienu šīs publikācijas daļu bez iepriekšējas Seiko Epson Corporation rakstveida atļaujas nedrīkst reproducēt, uzglabāt izgūšanas sistēmā vai jebkādā formā vai izmantojot jebkādus līdzekļus — elektroniskus, mehāniskus, fotokopēšanas, ierakstīšanas vai citus — nodot citiem. Mēs neuzņemamies nekāda veida atbildību par patentu pārkāpumiem, kas saistīti ar šajā dokumentā esošo informāciju. Mēs arī neuzņemamies nekāda veida atbildību par zaudējumiem, kas var rasties, izmantojot šajā dokumentā sniegto informāciju. Šeit sniegtā informācija paredzēta tikai lietošanai ar šo Epson ierīci. Epson neuzņemas atbildību par šīs informācijas izmantošanu saistībā ar citām ierīcēm.

Seiko Epson Corporation un tās filiāles neuzņemas atbildību par šī produkta bojājumiem, zaudējumiem vai izmaksām, kas pircējam vai trešajām personām radušās negadījuma dēļ, šo produktu nepareizi lietojot, ļaunprātīgi to izmantojot vai veicot tajā neapstiprinātas izmaiņas, to remontējot vai pārveidojot, vai (izņemot ASV) nerīkojoties saskaņā ar Seiko Epson Corporation lietošanas un apkopes instrukciju.

Seiko Epson Corporation un tā filiāles neatbild par jebkādu kaitējumu vai problēmām, kas radušās jebkuru papildpiederumu vai patērējamo produktu lietošanas dēļ, kas nav Seiko Epson Corporation Oriģinālie Epson vai Epson Apstiprinātie produkti.

Seiko Epson Corporation neatbild par jebkādu kaitējumu, kas radies elektromagnētisko traucējumu ietekmē, izmantojot tos saskarnes kabeļus, kurus Seiko Epson Corporation nav apzīmējusi kā Epson Apstiprinātos produktus.

© 2022 Seiko Epson Corporation

Šīs rokasgrāmatas saturs un šī produkta specifikācijas var tikt mainītas bez iepriekšēja paziņojuma.

# <span id="page-10-0"></span>**Svarīgas instrukcijas**

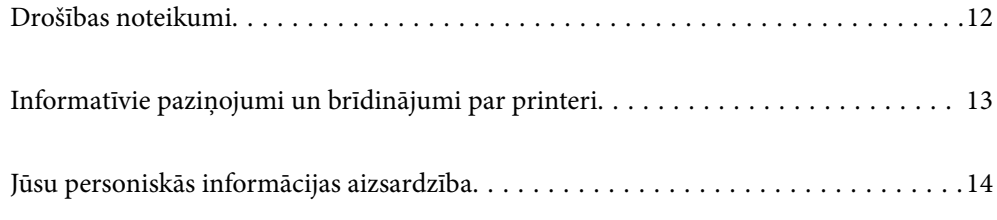

# <span id="page-11-0"></span>**Drošības noteikumi**

Izlasiet un ievērojiet šos noteikumus drošai printera lietošanai. Saglabājiet šo rokasgrāmatu turpmākai atsaucei. Ievērojiet arī visus brīdinājumus un noteikumus, kas norādīti uz printera.

❏ Daži simboli uz printera tiek lietoti ar mērķi nodrošināt drošību un pareizu printera izmantošanu. Apmeklējiet tālāk norādīto tīmekļa vietni, lai uzzinātu simbolu nozīmi.

<http://support.epson.net/symbols/>

- ❏ Izmantojiet tikai printera komplektā iekļauto elektrības vadu, un nelietojiet to ar jebkādu citu aprīkojumu. Jebkādu citu vadu lietošana ar šo printeri vai komplektā iekļautā elektrības vada izmantošana ar citu aprīkojumu var izraisīt ugunsgrēku vai elektriskās strāvas triecienu.
- ❏ Pārliecinieties, ka maiņstrāvas elektrības vads atbilst vietējam drošības standartam.
- ❏ Nekad pats neveiciet elektrības vada, kontaktspraudņa, printera, skenera vai papildaprīkojuma demontēšanu, modificēšanu vai remontēšanu, izņemot atsevišķus gadījumus, kas izskaidroti printera rokasgrāmatās.
- ❏ Atvienojiet printera elektrības vadu un ļaujiet apkopi veikt kvalificētam servisa personālam tālāk minētajos gadījumos:

Elektrības vads vai kontaktspraudnis ir bojāts; printerī ir iekļuvis šķidrums; printeris ir nokritis vai tā korpuss ir bojāts; printeris nedarbojas pareizi vai ir vērojamas būtiskas veiktspējas izmaiņas. Neregulējiet vadības elementus, kuri nav raksturoti lietošanas instrukcijās.

- ❏ Novietojiet printeri sienas rozetes tuvumā, kur iespējams viegli atvienot kontaktspraudni.
- ❏ Neuzglabājiet un nenovietojiet printeri brīvā dabā, netīrumos vai putekļos, ūdens vai siltuma avotu tuvumā vai vietās, kurās iespējami triecieni, vibrācijas, augsta temperatūra vai mitrums.
- ❏ Uzmanieties, lai neuzlietu uz printera šķidrumu, un nelietojiet printeri, ja rokas ir mitras.
- ❏ Printerim ir jāatrodas vismaz 22 cm attālumā no elektrokardiostimulatoriem. Šī printera radītie radio viļņi var negatīvi ietekmēt elektrokardiostimulatoru darbību.
- ❏ Ja LCD ekrāns ir bojāts, sazinieties ar izplatītāju. Ja šķidro kristālu šķīdums nokļūst uz rokām, rūpīgi tās nomazgājiet ar ziepēm un ūdeni. Ja šķidro kristālu šķīdums iekļūst acīs, nekavējoties tās izskalojiet ar ūdeni. Ja pēc skalošanas joprojām ir nepatīkamas sajūtas vai redzes problēmas, nekavējoties apmeklējiet ārstu.

### **Tintes drošības noteikumi**

- ❏ Uzmanieties, izmantojot lietotas tintes kasetnes, jo pie tintes padeves porta var būt tintes atliekas.
	- ❏ Ja tinte nokļūst uz ādas, rūpīgi to nomazgājiet ar ziepēm un ūdeni.
	- ❏ Ja tinte iekļūst acīs, nekavējoties tās izskalojiet ar ūdeni. Ja pēc skalošanas joprojām jūtaties nepatīkami vai redzes problēmas nepāriet, nekavējoties apmeklējiet ārstu.
	- ❏ Ja tinte iekļūst mutē, nekavējoties apmeklējiet ārstu.
- ❏ Neatveriet tintes kasetni un apkopes kasti, citādi tinte var iekļūt acīs vai nokļūt uz ādas.
- ❏ Pārmērīgi nekratiet un nenometiet tintes kasetnes. Uzmanieties, lai tās nesaspiestu vai nesaplēstu to etiķetes. Citādi tinte var izplūst.
- ❏ Glabājiet tintes kasetnes un apkopes kasti bērniem nepieejamā vietā.

# <span id="page-12-0"></span>**Informatīvie paziņojumi un brīdinājumi par printeri**

Izlasiet un ievērojiet šīs instrukcijas, lai izvairītos no printera vai jūsu īpašuma bojājumiem. Obligāti saglabājiet šo rokasgrāmatu uzziņai nākotnē.

### **Ieteikumi un brīdinājumi par printera iestatīšanu**

- ❏ Nebloķējiet un neaizsedziet printera ventilācijas ejas un atveres.
- ❏ Izmantojiet tikai uz printera etiķetes norādīto barošanas avota veidu.
- ❏ Neizmantojiet kontaktrozetes, kas atrodas vienā ķēdē ar fotokopētājiem vai gaisa vadības sistēmām, kuras regulāri tiek izslēgtas un ieslēgtas.
- ❏ Neizmantojiet kontaktrozetes, kuras tiek kontrolētas ar sienas slēdžiem vai automātiskiem taimeriem.
- ❏ Visai datorsistēmai ir jāatrodas drošā attālumā no iespējamiem elektromagnētisko traucējumu avotiem, piemēram, skaļruņiem vai bezvadu tālruņu pamatvienībām.
- ❏ Elektrības vadi ir jāizvieto tā, lai izvairītos no skrāpējumiem, griezumiem, nodiluma, saspiešanas un saliekšanas. Nenovietojiet priekšmetus uz elektrības vadiem un gādājiet, lai elektrības vadi netiktu saspiesti un uz tiem nevarētu uzkāpt. Pievērsiet īpašu uzmanību tam, lai visi elektrības vadi būtu taisni galos un vietās, kur tie tiek ievadīti un izvadīti no transformatora.
- ❏ Ja printerim izmantojat pagarinātāju, pārliecinieties, vai visu pagarinātājā iesprausto ierīču kopējā ampēru vērtība nepārsniedz vada ampēru vērtību. Pārliecinieties, vai visu sienas rozetē iesprausto ierīču kopējā ampēru vērtība nepārsniedz sienas rozetes ampēru vērtību.
- ❏ Ja plānojat printeri izmantot Vācijā, ēkas instalācijai ir jābūt aizsargātai ar 10 vai 16 ampēru slēgiekārtu, lai nodrošinātu printerim atbilstošu aizsardzību īssavienojuma un strāvas pārslodzes gadījumos.
- ❏ Ja printeris tiek savienots ar datoru vai citu ierīci, izmantojot kabeli, nodrošiniet pareizu savienotāju orientāciju. Katram savienotājam ir tikai viena pareiza orientācija. Ievietojot savienotāju nepareizā orientācijā, var sabojāt abas ar kabeli savienotās ierīces.
- ❏ Novietojiet printeri uz līdzenas un stabilas virsmas, kas visos virzienos pārsniedz printera pamatnes izmēru. Produkts nedarbosies pareizi, ja tas atradīsies slīpi.
- ❏ Pārliecinieties, ka virs printera ir vieta, lai varat pilnībā pacelt dokumentu vāku.
- ❏ Printera priekšpusē atstājiet pietiekami daudz vietas, lai papīrs varētu tikt pilnībā izvadīts.
- ❏ Nenovietojiet to vietās, kur ir vērojamas straujas temperatūras un mitruma izmaiņas. Aizsargājiet printeri arī no tiešiem saules stariem, spēcīgas gaismas vai siltuma avotiem.

### **Ieteikumi un brīdinājumi par printera lietošanu**

- ❏ Neievietojiet priekšmetus printera atverēs.
- ❏ Drukāšanas laikā neievietojiet printerī rokas.
- ❏ Nepieskarieties baltajam plakanajam kabelim printera iekšpusē.
- ❏ Printera iekšpusē vai tā tuvumā neizmantojiet aerosolus, kas satur uzliesmojošas gāzes. Tas var izraisīt ugunsgrēku.
- ❏ Nepārvietojiet drukas galviņu ar rokām, citādi var rasties printera bojājums.
- ❏ Aizverot skeneri, uzmanieties, lai nesaspiestu pirkstus.
- ❏ Novietojot oriģinālus, gādājiet, lai skenera stikls netiktu pārāk spēcīgi piespiests.
- <span id="page-13-0"></span>❏ Vienmēr izslēdziet printeri, izmantojot pogu P. Neatvienojiet printera elektrības vadu un neatslēdziet strāvas padevi kontaktligzdai, ja lampiņa  $\bigcup$  nav pārstājusi mirgot.
- ❏ Ja ilgāku laiku neizmantojat printeri, obligāti atvienojiet elektrības vadu no rozetes.

## **Informatīvie paziņojumi un brīdinājumi par LCD ekrāna lietošanu**

- ❏ LCD ekrānā var būt daži nelieli spilgti vai tumši punkti, kā arī nevienmērīgs spilgtuma līmenis ekrāna īpašību dēļ. Tas ir normāli un nav jāuzskata par bojājumu pazīmi.
- ❏ Tīrīšana lietojiet tikai sausu, mīkstu drānu. Neizmantojiet šķidrus vai ķīmiskus tīrīšanas līdzekļus.
- ❏ LCD ekrāna ārējais vāks spēcīga trieciena ietekmē var saplīst. Ja ekrāna virsma ir bojāta vai ieplīsusi, nepieskarieties ekrānam un nemēģiniet izņemt lauskas, bet gan sazinieties ar izplatītāju.

### **Ieteikumi un brīdinājumi par savienojuma izveidi ar internetu**

Nepievienojiet šo produktu internetam tiešā veidā. Pievienojiet to tīklam, kuru aizsargā maršrutētājs vai ugunsmūris.

## **Informatīvie paziņojumi un brīdinājumi par printera izmantošanu ar bezvadu savienojumu**

- ❏ Printera izstarotie radio viļņi var negatīvi ietekmēt medicīniskā elektroniskā aprīkojuma darbību, izraisot darbības traucējumus.Lietojot šo printeri medicīnas iestādēs vai medicīniskā aprīkojuma tuvumā, ievērojiet pilnvarotā medicīnas iestāžu personāla norādījumus un visās medicīnas iekārtu uzlīmēs sniegtos brīdinājumus un norādījumus.
- ❏ Printera izstarotie radio viļņi var negatīvi ietekmēt automātiski vadāmo ierīču, piemēram, automātisko durvju vai ugunsgrēka trauksmes iekārtu, darbību un var izraisīt negadījumus darbības traucējumu dēļ.Izmantojot šo printeri automātiski vadāmo ierīču tuvumā, ievērojiet visus uz ierīcēm esošos brīdinājumus un norādījumus.

### **Ieteikumi un brīdinājumi par printera transportēšanu vai uzglabāšanu**

- ❏ Glabājot vai pārvadājot printeri, nesagāziet to, nenovietojiet uz sāniem vai neapgrieziet ar augšpusi uz leju; citādi var izplūst tinte.
- ❏ Pirms printera transportēšanas pārliecinieties, ka drukas galviņa atrodas sākotnējā pozīcijā (labajā pusē līdz galam).

# **Jūsu personiskās informācijas aizsardzība**

Kad atdodat printeri lietošanai citām personām vai likvidēšanai, izdzēsiet visu printera atmiņā saglabāto personisko informāciju, vadības panelī atlasot **Iestatījumi** > **Atjaunot noklusējuma iestatījumus** > **Visi iestatījumi**.

# <span id="page-14-0"></span>Daļu nosaukumi un funkcijas

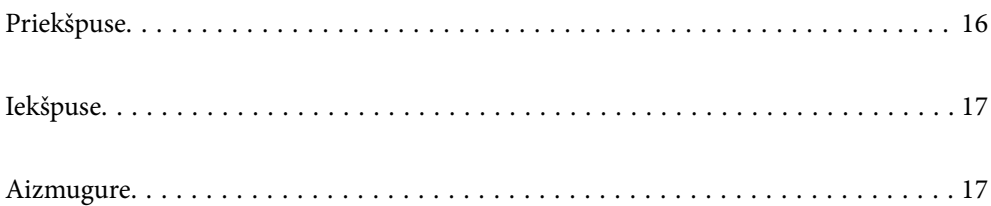

# <span id="page-15-0"></span>**Priekšpuse**

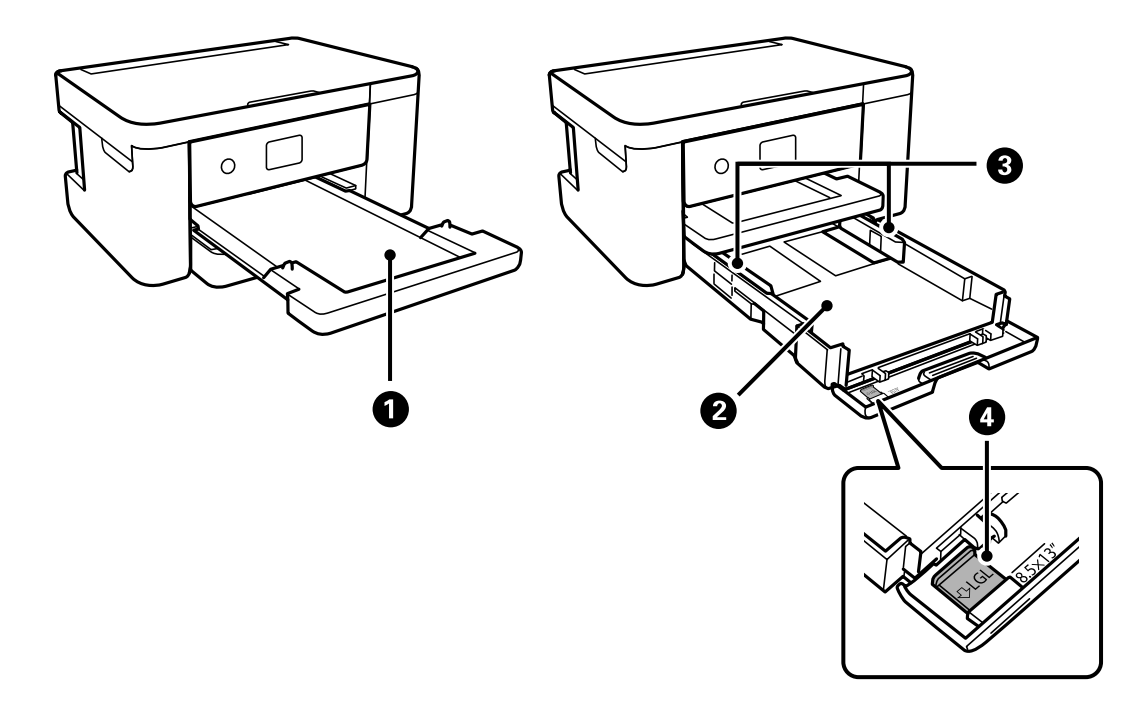

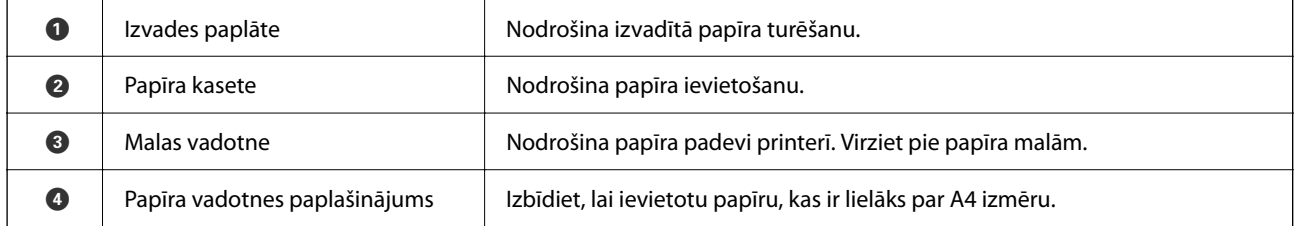

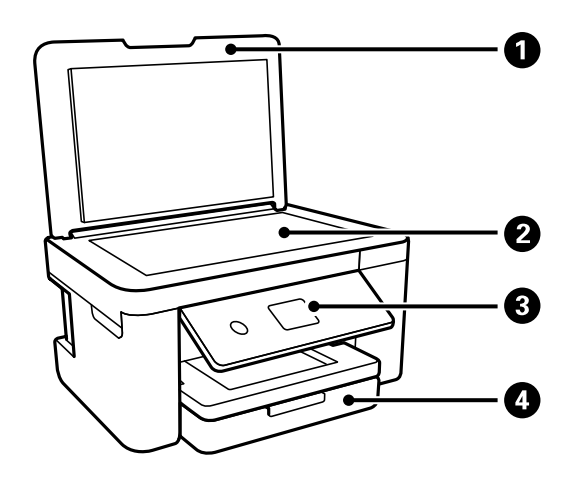

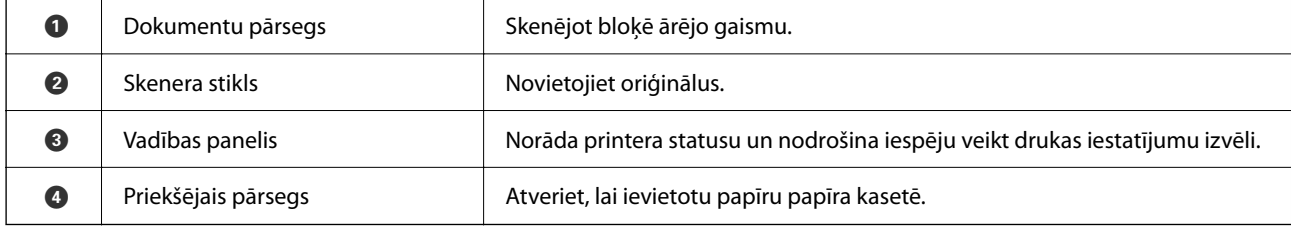

# <span id="page-16-0"></span>**Iekšpuse**

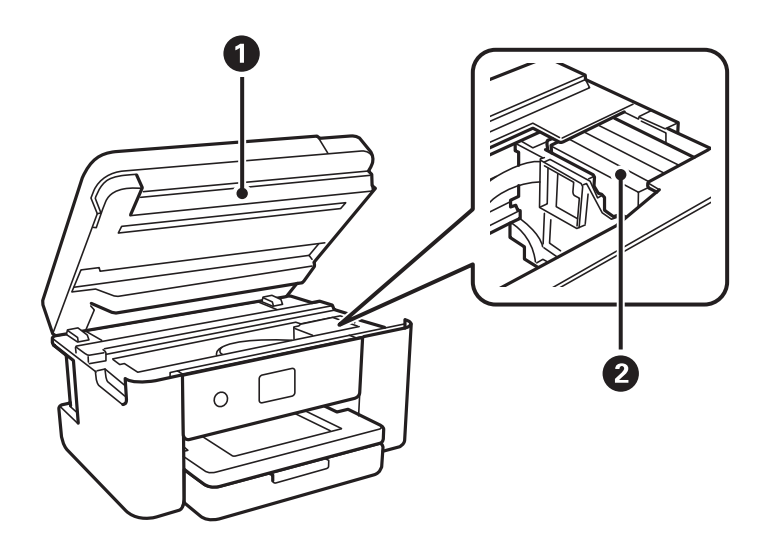

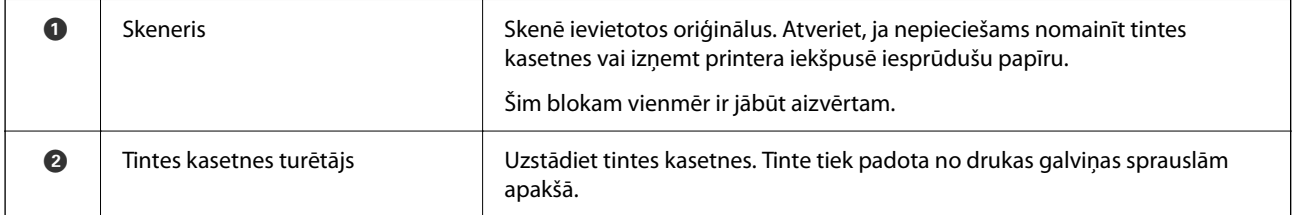

# **Aizmugure**

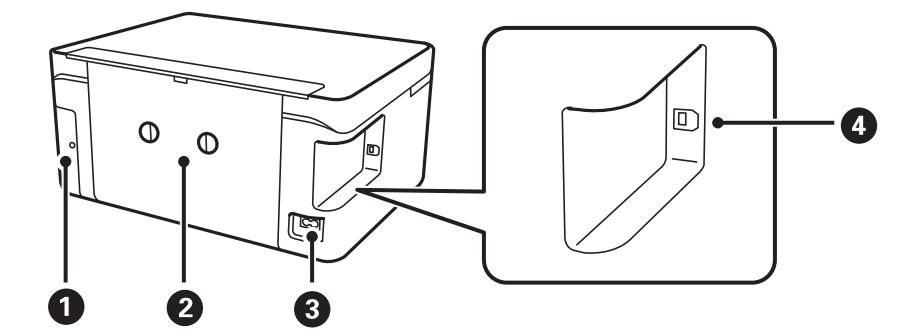

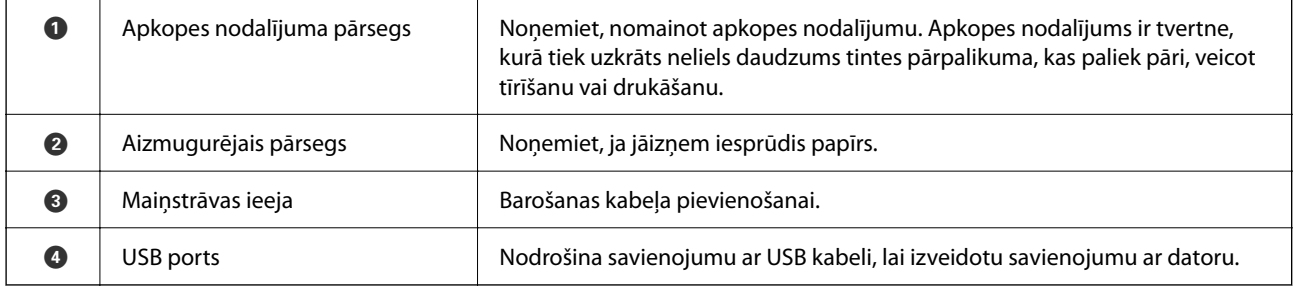

# <span id="page-17-0"></span>**Vadības paneļa apraksts**

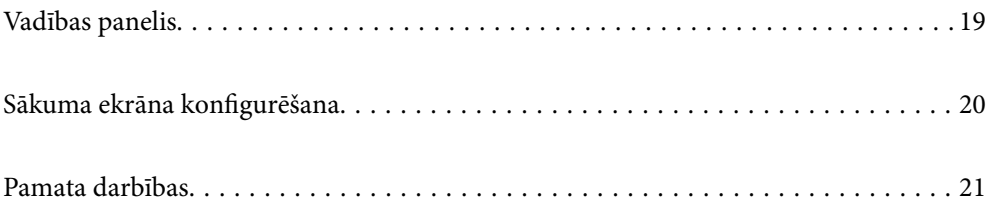

<span id="page-18-0"></span>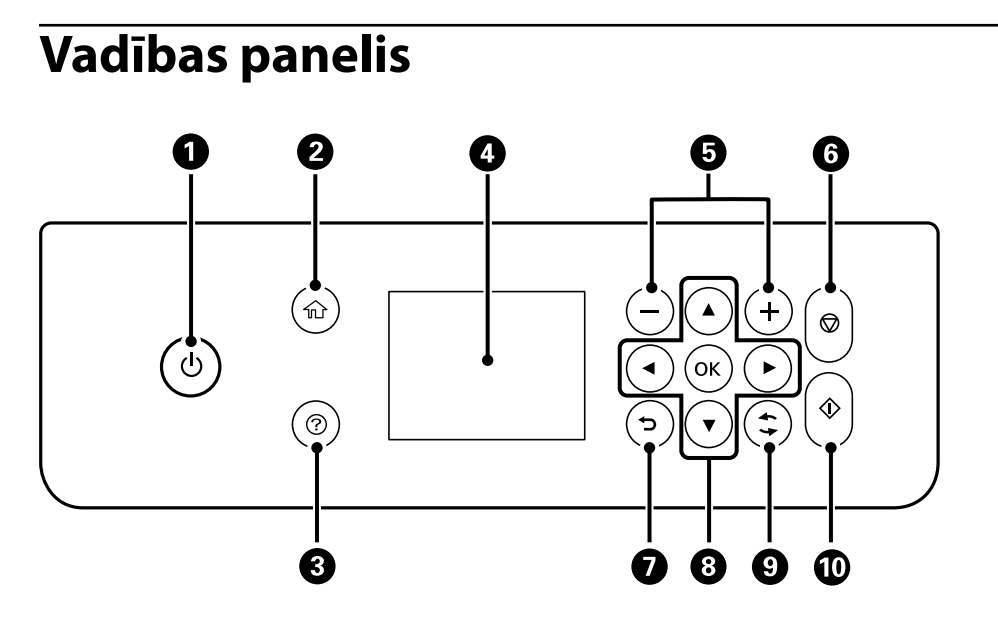

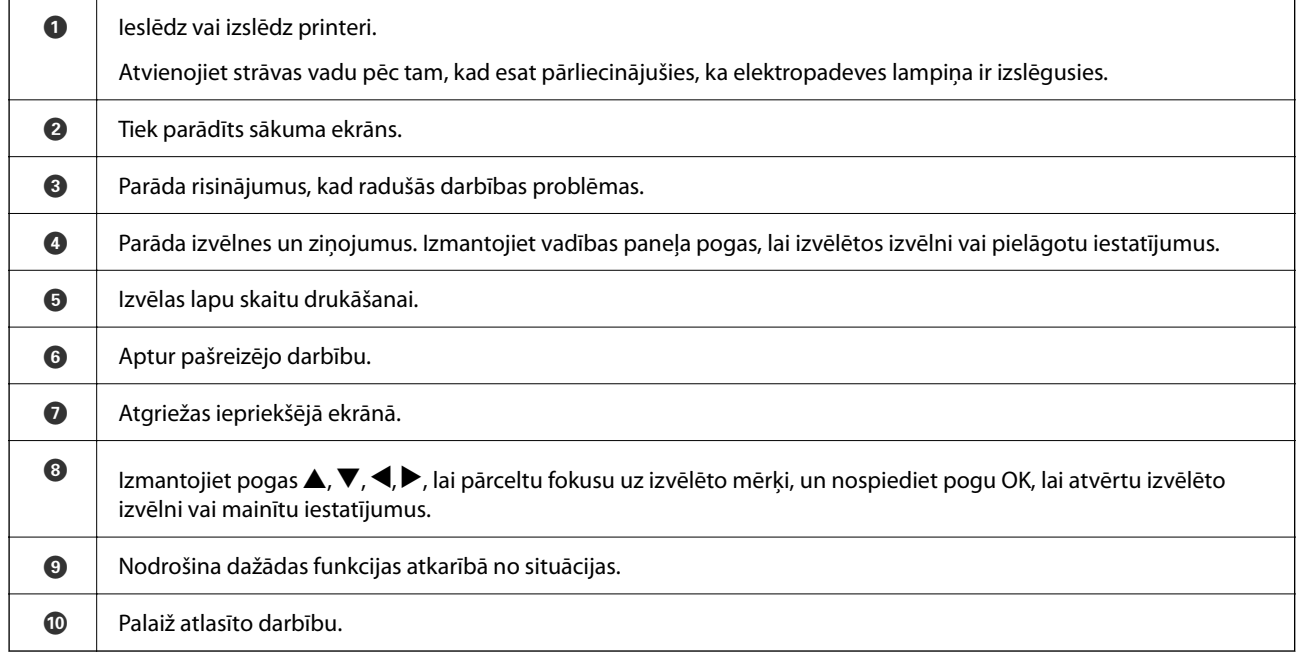

# <span id="page-19-0"></span>**Sākuma ekrāna konfigurēšana**

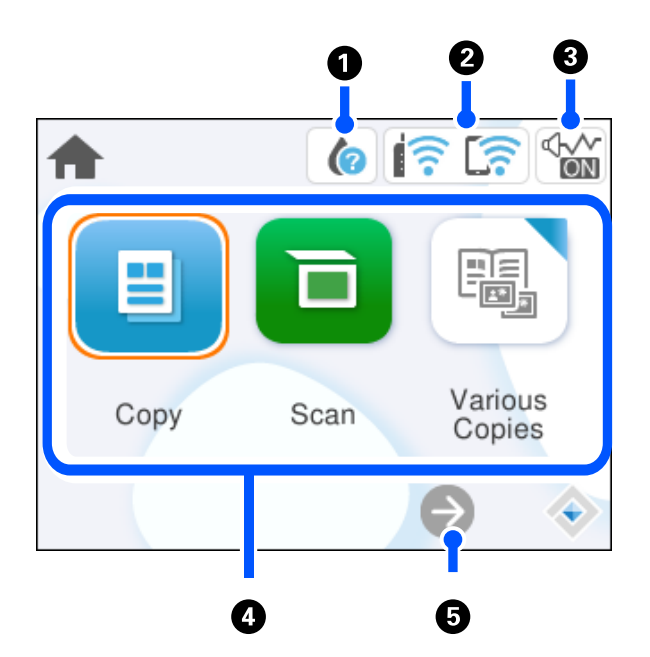

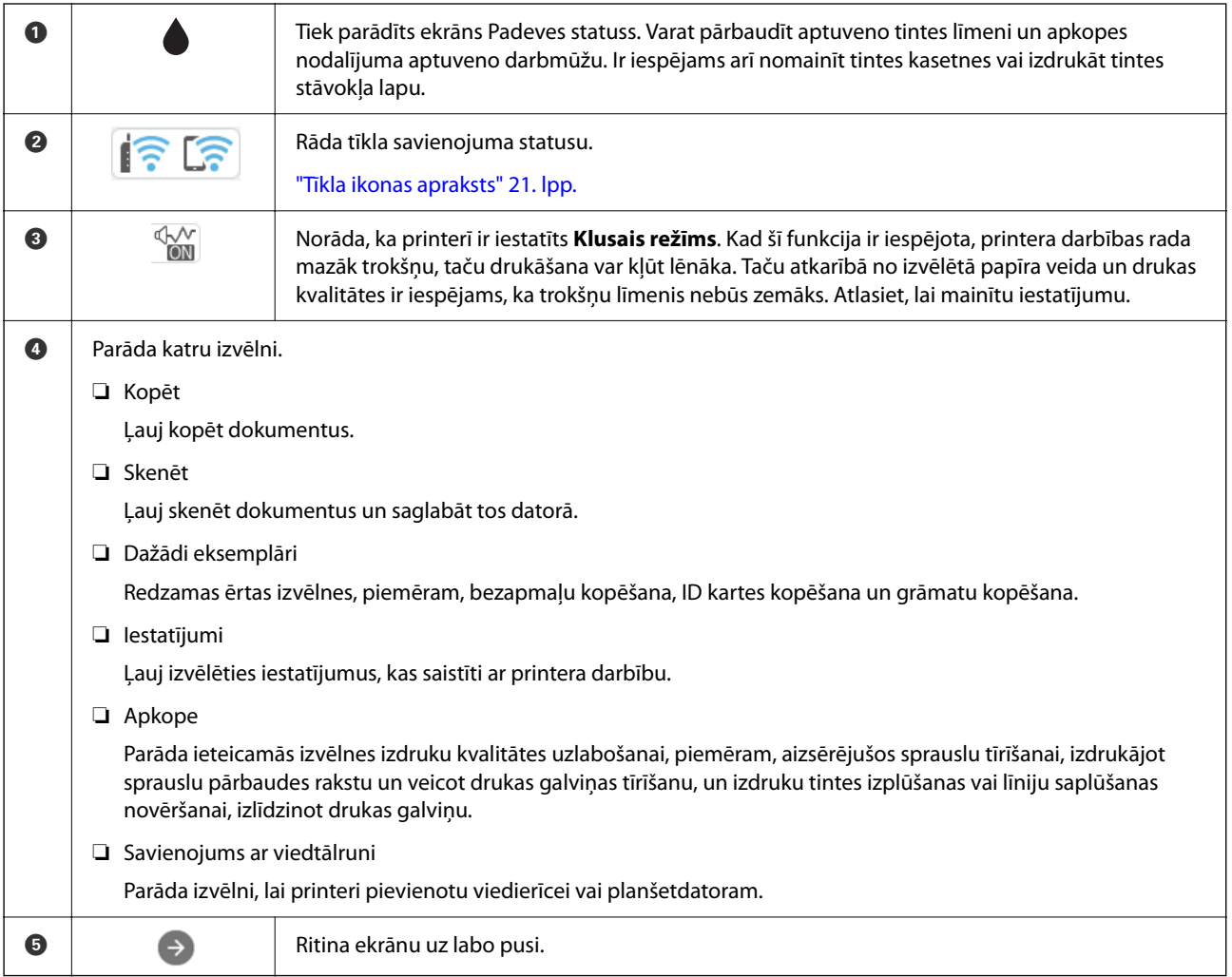

### <span id="page-20-0"></span>**Tīkla ikonas apraksts**

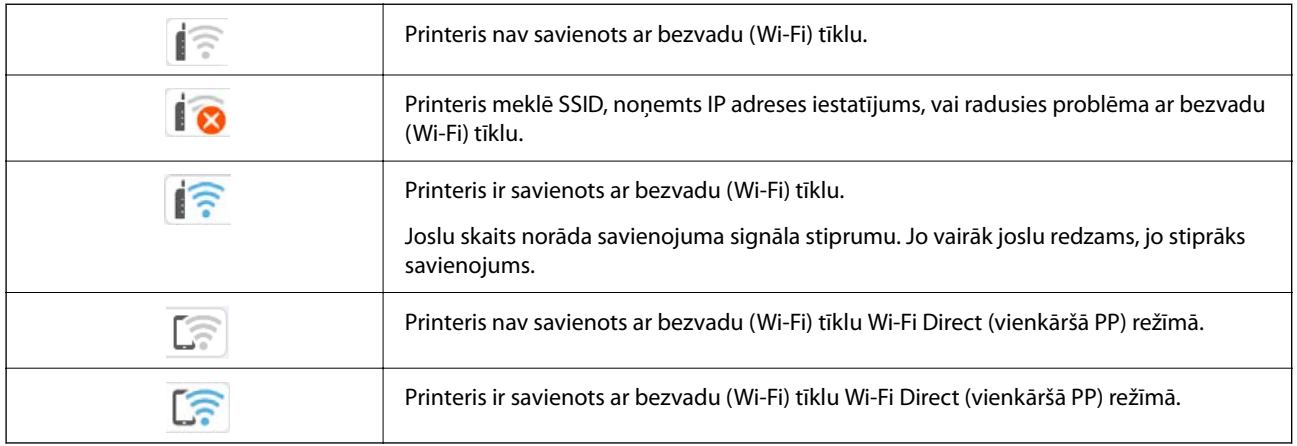

# **Pamata darbības**

Pārvietojiet fokusu, izmantojot pogas  $\blacktriangle, \blacktriangledown, \blacktriangle, \blacktriangleright$  vienumu atlasīšanai, un nospiediet pogu OK, lai apstiprinātu izvēli vai palaistu izvēlēto funkciju.

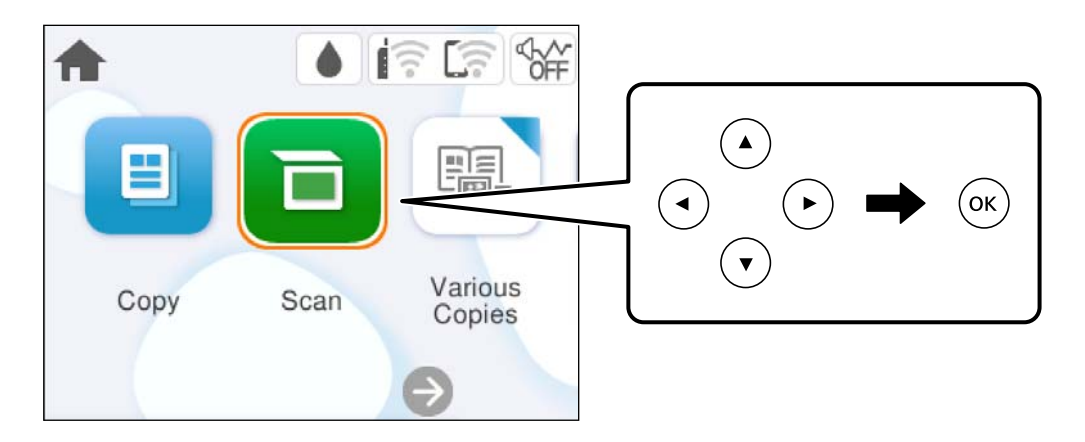

Pārvietojiet fokusu uz iestatāmo vienumu, izmantojot pogas  $\blacktriangle$ ,  $\nabla$ ,  $\blacktriangleleft$ ,  $\blacktriangleright$ , un nospiediet pogu OK, lai vienumu ieslēgtu vai izslēgtu.

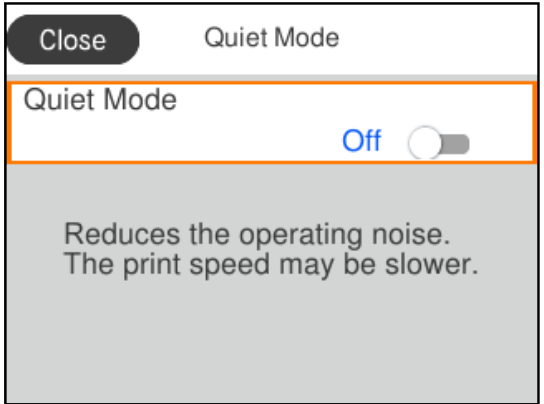

Lai ievadītu vērtību, nosaukumu, adresi un citu informāciju, pārvietojiet fokusu uz ievades lauku, izmantojot pogas A, V, <, >, un nospiediet pogu OK, lai tiktu parādīta ekrāntastatūra.

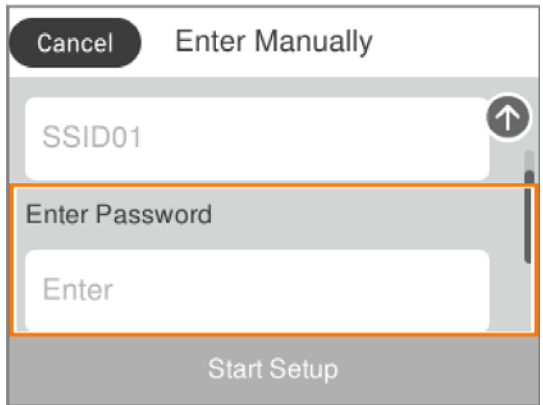

# <span id="page-22-0"></span>**Papīra ievietošana**

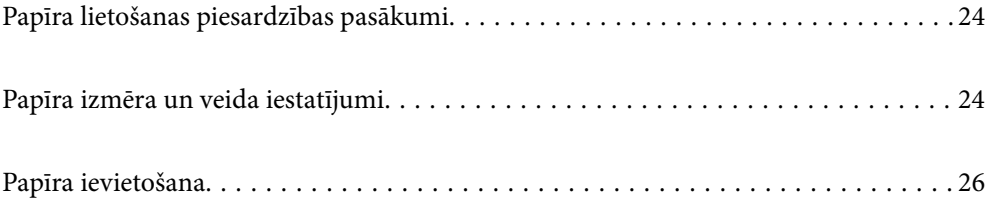

# <span id="page-23-0"></span>**Papīra lietošanas piesardzības pasākumi**

- ❏ Izlasiet instrukcijas lapas, kas ir pievienotas papīram.
- ❏ Lai nodrošinātu augstas kvalitātes izdrukas, lietojot oriģinālo Epson papīru, izmantojiet to tādā vidē, kas atbilst papīra komplektā iekļautajām specifikācijām.
- ❏ Pirms papīra ievietošanas sakārtojiet papīra malas un atdaliet tās citu no citas. Neatdaliet un nerullējiet foto papīru. Tas var sabojāt drukājamo papīra pusi.

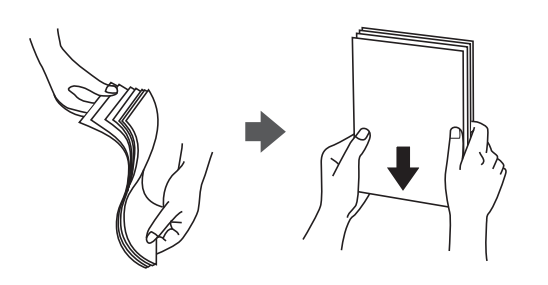

❏ Ja papīrs ir sarullēts, pirms tā ievietošanas izlīdziniet to, vai sarullējiet to pretējā virzienā. Drukājot uz sarullēta papīra, papīrs var iestrēgt un uz izdrukas var rasties traipi.

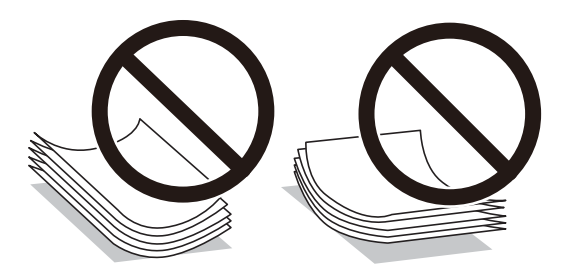

- ❏ Manuālas divpusējas drukāšanas laikā, apdrukājot vienu iepriekš izdrukāta papīra puse, bieži vien var rasties papīra padeves problēmas. Samaziniet lapu skaitu uz pusi vai vēl vairāk vai vienlaicīgi ievietojiet tikai vienu papīra lapu, ja iestrēgšanu neizdodas novērst.
- ❏ Pirms papīra ievietošanas sakārtojiet aplokšņu malas un atdaliet tās citu no citas. Ja kopā esošajās aploksnēs ir gaiss, nospiediet tās, lai pirms ievietošanas tās izlīdzinātu.

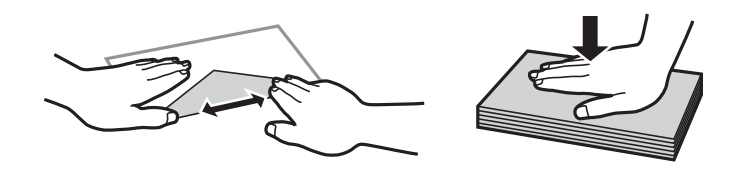

#### **Saistītā informācija**

- & ["Pieejamais papīrs un drukāšanas apjoms" 158. lpp.](#page-157-0)
- & ["Neatbilstošie papīra veidi" 161. lpp.](#page-160-0)

# **Papīra izmēra un veida iestatījumi**

Pārliecinieties, ka reģistrējat papīra izmēru un veidu uz parādītā ekrāna, kad ievietojat papīru. Printerī tiek parādīts, ja reģistrētā informācija un drukas iestatījumi atšķiras. Tas ļauj jums neizniekot papīru un tinti,

<span id="page-24-0"></span>nodrošinot, ka drukāšana netiks veikta uz nepareizā izmēra papīra vai nepareizajā krāsā, izmantojot iestatījumus, kas neatbilst papīra veidam.

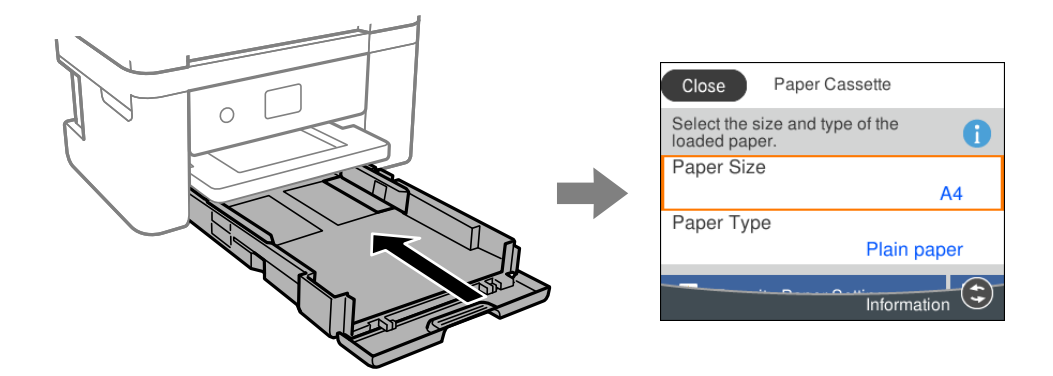

Ja parādītais papīra izmērs un veids atšķiras no ievietotā papīra, atlasiet vēlamo vienumu, lai veiktu izmaiņas. Ja iestatījumi atbilst ievietotajam papīram, aizveriet ekrānu.

Lai izvēlētos vienumu, izmantojiet pogas  $\blacktriangle$ ,  $\nabla$ ,  $\blacktriangleleft$  vai  $\nabla$  un tad nospiediet pogu OK.

#### *Piezīme:*

Ja nevēlaties automātiski rādīt papīra iestatījumu ekrānu, kad ielādējat papīru, sākumekrānā atlasiet izvēlnes, kā norādīts tālāk.

*Iestatījumi* > *Printera iestatījumi* > *Papīra avota iestatījums* > *Pap. iest. aut. attēl.* > *Izsl*

#### **Saistītā informācija**

 $\blacktriangleright$  ["Pap. iest. aut. attēl.:" 167. lpp.](#page-166-0)

### **Papīra veidu saraksts**

Lai iegūtu optimālus drukas rezultātus, izvēlieties izmantotajam papīram atbilstošu papīra veidu.

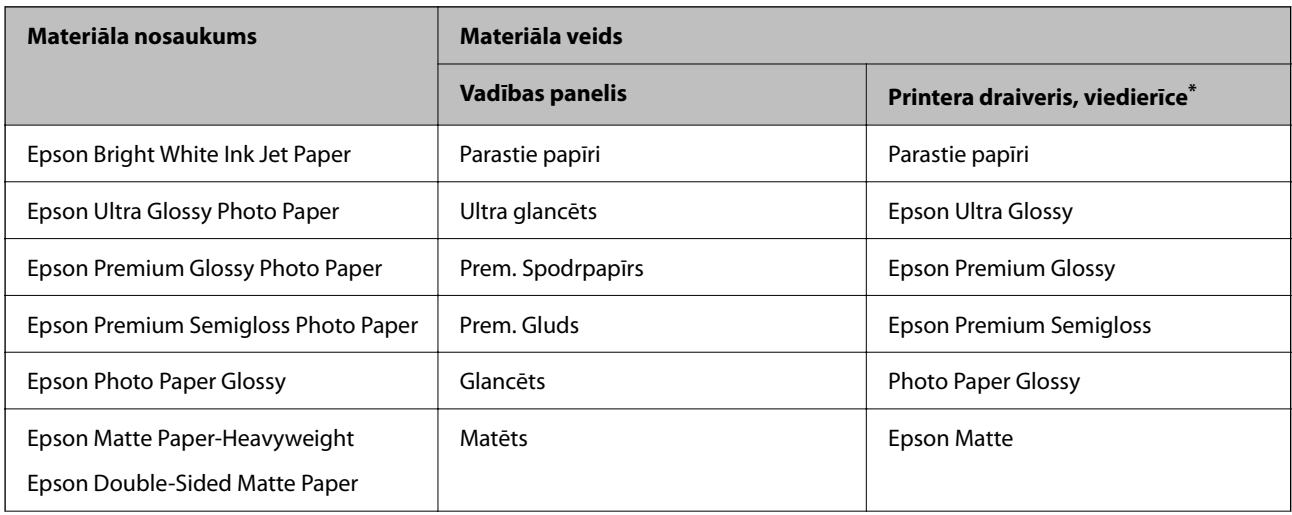

<span id="page-25-0"></span>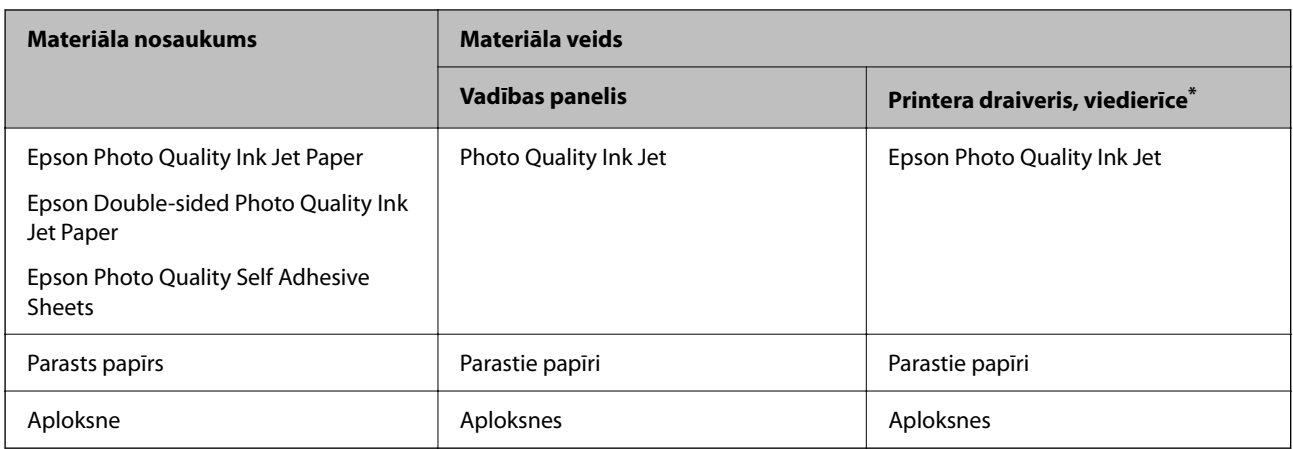

Viedierīcēm: šos materiālu veidus var atlasīt, drukāšanai izmantojot pakalpojumu Epson Smart Panel.

# **Papīra ievietošana**

### **Papīra ievietošana**

Papīru var ievietot, skatot animācijās printera LCD ekrānā.

Atlasiet <sup>2</sup> un pēc tam atlasiet **Pamācība** > **Ievietojiet papīru**.

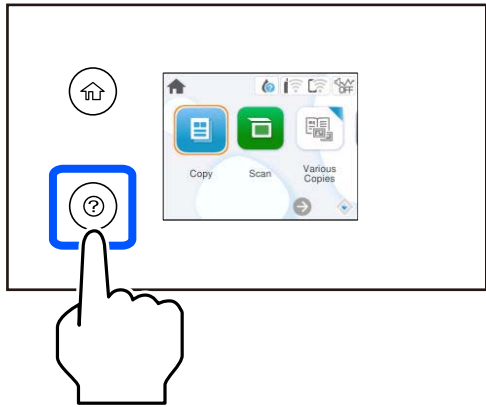

Atlasiet **Pabeigt**, lai aizvērtu animāciju logu.

### **Piesardzības pasākumi, ievietojot iespiedveidlapu papīru**

- ❏ Iespiedveidlapas papīram kā papīra veidu atlasiet **Letterhead**.
- ❏ Ja, izmantojot iespiedveidlapas papīru, drukājat uz papīra, kas ir mazāks par printera draivera iestatījumā noteikto, printeris var veikt drukāšanu pāri papīra malām, izraisot tintes izsmērēšanos uz izdrukām un liekās tintes uzkrāšanos printerī. Noteikti atlasiet pareizo papīra izmēra iestatījumu.
- ❏ Iespiedveidlapas papīram nav pieejama divpusējā drukāšana un drukāšana bez apmalēm. Arī drukas ātrums, iespējams, būs mazāks.

### <span id="page-26-0"></span>**Aplokšņu ievietošana**

Ievietojiet aploksnes tā, lai pārloks būtu uz augšu, un pārbīdiet malu vadotnes līdz aplokšņu malām.

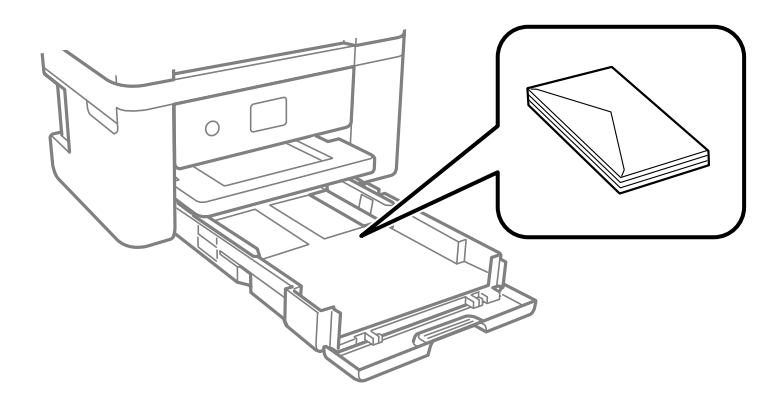

#### **Saistītā informācija**

- & ["Pieejamais papīrs un drukāšanas apjoms" 158. lpp.](#page-157-0)
- & ["Neatbilstošie papīra veidi" 161. lpp.](#page-160-0)

### **Iepriekš perforēta papīra ievietošana**

Ievietojiet vienu iepriekš perforēta papīra lapu papīra kasetē.

Papīra izmērs: A4, B5, A5, A6, Letter, Legal

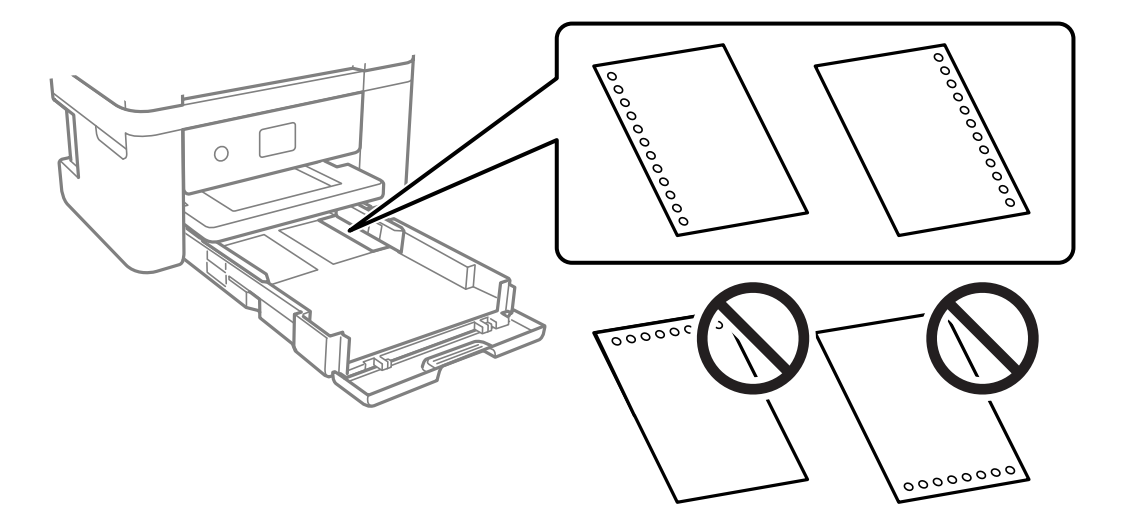

- ❏ Pielāgojiet faila drukas pozīciju, lai netiktu drukāts pāri caurumiem.
- ❏ Iepriekš perforētam papīram automātiskā divpusējā druka nav pieejama.
- ❏ Kā papīra veida iestatījumu atlasiet **Letterhead**.

#### **Saistītā informācija**

- & ["Pieejamais papīrs un drukāšanas apjoms" 158. lpp.](#page-157-0)
- & ["Neatbilstošie papīra veidi" 161. lpp.](#page-160-0)

### <span id="page-27-0"></span>**Garu papīra lokšņu ievietošana**

Kā papīra izmēra iestatījumu atlasiet **Lietotāja definēts**.

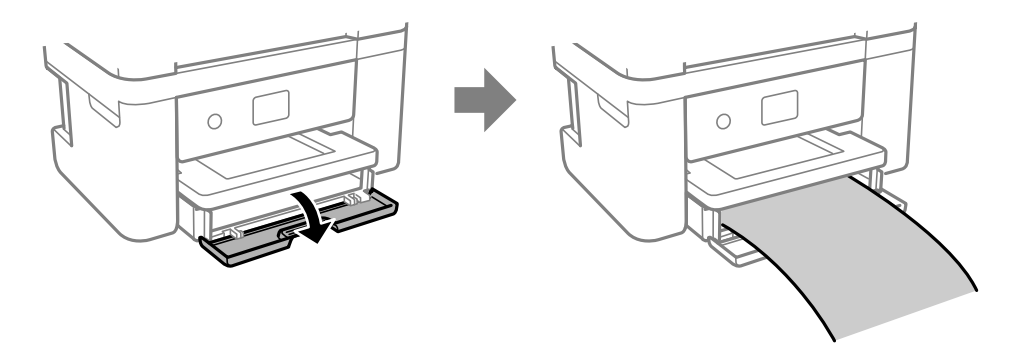

- ❏ Pārliecinieties, vai papīra gals ir nogriezts perpendikulāri. Diagonāls griezums var radīt papīra padeves problēmas.
- ❏ Neskarieties pie papīra, kas tiek padots vai izstumts. Pretējā gadījumā jūs varat traumēt roku vai izraisīt drukas kvalitātes pasliktināšanos.

### **Saistītā informācija**

- & ["Pieejamais papīrs un drukāšanas apjoms" 158. lpp.](#page-157-0)
- & ["Neatbilstošie papīra veidi" 161. lpp.](#page-160-0)

# <span id="page-28-0"></span>**Oriģinālu novietošana**

[Oriģinālu novietošana. . . . . . . . . . . . . . . . . . . . . . . . . . . . . . . . . . . . . . . . . . . . . . . 30](#page-29-0)

# <span id="page-29-0"></span>**Oriģinālu novietošana**

Novietojiet oriģinālus uz skenera stikla.

Veiciet tālāk norādītās darbības, lai animācijas video par oriģinālu novietošanu.

Atlasiet un pēc tam atlasiet **Pamācība** > **Novietojiet oriģinālus**. Atlasiet **Pabeigt**, lai aizvērtu animāciju logu.

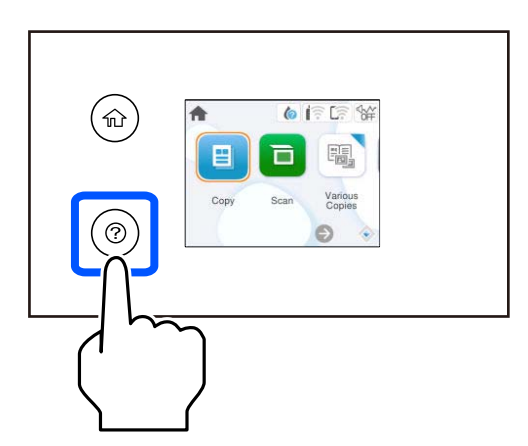

#### **Skenera stikla izmantošana**

## !*Brīdinājums:*

Aizverot dokumentu pārsegu, uzmanieties, lai nesaspiestu pirkstus. Citādi varat gūt traumas.

### c*Svarīga informācija:*

- ❏ Ievietojot printerī lielizmēra oriģinālus, piemēram, grāmatas, nodrošiniet, lai āra gaisma nespīdētu tieši uz skenera stikla.
- ❏ Nepielieciet skenera stiklam un dokumentu pārsegam pārmērīgu spēku. Citādi šīs daļas var tikt bojātas.

#### *Piezīme:*

❏ Ja uz skenera stikla ir kādi netīrumi, skenēšanas diapazons var paplašināties, lai tos ietvertu, tāpēc oriģināla attēls var tikt pārvietots vai samazināts. Pirms skenēšanas noņemiet netīrumus no skenera stikla.

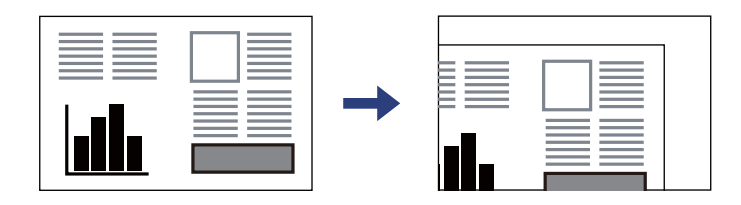

❏ Ja oriģināli ilgstoši tiek atstāti uz skenera stikla, tie var pielipt pie stikla virsmas.

#### **Saistītā informācija**

& ["Skenera specifikācija" 172. lpp.](#page-171-0)

# <span id="page-30-0"></span>**Drukāšana**

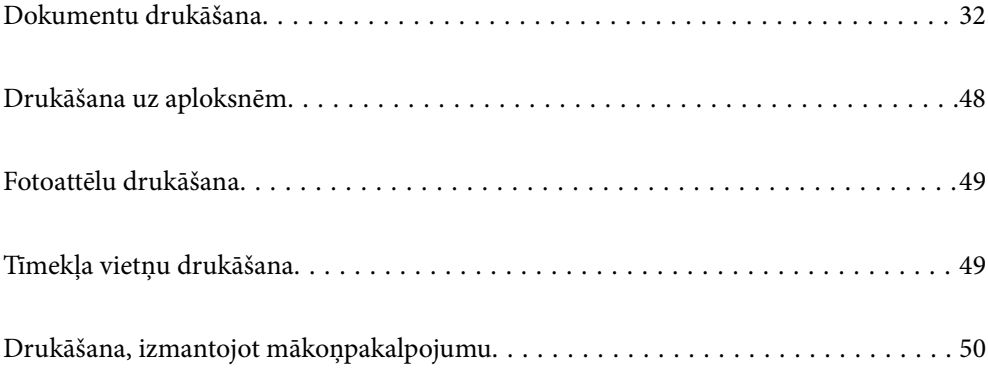

# <span id="page-31-0"></span>**Dokumentu drukāšana**

### **Drukāšana no datora**

Šajā sadaļā ir izskaidrots, kā drukāt dokumentu no datora, izmantojot Windows kā piemēru. Operētājsistēmā Mac OS procedūra var atšķirties vai dažas funkcijas netiek atbalstītas.

### **Drukāšana, izmantojot vienkāršos iestatījumus**

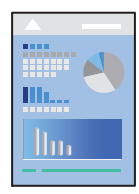

*Piezīme:* Darbības var atšķirties atkarībā no programmas. Detalizētu informāciju skatiet lietojumprogrammas palīdzības sadaļā.

1. Ievietojiet papīru printerī.

["Papīra ievietošana" 26. lpp.](#page-25-0)

- 2. Atveriet failu, kuru vēlaties drukāt.
- 3. Izvēlieties **Drukāt** vai **Drukāšanas uzstādīšana** no **Fails** izvēlnē.
- 4. Izvēlieties printeri.

5. Izvēlieties **Preferences** vai **Rekvizīti**, lai piekļūtu printera draivera logam.

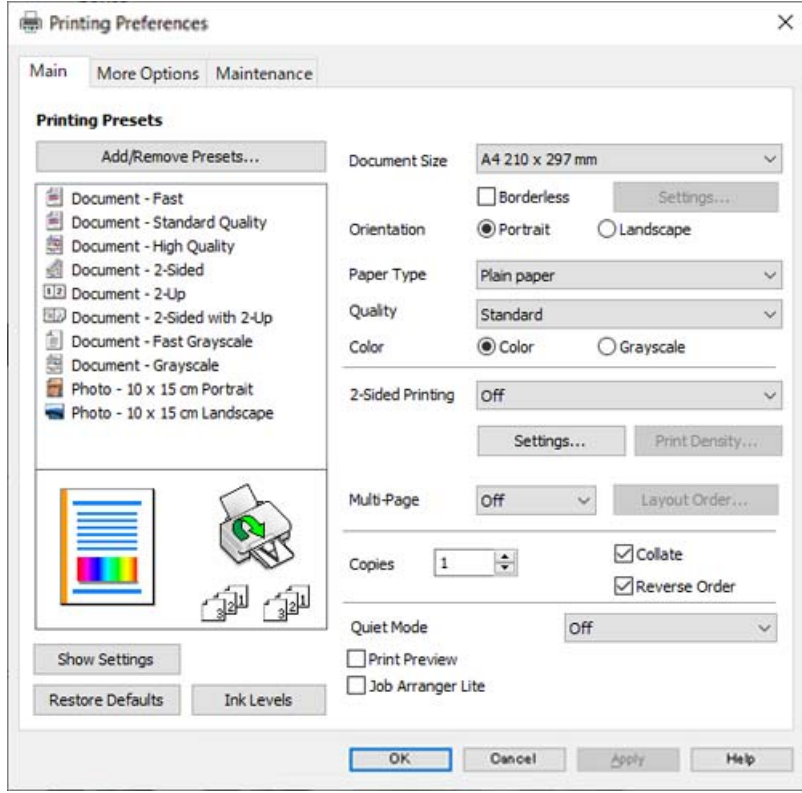

6. Ja nepieciešams, mainiet iestatījumus.

Varat skatīt tiešsaistes palīdzību, lai iegūtu skaidrojumus par iestatījumu vienumiem. Noklikšķinot ar peles labo pogu uz vienuma, tiek atvērta sadaļa **Palīdzība**.

- 7. Noklikšķiniet uz **OK**, lai aizvērtu printera draivera logu.
- 8. Noklikšķiniet uz **Drukāt**.

### **Saistītā informācija**

- & ["Papīra veidu saraksts" 25. lpp.](#page-24-0)
- & ["Pieejamais papīrs un drukāšanas apjoms" 158. lpp.](#page-157-0)

### **Drukas sākotnējo iestatījumu pievienošana vienkāršai drukāšanai**

Ja printera draiverī izveidojat bieži lietoto drukāšanas iestatījumu iepriekšnoteikto vērtību, varat ērti drukāt, izvēloties sarakstā attiecīgo iepriekšnoteikto vērtību.

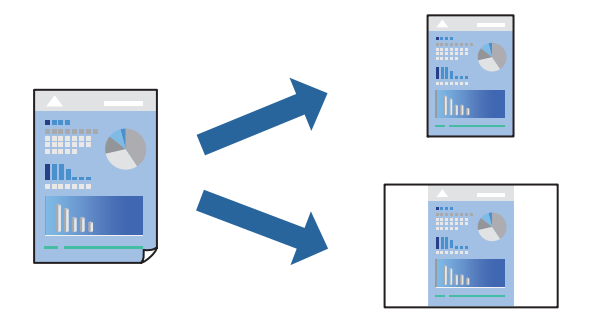

- 1. Printera draivera cilnē **Galvenie** vai **Papildu opcijas** iestatiet katru vienumu, (piemēram, **Dokumenta izmērs** un **Papīra veids**).
- 2. Noklikšķiniet uz **Pievienot/noņemt iepriekšnoteiktās vērtības** sadaļā **Druk. iepriekšnot. vērt.**.
- 3. Ievadiet **Nosaukums** un nepieciešamības gadījumā ievadiet komentāru.
- 4. Noklikšķiniet uz **Saglabāt**.

#### *Piezīme:*

Lai dzēstu pievienoto iepriekšnoteikto vērtību, uzklikšķiniet *Pievienot/noņemt iepriekšnoteiktās vērtības*, izvēlieties iepriekšnoteikto nosaukumu, kuru vēlaties dzēst no saraksta, un tad dzēsiet to.

5. Noklikšķiniet uz **Drukāt**.

Nākamreiz, kad vēlaties drukāt, izmantojot tos pašus iestatījumus, atlasiet reģistrēto iestatījuma nosaukumu sarakstā **Druk. iepriekšnot. vērt.** un noklikšķiniet uz **OK**.

### **Drukāšana uz abām pusēm**

Varat lietot jebkuru no tālāk minētajām metodēm, lai drukātu uz papīra abām pusēm.

- ❏ Automātiska divpusēja drukāšana
- ❏ Manuālā divpusējā drukāšana

Kad printeris ir pabeidzis drukāšanu uz vienas puses, apgrieziet papīru otrādi, lai drukātu uz otras puses.

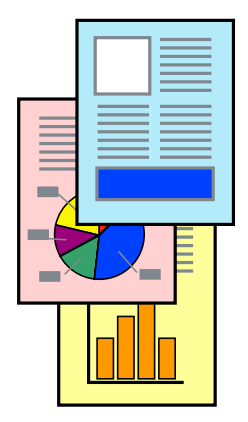

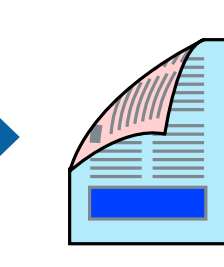

#### *Piezīme:*

Šī funkcija nav pieejama drukāšanai bez apmalēm.

Piekļūstiet printera draiverim un pēc tam veiciet tālāk norādītos iestatījumus.

Cilne **Galvenie** > **2-pusēja drukāšana**

#### **Saistītā informācija**

- & ["Papīrs divpusējai drukāšanai" 160. lpp.](#page-159-0)
- & ["Nevar veikt manuālo divpusējo drukāšanu \(Windows\)" 154. lpp.](#page-153-0)

### **Bukleta drukāšana**

Varat drukāt arī bukletu, ko var izveidot, mainot lappušu secību un salokot izdruku.

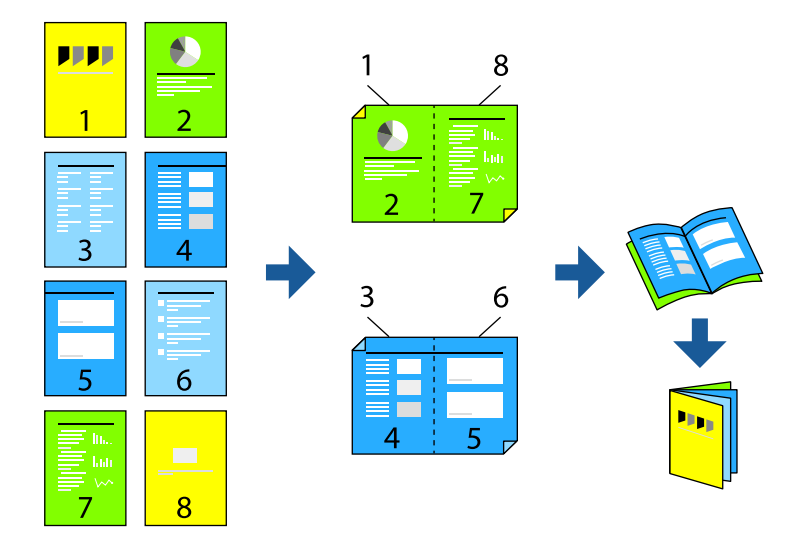

#### *Piezīme:*

Šī funkcija nav pieejama drukāšanai bez apmalēm.

Piekļūstiet printera draiverim un pēc tam veiciet tālāk norādītos iestatījumus.

Cilnē **Galvenie 2-pusēja drukāšana** atlasiet divpusējās drukāšanas metodi un pēc tam atlasiet **Iestatījumi** > **Buklets**.

### **Saistītā informācija**

- & ["Papīrs divpusējai drukāšanai" 160. lpp.](#page-159-0)
- & ["Nevar veikt manuālo divpusējo drukāšanu \(Windows\)" 154. lpp.](#page-153-0)

### **Vairāku lapu drukāšana uz vienas papīra loksnes**

Varat drukāt vairākas datu lapas uz vienas papīra loksnes.

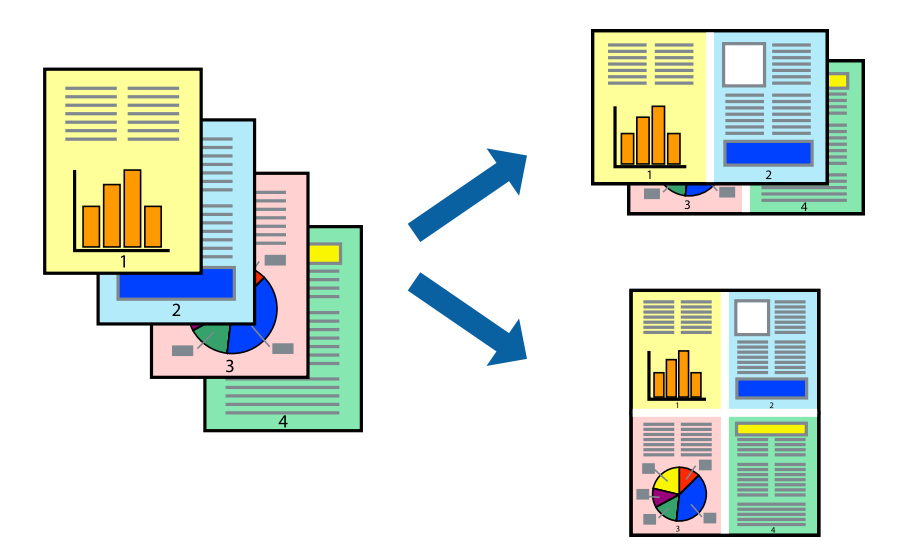

### *Piezīme:*

Šī funkcija nav pieejama drukāšanai bez apmalēm.

Piekļūstiet printera draiverim un pēc tam veiciet tālāk norādītos iestatījumus.

Cilne **Galvenie** > **Vair. lap.** > **2 daļas** utt.

### **Drukāšana atbilstoši papīra izmēram**

Varat drukāt atbilstoši printerī ievietotā papīra izmēram.

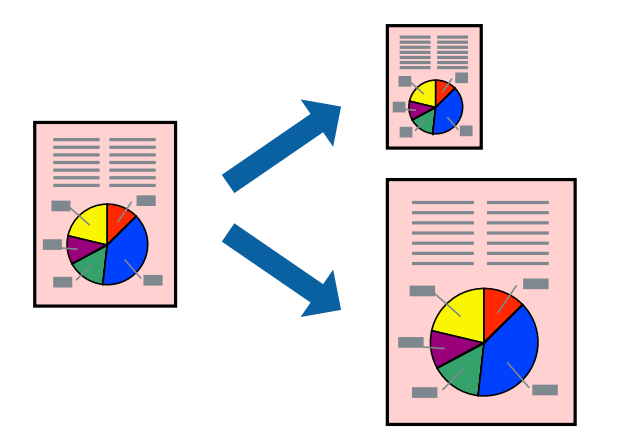

#### *Piezīme:*

Šī funkcija nav pieejama drukāšanai bez apmalēm.

Piekļūstiet printera draiverim un pēc tam veiciet tālāk norādītos iestatījumus.

Cilnē **Papildu opcijas** > **Papīra izvade** atlasiet ievietotā papīra izmēru.
# **Samazināta vai palielināta dokumenta drukāšana ar jebkādu palielinājumu**

Varat samazināt vai palielināt dokumenta izmēru par noteiktu procentuālo vērtību.

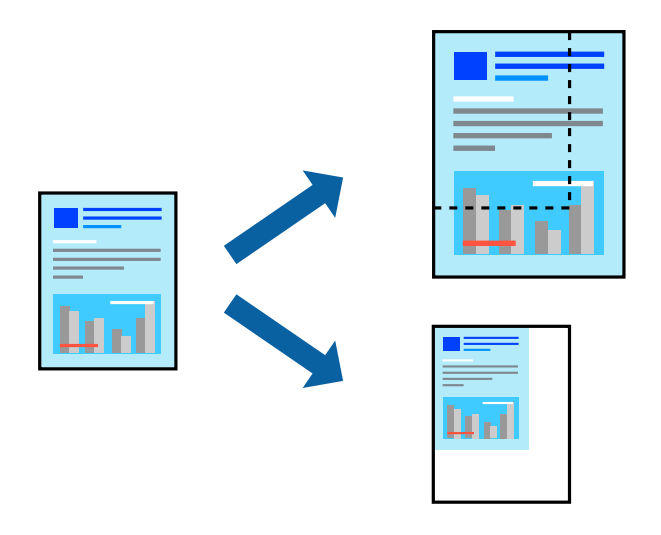

*Piezīme:* Šī funkcija nav pieejama drukāšanai bez apmalēm.

- 1. Printera draivera cilnē **Papildu opcijas** iestatījumā **Dokumenta izmērs** atlasiet dokumenta izmēru.
- 2. Iestatījumā **Papīra izvade** atlasiet apdrukājamā papīra izmēru.
- 3. Atlasiet **Samazināt/palielināt dokumentu**, **Tuvināt** un pēc tam ievadiet procentuālo vērtību.

## **Viena attēla palielināta drukāšana uz vairākām lapām (plakāta izveide)**

Šī funkcija nodrošina iespēju drukāt vienu attēlu uz vairākām papīra lapām. Tās salīmējot, varat izveidot lielāku plakātu.

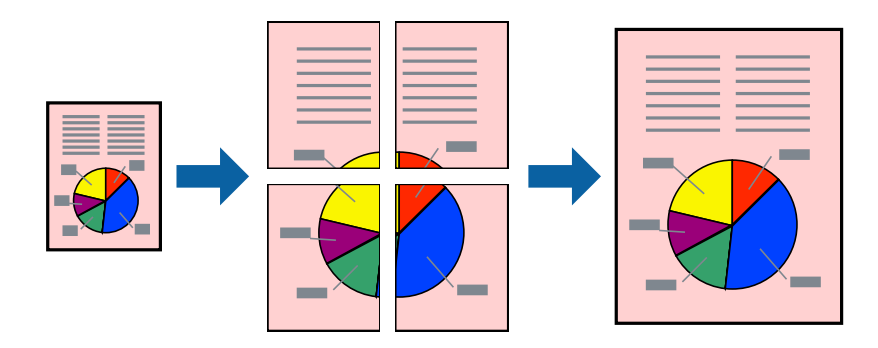

### *Piezīme:*

Šī funkcija nav pieejama divpusējai drukāšanai.

Piekļūstiet printera draiverim un pēc tam veiciet tālāk norādītos iestatījumus.

Cilne **Galvenie** > **Vair. lap.** > **Plakāts 2x2** utt.

## *Plakātu veidošana, izmantojot pārklājošās salāgošanas atzīmes*

Turpinājumā ir sniegts piemērs, kā izveidot plakātu, ja ir atlasīta opcija **Plakāts 2x2**, un opcija **Nolīdzināšanas atzīmes dublējas** ir atlasīta sadaļā **Izdrukāt griešanas norādījumus**.

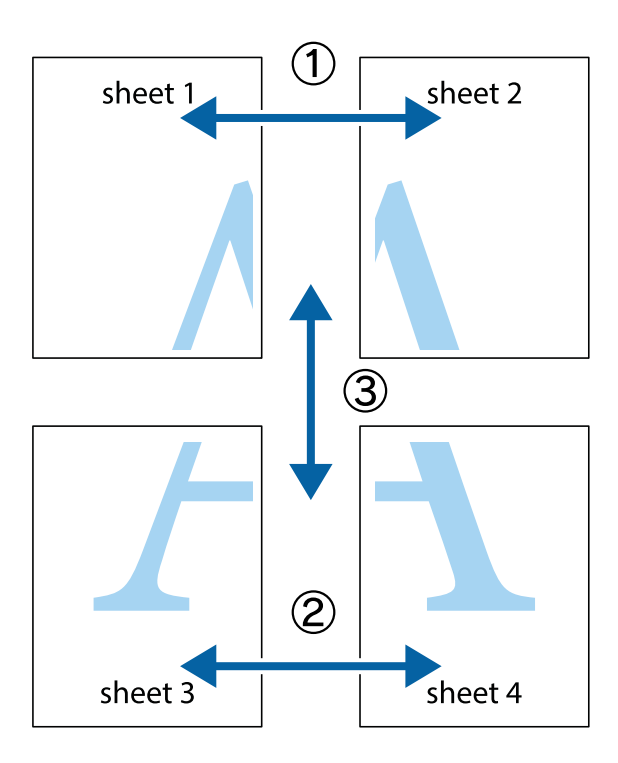

1. Sagatavojiet Sheet 1 un Sheet 2. Nogrieziet Sheet 1 malas, ņemot vērā vertikālo zilo līniju, kas virzās caur augšējā un apakšējā krustiņa atzīmju centram.

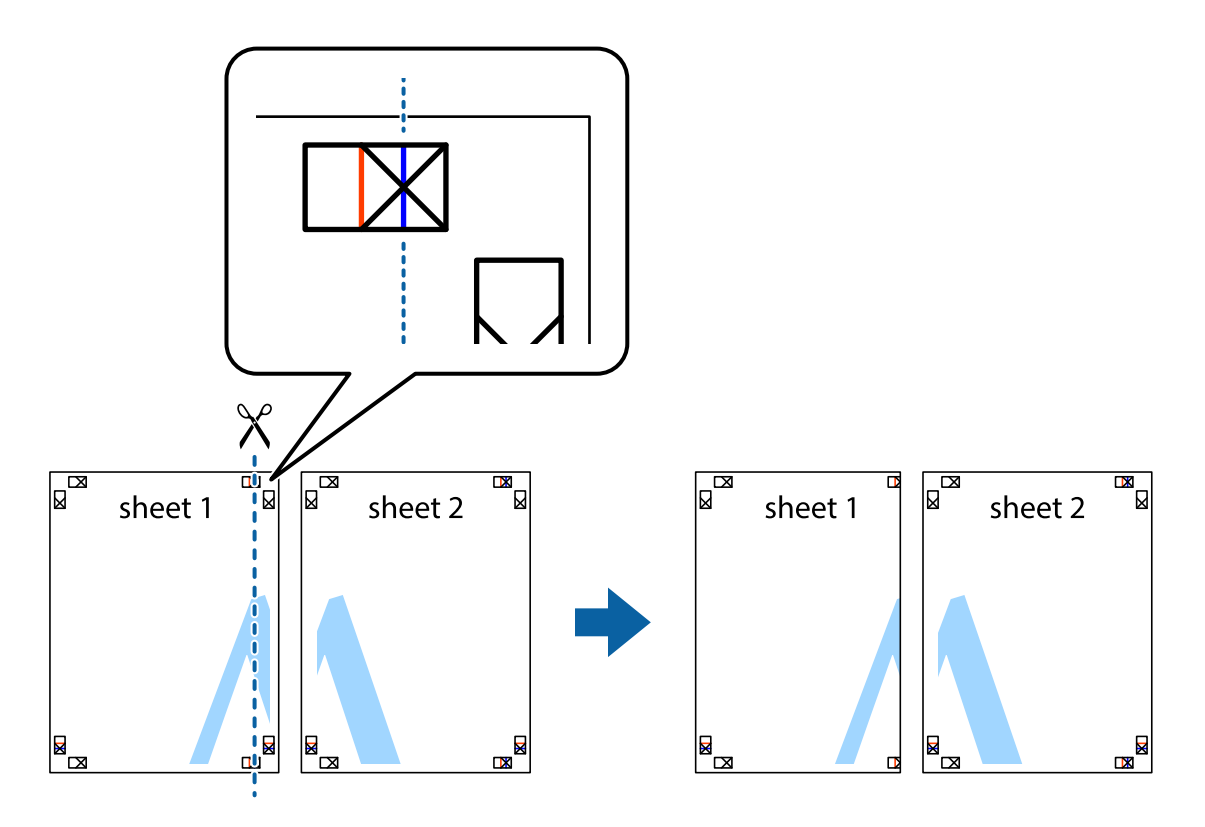

2. Novietojiet Sheet 1 malu uz Sheet 2 un nolīdziniet krustiņa atzīmes, pēc tam īslaicīgi abas papīra loksnes no aizmugures salīmējiet kopā.

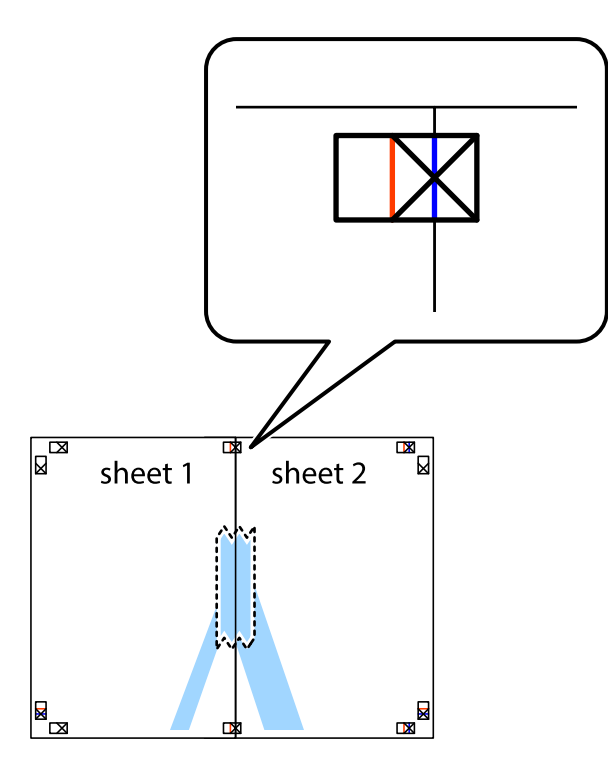

3. Sagrieziet salīmētās papīra loksnes divās daļās, ņemot vērā vertikālo sarkano līniju, kas virzās caur līdzināšanas marķieriem (šajā gadījumā tā ir līnija pa kreisi no krustiņa atzīmēm).

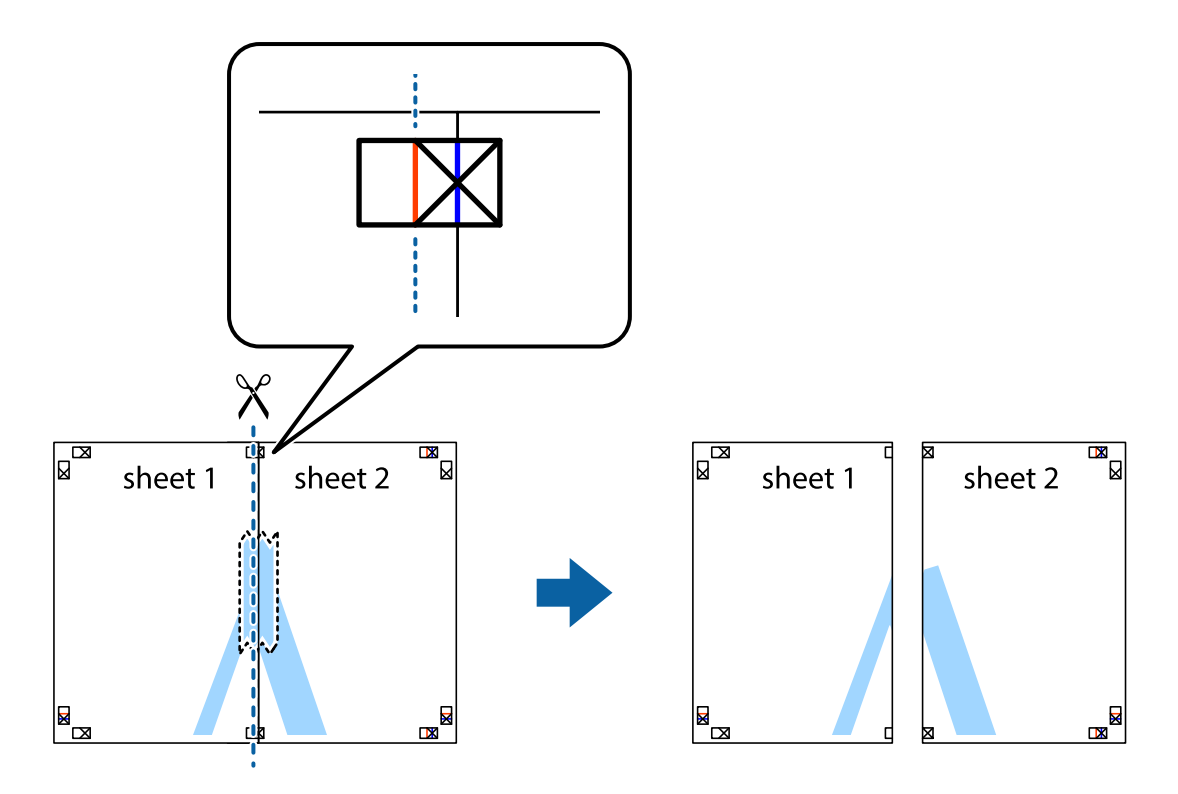

4. Salīmējiet papīra loksnes kopā no aizmugures.

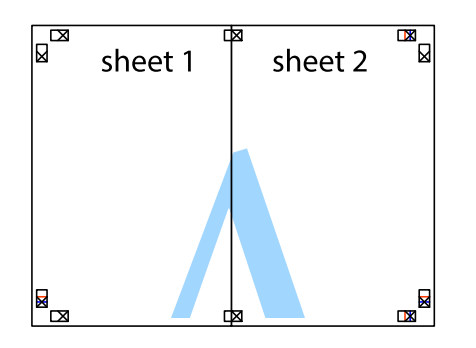

- 5. Atkārtoti veiciet 1.–4. darbību, lai salīmētu kopā Sheet 3 un Sheet 4.
- 6. Nogrieziet Sheet 1 un Sheet 2 malas, ņemot vērā horizontālo zilo līniju kreisās un labās puses krustiņa atzīmju centrā.

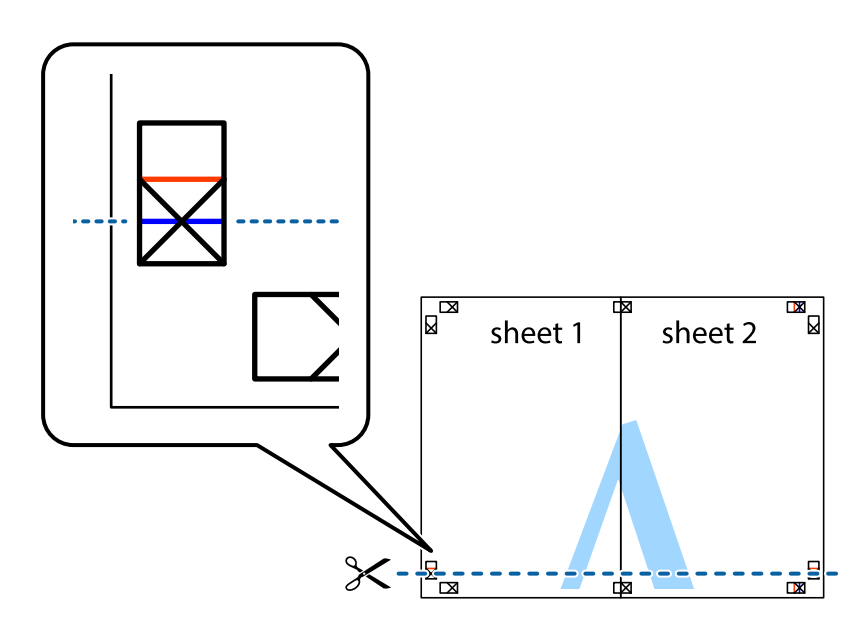

7. Novietojiet Sheet 1 un Sheet 2 malu uz Sheet 3 un Sheet 4 un nolīdziniet krustiņa atzīmes, pēc tam īslaicīgi no aizmugures salīmējiet tās kopā.

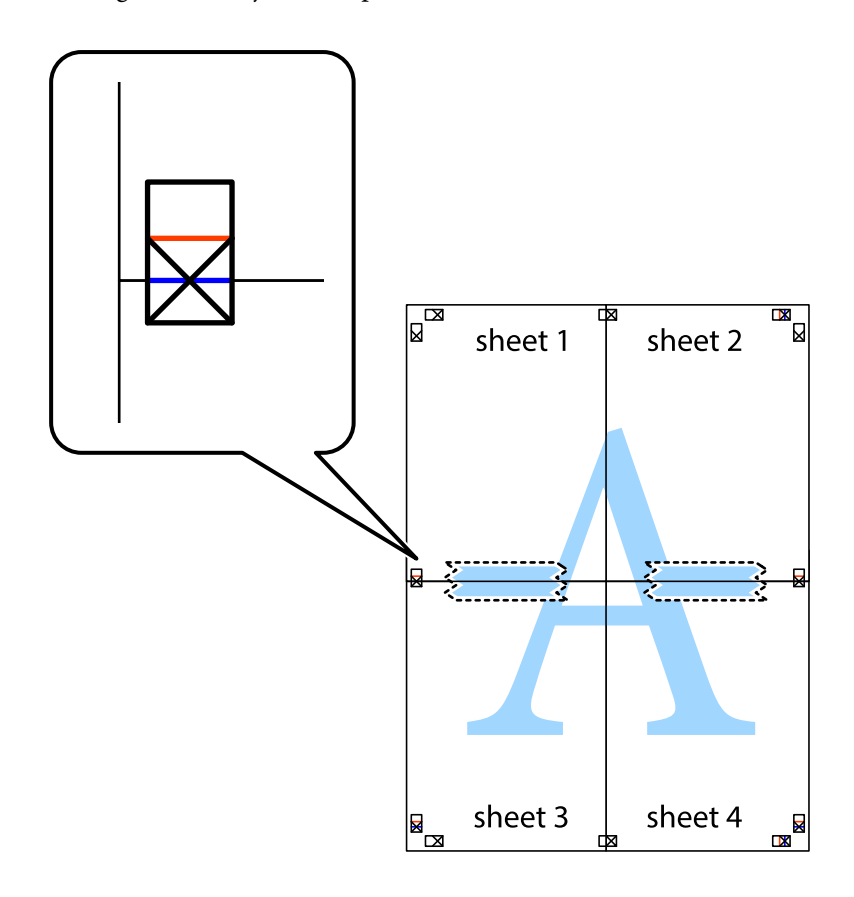

8. Sagrieziet salīmētās loksnes divās daļās, ņemot vērā horizontālo sarkano līniju, kas virzās caur līdzināšanas marķieriem (šajā gadījumā tā ir līnija virs krustiņa atzīmēm).

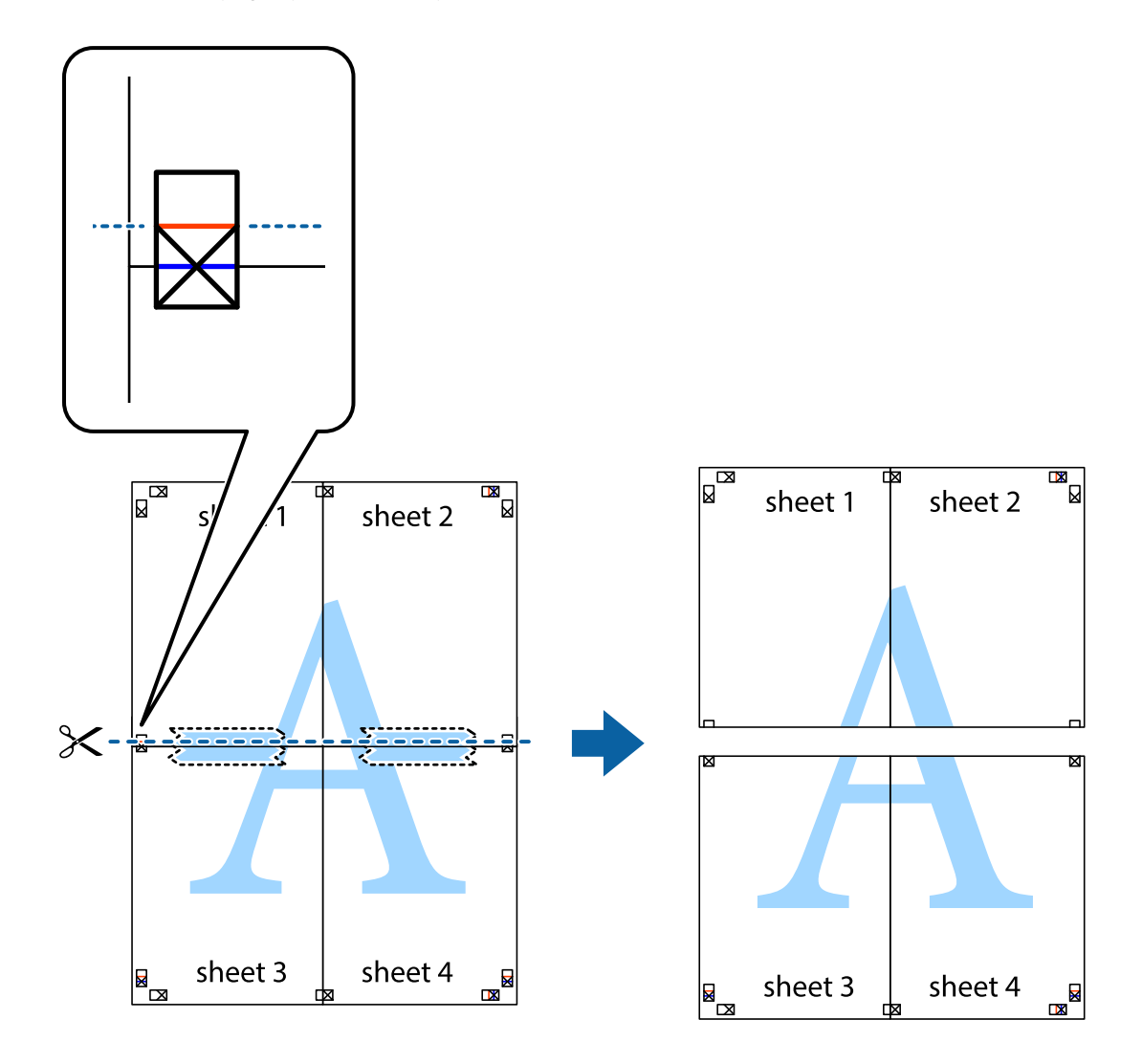

9. Salīmējiet papīra loksnes kopā no aizmugures.

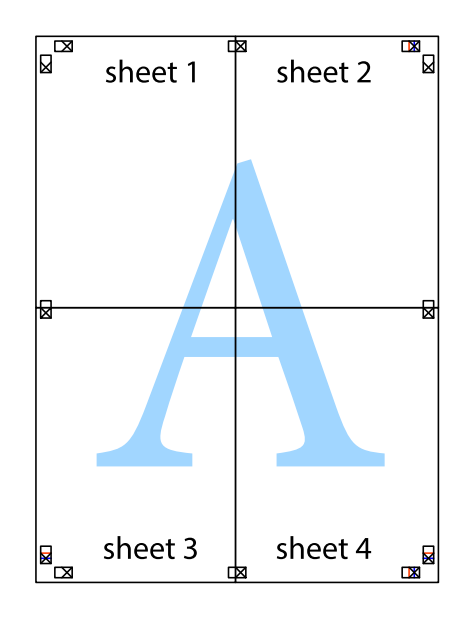

10. Nogrieziet atlikušās malas, kas ir gar ārējo vadotni.

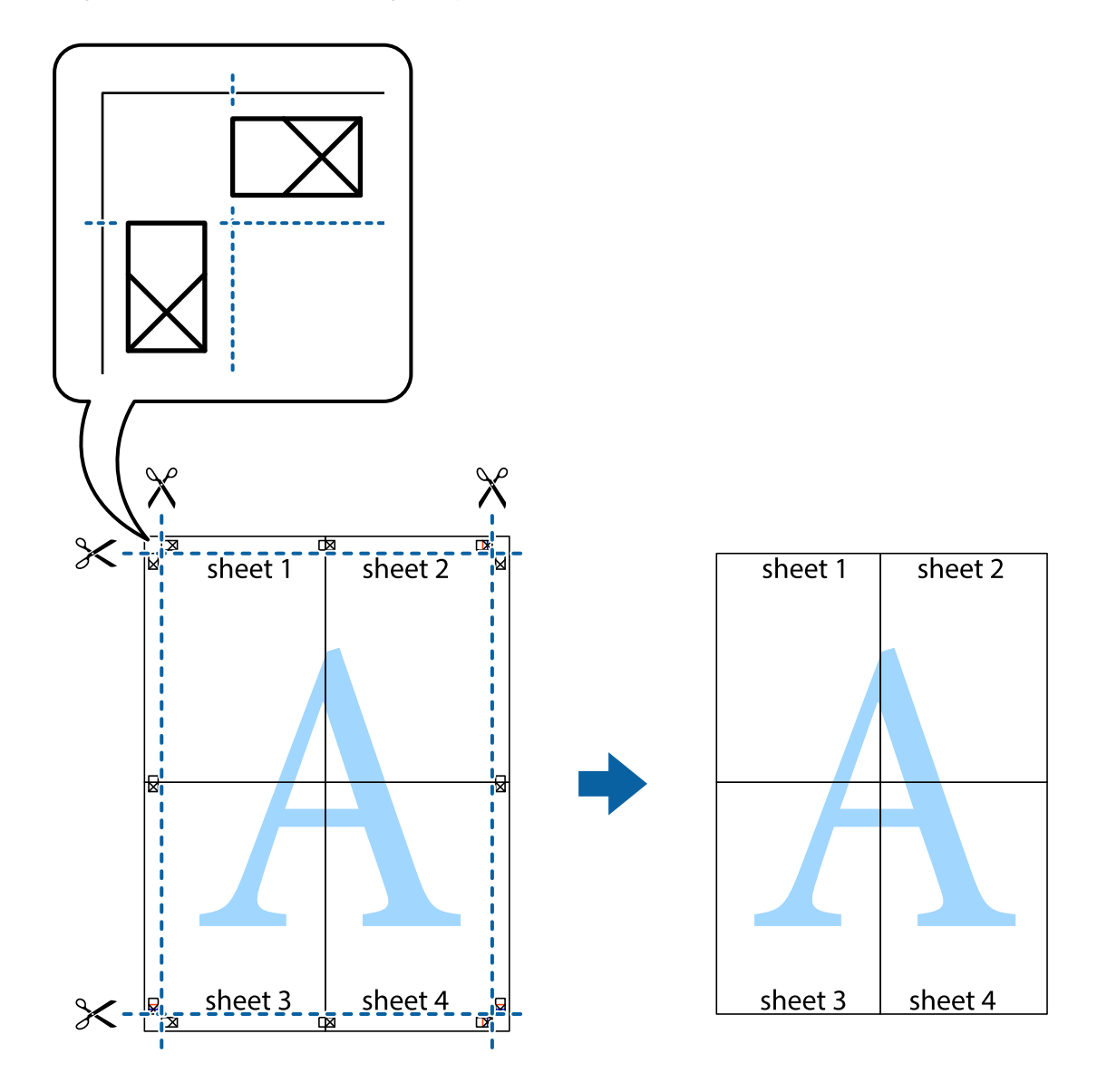

# **Izdrukas ar galveni un kājeni**

Galvenēs vai kājenēs var izdrukāt informāciju, piemēram, lietotājvārdu un drukāšanas datumu.

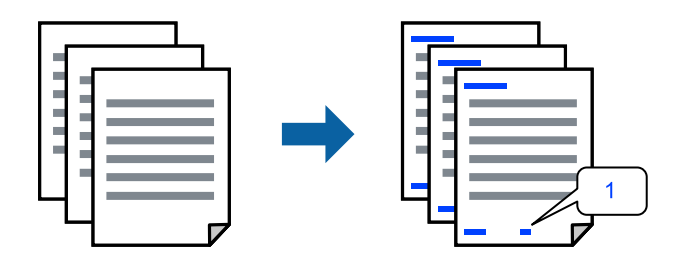

Piekļūstiet printera draiverim un pēc tam veiciet tālāk norādītos iestatījumus.

cilne **Papildu opcijas** > **Ūdenszīmes funkcijas** > **Galvene/kājene**

## **Pretkopēšanas raksta izdrukāšana**

Izdrukām var uzdrukāt pretkopēšanas rakstu. Drukājot paši burti netiek izdrukāti, un visā drukā ir neliels ekrāna tonējums. Paslēptie burti tiek parādīti, veicot kopēšanu, lai viegli atšķirtu oriģinālus no kopijām.

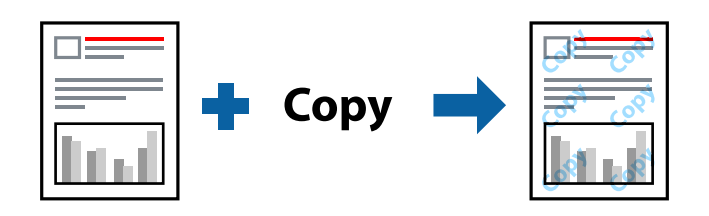

Funkcija Pretkopēšanas raksts ir pieejama, ievērojot šādus nosacījumus:

- ❏ Papīra veids: Parastie papīri, Letterhead
- ❏ Kvalitāte: Standarta, Standarta spilgtums
- ❏ Automātiskā dupleksā drukāšana: Izslēgts
- ❏ Bez apmalēm: nav atlasīts
- ❏ Krāsu korekcija: Automātiska

Piekļūstiet printera draiverim un pēc tam veiciet tālāk norādītos iestatījumus.

cilne **Papildu opcijas** > **Ūdenszīmes funkcijas** > **Pretkopēšanas raksts**

## **Vairāku failu vienlaicīga drukāšana**

Opcija Darbu kārtotājs - versija Lite ļauj apvienot vairākus failus, kas izveidoti dažādās lietojumprogrammās, un drukāt tos kā vienu drukas darbu. Varat norādīt drukas iestatījumus apvienotiem failiem, piemēram, vairāklapu izkārtojumu un divpusēju druku.

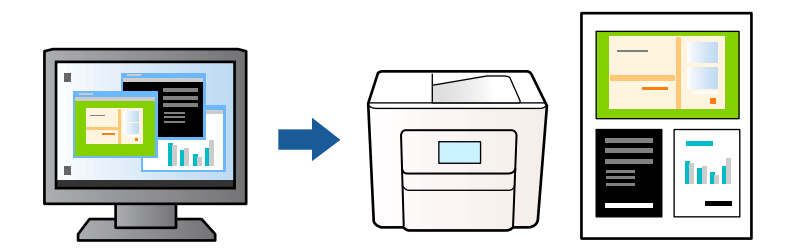

- 1. Printera draivera cilnē **Galvenie** atlasiet **Darbu kārtotājs versija Lite** un tad noklikšķiniet uz **Labi**.
- 2. Noklikšķiniet uz **Drukāt**.

Uzsākt drukāšanu, ir redzams logs Darbu kārtotājs - versija Lite.

- 3. Kad ir atvērts logs Darbu kārtotājs versija Lite, atveriet failu, kuru vēlaties apvienot ar esošo failu, un tad atkārtojiet augstāk minētās darbības.
- 4. Ja atlasāt drukas darbu, kas ir pievienots Drukāšanas projekts, logā Darbu kārtotājs versija Lite, varat rediģēt lapas izkārtojumu.

5. Lai sāktu drukāt, noklikšķiniet uz **Drukāt** izvēlnē **Datne**.

### *Piezīme:*

Ja aizverat logu Darbu kārtotājs - versija Lite, pirms ir pievienoti visi drukas darbi sadaļai Drukāšanas projekts, aktuālais drukas darbs tiek atcelts. Noklikšķiniet uz *Saglabāt* izvēlnē *Datne*, lai saglabātu pašreizējo darbu. Saglabāto failu paplašinājums ir "ecl".

Lai atvērtu iespēju Drukāt projektu, noklikšķiniet uz *Darbu kārtotājs - versija Lite* printera draivera cilnē *Apkope*, lai atvērtu logu Darbu kārtotājs - versija Lite. Pēc tam izvēlieties *Atvērt* izvēlnē *Datne*, lai atlasītu datni.

## **Drukāšana, izmantojot funkciju Universālā krāsu drukāšana**

Izdrukās var uzlabot teksta un attēlu redzamību.

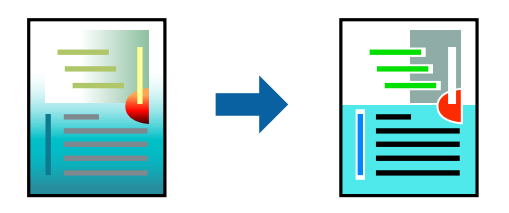

Funkcija Drukāšana ar universālām krāsām ir pieejama tikai tad, ja ir atlasīti tālāk minētie iestatījumi.

- ❏ Papīra veids: Parastie papīri, Letterhead
- ❏ Kvalitāte: Standarta vai augstāka kvalitāte
- ❏ Krāsaina: Krāsaina
- ❏ Lietojumprogrammas: Microsoft® Office 2007 vai jaunāka
- ❏ Teksta izmērs: 96 punkti vai mazāks

Piekļūstiet printera draiverim un pēc tam veiciet tālāk norādītos iestatījumus.

Cilne **Papildu opcijas** > **Krāsu korekcija** > **Attēlu opcijas** > **Drukāšana ar universālām krāsām**

## **Drukas krāsas pielāgošana**

Varat pielāgot krāsas, kuras izmantojamas drukā. Šīs korekcijas netiek piemērotas oriģinālajiem datiem.

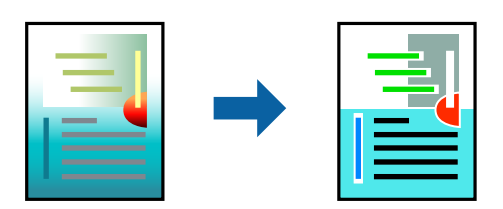

Piekļūstiet printera draiverim un pēc tam veiciet tālāk norādītos iestatījumus.

Cilne **Papildu opcijas** > **Krāsu korekcija** > **Pielāgotie** > **Uzlabots** utt.

# <span id="page-45-0"></span>**Drukāšana, akcentējot smalkas līnijas**

Varat padarīt biezākas līnijas, kas ir pārāk smalkas drukāšanai.

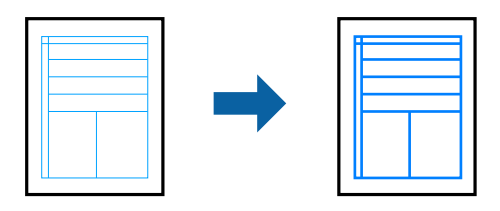

Piekļūstiet printera draiverim un pēc tam veiciet tālāk norādītos iestatījumus.

Cilne **Papildu opcijas** > **Krāsu korekcija** > **Attēlu opcijas** > **Izcelt šaurās līnijas**

# **Svītrkodu drukāšana uzlabotā kvalitātē**

Ja izdrukāto svītrkodu nav iespējams pareizi nolasīt, varat drukāt skaidri, izmantojot samazināto tintes izspiešanos. Izmantojiet šo funkciju tikai tad, ja izdrukāto svītrkodu nav iespējams ieskenēt. Atkarībā no apstākļiem izplūduma novēršana ne vienmēr ir iespējama.

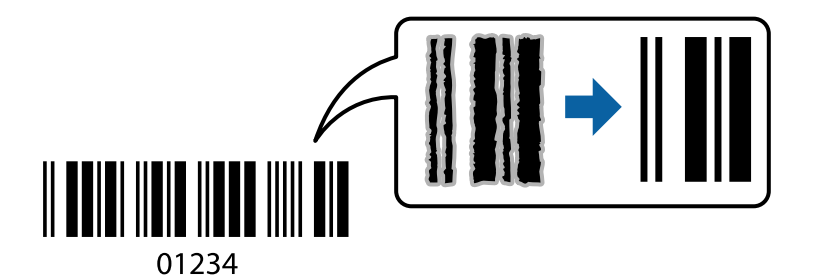

Šo funkciju var izmantot ar tālāk norādītajiem papīra veidiem un drukas kvalitāti.

❏ Parastie papīri, Letterhead: Standarta vai Standarta spilgtums

❏ Aploksnes: Standarta vai Augsta

Piekļūstiet printera draiverim un pēc tam veiciet tālāk norādītos iestatījumus.

cilne **Apkope** > **Paplašināti iestatījumi** > **Svītrkoda režīms**

# **Dokumentu drukāšana, izmantojot viedierīces**

Jūs varat izdrukāt dokumentus no viedierīces, piemēram, viedtālruņa vai planšetdatora.

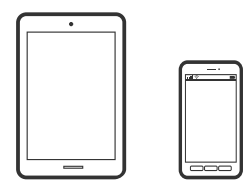

## **Drukāšana, izmantojot Epson Smart Panel**

Lietojumprogramma Epson Smart Panel ļauj ērti veikt dažādas printera funkcijas, tostarp drukāšanu, kopēšanu vai skenēšanu, no viedierīcēm, piemēram, viedtālruņa vai planšetdatora. Jūs varat izveidot savienojumu starp printeri un viedierīci bezvadu tīklā, pārbaudīt tintes līmeņus un printera statusu, kā arī pārbaudīt problēmu novēršanas veidus, ja rodas kāda problēma. Jūs varat arī ērti kopēt, reģistrējot kopēšanu kā izlasi.

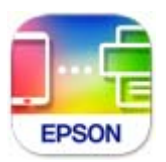

Instalējiet programmu Epson Smart Panel, izmantojot turpmāk redzamo URL vai QR kodu.

<https://support.epson.net/smpdl/>

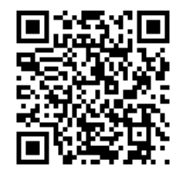

Palaidiet programmu Epson Smart Panel un pēc tam sākuma ekrānā atlasiet drukas izvēlni.

## **Dokumentu drukāšana, izmantojot AirPrint**

AirPrint nodrošina tūlītēju bezvadu drukāšanu, izmantojot iPhone, iPad, iPod touch un Mac, neinstalējot draiverus vai nelejupielādējot programmatūru.

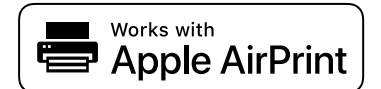

### *Piezīme:*

Ja printera vadības panelī atspējojāt papīra konfigurēšanas ziņojumus, AirPrint nevar lietot. Skatiet turpmāk redzamo saiti, lai nepieciešamības gadījumā iespējotu ziņojumus.

1. Iestatiet printeri drukāšanai bezvadu režīmā. Skatiet turpmāk redzamo saiti.

### [https://epson.sn](https://epson.sn/?q=2)

- 2. Savienojiet Apple ierīci ar to pašu bezvadu tīklu, kuru izmanto printeris.
- 3. Drukājiet no savas ierīces.
	- *Piezīme:* Papildinformāciju skatiet Apple vietnes lapā AirPrint.

### **Saistītā informācija**

& ["Neizdodas veikt izdruku, lai gan ir izveidots savienojums \(iOS\)" 115. lpp.](#page-114-0)

## **Drukāšana, izmantojot Epson Print Enabler**

Varat drukāt dokumentus, e-pasta ziņojumus, fotoattēlus un tīmekļa lapas bezvadu režīmā tieši no Android tālruņa vai planšetdatora (Android v 4.4 vai jaunākas versijas). Vairākas reizes pieskaroties Android ierīcei, tā sameklēs Epson printeri, kas pievienots tam pašam bezvadu tīklam.

Pakalpojumā Google Play sameklējiet un instalējiet Epson Print Enabler.

Android ierīcē atveriet sadaļu **Iestatījumi** un atlasiet **Drukāšana**, tad iespējojiet Epson Print Enabler. Android lietojumprogrammā, piemēram, Chrome, pieskarieties izvēlnes ikonai un izdrukājiet jebko, kas redzams ekrānā.

### *Piezīme:*

Ja printeris nav redzams, pieskarieties *Visi printeri* un atlasiet savu printeri.

## **Drukāšana, izmantojot Mopria Print Service**

Mopria Print Service nodrošina tiešu bezvadu drukāšanu no Android viedtālruņiem vai planšetdatoriem.

Instalējiet Mopria Print Service no veikala Google Play.

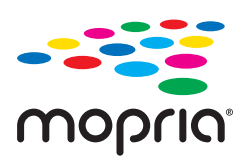

Plašāka informācija pieejama Mopria tīmekļa vietnē <https://mopria.org>.

# **Drukāšana uz aploksnēm**

# **Drukāšana uz aploksnēm, izmantojot datoru (Windows)**

- 1. Ievietojiet aploksnes printerī. ["Aplokšņu ievietošana" 27. lpp.](#page-26-0)
- 2. Atveriet failu, kuru vēlaties drukāt.
- 3. Atveriet printera draivera logu.
- 4. Cilnes **Galvenie** sadaļā **Dokumenta izmērs** atlasiet aploksnes izmēru un pēc tam sadaļā **Papīra veids** atlasiet **Aploksnes**.
- 5. Pēc nepieciešamības iestatiet pārējos vienumus cilnēs **Galvenie** un **Papildu opcijas** un pēc tam noklikšķiniet uz **Labi**.
- 6. Noklikšķiniet uz **Drukāt**.

# **Drukāšana uz aploksnēm, izmantojot datoru (Mac OS)**

- 1. Ievietojiet aploksnes printerī. ["Aplokšņu ievietošana" 27. lpp.](#page-26-0)
- 2. Atveriet failu, kuru vēlaties drukāt.
- 3. Atlasiet opciju **Drukāt** izvēlnē **Fails** vai citu komandu, lai piekļūtu printera dialoglodziņam.
- 4. Atlasiet izmēru kā **Papīra izmērs** iestatījumu.
- 5. Uznirstošajā izvēlnē atlasiet **Printera iestatījumi**.
- 6. Atlasiet **Aploksne** kā **Materiālu veids** iestatījumu.
- 7. Ja nepieciešams, iestatiet citus vienumus.
- 8. Noklikšķiniet uz **Drukāt**.

# **Fotoattēlu drukāšana**

# **Fotoattēlu drukāšana no datora**

Epson Photo+ ļauj jums vienkārši un detalizēti izdrukāt fotoattēlus ar dažādiem izkārtojumu veidiem uz fotopapīra vai CD/DVD uzlīmes (tikai atsevišķi modeļi atbalsta CD/DVD uzlīmju drukāšanu). Detalizētu informāciju skatiet attiecīgās lietojumprogrammas palīdzības sadaļā.

# **Tīmekļa vietņu drukāšana**

# **Tīmekļa vietņu drukāšana no datora**

Epson Photo+ ļauj jums parādīt tīmekļa vietnes, samazināt konkrētas vietas un pēc tam rediģēt un izdrukāt tās. Detalizētu informāciju skatiet attiecīgās lietojumprogrammas palīdzības sadaļā.

# **Tīmekļa vietņu drukāšana no viedierīcēm**

Instalējiet programmu Epson Smart Panel, izmantojot turpmāk redzamo URL vai QR kodu.

<span id="page-49-0"></span><https://support.epson.net/smpdl/>

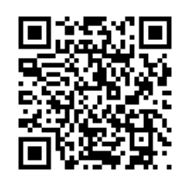

Atveriet tīmekļa vietni, kuru vēlaties izdrukāt, savā tīmekļa pārlūkprogrammas lietotnē. Tīmekļa pārlūkprogrammas lietojumprogrammas izvēlnē pieskarieties pogai **Koplietot**, atlasiet **Viedais panelis** un pēc tam sāciet drukāšanu.

# **Drukāšana, izmantojot mākoņpakalpojumu**

Izmantojot internetā pieejamo pakalpojumu Epson Connect, varat drukāt no viedtālruņa, planšetdatora vai klēpjdatora jebkurā laikā un praktiski jebkurā vietā. Lai izmantotu šo pakalpojumu, jāreģistrē lietotājs un printeris pakalpojumā Epson Connect.

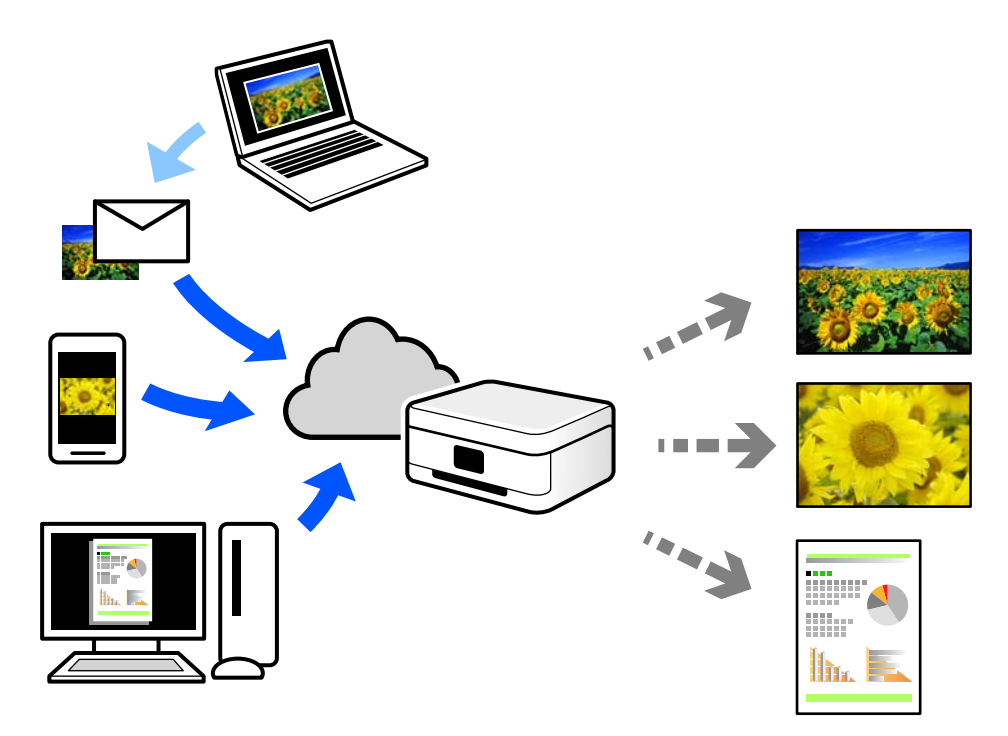

Internetā pieejamās funkcijas norādītas zemāk.

❏ Email Print

Nosūtot uz printerim piešķirto adresi e-pasta ziņojumu ar pielikumiem, piemēram, dokumentiem vai attēliem, varat šo e-pasta ziņojumu un pielikumus izdrukāt attālināti, piemēram, mājas vai biroja printerī.

❏ Remote Print Driver

Šis ir koplietots draiveris, ko atbalsta Remote Print Driver. Drukājot ar printeri attālināti, varat drukāt, mainot printeri parastajā lietojumprogrammu logā.

Papildinformāciju par iestatīšanu vai drukāšanu skatiet interneta portālā Epson Connect.

<https://www.epsonconnect.com/>

[http://www.epsonconnect.eu](http://www.epsonconnect.eu/) (tikai Eiropā)

# <span id="page-51-0"></span>**Kopēšana**

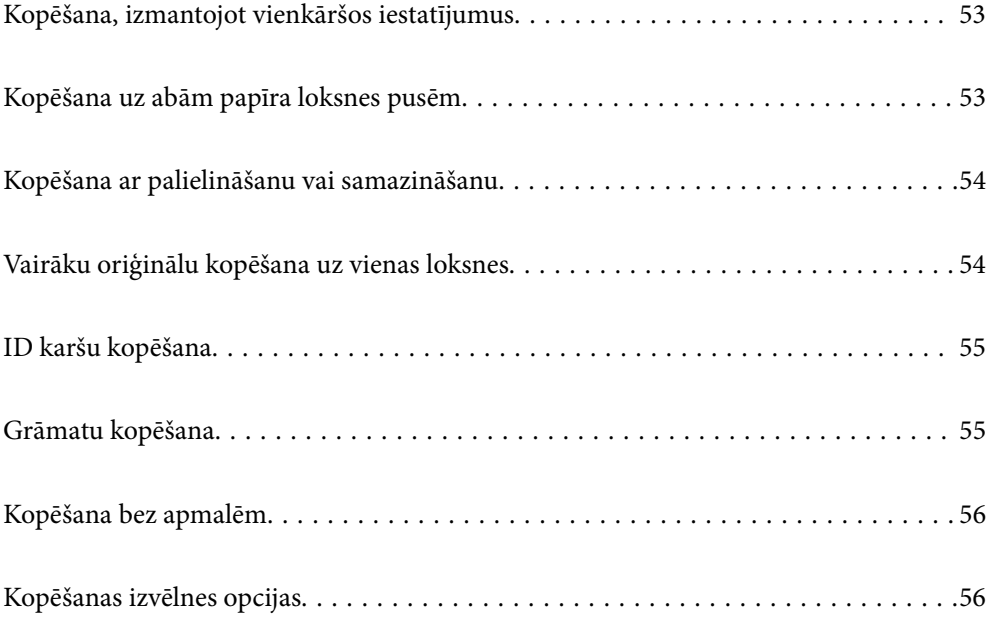

# <span id="page-52-0"></span>**Kopēšana, izmantojot vienkāršos iestatījumus**

Šajā sadaļā ir izskaidrots, kā izmantot vadības paneļa izvēlni **Kopēt**, lai kopētu oriģinālus.

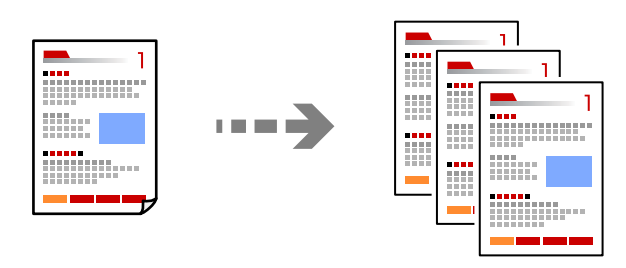

- 1. Ievietojiet papīru printerī. ["Papīra ievietošana" 26. lpp.](#page-25-0)
- 2. Novietojiet oriģinālus. ["Oriģinālu novietošana" 30. lpp.](#page-29-0)
- 3. Vadības panelī atlasiet **Kopēt**.
- 4. Atlasiet krāsu kopiju vai vienkrāsainu kopiju.
- 5. Iestatiet kopiju skaitu.
- 6. Nospiediet pogu  $\hat{\mathbb{Q}}$ .

### *Piezīme:*

Attēla kopijas krāsa, izmērs un apmale nedaudz atšķiras no oriģināla.

# **Kopēšana uz abām papīra loksnes pusēm**

Kopējiet vairākus dokumentu oriģinālu uz abām papīra loksnes pusēm.

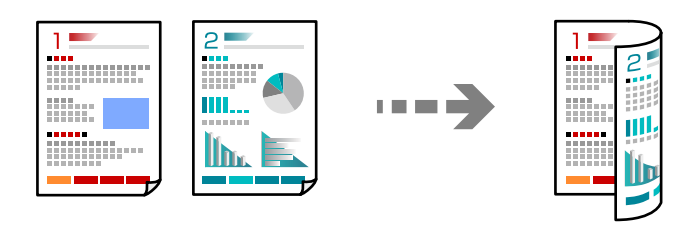

**Kopēt** > (Abpusēja)

## **Saistītā informācija**

& ["Kopēšanas izvēlnes opcijas" 56. lpp.](#page-55-0)

# <span id="page-53-0"></span>**Kopēšana ar palielināšanu vai samazināšanu**

Oriģinālus varat kopēt ar konkrētu palielinājumu.

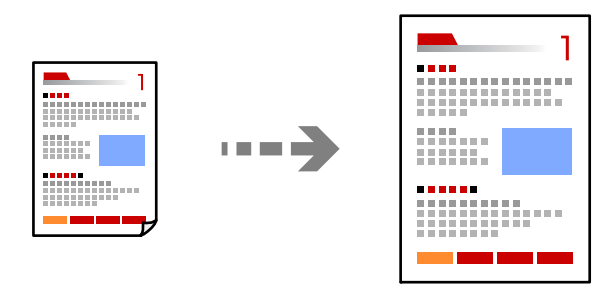

**Kopēt** > **Papildu iestatījumi** cilne > **Tālummaiņa**

## **Saistītā informācija**

& ["Kopēšanas izvēlnes opcijas" 56. lpp.](#page-55-0)

# **Vairāku oriģinālu kopēšana uz vienas loksnes**

Kopē divus vienpusējus oriģinālus uz vienas papīra loksnes divu lapu izkārtojumā.

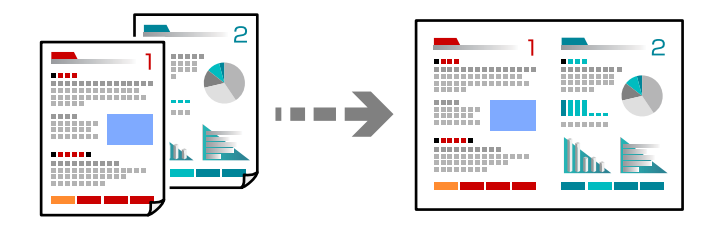

**Kopēt** > **Papildu iestatījumi** cilne > **Izkārtojums**

## **Saistītā informācija**

& ["Kopēšanas izvēlnes opcijas" 56. lpp.](#page-55-0)

# <span id="page-54-0"></span>**ID karšu kopēšana**

Skenē ID kartes abas puses un kopē tās uz A4 formāta papīra vienas puses.

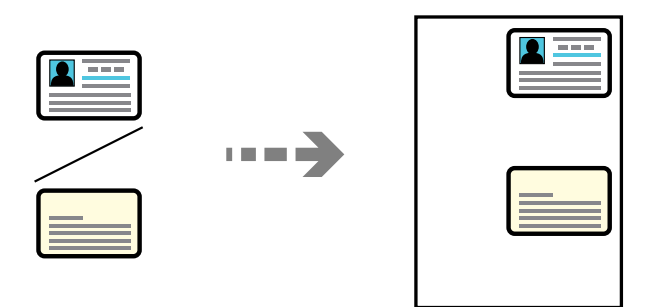

### **Dažādi eksemplāri** > **ID karte**

Novietojiet oriģinālu ar nepieciešamo pusi uz leju un virziet to stūra atzīmes virzienā. Novietojiet ID karti 5 mm attālumā no skenera stikla stūra atzīmes.

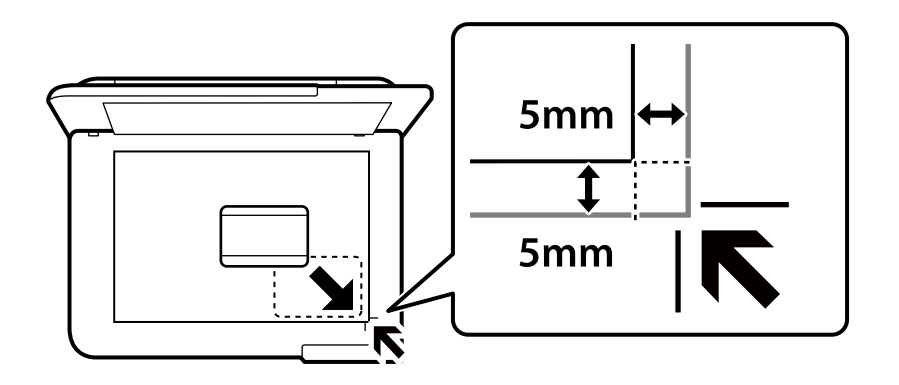

### **Saistītā informācija**

& ["Kopēšanas izvēlnes opcijas" 56. lpp.](#page-55-0)

# **Grāmatu kopēšana**

Kopē divas A4 izmēra grāmatas atvēruma lapas utt. uz vienas papīra lapas.

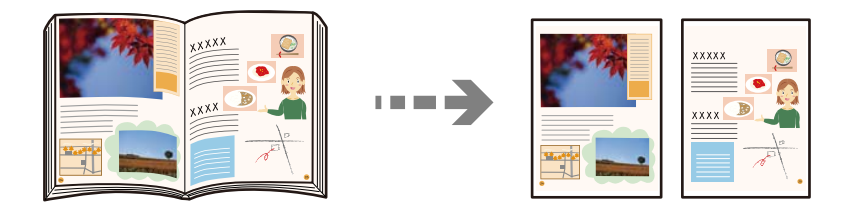

**Dažādi eksemplāri** > **Grāmatas kopija**

### **Saistītā informācija**

& ["Kopēšanas izvēlnes opcijas" 56. lpp.](#page-55-0)

# <span id="page-55-0"></span>**Kopēšana bez apmalēm**

Kopē bez apmales gar malām. Attēls tiek nedaudz palielināts, lai noņemtu piemales no papīra malām.

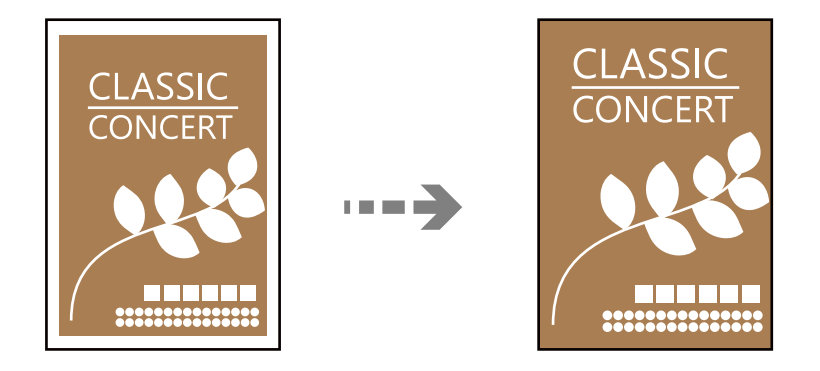

**Dažādi eksemplāri** > **Kopija bez apmales**

### **Saistītā informācija**

& "Kopēšanas izvēlnes opcijas" 56. lpp.

# **Kopēšanas izvēlnes opcijas**

Pieejamie vienumi cilnēs **Kopēt** un **Papildu iestatījumi** mainās atkarībā no atlasītās izvēlnes.

Priekšsk.:

Parāda skenēto attēlu kopēšanas rezultāta priekšskatījumam.

Melnbalts:

Iegūt melnbaltu (monohromu) oriģināla kopiju.

Krāsa:

Iegūt krāsainu oriģināla kopiju.

### (Abpusēja):

❏ 1>vienpusējs

Kopē oriģināla vienu pusi vienā papīra pusē.

❏ 1>2 pus.

Kopē divus vienpusējus oriģinālus vienas papīra lapas abās pusēs. Atlasiet oriģināla orientāciju un papīra iesējuma pozīciju.

(Blīvums):

Palieliniet blīvuma līmeni, ja izkopētais materiāls ir pārāk gaišs. Samaziniet blīvuma līmeni, ja tinte ir izplūdusi.

### Tālummaiņa:

Konfigurē palielinājuma vai samazinājuma palielinājuma koeficientu. Ja vēlaties samazināt vai palielināt oriģinālu, norādot samazinājuma vai palielinājuma procentuālo attiecību, atlasiet vērtību un tad ievadiet procentuālo attiecību diapazonā no 25 līdz 400 %.

❏ Reālais izmērs

Kopē ar 100 % palielinājumu.

❏ A4→A5 un citi

Automātiski palielina vai samazina oriģinālu, lai tas ietilptu uz noteikta izmēra papīra.

❏ Aut. iet. lapā

Nosaka skenējamo laukumu un automātiski palielina vai samazina oriģinālu, lai tas atbilstu izvēlētā papīra izmēram. Ja ap oriģinālu ir baltas apmales, tātad baltās apmales no skenera stikla stūra atzīmes tiek uztvertas kā skenējamais laukums, bet apmales pretējā pusē var būt apgrieztas.

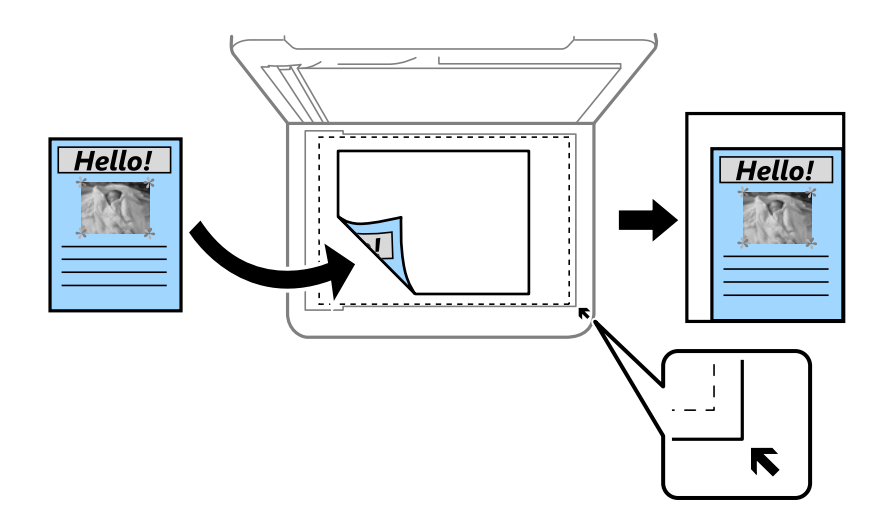

### Pap. iest.:

Atlasiet ievietotā papīra izmēru un papīra veidu.

#### Izkārtojums:

❏ Viena lp.

Kopē vienpusēju oriģinālu uz vienas papīra lapas.

❏ 2 daļas vienā

Kopē divus vienpusējus oriģinālus uz vienas papīra loksnes divu lapu izkārtojumā.

❏ Viena lapa

Kopē vienu no grāmatā blakus esošajām lapām vienā papīra pusē. Šī izvēlne tiek parādīta tikai izvēlnē Grāmatas kopija.

❏ 2 augšup

Kopē divas grāmatā blakus esošas lapas vienā papīra pusē. Šī izvēlne tiek parādīta tikai izvēlnē Grāmatas kopija.

### Kvalitāte:

Izvēlieties kopēšanas īpašību. **Augsta** izvēle nodrošina augstākas kvalitātes drukāšanu, taču drukas ātrums var būt lēnāks.

## Paplašināšana:

Kopējot bez apmalēm, attēls tiek nedaudz palielināts, lai noņemtu robežas no papīra malām. Izvēlieties, kādā apmērā palielināt attēlu.

Notīr. visus iest.:

Atiestata kopēšanas iestatījumu noklusējuma vērtības.

# <span id="page-58-0"></span>**Skenēšana**

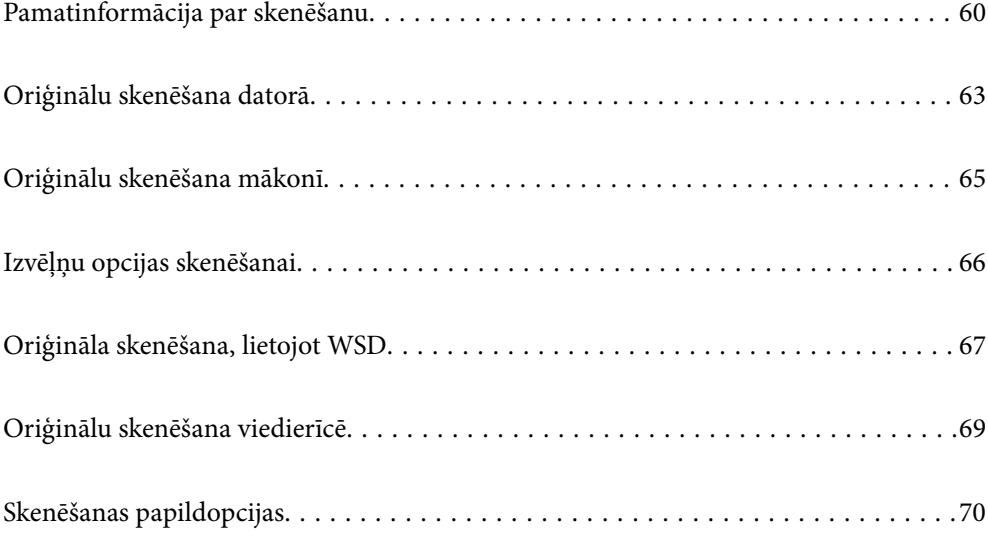

# <span id="page-59-0"></span>**Pamatinformācija par skenēšanu**

# **Kas ir skenēšana?**

Skenēšana ir process, kuras laikā papīra formāta datu (dokumentu, žurnālu izgriezumu, fotoattēlu, ar roku veidotu zīmējumu un citu darbu) optiskā informācija tiek pārveidota par digitāliem datiem.

Ieskenētos datus var saglabāt kā digitālu attēlu, piemēram, JPEG vai PDF formātā.

Pēc tam šo attēlu var izdrukāt, nosūtīt e-pastā vai citādi izmantot digitālajā vidē.

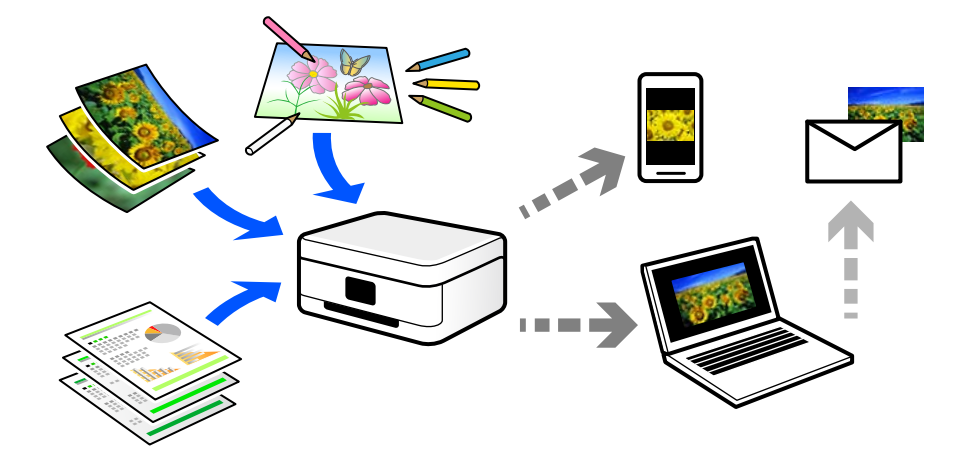

# **Skenēšanas pielietojums**

Skenēšanu var izmantot dažādos veidos, lai atvieglotu savu ikdienas dzīvi.

- ❏ Ieskenējot papīra dokumentu un pārvēršot to par digitāliem datiem, varēsiet to lasīt datorā vai viedierīcē.
- ❏ Ieskenējot biļetes vai reklāmlapiņas digitālā formātā, varat atbrīvoties no oriģināliem un samazināt nekārtību.
- ❏ Ieskenējot svarīgus dokumentus, varat tos dublēt mākoņpakalpojumus vai citā krātuvē, lai nodrošinātos to pazušanas gadījumā.
- ❏ Ieskenētos fotoattēlus vai dokumentus varat nosūtīt draugiem e-pastā.
- ❏ Ieskenējot ar roku zīmētas ilustrācijas un citus darbus, varat dalīties ar tiem sociālajos tīklos, nodrošinot daudz augstāku kvalitāti nekā vienkārši nofotografējot tos ar viedierīci.
- ❏ Ieskenējot savas iecienītākās sadaļas no laikrakstiem vai žurnāliem, varat tos saglabāt un likvidēt oriģinālus.

# **Pieejamās skenēšanas metodes**

Lai veiktu skenēšanu ar šo printeri, varat izmantot kādu no šīm metodēm.

### **Saistītā informācija**

- & ["Skenēšana datorā" 61. lpp.](#page-60-0)
- & ["Nosūtīšana uz mākoņpakalpojumu" 61. lpp.](#page-60-0)
- & ["Skenēšana, lietojot WSD" 61. lpp.](#page-60-0)
- & ["Skenēšana tieši no viedierīcēm" 62. lpp.](#page-61-0)

## <span id="page-60-0"></span>**Skenēšana datorā**

Pieejamas divas metodes, kā ieskenēt oriģinālus datorā: skenēšana izmantojot printera vadības paneli, un skenēšana no datora.

Jūs varat vienkārši ieskenēt no vadības paneļa.

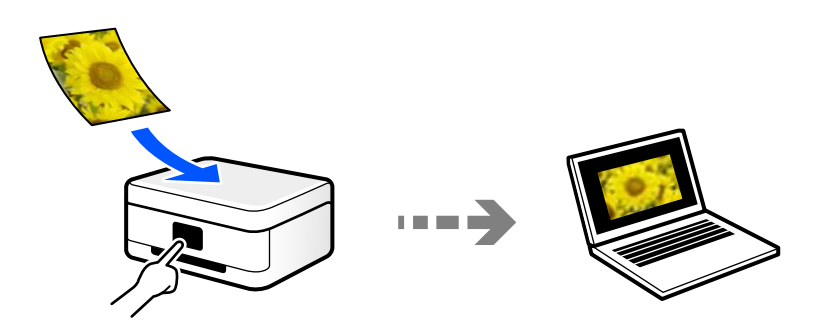

Izmantojiet skenēšanas lietojumprogrammu Epson ScanSmart, lai skenētu no datora. Pēc ieskenēšanas attēlus var rediģēt.

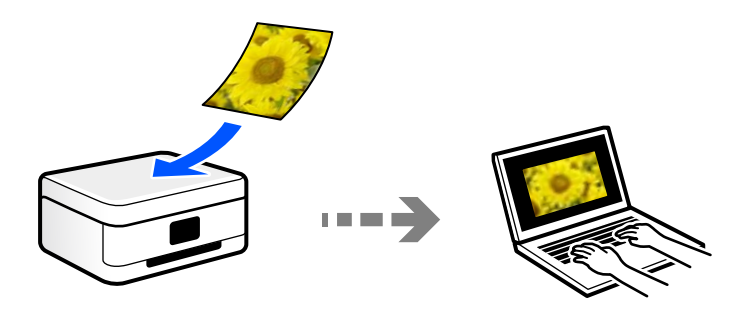

## **Nosūtīšana uz mākoņpakalpojumu**

Jūs varat nosūtīt ieskenētos attēlus no printera vadības paneļa uz mākoņpakalpojumiem, kas ir iepriekš reģistrēti.

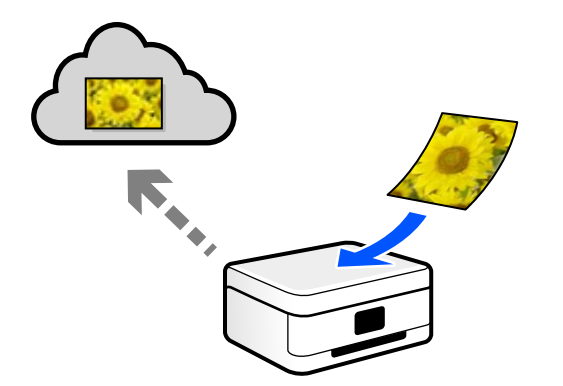

## **Skenēšana, lietojot WSD**

Skenēto attēlu var saglabāt datorā, kas pievienots printerim, izmantojot WSD funkciju.

Ja izmantojat operētājsistēmu Windows 7/Windows Vista, pirms skenēšanas datorā jāveic WSD iestatīšana.

## <span id="page-61-0"></span>**Skenēšana tieši no viedierīcēm**

Ieskenētos attēlus uzreiz var saglabāt viedierīcē, piemēram, viedtālrunī vai planšetdatorā, viedierīcē izmantojot lietojumprogrammu Epson Smart Panel.

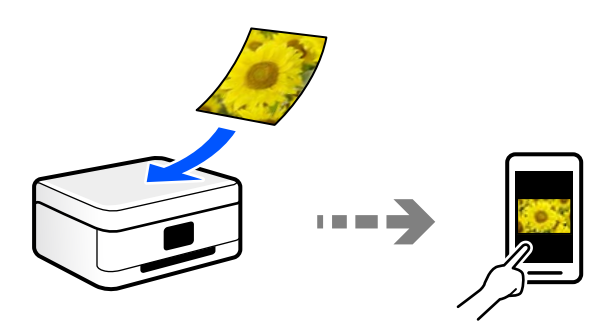

# **Jūsu nolūkiem atbilstošie failu formāti**

Principā, JPEG formāts ir piemērots fotoattēliem, savukārt PDF formāts ir piemērots dokumentiem.

Skatiet aprakstus tālāk, lai izvēlētos savai darbībai atbilstošāko formātu.

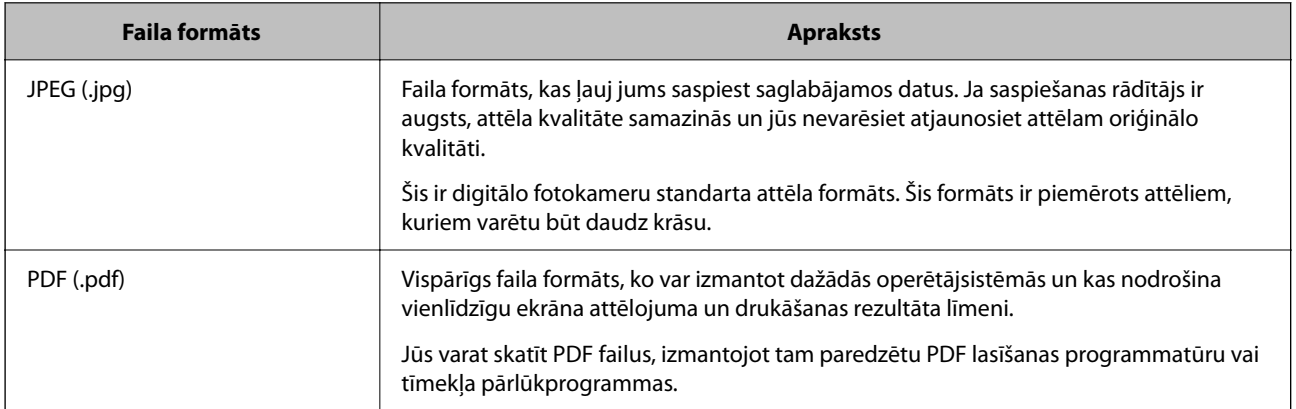

# **Jūsu nolūkiem ieteicamā izšķirtspēja**

Izšķirtspēja norāda, cik pikseļu (mazākā attēla vienība) ir katrā collā (25,4 mm), un tiek mērīta dpi (punkti uz collu). Palielinot izšķirtspēju, attēla detaļas kļūst smalkākas. Tomēr šādai rīcībai ir arī tālāk norādītie trūkumi.

❏ Faila izmērs palielinās

(Dubultojot izšķirtspēju, faila izmērs palielinās četras reizes).

- ❏ Attēlu skenēšana, saglabāšana un nolasīšana aizņem daudz laika
- ❏ Attēls kļūst pārāk liels, lai to varētu attēlot vai izdrukāt uz papīra

Skatiet tabulu un iestatiet jūsu ieskanētajam attēlam atbilstošu izšķirtspēju.

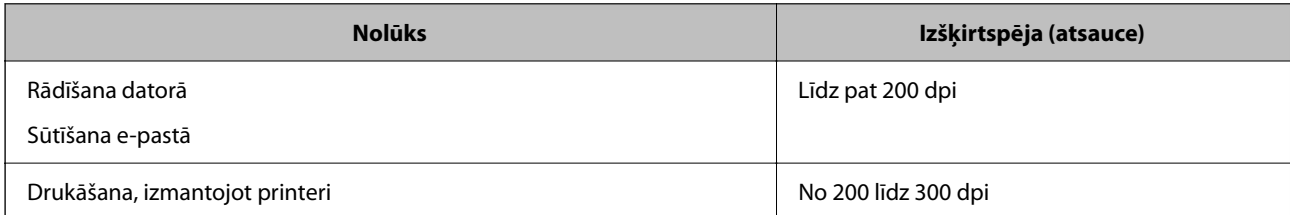

# <span id="page-62-0"></span>**Oriģinālu skenēšana datorā**

Pieejamas divas metodes, kā ieskenēt oriģinālus datorā: skenēšana izmantojot printera vadības paneli, un skenēšana no datora.

### **Saistītā informācija**

- & "Skenēšana no vadības paneļa" 63. lpp.
- & ["Skenēšana no datora" 64. lpp.](#page-63-0)

# **Skenēšana no vadības paneļa**

### *Piezīme:*

Lai varētu izmantot šo funkciju, pārliecinieties, ka jūsu datorā ir instalētas šādas lietojumprogrammas.

- ❏ Epson ScanSmart (Windows 7 vai jaunāka versija vai OS X El Capitan (10.11) vai jaunāka versija)
- ❏ Epson Event Manager (Windows Vista/Windows XP vai OS X Yosemite (10.10)/OS X Mavericks (10.9.5))
- ❏ Epson Scan 2 (lietojumprogramma nepieciešama, lai izmantotu skenera funkciju)

Skatiet zemāk norādīto informāciju par instalētajām lietojumprogrammām.

Windows 11: noklikšķiniet uz pogas Sākums un tad sameklējiet mapi *All apps* > mapi *Epson Software* > *Epson ScanSmart* un mapi *EPSON* > *Epson Scan 2*.

Windows 10: noklikšķiniet uz pogas Sākums un tad sameklējiet mapi *Epson Software* > *Epson ScanSmart* un mapi *EPSON* > *Epson Scan 2*.

Windows 8.1/Windows 8: meklēšanas viedpogā ievadiet lietojumprogrammas nosaukumu un pēc tam izvēlieties parādīto ikonu.

Windows 7: noklikšķiniet uz pogas Sākums un pēc tam atlasiet *Visas programmas*. Tad sameklējiet mapi *Epson Software* > *Epson ScanSmart* un mapi *EPSON* > *Epson Scan 2*.

Windows Vista/Windows XP: noklikšķiniet uz pogas Sākums un pēc tam atlasiet *Visas programmas* vai *Programmas*. Tad sameklējiet mapi *Epson Software* > *Epson Event Manager* un mapi *EPSON* > *Epson Scan 2*.

Mac OS: atlasiet *Aiziet!* > *Lietojumprogrammas* > *Epson Software*.

- 1. Novietojiet oriģinālus.
- 2. Vadības panelī atlasiet **Skenēt**.

Lai izvēlētos vienumu, izmantojiet pogas  $\blacktriangle$ ,  $\nabla$ ,  $\blacktriangleleft$  vai  $\blacktriangleright$  un tad nospiediet pogu OK.

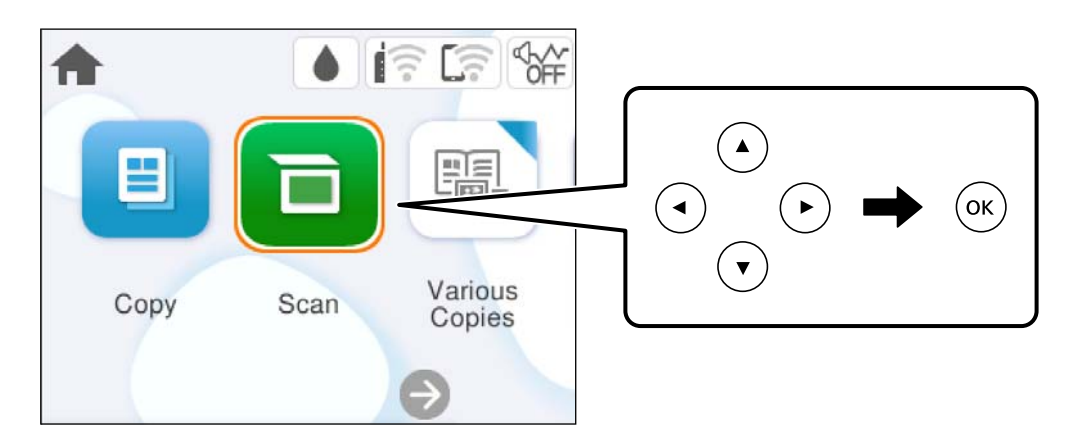

### <span id="page-63-0"></span>3. Atlasiet **Dators**.

- 4. Atlasiet datoru, kurā saglabāt skenētos attēlus.
	- ❏ Ja atveras ekrāns **Atlasiet datoru**, atlasiet tajā datoru.
	- ❏ Ja atveras ekrāns **Skenēt uz datoru** un dators jau ir atlasīts, pārliecinieties, ka ir atlasīts pareizais dators. Ja vēlaties mainīt datoru, atlasiet un pēc tam izvēlieties citu datoru.

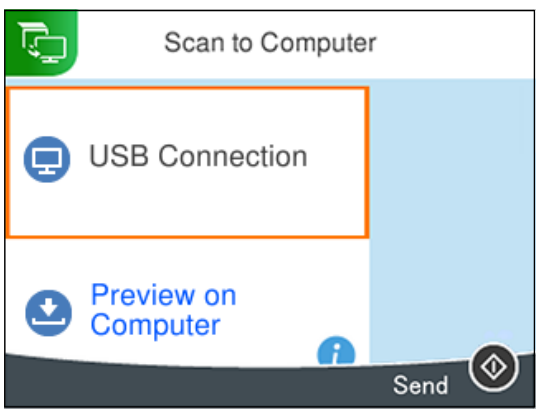

- 5. Atlasiet  $\bullet$ , lai atlasītu veidu, kā skenētais attēls tiek saglabāts datorā.
	- ❏ Priekšskatījums datorā (Windows 7 vai jaunāka versija, vai OS X El Capitan (10.11) vai jaunāka versija): priekšskata skenēto attēlu datorā pirms attēlu saglabāšanas.
	- ❏ Saglabāt kā JPEG: saglabā ieskenēto attēlu JPEG formātā.
	- ❏ Saglabāt kā PDF: saglabā ieskenēto attēlu PDF formātā.
- 6. Nospiediet pogu $\hat{\Phi}$ .

Izmantojot operētājsistēmu Windows 7 vai jaunāku versiju, vai OS X El Capitan (10.11) vai jaunāku versiju: programmatūra Epson ScanSmart tiks palaista datorā automātiski un tiks sākta skenēšana.

#### *Piezīme:*

- ❏ Papildinformāciju par programmatūras lietošanu skatiet Epson ScanSmart palīdzības sadaļā. Epson ScanSmart ekrānā noklikšķiniet uz *Palīdzība*, lai atvērtu palīdzības sadaļu.
- ❏ Ieskenētā attēla krāsa, izmērs un apmale nebūs tieši tāda pati, kā oriģinālam.

# **Skenēšana no datora**

Jūs varat skenēt no datora, izmantojot programmu Epson ScanSmart.

Šī lietojumprogramma ļauj vienkārši skenēt dokumentus un fotoattēlus, un pēc tam ar vienkāršām darbībām saglabāt ieskenētos attēlus.

1. Novietojiet oriģinālus.

["Oriģinālu novietošana" 30. lpp.](#page-29-0)

- <span id="page-64-0"></span>2. Palaidiet programmu Epson ScanSmart.
	- ❏ Windows 11

Noklikšķiniet uz pogas Sākt un pēc tam izvēlieties **Visas programmas** > **Epson Software** > **Epson ScanSmart**.

❏ Windows 10

Noklikšķiniet uz pogas Sākums un pēc tam atlasiet **Epson Software** > **Epson ScanSmart**.

❏ Windows 8.1/Windows 8

Meklēšanas viedpogā ievadiet lietojumprogrammas nosaukumu un pēc tam izvēlieties attēloto ikonu.

❏ Windows 7

Noklikšķiniet uz sākuma pogas un pēc tam izvēlieties **Visas programmas** > **Epson Software** > **Epson ScanSmart**.

❏ Operētājsistēma Mac OS X

Izvēlieties **Aiziet!** > **Lietojumprogrammas** > **Epson Software** > **Epson ScanSmart**.

3. Kad atveras ekrāns Epson ScanSmart, izpildiet ekrānā redzamos norādījumus, lai skenētu.

### *Piezīme:*

Noklikšķiniet uz *Palīdzība*, lai skatītu detalizētu darbības informāciju.

# **Oriģinālu skenēšana mākonī**

Skenētos attēlus var nosūtīt uz mākoņpakalpojumiem. Pirms izmantojat šo funkciju, veiciet iestatījumus programmā Epson Connect. Detalizētu informāciju skatiet turpmāk norādītajā Epson Connect portālā.

<https://www.epsonconnect.com/>

[http://www.epsonconnect.eu](http://www.epsonconnect.eu/) (tikai Eiropā)

- 1. Jābūt izvēlētiem iestatījumiem, izmantojot Epson Connect.
- 2. Novietojiet oriģinālu.

["Oriģinālu novietošana" 30. lpp.](#page-29-0)

3. Vadības panelī atlasiet **Skenēt**.

Lai izvēlētos vienumu, izmantojiet pogas  $\blacktriangle$ ,  $\nabla$ ,  $\blacktriangleleft$  vai  $\nabla$  un tad nospiediet pogu OK.

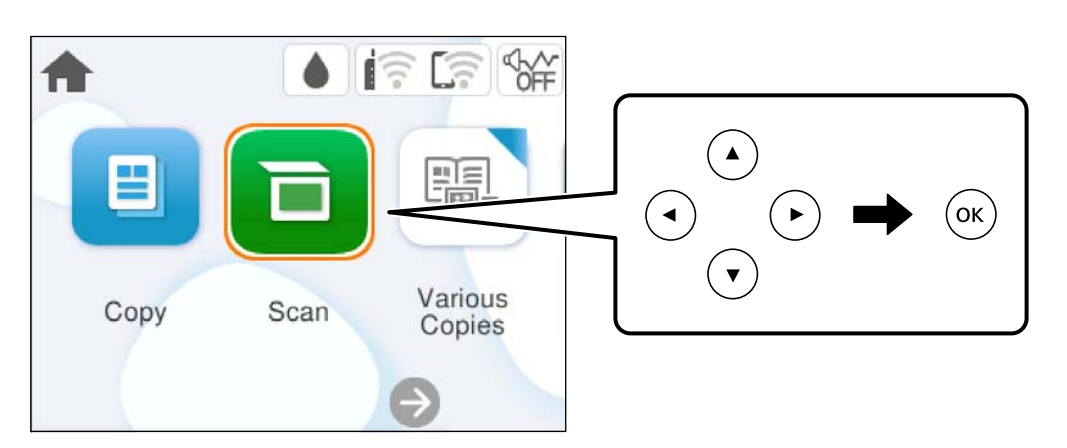

## <span id="page-65-0"></span>4. Atlasiet **Mākonis**.

5. Ekrāna augšdaļā atlasiet **un pēc tam atlasiet mērķi.** 

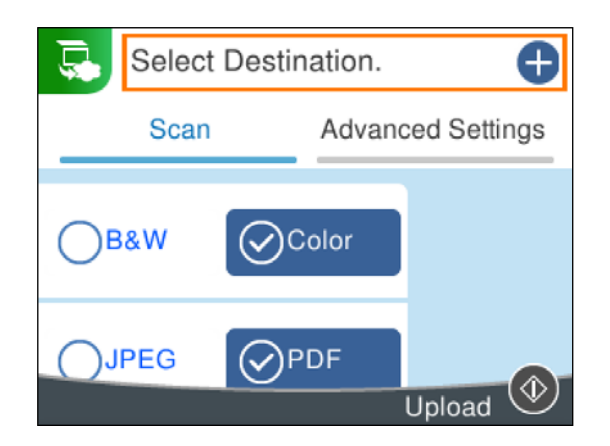

- 6. Iestatiet vienumus cilnē **Skenēt**, piemēram, saglabāšanas formātu. "Izvēļņu opcijas skenēšanai" 66. lpp.
- 7. Atlasiet cilni **Papildu iestatījumi**, pārbaudiet iestatījumus un nepieciešamības gadījumā mainiet tos.

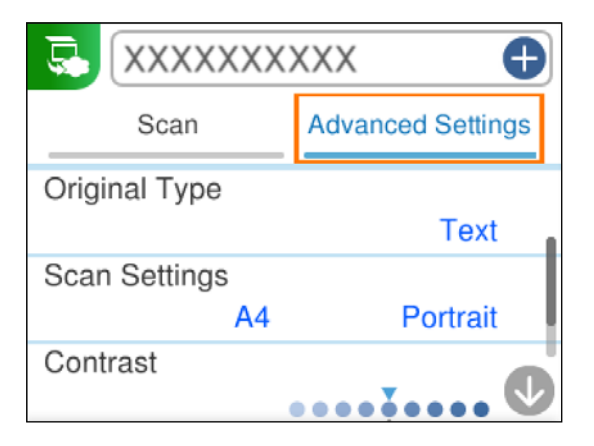

8. Vēlreiz atlasiet cilni **Skenēt** un pēc tam nospiediet pogu  $\hat{\varphi}$ .

#### *Piezīme:*

Ieskenētā attēla krāsa, izmērs un apmale nebūs tieši tāda pati, kā oriģinālam.

# **Izvēļņu opcijas skenēšanai**

Daži vienumi var nebūt pieejami atkarībā no izvēlētās skenēšanas metodes vai citiem veiktajiem iestatījumiem.

### Melnbalts/Krāsa

Atlasiet, vai skenēt melnbaltajā vai krāsu režīmā.

### JPEG/PDF

Atlasiet formātu, kādā saglabāt skenēto attēlu.

### <span id="page-66-0"></span>Dokumenta veids

Atlasiet oriģināla veidu.

### Skenēšanas iestatījumi

❏ Sken. laukums:

Atlasiet skenēšanas apjomu. Lai skenēšanas laikā apgrieztu balto apgabalu ap tekstu vai attēlu, atlasiet **Automātiskā apcirpšana**. Lai skenētu maksimālo skenera stikls laukumu, atlasiet **Maks. laukums**.

❏ Oriģināla orientācija:

Atlasiet oriģināla orientāciju.

### Kontrasts

Atlasiet skenētā attēla kontrastu.

### Notīr. visus iest.

Atiestata skenēšanas iestatījumu noklusējuma vērtības.

# **Oriģināla skenēšana, lietojot WSD**

Skenēto attēlu var saglabāt datorā, kas pievienots printerim, izmantojot WSD funkciju.

### *Piezīme:*

❏ Šī funkcija ir pieejama tikai datoros, kuros darbojas ar operētājsistēmu Windows Vista vai jaunāku.

❏ Ja lietojat operētājsistēmu Windows 7/Windows Vista, dators ir jāiestata iepriekš, izmantojot šo funkciju.

1. Novietojiet oriģinālus.

["Oriģinālu novietošana" 30. lpp.](#page-29-0)

2. Vadības panelī atlasiet **Skenēt**.

Lai izvēlētos vienumu, izmantojiet pogas  $\blacktriangle$ ,  $\nabla$ ,  $\blacktriangleleft$  vai  $\nabla$  un tad nospiediet pogu OK.

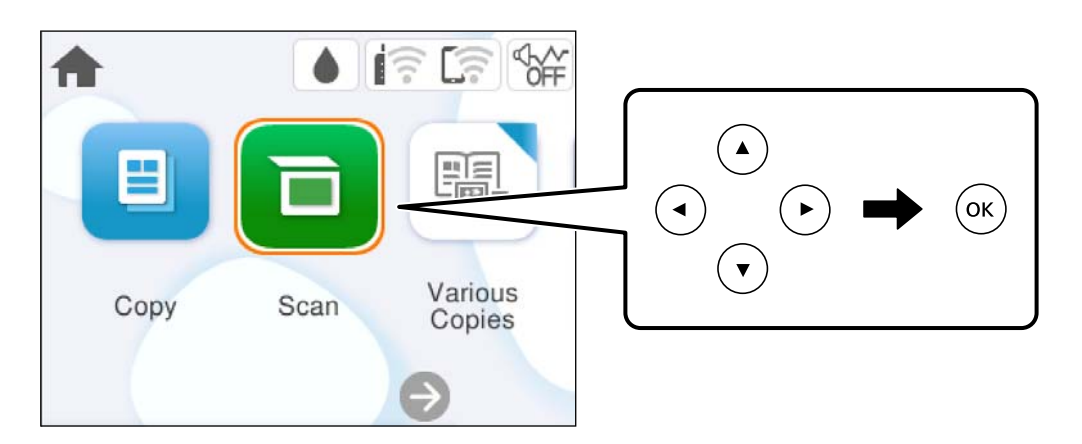

- 3. Atlasiet **WSD**.
- 4. Atlasiet datoru.

5. Nospiediet pogu  $\hat{\Phi}$ .

### *Piezīme:*

Ieskenētā attēla krāsa, izmērs un apmale nebūs tieši tāda pati, kā oriģinālam.

# **WSD porta iestatīšana**

Šajā sadaļā ir paskaidrots, kā iestatīt WSD portu operētājsistēmās Windows 7/Windows Vista.

### *Piezīme:*

Operētājsistēmā Windows 8 vai jaunākā WSD porta iestatīšana ir automātiska.

Lai iestatītu WSD portu, jānodrošina atbilstība turpmāk minētajiem nosacījumiem.

- ❏ Printeris un dators ir savienoti ar tīklu.
- ❏ Datorā ir instalēts printera draiveris.
- 1. Ieslēdziet printeri.
- 2. Noklikšķiniet uz Sākt un pēc tam datorā noklikšķiniet uz **Tīkls**.
- 3. Ar peles labo pogu noklikšķiniet uz printera, pēc tam noklikšķiniet uz **Instalēt**. Noklikšķiniet uz **Turpināt**, kad parādās ekrāns **Lietotāja konta kontrole**. Noklikšķiniet uz **Atinstalēt** un sāciet vēlreiz, ja parādās ekrāns **Atinstalēt**.

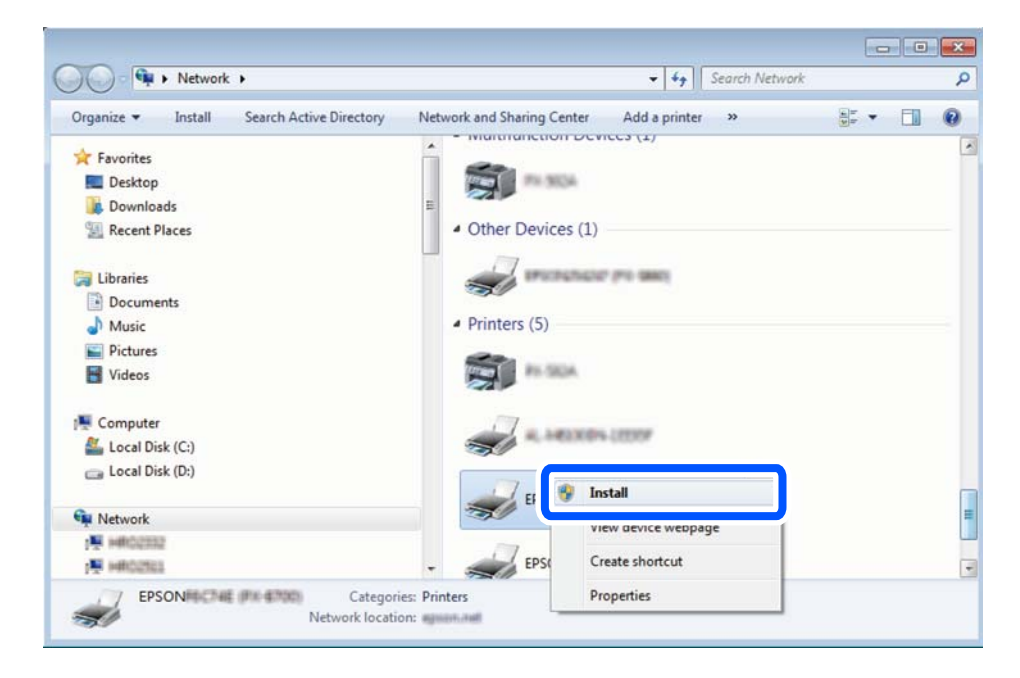

### *Piezīme:*

Tīkla ekrānā tiek parādīts tīklā iestatītais printera nosaukums un modeļa nosaukums (EPSON XXXXXX (XX-XXXX)). Tīklā iestatīto printera nosaukumu var pārbaudīt, izmantojot printera vadības paneli vai izdrukājot tīkla statusa lapu.

<span id="page-68-0"></span>4. Noklikšķiniet uz **Ierīce ir gatava izmantošanai**.

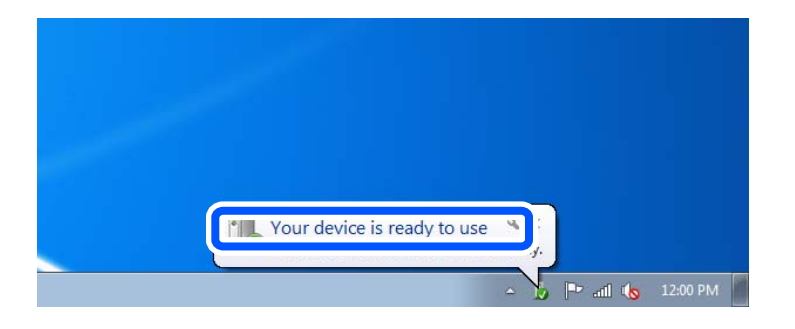

5. Apskatiet ziņojumu, pēc tam noklikšķiniet uz **Aizvērt**.

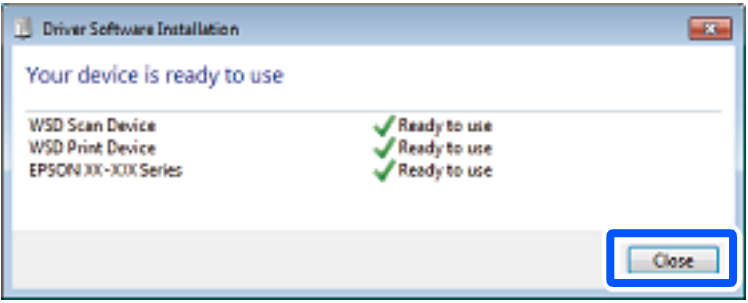

- 6. Atveriet ekrānu **Ierīces un printeri**.
	- ❏ Windows 7

Noklikšķiniet uz Sākt > **Vadības panelis** > **Aparatūra un skaņa** (vai **Aparatūra**) > **Ierīces un printeri**.

❏ Windows Vista

Noklikšķiniet uz Sākt > **Vadības panelis** > **Aparatūra un skaņa** > **Printeri**.

7. Pārbaudiet, vai ir parādījusies ikona ar tīklā iestatīto printera nosaukumu.

Izmantojot WSD, izvēlieties printera nosaukumu.

# **Oriģinālu skenēšana viedierīcē**

### *Piezīme:*

Pirms skenēšanas instalējiet viedierīcē Epson Smart Panel.

- 1. Novietojiet oriģinālus. ["Oriģinālu novietošana" 30. lpp.](#page-29-0)
- 2. Palaidiet viedierīcē programmu Epson Smart Panel.
- 3. Sākuma ekrānā izvēlieties skenēšanas izvēlni.
- 4. Izpildiet ekrānā redzamos norādījumus, lai skenētu un saglabātu attēlus.

# <span id="page-69-0"></span>**Skenēšanas papildopcijas**

# **Vienlaicīga vairāku fotoattēlu skenēšana**

Izmantojot Epson ScanSmart vienlaicīgi ir iesējams ieskenēt vairākus fotoattēlus, kā arī saglabāt katru no tiem atsevišķi.

1. Novietojiet fotoattēlu uz skenera stikla. Novietojiet tos 4,5 mm (0,2 collu) attālumā no skenera stikla horizontālajām un vertikālajām malām, kā arī vismaz 20 mm (0,8 collu) attālumā vienu no otras.

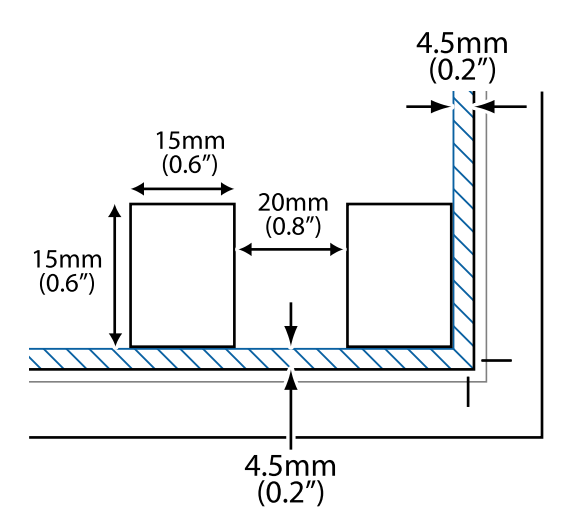

*Piezīme:*

Fotoattēliem jābūt lielākiem par 15  $\times$  15 mm (0,6  $\times$  0,6 collām).

- 2. Palaidiet programmu Epson ScanSmart.
	- ❏ Windows 11

Noklikšķiniet uz pogas Sākt un pēc tam izvēlieties **Visas programmas** > **Epson Software** > **Epson ScanSmart**.

❏ Windows 10

Noklikšķiniet uz pogas Sākums un pēc tam atlasiet **Epson Software** > **Epson ScanSmart**.

❏ Windows 8.1/Windows 8

Meklēšanas viedpogā ievadiet lietojumprogrammas nosaukumu un pēc tam izvēlieties attēloto ikonu.

❏ Windows 7

Noklikšķiniet uz sākuma pogas un pēc tam izvēlieties **Visas programmas** > **Epson Software** > **Epson ScanSmart**.

❏ Operētājsistēma Mac OS X

Izvēlieties **Aiziet!** > **Lietojumprogrammas** > **Epson Software** > **Epson ScanSmart**.

3. Kad atveras ekrāns Epson ScanSmart, izpildiet ekrānā redzamos norādījumus, lai skenētu.

Ieskenētie fotoattēli tiek saglabāti kā atsevišķi attēli.

# <span id="page-70-0"></span>**Printera apkope**

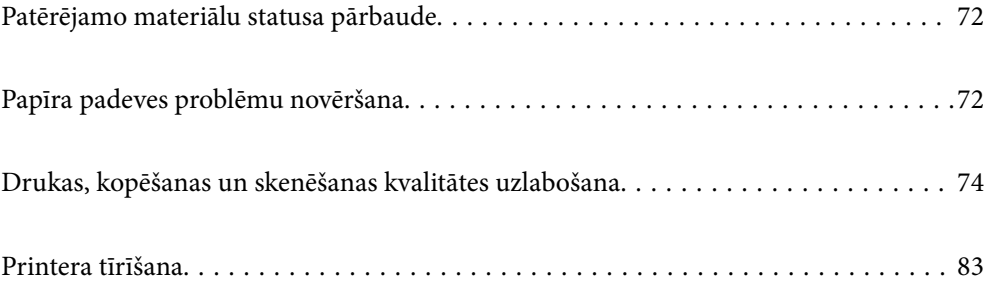

# <span id="page-71-0"></span>**Patērējamo materiālu statusa pārbaude**

Aptuveno tintes līmeni un aptuveno apkopes nodalījuma darbmūžu var pārbaudīt no printera vadības paneļa.

Sākuma ekrānā izvēlieties .

### *Piezīme:*

❏ Aptuveno tintes līmeni un apkopes nodalījuma darbmūžu varat pārbaudīt arī no printera draivera statusa monitora.

❏ Windows

Cilnē **Apkope** noklikšķiniet uz **EPSON Status Monitor 3**.

Ja ir atspējots **EPSON Status Monitor 3**, noklikšķiniet uz **Paplašināti iestatījumi** cilnē **Apkope** un pēc tam atlasiet **Iespējot EPSON Status Monitor 3**.

❏ Mac OS

Apple izvēlne > **Sistēmas preferences** > **Printeri un skeneri** (vai **Drukāt un skenēt**, **Drukāt un nosūtīt faksu**) > Epson(XXXX) > **Opcijas un piederumi** > **Utilīta** > **Atvērt printera utilītu** > **EPSON Status Monitor**

❏ Jūs varat turpināt drukāšanu, kad tiek rādīts paziņojums par zemu tintes uzpildes līmeni. Nomainiet tintes kasetnes, kad nepieciešams.

## **Saistītā informācija**

- & ["Īslaicīgi turpināt drukāšanu, nenomainot tintes kasetnes" 146. lpp.](#page-145-0)
- & ["Turpināt drukāšanu, taupot melno tinti \(tikai Windows\)" 149. lpp.](#page-148-0)
- & ["Laiks nomainīt tintes kasetnes" 144. lpp.](#page-143-0)
- $\blacktriangleright$  ["Laiks nomainīt apkopes nodalījumu" 150. lpp.](#page-149-0)

# **Papīra padeves problēmu novēršana**

Ja papīrs netiek pareizi padots no papīra kasetes, notīriet iekšējo veltnīti.

- <sup>1.</sup> Izslēdziet printeri, nospiežot pogu $\mathcal{O}$ .
- 2. Izvelciet strāvas vada spraudni no rozetes un atvienojiet strāvas vadu.
- 3. Atvienojiet visus kabeļus, ja tie ir pievienoti.
4. Izstumiet papīra kaseti.

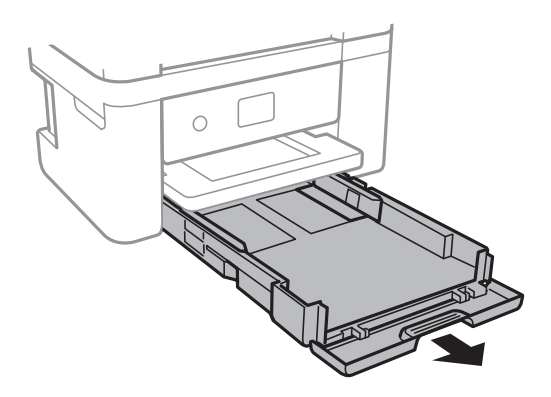

5. Novietojiet printeri ar vadības paneļa pogu  $\mathcal O$  augšpusē.

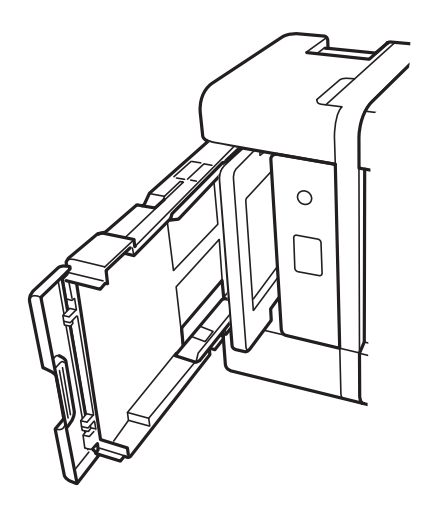

### !*Brīdinājums:*

Novietojot printeri vertikāli, uzmanieties, lai nesaspiestu roku vai pirkstus. Citādi varat gūt traumas.

# c*Svarīga informācija:*

Neatstājiet printeri vertikālā stāvoklī ilgstoši.

<span id="page-73-0"></span>6. Samitriniet ar ūdeni drānu, kārtīgi izgrieziet to un tad noslaukiet veltnīti, griežot to ar roku.

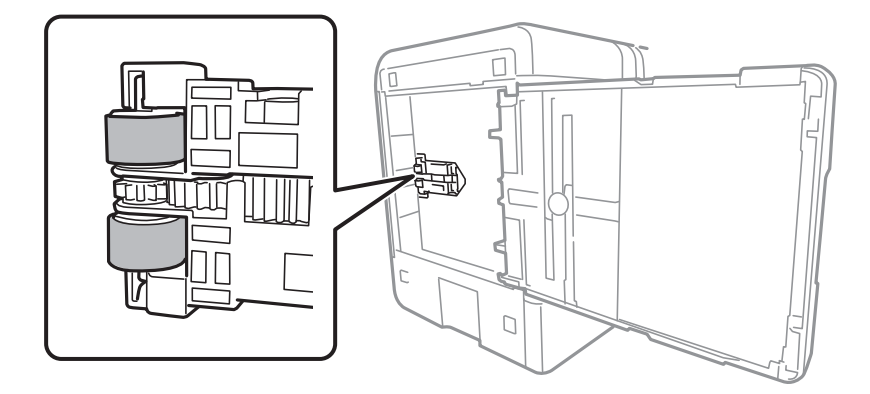

- 7. Novietojiet printeri parastajā stāvoklī un ievietojiet papīra kaseti.
- 8. Pievienojiet strāvas vadu.

# **Drukas, kopēšanas un skenēšanas kvalitātes uzlabošana**

# **Drukas galviņas pārbaude un tīrīšana**

Ja sprauslas ir aizsērējušas, izdrukas kļūst blāvas, ir redzama līniju saplūšana vai ir redzamas neatbilstošas krāsas. Ja sprauslas ir nopietni aizsērējušas, tiks izdrukāta tukša lapa. Ja drukas kvalitāte ir pasliktinājusies, vispirms izmantojiet sprauslu pārbaudes funkciju un pārbaudiet, vai sprauslas ir aizsērējušas. Ja sprauslas ir aizsērējušas, notīriet drukas galviņu.

#### c*Svarīga informācija:*

- ❏ Neatveriet skeneri un neizslēdziet printeri galviņas tīrīšanas laikā. Ja drukas galviņas tīrīšana nav pabeigta, drukāšana var būt neiespējama.
- ❏ Galviņas tīrīšanas laikā tiek patērēta tinte, un to nevajadzētu veikt biežā kā nepieciešams.
- $\Box$  Ja tintes līmenis ir zems, var neizdoties notīrīt drukas galviņu.
- ❏ Ja drukas kvalitāte nav uzlabojusies pēc 3 atkārtotām sprauslu pārbaudes un galviņas tīrīšanas reizēm, uzgaidiet vismaz 12 stundas, neveicot drukāšanu, un tad vēlreiz palaidiet sprauslu pārbaudes funkciju un

atkārtoti veiciet galviņas tīrīšanu, ja nepieciešams. Ieteicams izslēgt printeri, nospiežot $\mathsf{\mathbb{O}}$  pogu. Ja drukas kvalitāte joprojām nav uzlabojusies, palaidiet Vispārējā tīrīšana.

❏ Lai nepieļautu drukas galviņas izžūšanu, neatvienojiet printeri no strāvas, kamēr tas ir ieslēgts.

Drukas galviņu var pārbaudīt un notīrīt, izmantojot printera vadības paneli.

1. Printera vadības panelī atlasiet **Apkope**.

Lai izvēlētos vienumu, izmantojiet pogas  $\blacktriangle$ ,  $\nabla$ ,  $\blacktriangleleft$  vai  $\nabla$  un tad nospiediet pogu OK.

2. Atlasiet **Drukas galv. spr. pārb.**.

- 3. Izpildiet ekrānā redzamos norādījumus, lai ievietotu papīru un drukātu sprauslu pārbaudes rakstu.
- 4. Pārbaudiet izdrukāto rakstu, lai noteiktu, vai drukas galviņas sprauslas nav aizsērējušas.

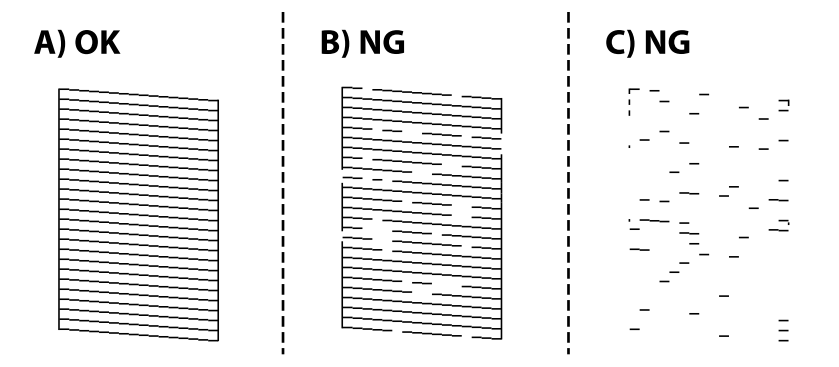

#### ❏ A:

Visas līnijas ir izdrukātas. Atlasiet  $\bigcirc$ . Nav nepieciešams veikt citas darbības.

❏ B vai tuvu B

Dažas sprauslas ir aizsērējušas. Atlasiet un pēc tam nākamajā ekrānā atlasiet **Tīrīt drukas galviņu**.

❏ C vai tuvu C

Ja lielākā daļa līniju trūkst vai nav izdrukātas, tas liecina ka vairums sprauslu ir aizsērējušas. Atlasiet **X** un pēc tam nākamajā ekrānā atlasiet **Vispārējā tīrīšana**.

- 5. Izpildiet ekrānā redzamos norādījumus, lai veiktu drukas galviņas tīrīšanu vai Vispārējā tīrīšana.
- 6. Kad tīrīšana pabeigta, sprauslu pārbaudes raksts tiek izdrukāts automātiski. Atkārtoti veiciet tīrīšanu un drukājiet rakstu, līdz visas līnijas ir pilnībā izdrukātas.

#### c*Svarīga informācija:*

Ja drukas kvalitāte nav uzlabojusies pēc 3 atkārtotām sprauslu pārbaudes un galviņas tīrīšanas reizēm, uzgaidiet vismaz 12 stundas, neveicot drukāšanu, un tad vēlreiz palaidiet sprauslu pārbaudes funkciju un atkārtoti veiciet

galviņas tīrīšanu, ja nepieciešams. Ieteicams izslēgt printeri, nospiežot $\mathbb O$  pogu. Ja drukas kvalitāte joprojām nav uzlabojusies, palaidiet Vispārējā tīrīšana.

#### *Piezīme:*

Drukas galviņu var pārbaudīt un notīrīt, izmantojot printera draiveri.

❏ Windows

Cilnē *Apkope* noklikšķiniet uz *Drukas galviņas sprauslu pārbaude*.

❏ Mac OS

Izvēlne Apple > *Sistēmas preferences* > *Printeri un skeneri* (vai *Drukāšana un skenēšana*, *Drukāšana un faksi*) > Epson(XXXX) > *Opcijas un izejmateriāli* > *Utilīta* > *Atvērt printera utilītu* > *Drukas galviņas sprauslu pārbaude*

#### **Saistītā informācija**

& ["Vispārējā tīrīšana palaišana" 76. lpp.](#page-75-0)

# <span id="page-75-0"></span>**Vispārējā tīrīšana palaišana**

Funkcija Vispārējā tīrīšana var uzlabot drukas kvalitāti tālāk norādītajos gadījumos.

- ❏ Kad vairums sprauslu ir aizsērējušas.
- ❏ Kad jūs vairākas reizes veicāt sprauslu pārbaudi, 3 reizes veicāt drukas galviņas un nogaidījāt vismaz 12 stundas, neveicot drukāšanu, bet drukas kvalitāte joprojām neuzlabojās.

Pirms šīs funkcijas palaišanas izmantojiet sprauslu pārbaudes funkciju, lai pārbaudītu, vai sprauslas nav aizsērējušas, izlasiet norādījumus zemāk un palaidiet funkciju Vispārējā tīrīšana.

#### c*Svarīga informācija:*

Vispārējā tīrīšana izmanto vairāk tintes nekā drukas galviņas tīrīšana.

1. Printera vadības panelī atlasiet **Apkope**.

Lai izvēlētos vienumu, izmantojiet pogas  $\blacktriangle$ ,  $\nabla$ ,  $\blacktriangleleft$  vai  $\nabla$  un tad nospiediet pogu OK.

#### 2. Atlasiet **Vispārējā tīrīšana**.

- 3. Lai palaistu funkciju Vispārējā tīrīšana, izpildiet ekrānā sniegtos norādījumus.
- 4. Pēc šīs funkcijas palaišanas, palaidiet sprauslu pārbaudi, lai pārliecinātos, ka sprauslas nav aizsērējušas.

Norādījumus, kā palaist sprauslu pārbaudi, skatiet tālāk norādītajā saistītās informācijas saitē.

#### c*Svarīga informācija:*

Ja drukas kvalitāte nav uzlabojusies pēc Vispārējā tīrīšana izpildes, uzgaidiet vismaz 12 stundas, neveicot drukāšanu, un pēc tam vēlreiz izdrukājiet sprauslu pārbaudes rakstu. Ņemot vērā izdrukāto rakstu, vēlreiz palaidiet Drukas galviņu tīrīšana vai Vispārējā tīrīšana. Ja drukas kvalitāte joprojām neuzlabojas, sazinieties ar uzņēmuma Epson atbalsta dienestu.

#### *Piezīme:*

No printera draivera ir iespējams veikt arī mehānisko (piespiedu) tīrīšanu.

❏ Windows

cilne *Apkope* > *Drukas galviņas tīrīšana* > *Vispārējā tīrīšana*

❏ Mac OS

Izvēlne Apple > *Sistēmas preferences* > *Printeri un skeneri* (vai *Drukāšana un skenēšana*, *Drukāšana un faksi*) > Epson(XXXX) > *Opcijas un izejmateriāli* > *Utilīta* > *Atvērt printera utilītu* > *Drukas galviņas tīrīšana* > *Spēcīga tīrīšana*

#### **Saistītā informācija**

& ["Drukas galviņas pārbaude un tīrīšana" 74. lpp.](#page-73-0)

# **Sprauslu aizsērēšanas novēršana**

Printera ieslēgšanai un izslēgšanai vienmēr izmantojiet strāvas pogu.

Pirms barošanas vada atvienošanas pārliecinieties, vai barošanas indikators ir izslēgts.

<span id="page-76-0"></span>Ja tinte nav pārsegta ar vāku, tā var izžūt. Cieši pārsedziet drukas galviņu ar vāku, lai tinte neizžūtu — gluži tāpat kā uzliekot vāciņu tintes pildspalvai vai flomāsteram, lai tie neizžūtu.

Ja barošanas vads ir izsprausts vai, printerim darbojoties, rodas elektroapgādes traucējums, drukas galviņa var nebūt cieši pārsegta. Ja drukas galviņu atstāj cieši nepārsegtu, tā izžūst, radot sprauslu (tintes izvadu) aizsērējumu.

Tādā gadījumā pēc iespējas ātrāk izslēdziet un atkal ieslēdziet printeri, lai pārsegtu drukas galviņu ar vāku.

# **Drukas galviņas līdzināšana**

Ja ievērojat vertikālu līniju nesakritības vai notraipītus attēlus, izlīdziniet drukas galviņu.

1. Printera vadības panelī atlasiet **Apkope**.

Lai izvēlētos vienumu, izmantojiet pogas  $\blacktriangle$ ,  $\nabla$ ,  $\blacktriangleleft$  vai  $\nabla$  un tad nospiediet pogu OK.

- 2. Atlasiet **Deukas galviņas izlīdzināšana**.
- 3. Atlasiet vienu no salāgošanas izvēlnēm.
	- ❏ Vertikālās līnijas nesakrīt vai izdrukas izskatās miglainas: atlasiet **Vertikālā līdzināšana**.
	- ❏ Regulāri parādās horizontālas joslas: atlasiet **Horizontālā izlīdzināšana**.
- 4. Izpildiet ekrānā redzamos norādījumus.

# **Tintes traipu iztīrīšana no papīra ceļa**

Ja uz izdrukām ir traipi vai tās ir netīras, tīriet iekšējo veltnīti.

1. Printera vadības panelī atlasiet **Apkope**.

Lai izvēlētos vienumu, izmantojiet pogas  $\blacktriangle$ ,  $\nabla$ ,  $\blacktriangleleft$  vai  $\blacktriangleright$  un tad nospiediet pogu OK.

- 2. Atlasiet **Papīra vadotņu tīrīšana**.
- 3. Izpildiet ekrānā redzamos norādījumus, lai ievietotu papīru un iztīrītu papīra padeves ceļu.
- 4. Atkārtojiet šo procedūru, līdz uz papīra vairs nav tintes traipu.

5. Ja pēc padeves ceļa notīrīšanas problēmu nav izdevies novērst, ir notraipīta attēlā redzamā printera iekšienē esošā daļa. Izslēdziet printeri un noslaukiet tinti ar vates tamponu.

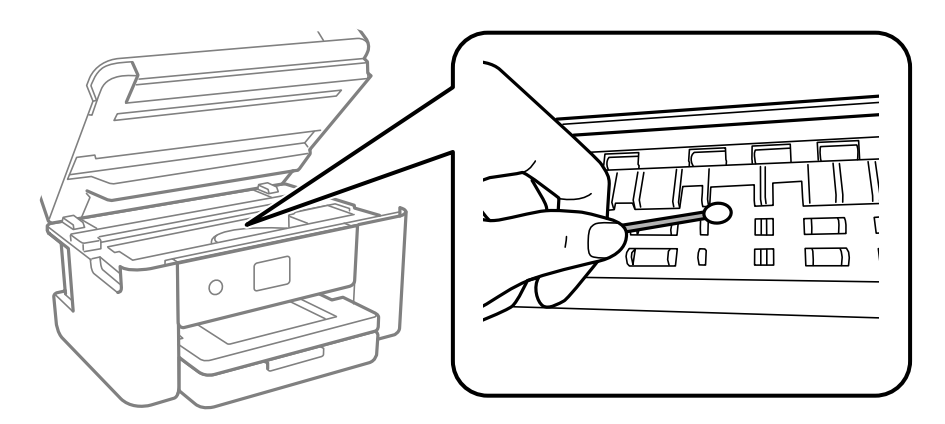

# c*Svarīga informācija:* ❏ Printera iekšpuses tīrīšanai neizmantojiet papīra salveti. Drukas galviņas sprauslas var tikt nosprostotas ar kokvilnas plūksnām. ❏ Nepieskarieties attēlā norādītajām daļām. Tas var izraisīt darbības traucējumus.

# **Skenera stikls Tīrīšana**

Ja uz kopijām vai skenētajiem attēliem ir traipi, notīriet skenera stikls.

### c*Svarīga informācija:*

Printera tīrīšanai nekad nelietojiet spirtu vai šķīdinātāju. Šīs ķimikālijas var radīt printera bojājumu.

<span id="page-78-0"></span>1. Atveriet dokumentu pārsegu.

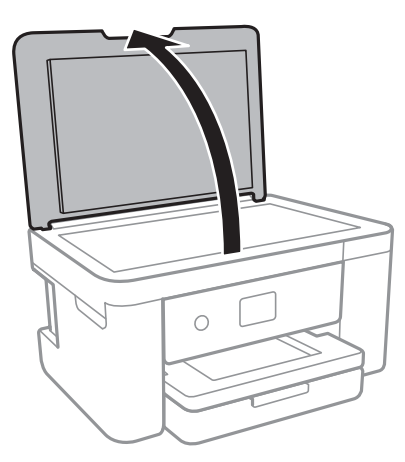

2. Izmantojiet mīkstu, sausu un tīru drānu, lai notīrītu skenera stikls virsmu.

#### c*Svarīga informācija:*

- ❏ Ja stikla virsma ir notraipīta ar smērvielu vai citu grūti noņemamu vielu, izmantojiet nelielu daudzumu stikla mazgāšanas līdzekļa un mīkstu drānu, lai to notīrītu. Noslaukiet visu atlikušo šķidrumu.
- ❏ Nespiediet uz stikla virsmas pārāk stipri.
- ❏ Uzmanieties, lai nesaskrāpētu vai nesabojātu stikla virsmu. Bojāta stikla virsma var pasliktināt skenēšanas kvalitāti.

# **Caurspīdīgās plēves tīrīšana**

Ja pēc drukas galviņas līdzināšanas vai papīra padeves ceļa tīrīšanas neizdodas uzlabot drukas kvalitāti, iespējams, ir notraipīta printerī esošā caurspīdīgā plēve.

Nepieciešamie piederumi:

- ❏ Vairāki vates tamponi
- ❏ Ūdens, kuram pievienoti pāris pilieni mazgāšanas līdzekļa (2 vai 3 pilieni mazgāšanas līdzekļa uz 1/4 krūzi krāna ūdens)
- ❏ Kabatas lukturītis traipu pārbaudīšanai

#### c*Svarīga informācija:*

Neizmantojiet citu tīrīšanas līdzekli, kā vien ūdeni, kuram pievienoti pāris pilieni mazgāšanas līdzekļa.

- <sup>1.</sup> Izslēdziet printeri, nospiežot pogu  $\mathcal{O}$ .
- 2. Aizveriet dokumentu pārsegu, ja tas ir atvērts.

3. Atveriet skeneri ar abām rokām līdz tas nofiksējas.

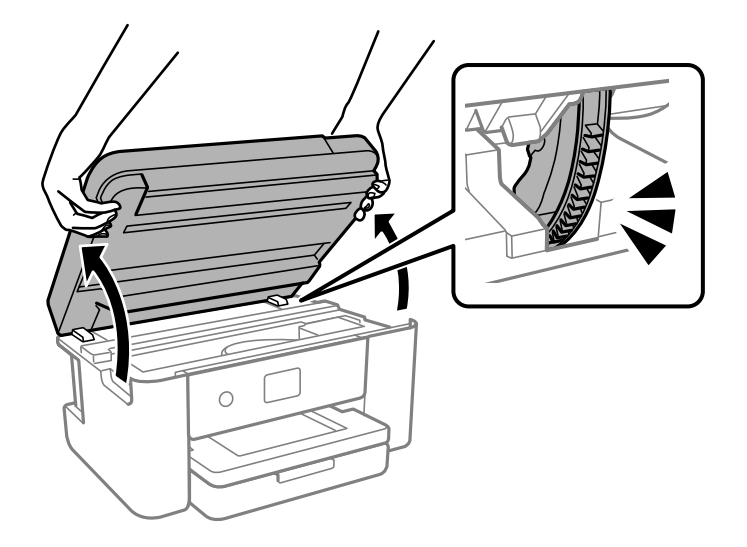

4. Pārbaudiet, vai caurspīdīgā plēve ir notraipīta. Traipus ir vieglāk saskatīt, izmantojot kabatas lukturīti. Ja uz caurspīdīgās plēves (A) ir traipi (piemēram, pirkstu nospiedumi vai taukaini traipi), veiciet tālāk norādīto darbību.

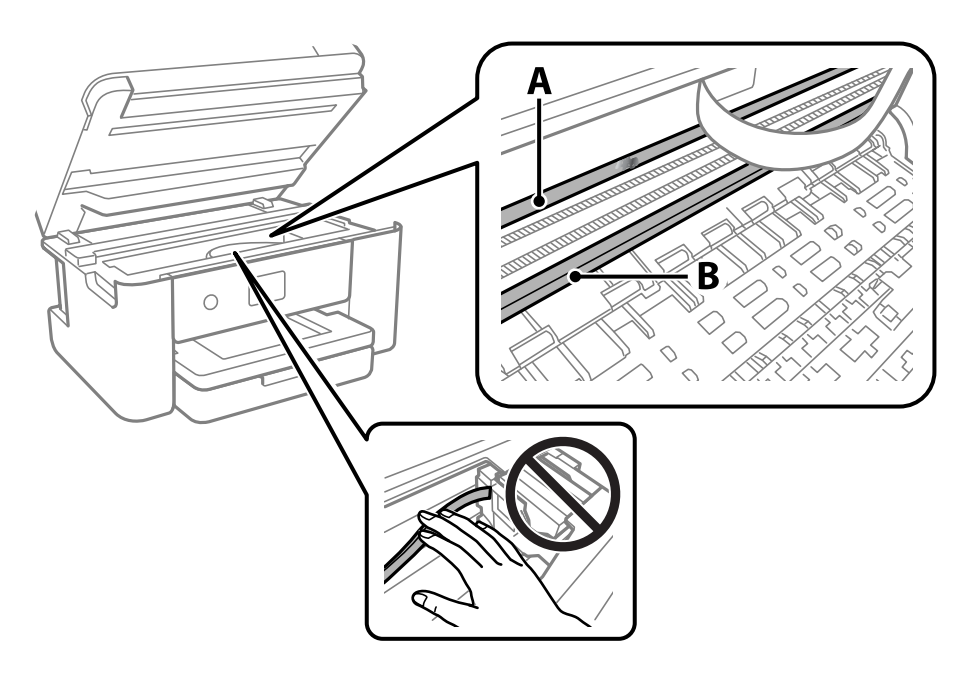

#### A: caurspīdīgā plēve

B: sliede

#### c*Svarīga informācija:*

Uzmanieties, lai nepieskartos sliedei (B). Pretējā gadījumā drukāšana var nebūt iespējama. Nenoslaukiet smērvielu no sliedes, jo tā ir nepieciešama sliedes darbības nodrošināšanai.

5. Samitriniet vates tamponu ūdenī, kuram pievienots neliels daudzums tīrīšanas līdzekļa (tik daudz, lai no tā nepilētu ūdens), un notīriet notraipīto daļu.

Uzmanieties, lai nepieskartos printerī esošajai tintei.

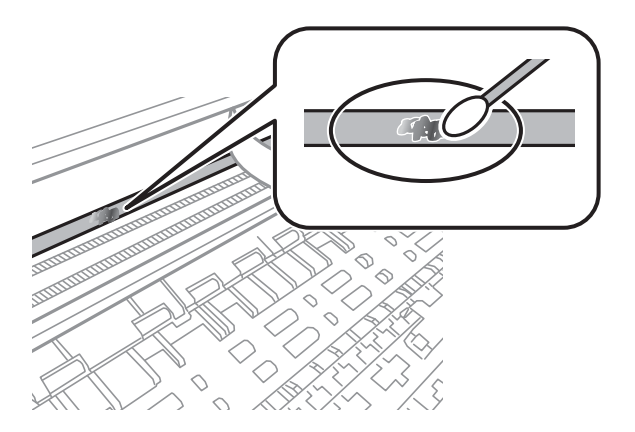

#### c*Svarīga informācija:*

Uzmanīgi noslaukiet traipu. Ja vates tamponu plēvei piespiedīsiet pārāk spēcīgi, pastāv risks nobīdīt plēvi saturošās atsperes un neatgriezeniski sabojāt printeri.

6. Noslaukiet plēvi ar jaunu, sausu vates tamponu.

#### c*Svarīga informācija:*

Uzmanieties, lai uz plēves nepaliktu šķiedras.

#### *Piezīme:*

Lai nepieļautu traipa izplešanos, bieži mainiet vates tamponus.

- 7. Atkārtojiet 5. un 6. punktā norādītās darbības, līdz uz plēves vairs nav traipu.
- 8. Vizuāli pārbaudiet, vai plēve ir tīra.
- 9. Aizveriet skeneri.

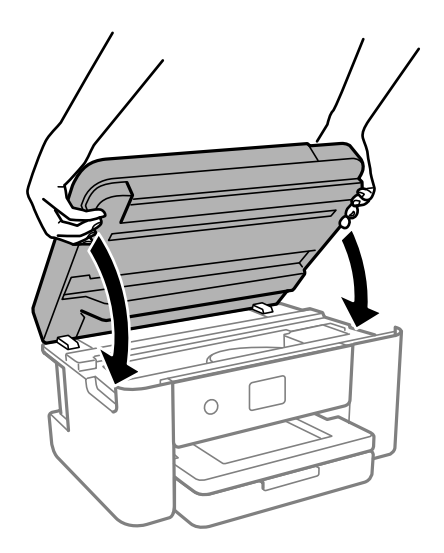

#### *Piezīme:*

Skeneri paredzēts aizvērt lēnām, un tam ir neliela pretestība, lai aizsargātu pirkstus no iespiešanas. Turpiniet vērt ciet, pat ja jūtat nelielu pretestību.

# **Izvēļņu opcijas Apkope**

Printera vadības panelī atlasiet **Apkope**.

#### Drukas galv. spr. pārb.:

Atlasiet šo funkciju, lai pārbaudītu, vai nav aizsērējušas drukas galviņas sprauslas. Printeris izdrukā sprauslu pārbaudes paraugu.

#### Drukas galviņu tīrīšana:

Atlasiet šo funkciju, lai tīrītu drukas galviņas aizsērējušās sprauslas.

#### Vispārējā tīrīšana:

Atlasiet šo funkciju, lai veiktu vispārējo tīrīšanu, ja drukas galviņa ir stipri aizsērējusi vai joprojām ir aizsērējusi pēc atkārtotas standarta tīrīšanas. Šī funkcija patērē vairāk tintes nekā parastā tīrīšanas funkcija.

#### Deukas galviņas izlīdzināšana:

#### Vertikālā līdzināšana:

Atlasiet šo funkciju, ja izdrukas ir neskaidras vai teksts un līnijas nav izlīdzinātas.

#### Horizontālā izlīdzināšana:

Atlasiet šo funkciju, ja izdrukās regulāri redzamas horizontālas joslas.

#### Tintes kasetnes(-nu) nomaina:

Izmantojiet šo funkciju, lai nomainītu tintes kasetnes, pirms ir beigusies tinte.

#### Apkopes nodalījuma atlikusī ietilpība:

Parāda apkopes kastes aptuveno darbmūžu. Ja ir redzams **(ka**), apkopes kaste ir gandrīz pilna. Ja ir redzams  $\bullet$ , apkopes kaste ir pilna.

#### Papīra vadotņu tīrīšana:

Atlasiet šo funkciju, ja uz iekšējiem veltnīšiem ir tintes traipi. Printeris padod papīru, lai notīrītu iekšējos veltnīšus.

#### **Saistītā informācija**

- & ["Drukas galviņas pārbaude un tīrīšana" 74. lpp.](#page-73-0)
- & ["Vispārējā tīrīšana palaišana" 76. lpp.](#page-75-0)
- & ["Drukas galviņas līdzināšana" 77. lpp.](#page-76-0)
- $\blacktriangleright$  ["Tintes kasetņu nomaiņa" 146. lpp.](#page-145-0)
- & ["Apkopes kastes nomaiņa" 150. lpp.](#page-149-0)
- & ["Tintes traipu iztīrīšana no papīra ceļa" 77. lpp.](#page-76-0)

# **Printera tīrīšana**

Ja komponenti un korpuss ir netīrs vai noputējis, izslēdziet printeri un notīriet tos, izmantojot mīkstu, tīru, ūdenī samitrinātu drānu. Ja neizdodas notīrīt netīrumus, mēģiniet mitrajai drānai pievienot mazliet saudzīga mazgāšanas līdzekļa.

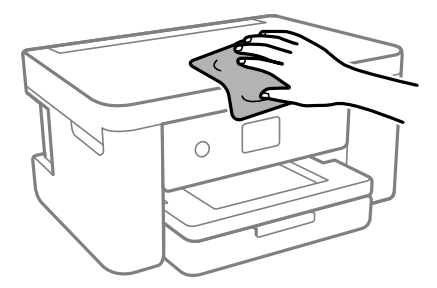

# c*Svarīga informācija:*

- ❏ Rīkojieties uzmanīgi, lai ūdens nenonāktu uz printera mehānisma vai citiem elektriskajiem elementiem. Citādi printeris var tikt bojāts.
- ❏ Nekādā gadījumā nelietojiet spirtu vai krāsu šķīdinātāju printera detaļu un ietvara tīrīšanai. Šīs ķimikālijas var sabojāt gan detaļas, gan ietvaru.
- ❏ Nepieskarieties tālāk attēlā norādītajām detaļām. Tas var izraisīt darbības traucējumus.

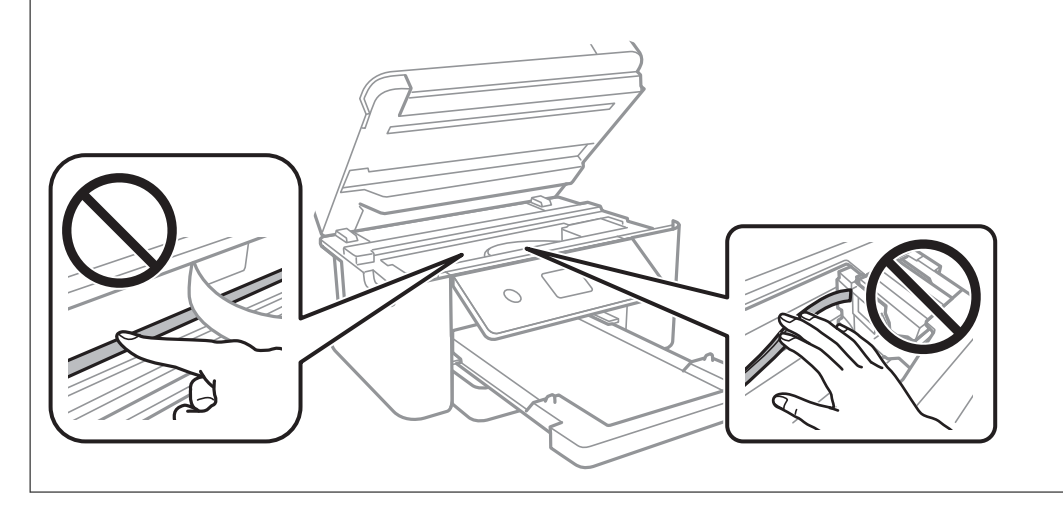

# <span id="page-83-0"></span>**Šajās situācijās**

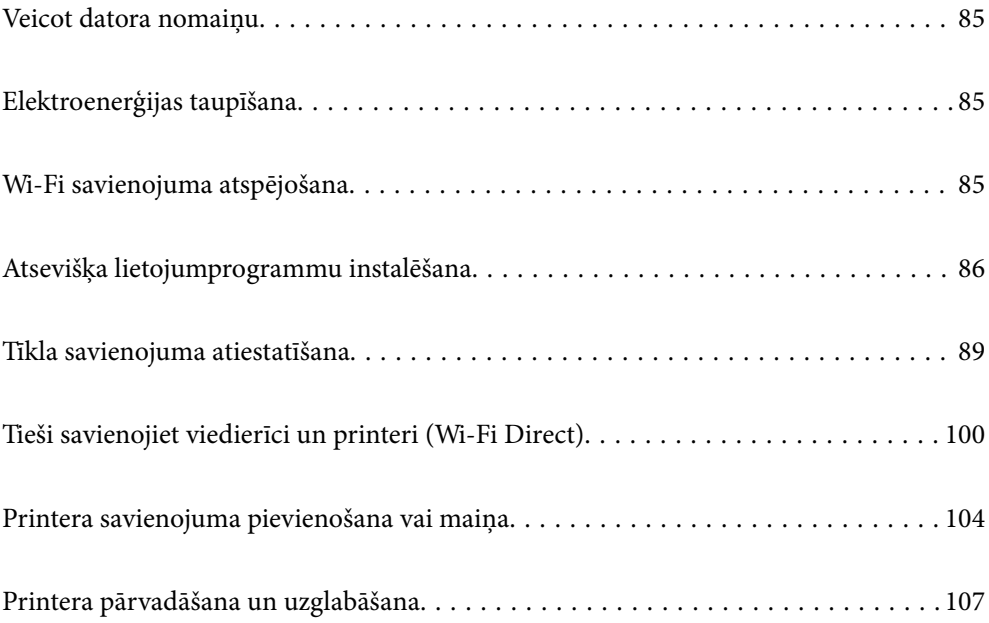

# <span id="page-84-0"></span>**Veicot datora nomaiņu**

Jaunajā datorā ir jāinstalē printera draiveris un cita programmatūra.

Atveriet tālāk norādīto vietni un pēc tam ievadiet izstrādājuma nosaukumu. Izvēlieties **Iestatīšana** un sāciet iestatīšanu. Izpildiet ekrānā redzamos norādījumus.

[https://epson.sn](https://epson.sn/?q=2)

# **Elektroenerģijas taupīšana**

Ja iestatītajā laika periodā netiek veikta neviena darbība, printeris automātiski pārslēdzas miega režīmā vai izslēdzas. Laika periodu var pielāgot, pirms tiek piemērota barošanas pārvaldība. Jebkāds laika perioda palielinājums ietekmēs produkta energoefektivitāti. Lūdzu, izvērtējiet uz apkārtējo vidi radīto ietekmi, pirms veicat jebkādas izmaiņas.

Atkarībā no iegādes vietas, printerim var būt funkcija, kas to automātiski izslēdz, ja tas 30 minūtes nav izveidojis tīkla savienojumu.

1. Sākuma ekrānā atlasiet **Iestatījumi**.

Lai izvēlētos vienumu, izmantojiet pogas  $\blacktriangle$ ,  $\nabla$ ,  $\blacktriangleleft$  vai  $\blacktriangleright$  un tad nospiediet pogu OK.

- 2. Atlasiet **Pamatiestatījumi**.
- 3. Veiciet kādu no tālāk norādītajām darbībām.
	- ❏ Atlasiet **Iemidzināšanas taimeris** vai **Izslēgšanas iest.** > **Izslēgt, ja nelieto** vai **Izslēgt, ja atvienots**.
	- ❏ Atlasiet **Iemidzināšanas taimeris** vai **Izslēgšanas taimeris**.

#### *Piezīme:*

Jūsu ierīcei atkarībā no iegādes vietas var būt funkcija *Izslēgšanas iest.* vai *Izslēgšanas taimeris*.

4. Atlasiet iestatījumu.

# **Wi-Fi savienojuma atspējošana**

Ja lietojāt Wi-Fi (bezvadu LAN), bet tas vairs nav nepieciešams, jo ir mainīts savienojuma režīms utt., var atspējot Wi-Fi savienojumu.

Noņemot liekos Wi-Fi signālus, var samazināt arī gaidstāves režīma enerģijas slodzi.

<span id="page-85-0"></span>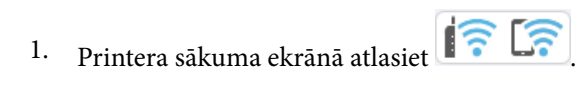

Lai izvēlētos vienumu, izmantojiet pogas  $\blacktriangle, \blacktriangledown, \blacktriangleleft$  vai  $\blacktriangleright$  un tad nospiediet pogu OK.

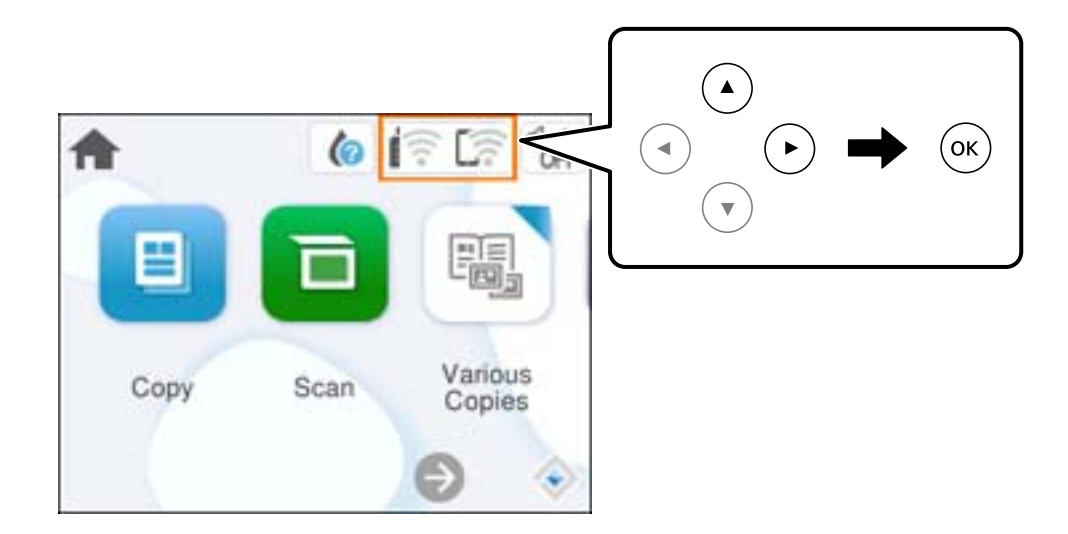

- 2. Atlasiet **Wi-Fi (Ieteicama)**.
- 3. Atlasiet **Mainīt iestatījumus**.
- 4. Atlasiet **Citi**.
- 5. Atlasiet **Atspējot Wi-Fi**.

Izpildiet ekrānā redzamos norādījumus.

# **Atsevišķa lietojumprogrammu instalēšana**

Pievienojiet datoru tīklam un instalējiet jaunākās lietojumprogrammu versijas no tīmekļa vietnes. Piesakieties datorā kā administrators. Ievadiet administratora paroli, ja datorā tiek parādīta uzvedne.

#### *Piezīme:*

Instalējot lietojumprogrammu atkārtoti, tā vispirms ir jāatinstalē.

1. Pārliecinieties, ka printeris un dators ir pieejams sakariem un printerim ir izveidots savienojums ar internetu.

<span id="page-86-0"></span>2. Palaidiet programmu Epson Software Updater.

Ekrānuzņēmumā ir redzams piemērs Windows operētājsistēmā.

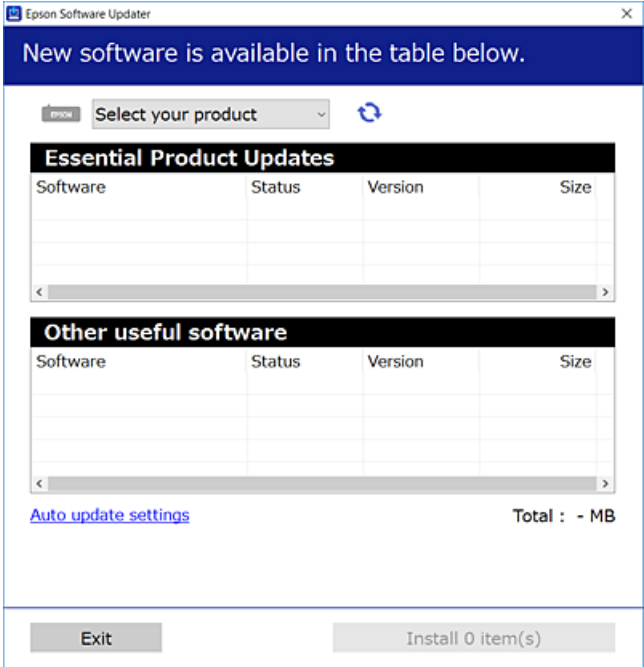

- 3. Windows operētājsistēmā atlasiet printeri un noklikšķiniet uz  $\mathbb{C}$ , lai pārbaudītu jaunāko lietojumprogrammu pieejamību.
- 4. Atlasiet vienumus, kurus vēlaties instalēt vai atjaunināt, un noklikšķiniet uz instalēšanas pogas.

#### c*Svarīga informācija:*

Neizslēdziet printeri un neatvienojiet to no elektrotīkla, kamēr nav beigusies atjaunināšana. Pretējā gadījumā var rasties printera darbības traucējumi.

#### *Piezīme:*

Jaunākās lietojumprogrammas varat lejupielādēt Epson tīmekļa vietnē.

[http://www.epson.com](http://www.epson.com/)

#### **Saistītā informācija**

& ["Lietojumprogramma programmatūras un aparātprogrammatūras atjaunināšanai \(Epson Software](#page-164-0) [Updater\)" 165. lpp.](#page-164-0)

# **Pārbaudiet, vai ir instalēts oriģināls Epson printera draiveris — Windows**

Ar vienu no tālāk aprakstītajām metodēm varat pārbaudīt, vai jūsu datorā ir instalēts oriģinālais Epson printera draiveris.

Atlasiet **Vadības panelis** > **Skatīt ierīces un printerus** (**Printeri**, **Printeri un faksi**) un pēc tam veiciet tālāk aprakstīto procedūru, lai atvērtu drukas servera rekvizītu logu.

❏ Windows 11/Windows 10/Windows 8.1/Windows 8/Windows 7

Noklikšķiniet uz printera ikonas un pēc tam loga augšdaļā noklikšķiniet uz **Drukas servera rekvizīti**.

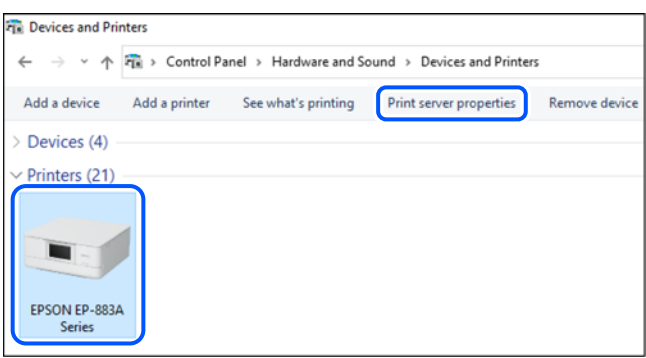

❏ Windows Vista

Ar peles labo pogu noklikšķiniet uz mapes **Printeri** un pēc tam noklikšķiniet uz **Palaist kā administratoram** > **Servera rekvizīti**.

❏ Windows XP

Izvēlnē **Fails** atlasiet **Servera rekvizīti**.

Noklikšķiniet uz cilnes **Draiveri**. Ja sarakstā ir redzams jūsu printera nosaukums, datorā ir instalēts oriģinālais Epson printera draiveris.

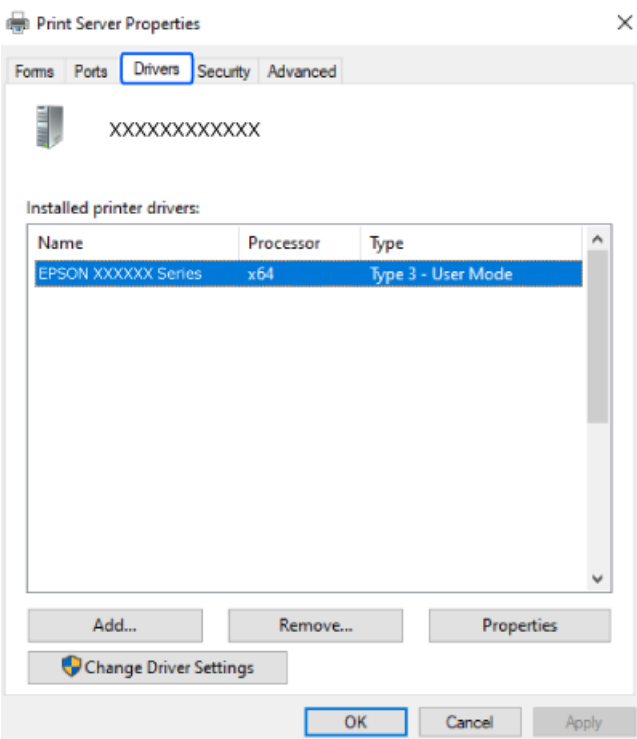

#### **Saistītā informācija**

& ["Atsevišķa lietojumprogrammu instalēšana" 86. lpp.](#page-85-0)

# <span id="page-88-0"></span>**Pārbaudiet, vai ir instalēts oriģināls Epson printera draiveris — Mac OS**

Ar vienu no tālāk aprakstītajām metodēm varat pārbaudīt, vai jūsu datorā ir instalēts oriģinālais Epson printera draiveris.

Atlasiet **Sistēmas preferences** izvēlnē Apple > **Printeri un skeneri** (vai **Drukāšanas un skenēšana**, **Drukāšana un faksi**) un pēc tam atlasiet printeri. Noklikšķiniet uz **Opcijas un izejmateriāli**, un ja logā ir redzama cilne **Opcijas** un **Utilīta**, datorā ir instalēts oriģinālais Epson printera draiveris.

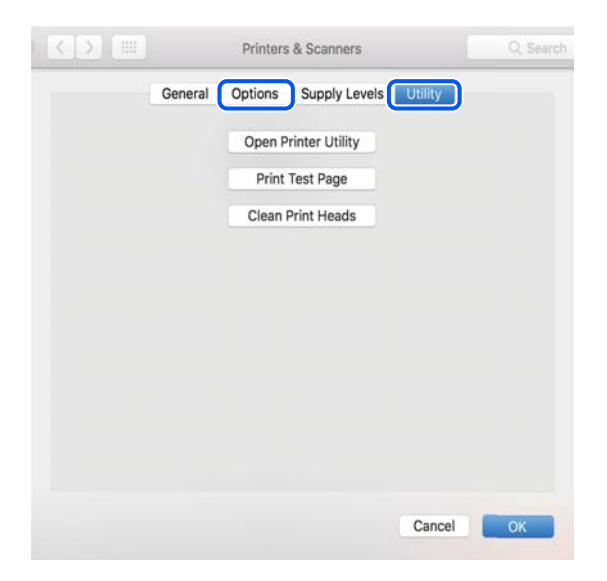

#### **Saistītā informācija**

& ["Atsevišķa lietojumprogrammu instalēšana" 86. lpp.](#page-85-0)

# **Tīkla savienojuma atiestatīšana**

Printera tīkls ir jākonfigurē tālāk norādītajos gadījumos.

- ❏ Lietojot printeri ar tīkla savienojumu
- ❏ Kad ir mainīta tīkla vide
- ❏ Veicot bezvadu maršrutētāja nomaiņu
- ❏ Veicot savienojuma metodes ar datoru maiņu

# **Iestatījumu veikšana savienojuma izveidei ar datoru**

Instalētāju var palaist, izmantojot kādu no turpmāk aprakstītajām metodēm.

#### **Iestatīšana, izmantojot vietni**

Atveriet tālāk norādīto vietni un pēc tam ievadiet izstrādājuma nosaukumu. Izvēlieties **Iestatīšana** un sāciet iestatīšanu.

[https://epson.sn](https://epson.sn/?q=2)

<span id="page-89-0"></span>Procedūru var skatīties arī Video rokasgrām.. Atveriet tālāk norādīto vietni.

<https://support.epson.net/publist/vlink.php?code=NPD6870>

#### **Iestatīšana, izmantojot programmatūras disku**

Ja printerim ir programmatūras disks un lietojat Windows datoru ar diskdzini, ievietojiet disku datorā un izpildiet ekrānā redzamos norādījumus.

# **Iestatījumu veikšana savienojuma izveidei ar viedierīci**

Var lietot printeri, no savas viedierīces izmantojot bezvadu maršrutētāju, ja tam pašam tīklam pievienojat gan printeri, gan bezvadu maršrutētāju.

Lai iestatītu jaunu savienojumu, no viedierīces atveriet šo vietni, kuru vēlaties savienot ar printeri. Ievadiet produkta nosaukumu, dodieties uz Iestatīšana un pēc tam sāciet iestatīšanu.

#### [https://epson.sn](https://epson.sn/?q=2)

Procedūru var skatīties Video rokasgrām.. Atveriet tālāk norādīto vietni.

<https://support.epson.net/publist/vlink.php?code=VC00006>

#### *Piezīme:*

Ja savienojums starp viedierīci un printeri jau ir iestatīts, bet nepieciešams to pārkonfigurēt, to var veikt no tādas programmas kā Epson Smart Panel.

# **Wi-Fi iestatījumu veikšana vadības panelī**

Ja printera savienojuma iestatīšanai neizmantojat datoru vai viedierīci, to var izdarīt vadības panelī.

Izmantojot printera vadības paneli, iespējams vairākos veidos izvēlēties tīkla iestatījumus. Izvēlieties videi un jūsu apstākļiem atbilstošu savienojuma metodi.

Ja zināt bezvadu maršrutētāja SSID un paroli, tos var iestatīt manuāli.

#### **Saistītā informācija**

- & "Wi-Fi iestatījumu izveide, ievadot SSID un paroli" 90. lpp.
- & ["Wi-Fi iestatīšana ar spiedpogu \(WPS\)" 92. lpp.](#page-91-0)
- & ["Wi-Fi iestatīšana ar PIN kodu \(WPS\)" 93. lpp.](#page-92-0)

### **Wi-Fi iestatījumu izveide, ievadot SSID un paroli**

Jūs varat iestatīt Wi-Fi tīklu printera vadības panelī, ievadot informāciju, kas nepieciešama, lai savienotu ar bezvadu maršrutētāju. Lai iestatītu, izmantojot šo metodi, jums nepieciešams bezvadu maršrutētāja SSID un parole.

#### *Piezīme:*

Ja izmantojat bezvadu maršrutētāju ar tā noklusējuma iestatījumiem, SSID un parole ir norādīti uzlīmē. Ja nezināt SSID un paroli, skatiet bezvadu maršrutētājam pievienoto dokumentāciju.

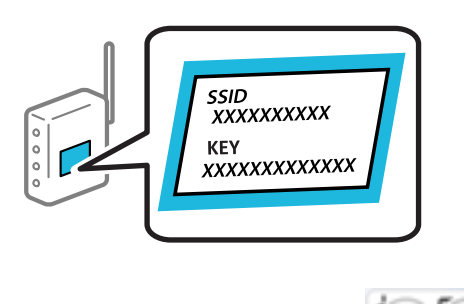

1. Sākuma ekrānā izvēlieties  $\left| \widehat{\mathbb{R}} \right|$ 

Lai izvēlētos vienumu, izmantojiet pogas  $\blacktriangle$ ,  $\nabla$ ,  $\blacktriangleleft$  vai  $\nabla$  un tad nospiediet pogu OK.

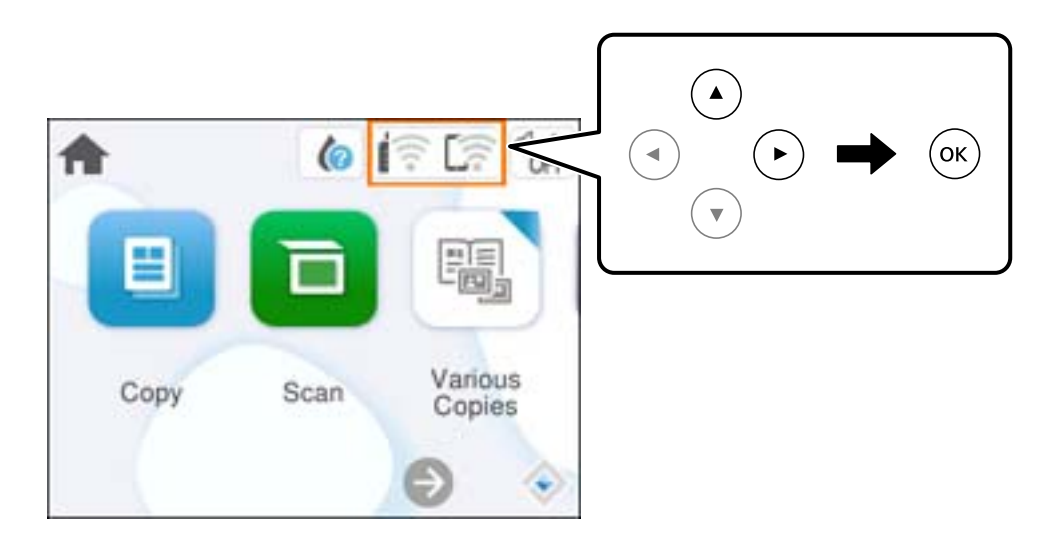

- 2. Atlasiet **Wi-Fi (Ieteicama)**.
- 3. Lai atvērtu nākamo ekrānu, nospiediet pogu OK.

Ja tīkla savienojums jau ir iestatīts, tiks parādīta savienojuma informācija. Atlasiet **Mainīt iestatījumus**, lai mainītu iestatījumus.

#### 4. Atlasiet **Wi-Fi iestatīšanas vednis**.

5. Izpildiet ekrānā redzamās norādes, lai atlasītu SSID, ievadītu bezvadu maršrutētāja paroli un palaistu iestatīšanu.

Ja vēlaties pārbaudīt printera tīkla savienojuma statusu pēc iestatīšanas, skatiet papildinformāciju tālāk norādītajā saitē.

#### <span id="page-91-0"></span>*Piezīme:*

- ❏ Ja nezināt SSID, apskatieties, vai tas nav norādīts uz uzlīmes, kas atrodas uz bezvadu maršrutētāja. Ja izmantojat bezvadu maršrutētāju ar noklusējuma iestatījumiem, izmantojiet uz uzlīmes norādīto SSID. Ja nevarat atrast informāciju, skatiet bezvadu maršrutētājam pievienoto dokumentāciju.
- ❏ Parole ir reģistrjutīga.
- ❏ Ja nezināt paroli, apskatieties, vai tā nav norādīta uz uzlīmes, kas atrodas uz bezvadu maršrutētāja. Parole uz uzlīmes var būt norādīta kā "Network Key", "Wireless Password", u.c. Ja izmantojat bezvadu maršrutētāju ar noklusējuma iestatījumiem, izmantojiet uz uzlīmes norādīto paroli.

#### **Saistītā informācija**

& ["Printera tīkla savienojuma statusa pārbaude \(tīkla savienojuma pārskats\)" 94. lpp.](#page-93-0)

### **Wi-Fi iestatīšana ar spiedpogu (WPS)**

Wi-Fi tīklu var iestatīt automātiski, nospiežot pogu uz bezvadu maršrutētāja. Ja ir ievēroti tālāk norādītie nosacījumi, varat iestatīt savienojumu ar šo metodi.

- ❏ Bezvadu maršrutētājs ir saderīgs ar WPS (Wi-Fi aizsargāto iestatīšanu).
- ❏ Pašreizējais Wi-Fi savienojums izveidots, nospiežot pogu uz bezvadu maršrutētāja.

#### *Piezīme:*

Ja nevarat atrast pogu vai iestatīšanai izmantojat programmatūru, skatiet bezvadu maršrutētājam pievienoto dokumentāciju.

- 1. Sākuma ekrānā izvēlieties  $\left| \widehat{\mathbb{R}} \right|$ 
	- Lai izvēlētos vienumu, izmantojiet pogas  $\blacktriangle$ ,  $\nabla$ ,  $\blacktriangleleft$  vai  $\nabla$  un tad nospiediet pogu OK.

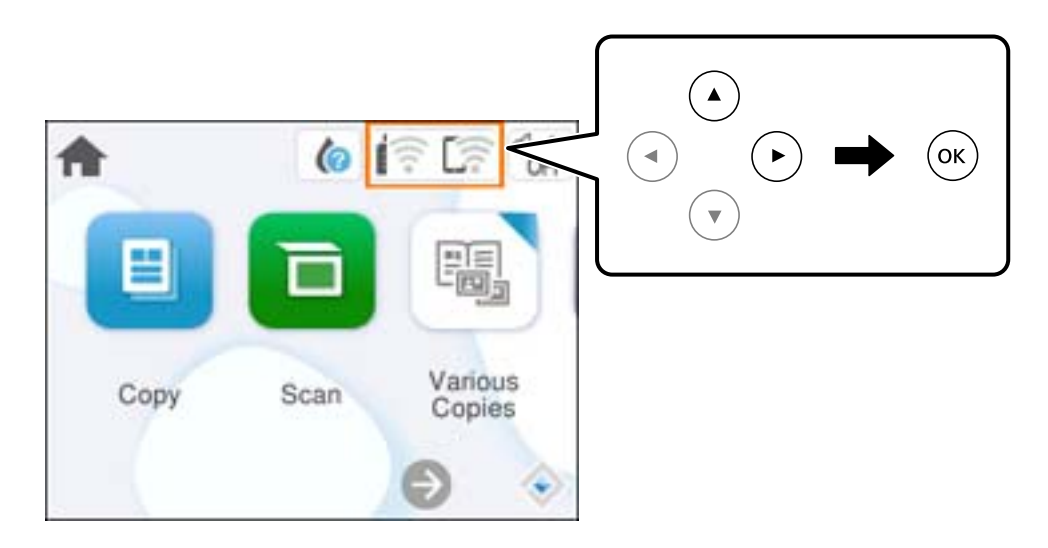

- 2. Atlasiet **Wi-Fi (Ieteicama)**.
- 3. Nospiediet pogu OK.

Ja tīkla savienojums jau ir iestatīts, tiks parādīta savienojuma informācija. Atlasiet **Mainīt iestatījumus**, lai mainītu iestatījumus.

4. Atlasiet **Iestatīšana ar spiedpogu (WPS)**.

<span id="page-92-0"></span>5. Izpildiet ekrānā redzamos norādījumus.

Ja vēlaties pārbaudīt printera tīkla savienojuma statusu pēc iestatīšanas, skatiet papildinformāciju tālāk norādītajā saitē.

#### *Piezīme:*

Ja neizdodas izveidot savienojumu, pārstartējiet bezvadu maršrutētāju, pārvietojiet to tuvāk printerim un mēģiniet vēlreiz. Ja joprojām neizdodas, izdrukājiet tīkla savienojuma pārskatu un pārbaudiet iespējamos risinājumus.

#### **Saistītā informācija**

& ["Printera tīkla savienojuma statusa pārbaude \(tīkla savienojuma pārskats\)" 94. lpp.](#page-93-0)

### **Wi-Fi iestatīšana ar PIN kodu (WPS)**

Varat automātiski izveidot savienojumu ar bezvadu maršrutētāju, izmantojot PIN kodu. Šo metodi iestatīšanai var izmantot, ja bezvadu maršrutētājs nodrošina WPS (Wi-Fi aizsargāto iestatīšanu). Izmantojiet datoru, lai bezvadu maršrutētājā ievadītu PIN kodu.

1. Sākuma ekrānā izvēlieties  $\widehat{\mathbb{R}}$ 

Lai izvēlētos vienumu, izmantojiet pogas  $\blacktriangle$ ,  $\nabla$ ,  $\blacktriangleleft$  vai  $\nabla$  un tad nospiediet pogu OK.

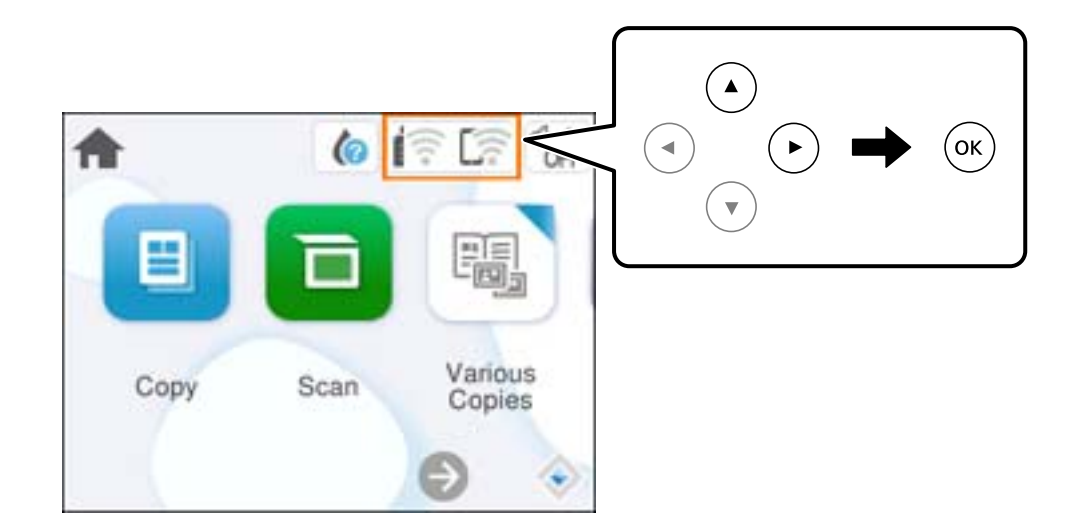

- 2. Atlasiet **Wi-Fi (Ieteicama)**.
- 3. Nospiediet pogu OK.

Ja tīkla savienojums jau ir iestatīts, tiks parādīta savienojuma informācija. Atlasiet **Mainīt iestatījumus**, lai mainītu iestatījumus.

- 4. Atlasiet **Citi** > **PIN koda iestatīšana (WPS)**.
- 5. Izpildiet ekrānā redzamos norādījumus.

Ja vēlaties pārbaudīt printera tīkla savienojuma statusu pēc iestatīšanas, skatiet papildinformāciju tālāk norādītajā saitē.

#### *Piezīme:* Detalizētu informāciju par PIN koda ievadi skatiet bezvadu maršrutētājam pievienotajā dokumentācijā.

#### <span id="page-93-0"></span>**Saistītā informācija**

& "Printera tīkla savienojuma statusa pārbaude (tīkla savienojuma pārskats)" 94. lpp.

# **Printera tīkla savienojuma statusa pārbaude (tīkla savienojuma pārskats)**

Varat izdrukāt tīkla savienojuma pārskatu, lai pārbaudītu printera un bezvadu maršrutētāja savstarpējās saziņas stāvokli.

- 1. Ievietojiet papīru.
- 2. Sākuma ekrānā atlasiet **Iestatījumi**.

Lai izvēlētos vienumu, izmantojiet pogas  $\blacktriangle$ ,  $\nabla$ ,  $\blacktriangleleft$  vai  $\blacktriangleright$  un tad nospiediet pogu OK.

- 3. Atlasiet **Tīkla iestatījumi** > **Savienojuma pārbaude**. Sākas savienojuma pārbaude.
- 4. Izpildiet printera ekrānā sniegtos norādījumus, lai izdrukātu tīkla savienojuma pārskatu. Ja radusies kļūda, pārbaudiet tīkla savienojuma pārskatu un pēc tam izpildiet izdrukā sniegtos risinājumus.

# <span id="page-94-0"></span>**Ziņojumi tīkla savienojuma pārskatā un problēmu risinājumi**

Apskatiet ziņojumus un kļūdu kodus tīkla savienojuma pārskatā, pēc tam izpildiet aprakstītos risinājumus.

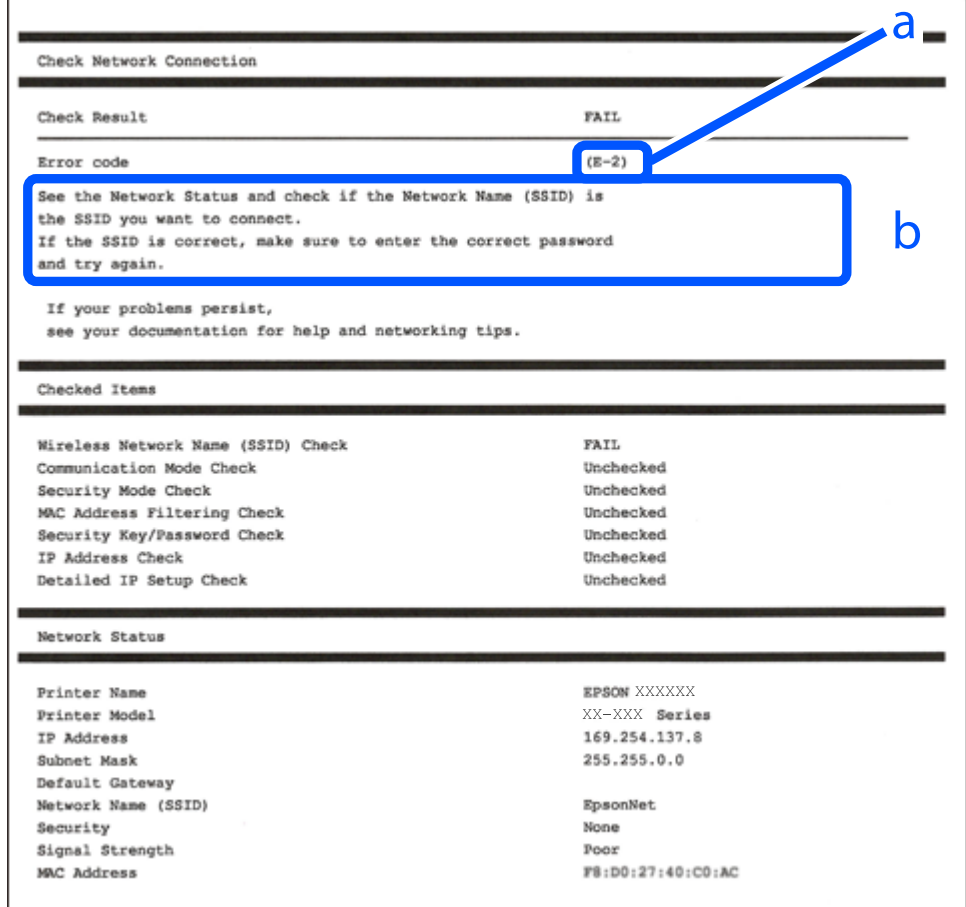

- a. Kļūdas kods
- b. Ziņojumi par tīkla vidi

#### **Saistītā informācija**

- $\blacktriangleright$  ["E-1" 96. lpp.](#page-95-0)
- $\blacktriangleright$  ["E-2, E-3, E-7" 96. lpp.](#page-95-0)
- $\blacktriangleright$  ["E-5" 97. lpp.](#page-96-0)
- $\blacktriangleright$  ["E-6" 97. lpp.](#page-96-0)
- $\blacktriangleright$  ["E-8" 97. lpp.](#page-96-0)
- $\blacktriangleright$  ["E-9" 98. lpp.](#page-97-0)
- $\blacktriangleright$  ["E-10" 98. lpp.](#page-97-0)
- $\blacktriangleright$  ["E-11" 98. lpp.](#page-97-0)
- $\blacktriangleright$  ["E-12" 99. lpp.](#page-98-0)
- $\blacktriangleright$  ["E-13" 99. lpp.](#page-98-0)
- & ["Ziņojumi par tīkla vidi" 100. lpp.](#page-99-0)

# <span id="page-95-0"></span>**E-1**

#### **Risinājumi:**

- ❏ Pārbaudiet, vai centrmezgls vai cita tīkla ierīce ir ieslēgta.
- ❏ Ja vēlaties pievienot printeri, izmantojot Wi-Fi, vēlreiz izveidojiet printera Wi-Fi iestatījumus, jo tie tika atspējoti.

#### **Saistītā informācija**

& ["Wi-Fi iestatījumu veikšana vadības panelī" 90. lpp.](#page-89-0)

# **E-2, E-3, E-7**

#### **Risinājumi:**

- ❏ Pārliecinieties, ka bezvadu maršruētājs ir ieslēgts.
- ❏ Pārbaudiet, vai dators vai cita ierīce ir pareizi savienota ar bezvadu maršrutētāju.
- ❏ Izslēdziet bezvadu maršrutētāju. Uzgaidiet 10 sekundes un tad atkal ieslēdziet to.
- ❏ Novietojiet printeri tuvāk bezvadu maršrutētājam un noņemiet šķēršļus starp tiem.
- ❏ Ja SSID ievadīts manuāli, pārbaudiet, vai tas ir pareizs. Pārbaudiet SSID tīkla savienojuma pārskata sadaļā **Network Status**.
- ❏ Ja bezvadu maršrutētājam ir vairāki SSID, atlasiet parādīto SSID. Ja SSID izmanto neatbilstīgu frekvenci, printeris tos nerāda.
- ❏ Ja tīkla savienojuma izveidei izmantojat iestatīšanu ar pogu, pārbaudiet, vai bezvadu maršrutētājs atbalsta WPS. Iestatīšanu ar pogu nevarēs izmantot, ja bezvadu maršrutētājs neatbalsta WPS.
- ❏ Nodrošiniet, lai jūsu SSID izmanto tikai ASCII rakstzīmes (burtciparu rakstzīmes un simbolus). Printeris nevar parādīt SSID, kurš satur rakstzīmes, kas neietilpst ASCII rakstzīmju kopā.
- ❏ Pirms savienojuma izveides ar bezvadu maršrutētāju sameklējiet SSID un paroli. Ja izmantojat bezvadu maršrutētāju ar noklusējuma iestatījumiem, SSID un parole ir norādīta uz bezvadu maršrutētāja uzlīmes. Ja nezināt SSID un paroli, sazinieties ar personu, kas veica bezvadu maršrutētāja iestatīšanu, vai arī skatiet bezvadu maršrutētājam pievienoto dokumentāciju.
- ❏ Ja izveidojat savienojumu ar SSID, kas ģenerēts, izmantojot piesaistes funkciju viedierīcē, pārbaudiet SSID un paroli viedierīces komplektā iekļautajā dokumentācijā.
- ❏ Ja Wi-Fi savienojums pēkšņi tiek pārtraukts, pārbaudiet tālāk norādītos nosacījumus. Ja kāds no šiem nosacījumiem ir piemērojams, atiestatiet tīkla iestatījumus, no norādītās vietnes ielādējot un palaižot programmatūru.

#### [https://epson.sn](https://epson.sn/?q=2) > **Iestatīšana**

- ❏ Tīklam pievienota jauna viedierīce, izmantojot iestatīšanu ar spiedpogu.
- ❏ Wi-Fi tīkls iestatīts, izmantojot nevis iestatīšanu ar spiedpogu, bet citu metodi.

#### **Saistītā informācija**

- & ["Tīkla savienojuma atiestatīšana" 89. lpp.](#page-88-0)
- & ["Wi-Fi iestatījumu veikšana vadības panelī" 90. lpp.](#page-89-0)

### <span id="page-96-0"></span>**E-5**

#### **Risinājumi:**

Gādājiet, lai bezvadu maršrutētājā būtu iestatīts kāds no turpmāk norādītajiem drošības veidiem. Ja tas nav iestatīts, nomainiet drošības veidu bezvadu maršrutētājā un pēc tam atiestatiet printera tīkla iestatījumus.

- ❏ WEP-64 bitu (40 bitu)
- ❏ WEP-128 bitu (104 bitu)
- ❏ WPA PSK (TKIP/AES)\*
- ❏ WPA2 PSK (TKIP/AES)\*
- ❏ WPA (TKIP/AES)
- ❏ WPA2 (TKIP/AES)
- ❏ WPA3-SAE (AES)
- \* WPA PSK dēvē arī kā WPA Personal. WPA2 PSK dēvē arī kā WPA2 Personal.

# **E-6**

#### **Risinājumi:**

- ❏ Pārbaudiet, vai MAC adreses filtrēšana ir atspējota. Ja tā ir iespējota, reģistrējiet printera MAC adresi, lai tā netiktu filtrēta. Sīkāk skatiet bezvadu maršrutētāja komplektā ietverto dokumentāciju. Printera MAC adresi varat pārbaudīt tīkla savienojuma ziņojuma sadaļā **Network Status**.
- ❏ Ja bezvadu maršrutētājs izmanto koplietotu autentifikāciju ar WEP drošību, pārliecinieties, vai autentifikācijas atslēga un indekss ir pareizi.
- ❏ Ja bezvadu maršrutētājam pievienojamo ierīču skaits ir mazāks nekā tīkla ierīču skaits, kuras vēlaties pievienot, veiciet iestatījumus bezvadu maršrutētājā, lai palielinātu pievienojamo ierīču skaitu. Lai veiktu iestatījumus, skatiet bezvadu maršrutētāja komplektā ietverto dokumentāciju.

#### **Saistītā informācija**

& ["Iestatījumu veikšana savienojuma izveidei ar datoru" 89. lpp.](#page-88-0)

### **E-8**

#### **Risinājumi:**

- ❏ Ja printerī iespējai Iegūt IP adresi izvēlēts iestatījums Automātiski, bezvadu maršrutētājā iespējojiet DHCP.
- ❏ Ja printerī iespējai Iegūt IP adresi izvēlēts iestatījums Manuāli, manuāli iestatītā IP adrese nav derīga, jo ir ārpus pieļaujamā diapazona (piemēram: 0.0.0.0). Printera vadības panelī iestatiet derīgu IP adresi.

#### **Saistītā informācija**

& ["Statiskās IP adreses iestatīšana printerim" 106. lpp.](#page-105-0)

### <span id="page-97-0"></span>**E-9**

#### **Risinājumi:**

Pārbaudiet turpmāk norādītos punktus.

- ❏ Vai ierīces ir ieslēgtas.
- ❏ Vai var piekļūt internetam un citiem datoriem vai tīkla ierīcēm tajā pašā tīklā, kur atrodas ierīces, ko vēlaties savienot ar printeri.

Ja pēc iepriekš piedāvāto risinājumu izmēģināšanas joprojām neizdodas pievienot printeri un tīkla ierīces, izslēdziet bezvadu maršrutētāju. Uzgaidiet 10 sekundes un tad atkal ieslēdziet to. Pēc tam atiestatiet tīkla iestatījumus, no tālāk norādītās vietnes ielādējot un palaižot instalētāju.

#### [https://epson.sn](https://epson.sn/?q=2) > **Iestatīšana**

#### **Saistītā informācija**

& ["Iestatījumu veikšana savienojuma izveidei ar datoru" 89. lpp.](#page-88-0)

### **E-10**

#### **Risinājumi:**

Pārbaudiet turpmāk norādītos punktus.

- ❏ Vai citas ierīces tīklā ir ieslēgtas.
- ❏ Vai ir pareizas tīkla adreses (IP adrese, apakštīkla maska un noklusējuma vārteja), ja printera iestatījumam Iegūt IP adrese izvēlēta vērtība Manuāli.

Ja tās ir nepareizas, atiestatiet tīkla adreses. IP adresi, apakštīkla masku un noklusējuma vārteju var pārbaudīt tīkla savienojuma pārskata sadaļā **Network Status**.

Ja ir iespējots DHCP, nomainiet printera iespējas Iegūt IP adresi iestatījumu uz Automātiski. Ja vēlaties IP adresi iestatīt manuāli, pārbaudiet printera IP adresi tīkla savienojuma pārskata sadaļā **Network Status** un pēc tam tīkla iestatījumu ekrānā izvēlieties vienumu Manuāli. Iestatiet apakštīkla masku [255.255.255.0].

Ja vēl joprojām neizdodas pievienot printeri un tīkla ierīces, izslēdziet bezvadu maršrutētāju. Uzgaidiet 10 sekundes un tad atkal ieslēdziet to.

#### **Saistītā informācija**

& ["Statiskās IP adreses iestatīšana printerim" 106. lpp.](#page-105-0)

# **E-11**

#### **Risinājumi:**

Pārbaudiet tālāk norādīto.

❏ Noklusējuma vārtejas adrese ir pareiza, ja printera iestatījums TCP/IP ir iestatīts uz Manuāli.

❏ Ierīce, kas iestatīta kā noklusējuma vārteja, ir ieslēgta.

Iestatiet pareizu noklusējuma vārtejas adresi. Noklusējuma vārtejas adresi varat pārbaudīt tīkla savienojuma ziņojuma sadaļā **Network Status**.

#### <span id="page-98-0"></span>**Saistītā informācija**

& ["Statiskās IP adreses iestatīšana printerim" 106. lpp.](#page-105-0)

### **E-12**

#### **Risinājumi:**

Pārbaudiet turpmāk norādītos punktus.

- ❏ Vai citas ierīces tīklā ir ieslēgtas.
- ❏ Ja tās ievadāt manuāli, vai tīkla adreses (IP adrese, apakštīkla maska un noklusējuma vārteja) ir pareizas.
- ❏ Vai citu ierīču tīkla adreses (apakštīkla maska un noklusējuma vārteja) ir tādas pašas.
- ❏ Vai IP adrese nekonfliktē ar citām ierīcēm.

Ja pēc iepriekš piedāvāto risinājumu izmēģināšanas joprojām neizdodas pievienot printeri un tīkla ierīces, rīkojieties, kā norādīts tālāk.

- ❏ Izslēdziet bezvadu maršrutētāju. Uzgaidiet 10 sekundes un tad atkal ieslēdziet to.
- ❏ Vēlreiz izvēlieties tīkla iestatījumus, izmantojot instalētāju. To var palaist no turpmāk norādītās vietnes.

#### [https://epson.sn](https://epson.sn/?q=2) > **Iestatīšana**

❏ Bezvadu maršrutētājam, kur tiek izmantota WEP drošība, var reģistrēt vairākas paroles. Ja reģistrētas vairākas paroles, pārbaudiet, vai printerī iestatīta pirmā reģistrētā parole.

#### **Saistītā informācija**

& ["Statiskās IP adreses iestatīšana printerim" 106. lpp.](#page-105-0)

### **E-13**

#### **Risinājumi:**

Pārbaudiet turpmāk norādītos punktus.

- ❏ Vai ir ieslēgtas ierīces, piemēram, bezvadu maršrutētājs, centrmezgls un maršrutētājs.
- ❏ Vai tīkla ierīču TCP/IP iestatīšana nav veikta manuāli. (Ja printera TCP/IP iestatīšana veikta automātiski, bet citu tīklu TCP/IP iestatīšana veikta manuāli, printera tīkls var atšķirties no citās ierīcēs iestatītā tīkla.)

Ja nedarbojas arī pēc minēto punktu pārbaudes, izmēģiniet turpmāk aprakstīto risinājumu.

- ❏ Izslēdziet bezvadu maršrutētāju. Uzgaidiet 10 sekundes un tad atkal ieslēdziet to.
- ❏ Izmantojot instalētāju, veiciet tīkla iestatīšanu datorā, kurš atrodas tajā pašā tīklā, kur atrodas printeris. To var palaist no turpmāk norādītās vietnes.

[https://epson.sn](https://epson.sn/?q=2) > **Iestatīšana**

❏ Bezvadu maršrutētājam, kur tiek izmantota WEP drošība, var reģistrēt vairākas paroles. Ja reģistrētas vairākas paroles, pārbaudiet, vai printerī iestatīta pirmā reģistrētā parole.

#### **Saistītā informācija**

- & ["Statiskās IP adreses iestatīšana printerim" 106. lpp.](#page-105-0)
- & ["Iestatījumu veikšana savienojuma izveidei ar datoru" 89. lpp.](#page-88-0)

# <span id="page-99-0"></span>**Ziņojumi par tīkla vidi**

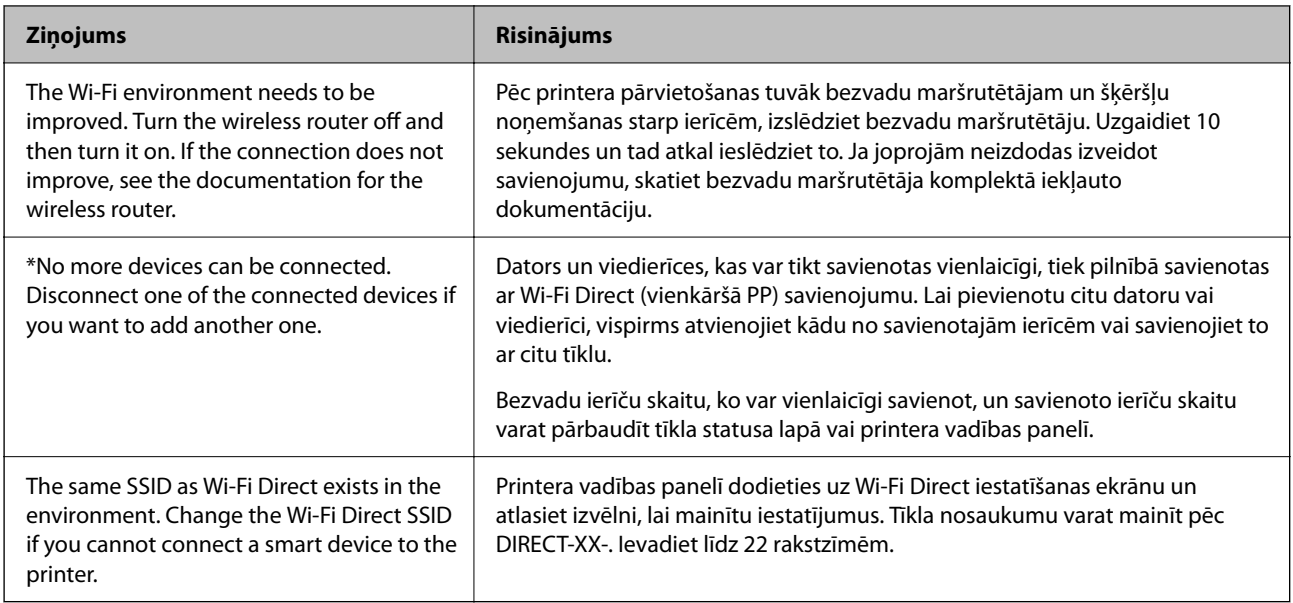

# **Tieši savienojiet viedierīci un printeri (Wi-Fi Direct)**

Wi-Fi Direct (vienkāršā PP) ļauj tieši savienot viedierīci ar printeri, neizmantojot bezvadu maršrutētāju, un drukātu no viedierīces.

# **Par Wi-Fi Direct**

Izmantojiet šo savienojuma metodi, ja nelietojat mājās vai birojā Wi-Fi, vai ja vēlaties tiešā veidā savienot printeri ar datoru vai viedierīci. Šajā režīmā printeris darbojas kā bezvadu maršrutētājs, un ar to var savienot ierīces, neizmantojot standarta bezvadu maršrutētāju. Tomēr ierīces, kas ir tieši savienotas ar printeri, nevar veidot savstarpējos sakarus, izmantojot printeri.

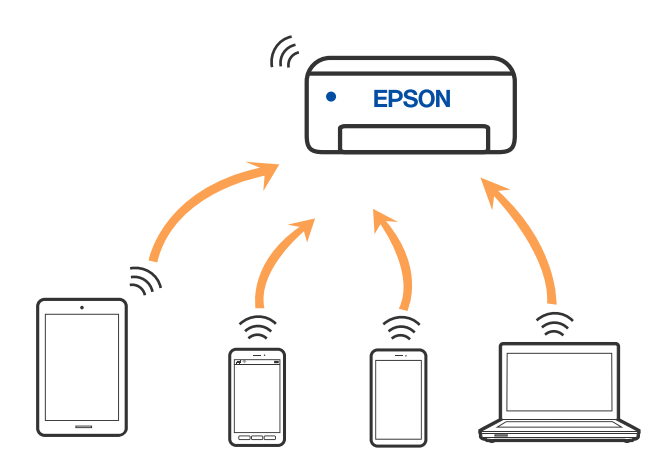

Printeri var savienot, vienlaikus izmantojot Wi-Fi un Wi-Fi Direct (vienkāršā PP) savienojumu. Tomēr, ja izveido tīkla savienojumu Wi-Fi Direct (vienkāršā PP), kad printerim ir Wi-Fi savienojums, šis Wi-Fi savienojums īslaicīgi tiek pārtraukts.

# <span id="page-100-0"></span>**Savienojuma izveide ar ierīcēm, izmantojot Wi-Fi Direct**

Šo metodi var izmantot, lai tieši savienotu printeri ar ierīcēm, neizmantojot bezvadu maršrutētāju.

#### *Piezīme:*

iOS vai Android lietotāji iestatīšanu var ērti veikt no Epson Smart Panel.

Iestatījumi printerim un ierīcei, kuru vēlaties savienot, ir jāiestata tikai vienreiz. Ja vien jūs neatspējojat Wi-Fi Direct vai neatjaunojat tīkla iestatījumus uz noklusējuma vērtībām, šie iestatījumi nav jāveic atkārtoti.

1. Sākuma ekrānā izvēlieties  $\left| \widehat{\mathbb{R}} \right|$ 

 $\blacktriangle$  $\overline{4}$ ОK G Various Scan Copy Copies

Lai izvēlētos vienumu, izmantojiet pogas  $\blacktriangle$ ,  $\nabla$ ,  $\blacktriangleleft$  vai  $\blacktriangleright$  un tad nospiediet pogu OK.

- 2. Atlasiet **Wi-Fi Direct**.
- 3. Nospiediet pogu OK.
- 4. Atlasiet **Citas metodes**.
- 5. Atlasiet **Citu operētājsistēmu ierīces**.
- Wi-Fi DIRECT-FEDCA8A98 Wi-Fi Password ........ ş XXXX\_XXXXX Cancel Join ş XXXX XXXXX  $_{\rm 3}$  $\overline{4}$  $\overline{9}$  $\overline{2}$ t  $\boldsymbol{6}$  $\overline{7}$ 8  $\Omega$ DIRECT-FEDCA8A98 \$,  $\circ$  $\mathsf{p}$ e r u s d  $\mathbf k$  $\overline{1}$ A ş **XXXX XX<sup>4</sup> XX**  $\boldsymbol{\mathsf{x}}$  $\ddot{c}$  $m$  $\infty$  $\overline{z}$  $\overline{p}$  $\hat{v}$ ş XXXX XXI **XX**  $\oplus$ ?123  $\mathbb{R}$ ş XXXX XXI kx Smartphone connect If you don't use Epson Smart Panel, select the following SSID (network name) on<br>your smart device's Wi-Fi settings screen. DIRECT-FEDCBA98 Password 12345678 See Description Complete
- 6. Ierīces Wi-Fi ekrānā izvēlieties printera vadības panelī parādīto SSID un pēc tam ievadiet paroli.

- 7. Ierīces drukāšanas lietojumprogrammas ekrānā atlasiet printeri, ar kuru vēlaties izveidot savienojumu.
- 8. Printera vadības panelī atlasiet **Pabeigts**.

Ierīcēm, kas iepriekš ir bijušas savienotas ar printeri, ierīces Wi-Fi ekrānā atlasiet tīkla nosaukumu (SSID), lai izveidotu savienojumu atkārtoti.

#### *Piezīme:*

Ja izmantojat iOS ierīci, savienojumu varat izveidot, arī skenējot QR kodu ar standarta iOS kameru. Skatiet turpmāk redzamo saiti [https://epson.sn.](https://epson.sn/?q=2)

# **Wi-Fi Direct (vienkāršā PP) savienojuma pārtraukšana**

#### *Piezīme:*

Kad tiek atspējots Wi-Fi Direct (vienkāršā PP) savienojums, visi datori un viedierīces, kas ir savienotas ar printeri Wi-Fi Direct (vienkāršā PP) savienojumā, tiek atvienotas. Ja vēlaties atvienot noteiktu ierīci, dariet to, izmantojot ierīci, nevis printeri.

1. Printera sākuma ekrānā atlasiet  $\sqrt{\widehat{\mathcal{F}}$ 

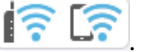

Lai izvēlētos vienumu, izmantojiet pogas  $\blacktriangle$ ,  $\nabla$ ,  $\blacktriangleleft$  vai  $\nabla$  un tad nospiediet pogu OK.

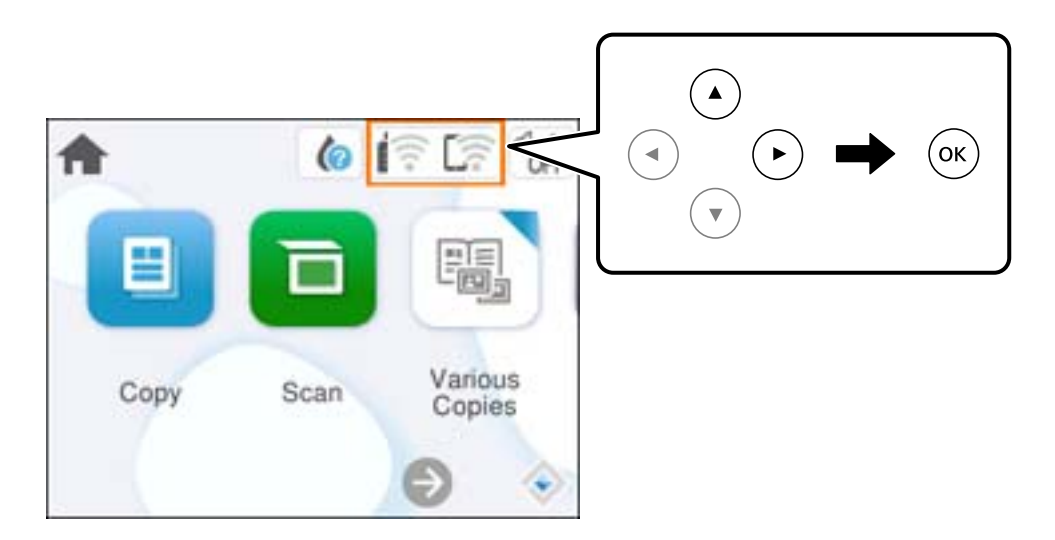

2. Atlasiet **Wi-Fi Direct**.

Tiek parādīta Wi-Fi Direct informācija.

- 3. Atlasiet **Sākt iestatīšanu**.
- 4. Atlasiet  $\boxed{\equiv}$
- 5. Atlasiet **Atspējot Wi-Fi Direct**.
- 6. Izpildiet ekrānā redzamos norādījumus.

# **Wi-Fi Direct (vienkāršā PP) iestatījumu, piemēram, SSID, maiņa**

Kad ir iespējots Wi-Fi Direct (vienkāršā PP) savienojums, varat mainīt iestatījumus sadaļā > **Wi-Fi Direct** > **Sākt iestatīšanu** > , un pēc tam tiek parādīti tālāk redzamie izvēlnes vienumi.

#### **Tīkla nosaukuma maiņa**

Nomainiet Wi-Fi Direct (vienkāršā PP) tīkla nosaukumu (SSID), kas tiek lietots izveidojot savienojumu ar printeri, uz jums vēlamu nosaukumu. Tīkla nosaukumu (SSID) var iestatīt, lietojot ASCII rakstzīmes, kas tiek parādītas programmatūras tastatūrā vadības panelī. Varat ievadīt līdz pat 22 rakstzīmēm.

<span id="page-103-0"></span>Mainot tīkla nosaukumu (SSID) tiek atvienotas visas savienotās ierīces. Lietojiet jauno tīkla nosaukumu (SSID), ja vēlaties atkārtoti izveidot savienojumu ar ierīci.

#### **Nomainiet paroli**

Nomainiet Wi-Fi Direct (vienkāršā PP) paroli, kas tiek lietota izveidojot savienojumu ar printeri, uz jums vēlamu vērtību. Paroli var iestatīt, lietojot ASCII rakstzīmes, kas tiek parādītas programmatūras tastatūrā vadības panelī. Varat ievadīt no 8 līdz 22 rakstzīmēm.

Mainot paroli tiek atvienotas visas savienotās ierīces. Lietojiet jauno paroli, ja vēlaties atkārtoti izveidot savienojumu ar ierīci.

#### **Atspējot Wi-Fi Direct**

Atspējojiet Wi-Fi Direct (vienkāršo PP) printera iestatījumos. To atspējojot, visas ierīces, kas ir savienotas ar printeri, lietojot Wi-Fi Direct (vienkāršo PP), tiek atvienotas.

#### **Atjaunot noklusējuma iestatījumus**

Atjauno visiem Wi-Fi Direct (vienkāršā PP) iestatījumiem noklusējuma vērtības.

Printerī saglabātā informācija par Wi-Fi Direct (vienkāršā PP) savienojumiem ar viedierīcēm tiek dzēsta.

# **Printera savienojuma pievienošana vai maiņa**

# **Printera iestatīšana vairākos datoros**

Lai gan vienam bezvadu maršrutētājam var pievienot vairākus datorus, katram datoram var tikt piešķirts atšķirīgs SSID.

Ja bezvadu maršrutētāja piešķirtais SSID netiek apstrādāts kā viens un tas pats tīkls, katrs dators ir faktiski savienots ar citu tīklu. Kad sākat printera iestatīšanu A datorā, printeris ir pievienots tam pašam tīklam kā A dators, nodrošinot iespēju A datoram drukāt no tā.

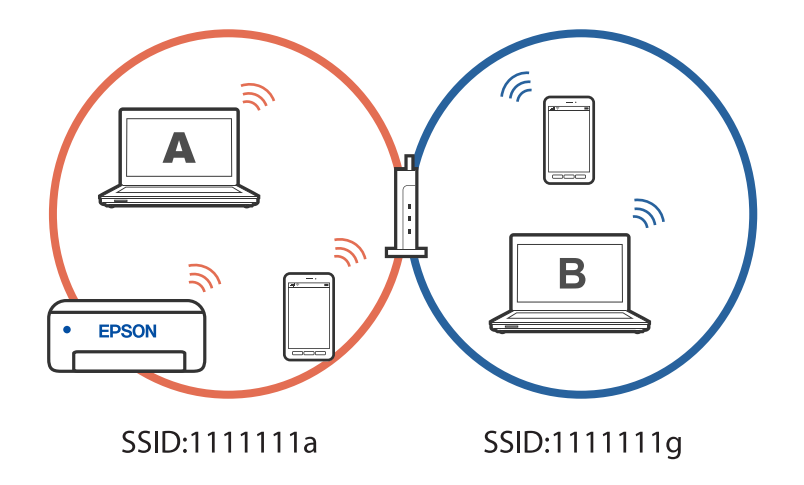

Turklāt, ja sākat iestatīt printeri B datorā iepriekš norādītajā konfigurācijā, printeris tiek iestatīts B datora tīklā, nodrošinot iespēju B datoram drukāt, bet A datoram neļaut to darīt.

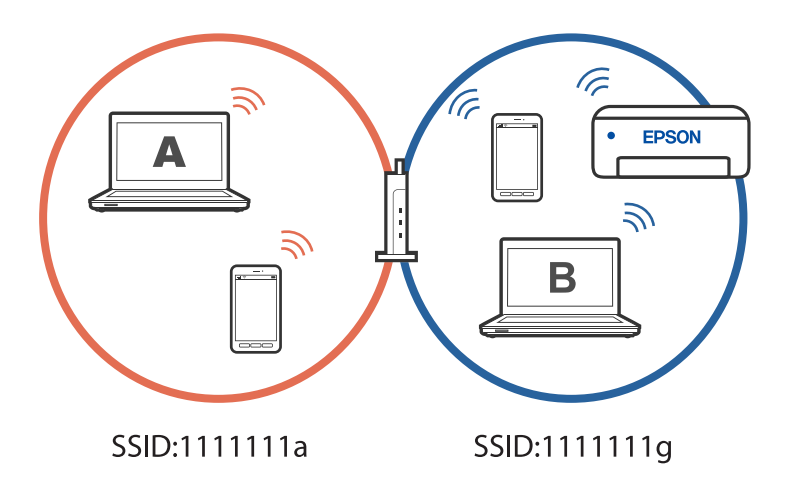

Lai tas nenotiktu, kad vēlaties iestatīt tīkla printeri no otra datora, palaidiet instalēšanas programmu datorā, kas ir savienots ar to pašu tīklu, kuram pievienots printeris. Ja printeris tiek atrasts tajā pašā tīklā, printeris netiek pārkonfigurēts tīklam, un tas iestatīs printeri gatavu lietošanai.

#### **Saistītā informācija**

& ["Iestatījumu veikšana savienojuma izveidei ar datoru" 89. lpp.](#page-88-0)

# **Savienojuma maiņa no Wi-Fi uz USB**

Veiciet tālāk norādītās darbības, ja izmantotais Wi-Fi ir nestabils vai ja vēlaties pāriet uz stabilāku USB savienojumu.

- 1. Savienojiet printeri ar datoru, izmantojot USB kabeli.
- 2. Drukāšanas laikā atlasiet printeri, kas nav marķēts (XXXXX), izmantojot USB savienojumu. Jūsu printera nosaukums vai "Tīkls" atkarībā no operētājsistēmas versijas ir redzams XXXX.

Operētājsistēmas Windows 11 piemērs

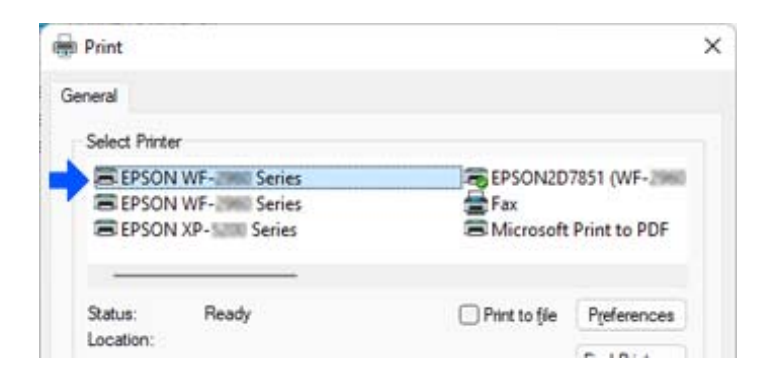

<span id="page-105-0"></span>Operētājsistēmas Windows 10 piemērs

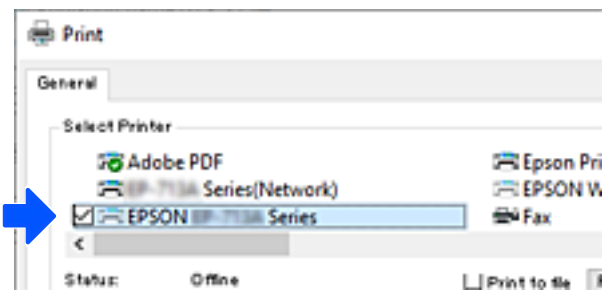

#### **Saistītā informācija**

 $\blacktriangleright$  ["Aizmugure" 17. lpp.](#page-16-0)

# **Statiskās IP adreses iestatīšana printerim**

Šajā sadaļā aprakstīts, kā printera vadības panelī veikt iestatījumus.

- 1. Printera sākuma ekrānā atlasiet **Iestatījumi**.
- 2. Atlasiet **Tīkla iestatījumi** > **Papildu** > **TCP/IP**.
- 3. Atlasiet **Iegūt IP adresi** un pēc tam atlasiet **Manuāli**.
- 4. Ievadiet IP adresi.

Fokuss pāriet uz nākamo vai iepriekšējo segmentu, ko atdala punkts, ja atlasāt  $\blacktriangleleft$  un $\blacktriangleright$ . Apstipriniet vērtību, kas tiek parādīta iepriekšējā ekrānā.

5. Iestatiet vienumu **Apakštīkla maska** un **Noklusējuma vārteja**.

Apstipriniet vērtību, kas tiek parādīta iepriekšējā ekrānā.

#### c*Svarīga informācija:*

Ja vienumu IP adrese, Apakštīkla maska un Noklusējuma vārteja kombinācija ir nepareiza, iestatījumu iestatīšanu nevar turpināt. Pārbaudiet, vai ierakstā nav kļūdu.

6. Ievadiet primārā DNS servera IP adresi.

Apstipriniet vērtību, kas tiek parādīta iepriekšējā ekrānā.

#### *Piezīme:*

IP adreses piešķires iestatījumos izvēloties *Auto*, varat izvēlēties DNS servera iestatījumu *Manuāli* vai *Auto*. Ja DNS servera adresi nevarat iegūt automātiski, atlasiet *Manuāli* un ievadiet DNS servera adresi. Pēc tam tiešā veidā ievadiet sekundārā DNS servera adresi. Ja atlasījāt *Auto*, turpiniet ar 8. darbību.

7. Ievadiet sekundārā DNS servera IP adresi.

Apstipriniet vērtību, kas tiek parādīta iepriekšējā ekrānā.

8. Atlasiet **Sākt iestatīšanu**.

# <span id="page-106-0"></span>**Printera pārvadāšana un uzglabāšana**

Ja printeri ir nepieciešams uzglabāt vai transportēt, lai to pārvietotu vai veiktu tā remontu, ievērojiet zemāk redzamos printera iepakošanas noteikumus.

- <sup>1.</sup> Izslēdziet printeri, nospiežot pogu  $\mathcal{O}$ .
- 2. Pārbaudiet, vai elektropadeves lampiņa izslēdzas, un tad atvienojiet strāvas vadu.

#### c*Svarīga informācija:*

Atvienojiet strāvas vadu, kad elektropadeves lampiņa ir izslēgta. Citādi drukas galviņa neatgriežas sākotnējā pozīcijā, kas var radīt tintes izžūšanu, un drukāšana tad nav iespējama.

- 3. Atvienojiet visus vadus, piemēram, strāvas vadu un USB vadu.
- 4. Izņemiet visu papīru no printera.
- 5. Pārbaudiet, vai printerī nav ievietoti oriģināli.
- 6. Aizveriet dokumentu pārsegu, ja tas ir atvērts.
- 7. Atveriet skeneri ar abām rokām līdz tas nofiksējas.

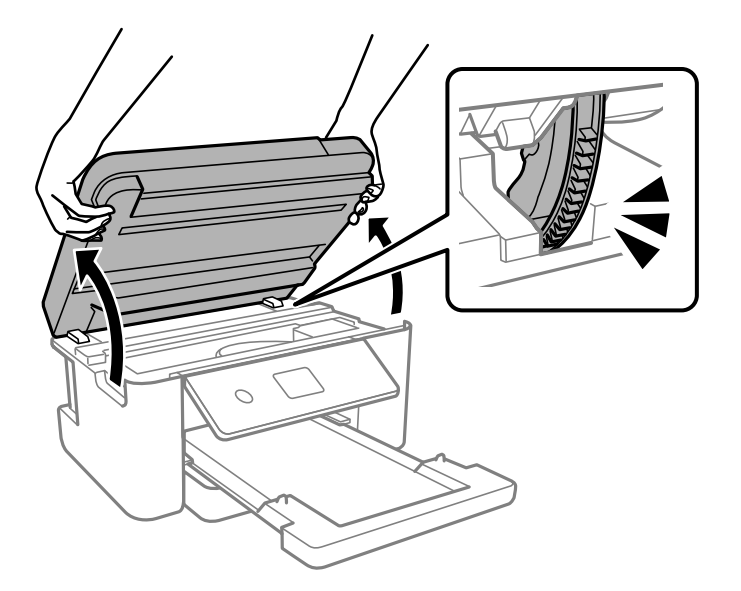

# !*Brīdinājums:*

Atverot vai aizverot skeneri, uzmanieties, lai nesaspiestu roku vai pirkstus. Citādi varat gūt traumas.

8. Piestipriniet tintes kasetnes turētāju korpusam ar līmlenti.

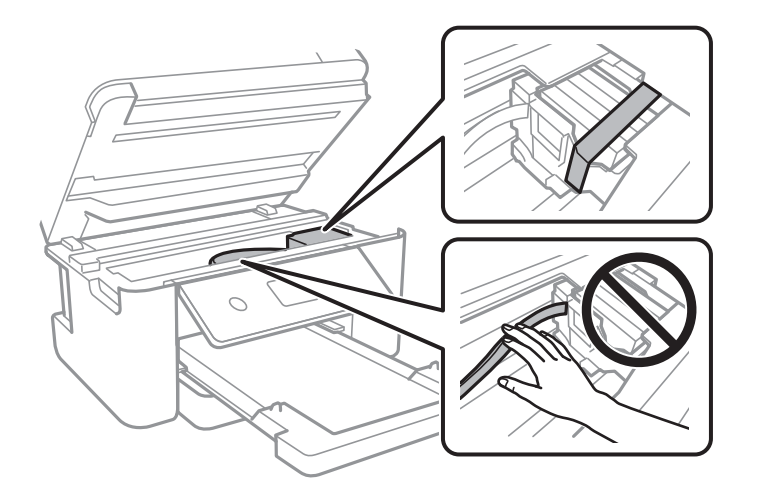

9. Aizveriet skeneri.

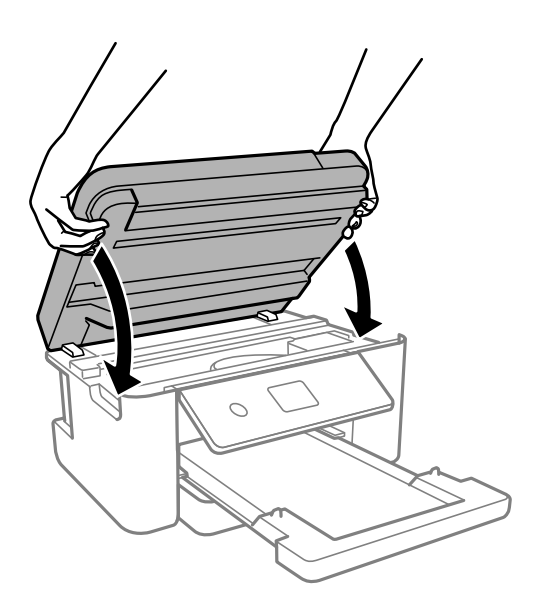

#### *Piezīme:*

Skeneri paredzēts aizvērt lēnām, un tam ir neliela pretestība, lai aizsargātu pirkstus no iespiešanas. Turpiniet vērt ciet, pat ja jūtat nelielu pretestību.

10. Sagatavojiet printeri iepakošanai, kā parādīts zemāk.

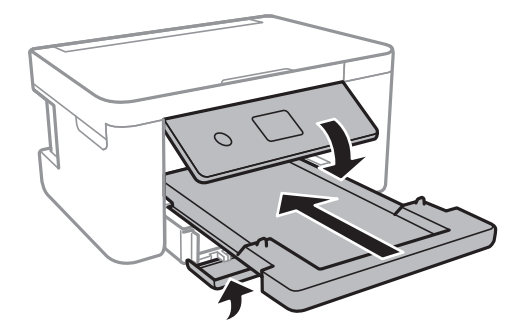
11. Iepakojiet printeri tā kastē, izmantojot aizsardzības materiālus.

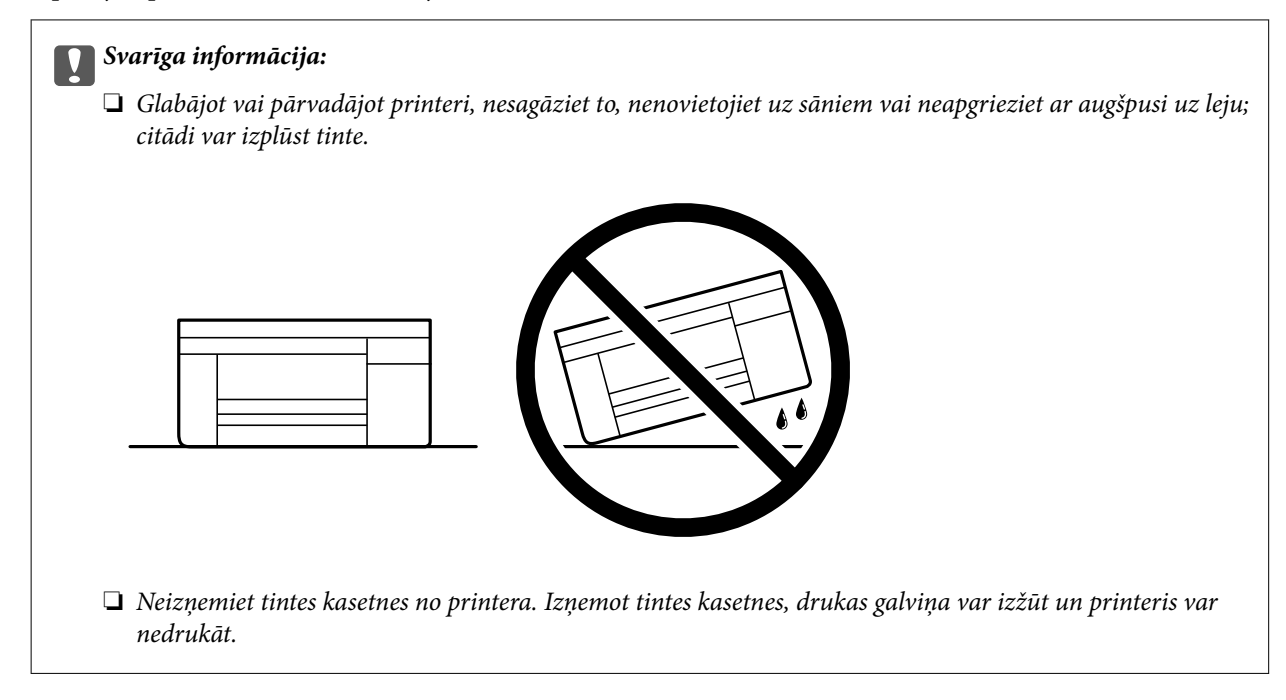

Kad izmantojat printeri atkārtoti, pārbaudiet, vai ir noņemta līmlente, ar kuru piestiprināts tintes kasetnes turētājs. Ja nākamajā drukāšanas reizē drukas kvalitāte ir pasliktinājusies, notīriet un izlīdziniet drukas galviņu.

## **Saistītā informācija**

- & ["Drukas galviņas pārbaude un tīrīšana" 74. lpp.](#page-73-0)
- & ["Drukas galviņas līdzināšana" 77. lpp.](#page-76-0)

# <span id="page-109-0"></span>**Problēmu novēršana**

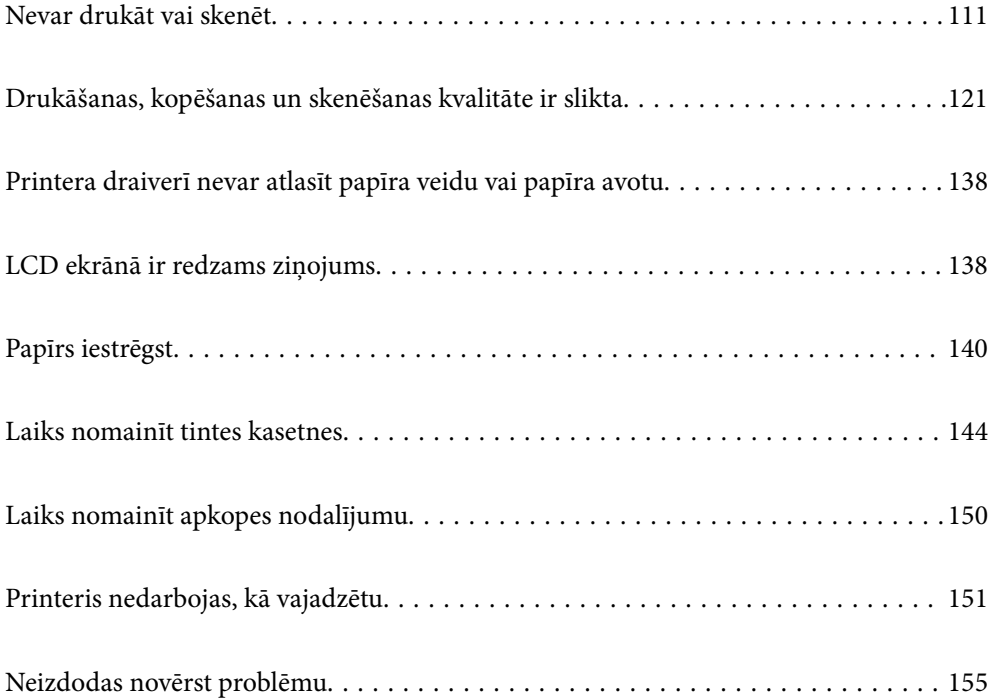

# <span id="page-110-0"></span>**Nevar drukāt vai skenēt**

## **Problēmu risināšana**

Izlasiet šo sadaļu, ja nevarat drukāt vai skenēt kā paredzēts vai ja drukāšanas laikā rodas problēmas. Lai rastu risinājumus dažām bieži sastopamām problēmām, skatiet šo informāciju.

## **Vai printeris ir ieslēgts?**

## **Risinājumi**

- ❏ Pārliecinieties, vai printeris ir ieslēgts.
- ❏ Pārliecinieties, vai strāvas vads ir pievienots pareizi.
- $\rightarrow$  **["Elektrības padevi nevar ieslēgt" 151. lpp.](#page-150-0)**
- & ["Neizdodas novērst problēmu" 155. lpp.](#page-154-0)

## **Vai printerī ir iestrēdzis papīrs?**

## **Risinājumi**

Ja printerī ir iestrēdzis papīrs, tad nevar sākt drukāšanu. Izņemiet iestrēgušo papīru no printera.

 $\blacktriangleright$  ["Papīrs iestrēgst" 140. lpp.](#page-139-0)

#### **Vai printeris darbojas pareizi?**

#### **Risinājumi**

- ❏ Ja displeja ekrānā tiek parādīts kļūdas ziņojums, pārbaudiet kļūdu.
- ❏ Drukājiet statusa lapu un izmantojiet to, lai pārbaudītu, vai printeris var drukāt pareizi.
- & ["LCD ekrānā ir redzams ziņojums" 138. lpp.](#page-137-0)

#### **Vai ir savienojuma problēmas?**

## **Risinājumi**

- ❏ Pārliecinieties, vai kabeļi ir pareizi pievienoti visiem savienojumiem.
- ❏ Pārliecinieties, vai tīkla ierīce un USB centrmezgls darbojas normāli.
- ❏ Ja ir Wi-Fi savienojums, pārliecinieties, vai Wi-Fi savienojuma iestatījumi ir pareizi.
- ❏ Pārbaudiet tīklu, ar kuru datorā un printerī ir izveidots savienojums un pārliecinieties, vai tīkla nosaukumi atbilst.
- & ["Printeri nevar pievienot tīklam" 116. lpp.](#page-115-0)
- & ["Printeri nevar pievienot ar USB" 115. lpp.](#page-114-0)
- & ["Printera tīkla savienojuma statusa pārbaude \(tīkla savienojuma pārskats\)" 94. lpp.](#page-93-0)

#### **Vai drukas dati ir nosūtīti pareizi?**

## **Risinājumi**

❏ Pārliecinieties, vai rindā nav drukas dati no iepriekšējā drukas uzdevuma.

- <span id="page-111-0"></span>❏ Pārbaudiet printera draiveri, lai pārliecinātos, vai printeris neatrodas bezsaistē.
- & ["Rindā vēl aizvien ir darbs, kas gaida drukāšanu." 113. lpp.](#page-112-0)
- & ["Printeris ir gaidīšanas režīmā vai bezsaistē." 113. lpp.](#page-112-0)

# **Lietojumprogramma vai printera draiveris nedarbojas pareizi**

## **Neizdodas veikt izdruku, lai gan ir izveidots savienojums (Windows)**

Tas var notikt šādu iemeslu dēļ.

## **Radušās problēmas ar programmatūru vai datiem.**

## **Risinājumi**

- ❏ Pārliecinieties, ka ir instalēts Epson printera draiveris (EPSON XXXXX). Pretējā gadījumā pieejamo funkciju klāsts būs ierobežots. Ieteicams izmantot oriģinālu Epson printera draiveri.
- ❏ Drukājot liela datu izmēra attēlu, datoram var nepietikt atmiņas resursu. Drukājiet attēlu ar zemāku izšķirtspēju vai mazākā izmērā.
- ❏ Ja esat izmēģinājuši visus risinājumus un problēma joprojām netiek novērsta, mēģiniet atinstalēt un vēlreiz instalēt printera draiveri.
- ❏ Var būt iespējams novērst problēmu, atjauninot programmatūru uz jaunāko versiju. Programmatūras statusa pārbaudei izmantojiet programmatūras atjaunināšanas rīku.
- & ["Pārbaudiet, vai ir instalēts oriģināls Epson printera draiveris Windows" 87. lpp.](#page-86-0)
- & ["Pārbaudiet, vai ir instalēts oriģināls Epson printera draiveris Mac OS" 89. lpp.](#page-88-0)
- & ["Atsevišķa lietojumprogrammu instalēšana" 86. lpp.](#page-85-0)

## **Radusies problēma ar printera statusu.**

#### **Risinājumi**

Printera draivera cilnē **Apkope** noklikšķiniet uz **EPSON Status Monitor 3** un pārbaudiet printera stāvokli. Ja ir atspējots **EPSON Status Monitor 3**, uzklikšķiniet uz **Paplašināti iestatījumi** cilnē **Apkope** un pēc tam atlasiet **Iespējot EPSON Status Monitor 3**.

## <span id="page-112-0"></span>**Rindā vēl aizvien ir darbs, kas gaida drukāšanu.**

#### **Risinājumi**

Printera draivera cilnē **Apkope** noklikšķiniet **Drukas rinda**. Ja ir palikuši nevajadzīgi dati, izvēlnē **Printeris** atlasiet **Atcelt visus dokumentus**.

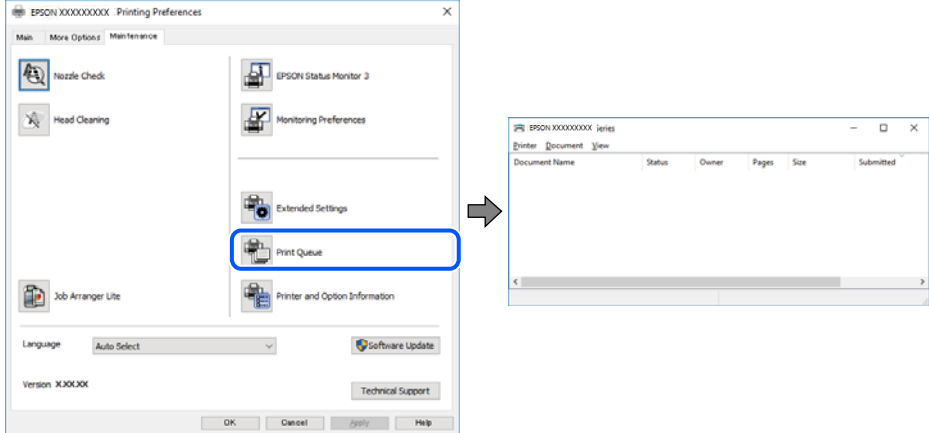

#### **Printeris ir gaidīšanas režīmā vai bezsaistē.**

#### **Risinājumi**

Printera draivera cilnē **Apkope** noklikšķiniet **Drukas rinda**.

Ja printeris ir bezsaistē vai gaidīšanas režīmā, notīriet bezsaistes vai gaidīšanas iestatījumu izvēlnē **Printeris**.

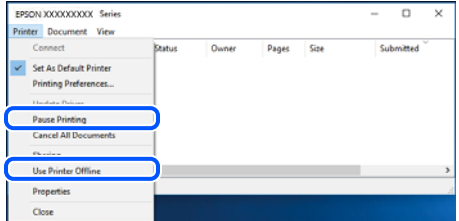

#### **Printeris nav atlasīts kā noklusējuma printeris.**

#### **Risinājumi**

Sadaļā **Vadības panelis** > **Skatīt ierīces un printerus** (vai **Printeri**, **Printeri un faksi**) veiciet labo klikšķi uz printera ikonas un noklikšķiniet uz **Iestatīt kā noklusējuma printeri**.

#### *Piezīme:*

Ja ir redzamas vairākas printera ikonas, skatiet tālākos norādījumus, lai atlasītu pareizo.

Piemērs)

USB savienojums: EPSON XXXX sērija

Tīkla savienojums: EPSON XXXX sērija (tīkls)

Ja printeris tiek instalēts vairākas reizes, var tikt izveidotas vairākas printera draivera kopijas. Ja ir izveidotas tādas kopijas kā "EPSON XXXX sērija (kopija 1)", noklikšķiniet draivera ikonu ar labo peles taustiņu un izvēlieties **Noņemt ierīci**.

## **Nav iestatīts pareizs printera ports.**

## **Risinājumi**

Printera draivera cilnē **Apkope** noklikšķiniet **Drukas rinda**.

Pārliecinieties, ka ir iestatīts pareizs printera ports, kā parādīts zemāk izvēlnes **Printeris** sadaļā **Rekvizīti** > **Ports**.

USB savienojums: **USBXXX**, Tīkla savienojums: **EpsonNet Print Port**

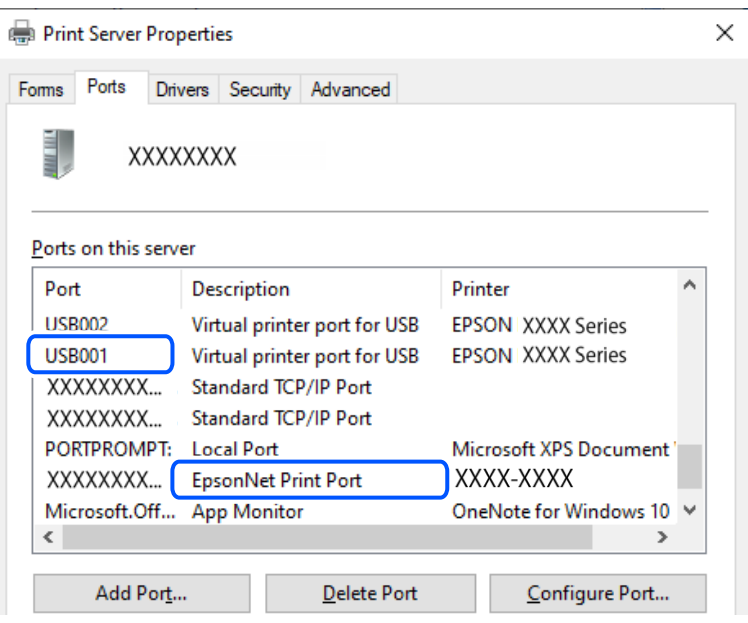

## **Neizdodas veikt izdruku, lai gan ir izveidots savienojums (Mac OS)**

Tas var notikt šādu iemeslu dēļ.

## **Radušās problēmas ar programmatūru vai datiem.**

#### **Risinājumi**

- ❏ Pārliecinieties, ka ir instalēts Epson printera draiveris (EPSON XXXXX). Pretējā gadījumā pieejamo funkciju klāsts būs ierobežots. Ieteicams izmantot oriģinālu Epson printera draiveri.
- ❏ Drukājot liela datu izmēra attēlu, datoram var nepietikt atmiņas resursu. Drukājiet attēlu ar zemāku izšķirtspēju vai mazākā izmērā.
- ❏ Ja esat izmēģinājuši visus risinājumus un problēma joprojām netiek novērsta, mēģiniet atinstalēt un vēlreiz instalēt printera draiveri.
- ❏ Var būt iespējams novērst problēmu, atjauninot programmatūru uz jaunāko versiju. Programmatūras statusa pārbaudei izmantojiet programmatūras atjaunināšanas rīku.
- & ["Pārbaudiet, vai ir instalēts oriģināls Epson printera draiveris Windows" 87. lpp.](#page-86-0)
- & ["Pārbaudiet, vai ir instalēts oriģināls Epson printera draiveris Mac OS" 89. lpp.](#page-88-0)
- & ["Atsevišķa lietojumprogrammu instalēšana" 86. lpp.](#page-85-0)

## <span id="page-114-0"></span>**Radusies printera statusa problēma.**

## **Risinājumi**

Pārliecinieties, ka printera statuss nav **Pauze**.

Izvēlnē **Apple** > **Printeri un skeneri** (vai **Drukāšana un skenēšana**, **Drukāšana un faksi**) atlasiet **Sistēmas preferences** un pēc tam veiciet dubultklikšķi uz printera. Ja printeris ir pauzes režīmā, noklikšķiniet uz **Atsākt**.

## **Neizdodas veikt izdruku, lai gan ir izveidots savienojums (iOS)**

Tas var notikt šādu iemeslu dēļ.

## **Pap. iest. aut. attēl. ir atspējota.**

## **Risinājumi**

Iespējojiet opciju **Pap. iest. aut. attēl.** zemāk norādītajā izvēlnē.

**Iestatījumi** > **Printera iestatījumi** > **Papīra avota iestatījums** > **Pap. iest. aut. attēl.**

## **AirPrint ir atspējota.**

#### **Risinājumi**

Iespējojiet iestatījumu AirPrint programmā Web Config.

& ["Lietojumprogramma printera darbību konfigurēšanai \(Web Config\)" 164. lpp.](#page-163-0)

## **Skenēšana neizdodas, lai gan savienojums ir izveidots pareizi**

**Skenēšana augstā izšķirtspējā, izmantojot tīklu.**

## **Risinājumi**

Mēģiniet skenēt zemākā izšķirtspējā.

## **Printeri nevar pievienot ar USB**

Tas var notikt tālāk norādīto iemeslu dēļ.

## **USB kabelis nav pareizi pievienots strāvas kontaktligzdai.**

## **Risinājumi**

Drošā veidā pievienojiet USB kabeli printerim un datoram.

## **Radušās problēmas ar USB centrmezglu.**

#### **Risinājumi**

Ja izmantojat USB centrmezglu, mēģiniet savienot printeri tieši ar datoru.

## **Radušās problēmas ar USB kabeli vai USB ieeju.**

#### **Risinājumi**

Ja USB kabelis netiek atpazīts, izmantojiet citu pieslēgvietu vai USB kabeli.

# <span id="page-115-0"></span>**Printeri nevar pievienot tīklam**

## **Galvenie tīkla savienojuma problēmu cēloņi un risinājumi**

Pārbaudiet tālāk norādīto informāciju, lai uzzinātu, vai ir radusies problēma ar pievienotās ierīces darbību vai iestatījumiem.

## **Pārbaudiet printera tīkla savienojuma izveides kļūmi.**

## **Risinājumi**

Izdrukājiet tīkla savienojuma pārbaudes atskaiti, lai redzētu problēmu un pārbaudītu ieteikto risinājumu.

Skatiet tālāk norādīto informāciju, lai iegūtu detalizētāku informāciju par tīkla savienojuma pārbaudes atskaites lasīšanu.

#### *Piezīme:*

Ja vēlaties pārbaudīt papildinformāciju par tīkla iestatījumiem, izdrukājiet tīkla statusa lapu.

- & ["Printera tīkla savienojuma statusa pārbaude \(tīkla savienojuma pārskats\)" 94. lpp.](#page-93-0)
- & ["Ziņojumi tīkla savienojuma pārskatā un problēmu risinājumi" 95. lpp.](#page-94-0)

## **Izmantojiet Epson Printer Connection Checker, lai uzlabotu savienojumu ar datoru. (Windows)**

## **Risinājumi**

Pamatojoties uz pārbaudes rezultātiem, iespējams, varēsiet novērst problēmu.

1. Veiciet dubultklikšķi uz darbvirsmas ikonas **Epson Printer Connection Checker**.

Tiek palaista programma Epson Printer Connection Checker.

Ja uz darbvirsmas nav šādas ikonas, izpildiet tālāk dotos norādījumus, lai palaistu Epson Printer Connection Checker.

❏ Windows 11

Noklikšķiniet uz pogas Sākt un pēc tam izvēlieties **Visas programmas** > **Epson Software** > **Epson Printer Connection Checker**.

❏ Windows 10

Noklikšķiniet uz pogas Sākums un pēc tam atlasiet **Epson Software** > **Epson Printer Connection Checker**.

❏ Windows 8.1/Windows 8

Meklēšanas viedpogā ievadiet lietojumprogrammas nosaukumu un pēc tam izvēlieties attēloto ikonu.

❏ Windows 7

Noklikšķiniet uz sākuma pogas un pēc tam izvēlieties **Visas programmas** > **Epson Software** > **Epson Printer Connection Checker**.

2. Lai veiktu pārbaudi, izpildiet ekrānā redzamos norādījumus.

#### *Piezīme:*

Ja printera nosaukums nav redzams, instalējiet oriģinālo Epson printera draiveri.

["Pārbaudiet, vai ir instalēts oriģināls Epson printera draiveris — Windows" 87. lpp.](#page-86-0)

Kad esat identificējuši problēmu, izpildiet ekrānā redzamā risinājuma norādījumus.

Ja nevarat atrisināt problēmu, pārbaudiet turpmāk norādīto, pamatojoties uz konkrēto situāciju.

❏ Printeris netiek atpazīts tīkla savienojumā

["Printera tīkla savienojuma statusa pārbaude \(tīkla savienojuma pārskats\)" 94. lpp.](#page-93-0)

- ❏ Printeris netiek atpazīts, izmantojot USB savienojumu ["Printeri nevar pievienot ar USB" 115. lpp.](#page-114-0)
- ❏ Printeris tiek atpazīts, taču nav iespējams veikt drukāšanu. ["Neizdodas veikt izdruku, lai gan ir izveidots savienojums \(Windows\)" 112. lpp.](#page-111-0)

## **Tīkla ierīcēm ir radušās problēmas izveidot Wi-Fi savienojumu.**

#### **Risinājumi**

Izslēdziet ierīces, kuras vēlaties savienot ar tīklu. Apmēram 10 sekundes uzgaidiet un pēc tam ieslēdziet ierīces šādā secībā: bezvadu maršrutētājs, dators vai viedierīce un pēc tam printeris. Pārvietojiet printeri un datoru vai viedierīci tuvāk bezvadu maršrutētājam, lai uzlabotu radioviļņu sakarus, un pēc tam mēģiniet atkārtoti veikt tīkla iestatīšanu.

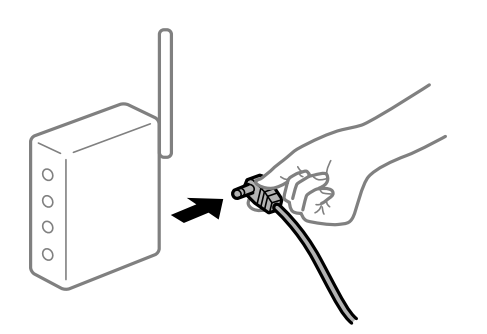

## **Ierīce nespēj saņemt signālus no bezvadu maršrutētāja, jo tie atrodas pārāk tālu viens no otra.**

#### **Risinājumi**

Pēc datora, viedierīces un printera pārvietošanas tuvāk bezvadu maršrutētājam, izslēdziet un pēc tam atkal ieslēdziet bezvadu maršrutētāju.

#### **Ja tiek nomainīts bezvadu maršrutētājs, iestatījumi neatbildīs jaunajam maršrutētājam.**

#### **Risinājumi**

Vēlreiz veiciet savienojuma iestatījumus, lai tie atbilstu jaunajam bezvadu maršrutētājam.

& ["Tīkla savienojuma atiestatīšana" 89. lpp.](#page-88-0)

#### **SSID, kas pievienoti no datora vai viedierīces un datora, atšķiras.**

#### **Risinājumi**

Ja vienlaicīgi izmantojat vairākus bezvadu maršrutētājus vai bezvadu maršrutētājam ir vairāki SSID un ierīces ir pievienotas dažādiem SSID, jūs nevarat izveidot savienojumu ar bezvadu maršrutētāju.

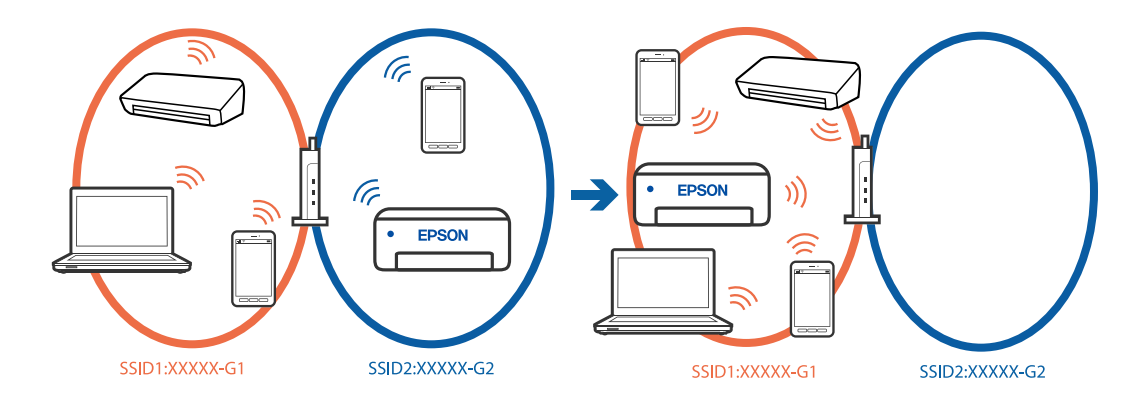

❏ Piemērs savienojuma izveidei ar dažādiem SSID

❏ Piemērs savienojuma izveidei ar SSID, kuriem ir atšķirīgi frekvenču diapazoni

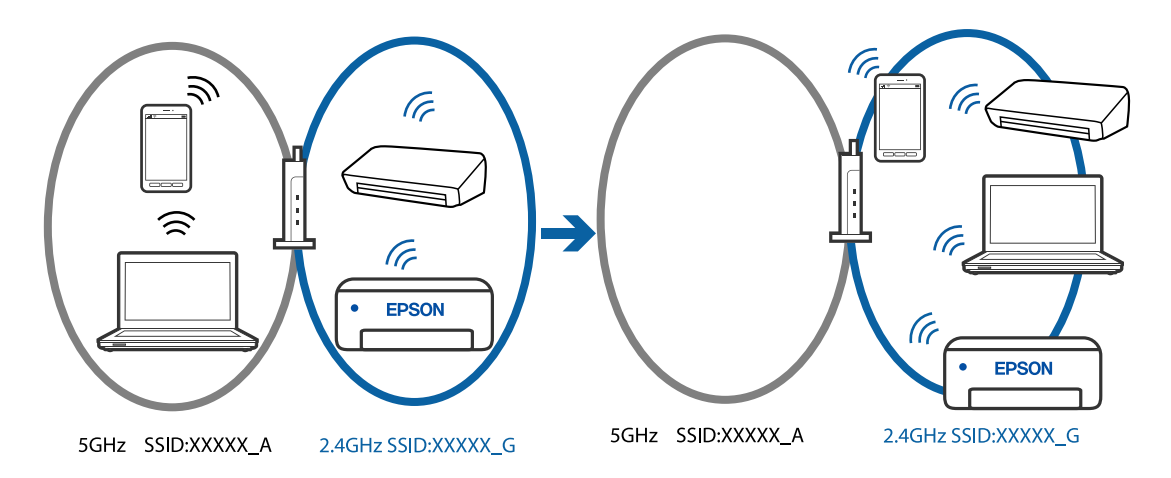

Savienojiet datoru vai viedierīci ar to pašu SSID, ar kuru ir savienots printeris.

- ❏ Pārbaudiet SSID, ar kuru ir savienots printeris, izdrukājot tīkla savienojuma pārbaudes atskaiti.
- ❏ Visos datoros un viedierīcēs, kurās vēlaties izveidot savienojumu ar printeri, pārbaudiet to Wi-Fi vai tīkla nosaukumu, ar kuru ir izveidots savienojums.
- ❏ Ja printerim un datoram vai viedierīcei ir izveidots savienojums ar atšķirīgu tīklu, atkārtoti izveidojiet ierīces savienojumu ar to pašu SSID, ar kuru izveidots savienojums printerī.

#### **Bezvadu maršrutētājā ir pieejams privātuma atdalītājs.**

#### **Risinājumi**

Lielākajai daļai bezvadu maršrutētāju ir atdalītāja funkcija, kas bloķē sakarus starp ierīcēm vienā SSID. Ja saziņa starp printeri un datoru vai viedierīci neizdodas pat tad, ja tie ir savienoti vienā un tajā pašā tīklā, bezvadu maršrutētājā atspējojiet atdalītāja funkciju. Papildinformāciju skatiet bezvadu maršrutētāja rokasgrāmatā.

## **IP adrese nav pareizi piešķirta.**

## **Risinājumi**

Ja printerim piešķirtā IP adrese ir 169.254.XXX.XXX un apakštīkla maska ir 255.255.0.0, IP adrese var nebūt piešķirta pareizi.

Printera vadības panelī atlasiet **Iestatījumi** > **Tīkla iestatījumi** > **Papildu** > **TCP/IP** un pēc tam pārbaudiet printerim piešķirto IP adresi un apakštīkla masku.

<span id="page-118-0"></span>Restartējiet bezvadu maršrutētāju vai atiestatiet printera tīkla iestatījumus.

& ["Statiskās IP adreses iestatīšana printerim" 106. lpp.](#page-105-0)

#### **Ierīce, kas ir savienota ar USB 3.0 portu, rada radiofrekvences traucējumus.**

#### **Risinājumi**

Ja Mac datoram pievienojat kādu ierīci pie USB 3.0 porta, var rasties traucējumi radio frekvenču darbībā. Ja nevarat izveidot savienojumu ar bezvadu LAN (Wi-Fi) vai darbība kļūst nestabila, pamēģiniet rīkoties šādi.

❏ Novietojiet ierīci, kas ir pievienota pie USB 3.0 porta, tālāk projām no datora.

#### **Datorā vai viedierīcē radušās problēmas ar tīkla iestatījumiem.**

#### **Risinājumi**

Mēģiniet no datora vai viedierīces piekļūt jebkurai tīmekļa vietnei, lai pārliecinātos, ka jūsu ierīces tīkla iestatījumi ir pareizi. Ja nevar piekļūt nevienai tīmekļa vietnei, tātad problēma ir datorā vai viedierīcē.

Pārbaudiet tīkla savienojumu datorā vai viedierīcē. Informāciju skatiet datora vai viedierīces komplektā iekļautajā dokumentācijā.

## **Papīrs netiek pareizi padots**

## **Informācija, kas jāpārbauda**

Pārbaudiet tālāk norādīto informāciju un pēc tam izmēģiniet problēmu risinājumus.

#### **Neatbilstoša instalēšanas vieta.**

#### **Risinājumi**

Novietojiet printeri uz līdzenas virsmas un lietojiet to ieteicamās vides apstākļos.

 $\blacktriangleright$  ["Vides specifikācijas" 176. lpp.](#page-175-0)

## **Tiek izmantots neatbalstīts papīrs.**

#### **Risinājumi**

Lietojiet papīru, ko pieņem printeris.

- & ["Pieejamais papīrs un drukāšanas apjoms" 158. lpp.](#page-157-0)
- & ["Neatbilstošie papīra veidi" 161. lpp.](#page-160-0)

## **Neatbilstoša papīra lietošana.**

#### **Risinājumi**

Ievērojiet papīra lietošanas piesardzības pasākumus.

& ["Papīra lietošanas piesardzības pasākumi" 24. lpp.](#page-23-0)

## <span id="page-119-0"></span>**Printerī ir ievietotas pārāk daudz lapas.**

## **Risinājumi**

Neievietojiet vairāk par papīra veidam norādīto maksimālo lokšņu skaitu.

& ["Pieejamais papīrs un drukāšanas apjoms" 158. lpp.](#page-157-0)

#### **Drukas iestatījumi printerī nav pareizi.**

#### **Risinājumi**

Pārliecinieties, ka papīra izmēra un papīra veida iestatījumi atbilst reālajam printerī ievietotā papīra izmēram un veidam.

& ["Papīra izmēra un veida iestatījumi" 24. lpp.](#page-23-0)

#### **Ja pie veltnīša pieķeras putekļi, papīrs slīd.**

## **Risinājumi**

Notīriet veltnīti.

& ["Papīra padeves problēmu novēršana" 72. lpp.](#page-71-0)

## **Papīrs tiek padots šķībi**

Tas var notikt šādu iemeslu dēļ.

#### **Papīrs ir nepareizi ievietots.**

#### **Risinājumi**

Ievietojiet papīru pareizajā virzienā un virziet malu vadotni pret papīra malu.

& ["Papīra ievietošana" 26. lpp.](#page-25-0)

## **Vienlaicīgi tiek ievadītas vairākas papīra lapas**

Tas var notikt šādu iemeslu dēļ.

## **Papīrs ir mitrs vai samircis.**

#### **Risinājumi**

Ievietojet jaunu papīru.

#### **Statiskās elektrības dēļ papīra lapas salīp.**

#### **Risinājumi**

Pirms ievietošanas atdaliet papīra lapas. Ja papīrs vēl aizvien netiek padots, vienlaicīgi ievietojiet tikai vienu papīra lapu.

#### **Manuālās divpusējās drukāšanas laikā vienlaicīgi tiek izvadītas vairākas papīra lapas.**

#### **Risinājumi**

Pirms papīra atkārtotas ievietošanas izņemiet visu papīru, kas ir ievietots papīra avotā.

## <span id="page-120-0"></span>**Papīrs tiek izvadīts drukāšanas laikā**

## **Letterhead nav atlasīts kā papīra veids.**

## **Risinājumi**

Ievietojot iespiedveidlapas papīru (papīru, kura galvenē tiek iepriekš uzdrukāta tāda informācija kā sūtītāja vārds vai uzņēmuma nosaukums), kā papīra veida iestatījumu atlasiet **Letterhead**.

# **Drukāšanas, kopēšanas un skenēšanas kvalitāte ir slikta**

# **Drukas kvalitāte ir neatbilstoša**

## **Izdrukā trūkst krāsas, tās ir saplūdušas vai parādās neparedzētas krāsas**

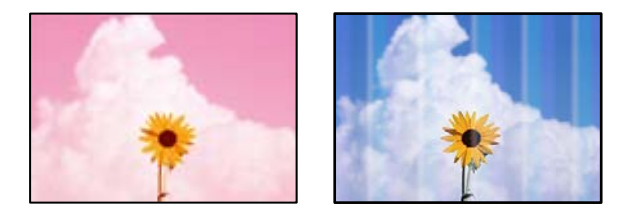

## **Var būt aizsērējušas drukas galviņas sprauslas.**

## **Risinājumi**

Veiciet sprauslu pārbaudi, lai pārbaudītu, vai drukas galviņas sprauslas nav aizsērējušas. Veiciet sprauslu pārbaudi, un tad notīriet drukas galviņu, ja kāda no drukas galviņas sprauslām ir aizsērējusi. Ja neesat lietojis printeri ilgu laiku, drukas galviņas sprauslas var būt aizsērējušas un tintes pilienus nevar izšļākt.

& ["Drukas galviņas pārbaude un tīrīšana" 74. lpp.](#page-73-0)

## **Redzamas krāsu joslas ar aptuveni 3.3 cm intervālu**

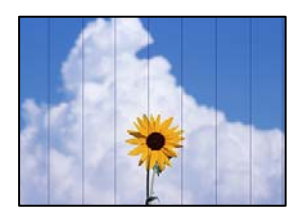

Tas var notikt šādu iemeslu dēļ.

## **Papīra veida iestatījums neatbilst ievietotajam papīram.**

## **Risinājumi**

Atlasiet piemērotu papīra veida iestatījumu printerī ievietotajam papīra veidam.

◆ ["Papīra veidu saraksts" 25. lpp.](#page-24-0)

## **Drukas kvalitāte ir iestatīta kā zema.**

## **Risinājumi**

Drukājot uz parasta papīra, izmantojiet augstākas kvalitātes iestatījumu.

❏ Windows

Printera draivera cilnes **Galvenie** sadaļā **Kvalitāte** atlasiet iespēju **Augsta**.

❏ Mac OS

Drukas dialoglodziņa izvēlnē **Printera iestatījumi** vienumam **Drukas kvalitāte** atlasiet vērtību **Laba**.

## **Drukas galviņas stāvoklis nav salāgots.**

## **Risinājumi**

Vadības paneļa izvēlnē atlasiet **Apkope** > **Deukas galviņas izlīdzināšana** > **Horizontālā izlīdzināšana** un salāgojiet drukas galviņu.

## **Neskaidra druka, vertikālas joslas vai nepareizs līdzinājums**

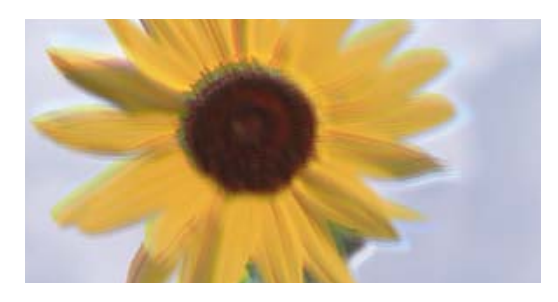

# entnanen ane ı Aufdruck. W ↓5008 "Regel

Tas var notikt tālāk norādīto iemeslu dēļ. Pārbaudiet iemeslus un secīgi izpildiet risinājumus, sākot no augšas.

## **Drukas galviņas stāvoklis nav salāgots.**

#### **Risinājumi**

Vadības paneļa izvēlnē atlasiet **Apkope** > **Deukas galviņas izlīdzināšana** > **Vertikālā līdzināšana** un salāgojiet drukas galviņu.

## **Divvirzienu drukāšanas iestatījums ir iespējots.**

## **Risinājumi**

Ja drukas kvalitāte neuzlabojas pat pēc drukas galviņas izlīdzināšanas, atspējojiet divvirzienu drukāšanas iestatījumu.

Divvirzienu (vai ātrās) drukāšanas laikā drukas galviņa drukā, pārvietojoties abos virzienos, un vertikālās līnijas var būt neizlīdzinātas. Šī iestatījuma atspējošana var samazināt drukas ātrumu, bet uzlabot drukāšanas kvalitāti.

## ❏ Windows

Notīriet **Divvirzienu druka** printera draivera cilnē **Papildu opcijas**.

❏ Mac OS

Atlasiet **Sistēmas preferences** izvēlnē Apple > **Printeri un skeneri** (vai **Drukāšana un skenēšana**, **Drukāšana un faksi**) un pēc tam atlasiet printeri. Noklikšķiniet uz **Opcijas un izejmateriāli** > **Opcijas** (vai **Draiveris**). Kā vienuma **Off** iestatījumu atlasiet **Divvirzienu druka**.

## **Izdruka iznāk kā tukša lapa**

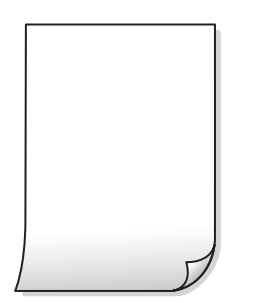

**Var būt aizsērējušas drukas galviņas sprauslas.**

## **Risinājumi**

Veiciet sprauslu pārbaudi un tad mēģiniet izmantot Vispārējā tīrīšana, ja drukas galviņas sprauslas ir aizsērējušas.

- & ["Drukas galviņas pārbaude un tīrīšana" 74. lpp.](#page-73-0)
- & ["Vispārējā tīrīšana palaišana" 76. lpp.](#page-75-0)

**Drukas iestatījumi un printerī ievietotā papīra izmēri atšķiras.**

#### **Risinājumi**

Izmaniet drukas iestatījumus atbilstoši printerī ievietotā papīra izmēriem. Ievietojiet printerī tādu papīru, kas atbilst drukas iestatījumiem.

## **Printerī vienlaicīgi tiek pievadītas vairākas papīra lapas.**

#### **Risinājumi**

Skatiet tālāk norādīto, lai novērstu to, ka printerī vienlaicīgi tiek pievadītas vairākas papīra lapas.

& ["Vienlaicīgi tiek ievadītas vairākas papīra lapas" 120. lpp.](#page-119-0)

## **Papīrs ir notraipījies vai nodilis**

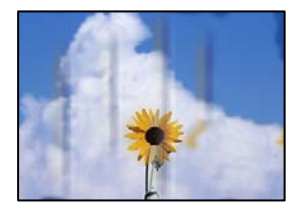

Tas var notikt šādu iemeslu dēļ.

## **Papīrs ir nepareizi ievietots.**

## **Risinājumi**

Ja ir redzamas horizontālas joslas (perpendikulāri drukāšanas virzienam) vai ir notraipīta papīra augšpuse vai apakšpuse, ievietojiet papīru pareizā virzienā un aizbīdiet malu vadotnes līdz papīra malām.

& ["Papīra ievietošana" 26. lpp.](#page-25-0)

## **Papīra padeves ceļš ir notraipīts.**

## **Risinājumi**

Ja ir redzamas vertikālas joslas (horizontāli pret drukāšanas virzienu) vai papīrs ir notraipīts, notīriet papīra padeves ceļu.

& ["Tintes traipu iztīrīšana no papīra ceļa" 77. lpp.](#page-76-0)

## **Papīrs ir sarullēts.**

## **Risinājumi**

Novietojiet papīru uz līdzenas virsmas, lai pārbaudītu, vai tas nav sarullējies. Ja tas ir sarullējies, izlīdziniet to.

**Papīra aizmugure tika apdrukāta pirms puse, kura jau bija apdrukāta, bija nožuvusi.**

## **Risinājumi**

Veicot abpusēju drukāšanu manuālajā režīmā, pirms papīra atkārtotas ievietošanas pārbaudiet, vai tinte ir pilnībā nožuvusi.

## **Veicot drukāšanu ar automātisko abpusējās drukāšanas funkciju, drukas blīvums pārāk augsts un žūšanas laiks ir pārāk īss.**

## **Risinājumi**

Kad izmantojat automātisko abpusējās drukāšanas funkciju un drukājat augsta blīvuma datus, piemēram, attēlus un grafikas, iestatiet zemāku drukas blīvumu un garāku žūšanas laiku.

## **Izdrukātie fotoattēli ir lipīgi**

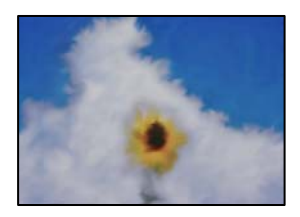

## **Drukāšana tika veikta uz nepareizās fotopapīra puses.**

#### **Risinājumi**

Pārliecinieties, vai drukājat uz apdrukājamās puses. Drukājot uz nepareizās fotopapīra puses, nepieciešams notīrīt papīra padeves ceļu.

& ["Tintes traipu iztīrīšana no papīra ceļa" 77. lpp.](#page-76-0)

## **Attēli vai fotogrāfijas tiek drukātas negaidītās krāsās**

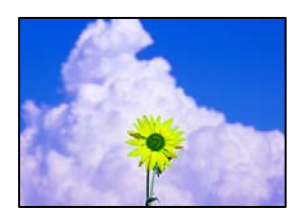

Tas var notikt šādu iemeslu dēļ.

## **Var būt aizsērējušas drukas galviņas sprauslas.**

#### **Risinājumi**

Veiciet sprauslu pārbaudi, lai pārbaudītu, vai drukas galviņas sprauslas nav aizsērējušas. Veiciet sprauslu pārbaudi, un tad notīriet drukas galviņu, ja kāda no drukas galviņas sprauslām ir aizsērējusi. Ja neesat lietojis printeri ilgu laiku, drukas galviņas sprauslas var būt aizsērējušas un tintes pilienus nevar izšļākt.

& ["Drukas galviņas pārbaude un tīrīšana" 74. lpp.](#page-73-0)

## **Veikta krāsu korekcija.**

## **Risinājumi**

Drukājot no Windows printera draivera, atkarībā no papīra veida pēc noklusējuma tiek piemērots Epson automātiskās fotoattēla pielāgošanas iestatījums. Mēģiniet nomainīt iestatījumu.

Cilnē **Papildu opcijas** atlasiet iestatījumu **Pielāgotie** sadaļā **Krāsu korekcija**, un pēc tam noklikšķiniet uz **Uzlabots**. Mainiet iestatījumu **Ainas korekcija** sadaļā **Automātiski** uz jebkuru citu opciju. Ja iestatījuma maiņa nelīdz, izvēlieties sadaļā **Krāsu pārvaldība** jebkuru citu krāsu korekcijas metodi, izņemot **PhotoEnhance**.

& ["Drukas krāsas pielāgošana" 45. lpp.](#page-44-0)

## **Krāsas izdrukā atšķiras no ekrānā redzamajām krāsām**

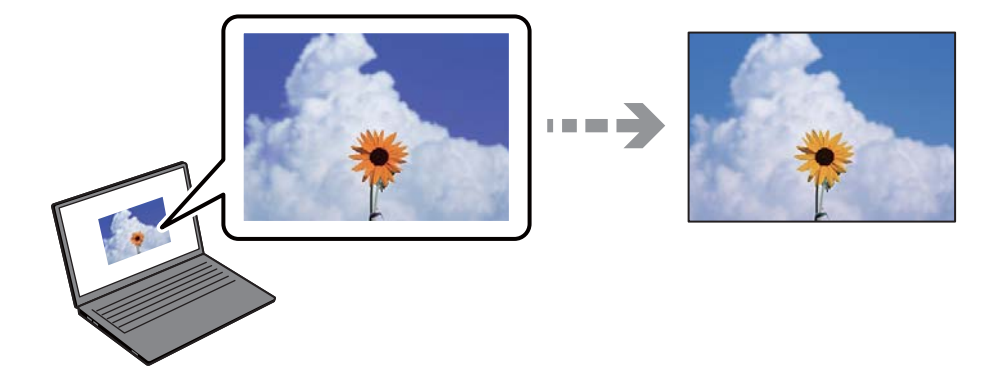

## **Izmantotās attēlošanas ierīces krāsu iestatījumi nav pareizi pielāgoti.**

#### **Risinājumi**

Attēlošanas ierīcēm, piemēram, datoru ekrāniem ir noteiktas attēla īpašības. Ja displejs ir nesabalansēts, tajā redzamajam attēlam nebūs pareizā spilgtuma un krāsu. Noregulējiet ierīces parametrus. Ja izmantojat Mac OS, veiciet arī tālāk norādītās darbības.

Atveriet drukas dialoglodziņu. Uznirstošajā izvēlnē atlasiet opciju **Krāsu saskaņošana** un pēc tam atlasiet **ColorSync**.

## **Izmantotās attēlošanas ierīces krāsu iestatījumi nav pareizi pielāgoti.**

#### **Risinājumi**

Attēlošanas ierīcēm, piemēram, datoru ekrāniem ir noteiktas attēla īpašības. Ja displejs ir nesabalansēts, tajā redzamajam attēlam nebūs pareizā spilgtuma un krāsu. Noregulējiet ierīces parametrus. Pēc tam veiciet tālāk norādītās darbības.

## ❏ Windows

Atveriet printera draivera logu, cilnē **Papildu opcijas** iespējai **Krāsu korekcija** atlasiet iestatījumu **Pielāgotie** un tad noklikšķiniet uz **Uzlabots**. Izvēlieties opciju **EPSON standarta** kā vienuma **Krāsu režīms** iestatījumu.

#### ❏ Mac OS

Atveriet drukas dialoglodziņu. Uznirstošajā izvēlnē atlasiet **Color Options** un noklikšķiniet uz bultiņas blakus **Papildu iestatījumi**. Izvēlieties opciju **EPSON standarta** kā vienuma **Mode** iestatījumu.

## **Attēlošanas ierīce atstaro ārējo gaismu.**

#### **Risinājumi**

Novietojiet displeju vietā, kur tas nav pakļauts tiešai saules gaismai, un attēlu skatiet piemērotā apgaismojumā.

## **Attēlošanas ierīcei ir augsta izšķirtspēja.**

#### **Risinājumi**

Krāsas var atšķirties no tām, kas redzamas viedierīcēs, piemēram, viedtālruņos vai planšetēs ar augstas izšķirtspējas displejiem.

#### **Displeja ierīcei un printerim atšķiras krāsu atveides procesi.**

#### **Risinājumi**

Displejā redzamās krāsas nav identiskas uz papīra redzamajām, jo attēlošanas ierīcei un printerim atšķiras krāsu ģenerēšanas process. Pielāgojiet krāsu iestatījumus, lai tās sakristu.

## **Neizdodas drukāt bez apmalēm**

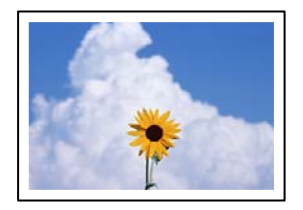

#### **Drukāšana bez apmalēm nav iestatīta drukas iestatījumos.**

#### **Risinājumi**

Drukas iestatījumos atlasiet drukāšanu bez apmalēm. Ja izvēlaties papīra veidu, kas neatbilst drukāšanai bezapmaļu režīmā, nevar izvēlēties **Bez apmalēm**. Izvēlieties papīra veidu, kas atbilst drukāšanai bezapmaļu režīmā.

❏ Windows

Atlasiet **Bez apmalēm** printera draivera cilnē **Galvenie**.

- ❏ Mac OS
	- Sadaļā **Papīra izmērs** izvēlieties bezapmaļu papīra izmēru.
- & ["Papīrs drukāšanai bez apmalēm" 160. lpp.](#page-159-0)

## **Attēla malas ir apgrieztas, drukājot bez apmalēm**

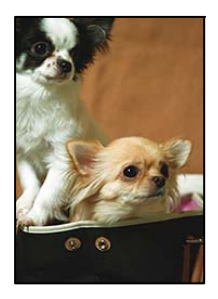

## **Tā kā attēls ir nedaudz palielināts, izvirzītā zona ir apgriezta.**

## **Risinājumi**

Atlasiet mazāku palielinājuma iestatījumu.

❏ Windows

Noklikšķiniet uz **Iestatījumi** blakus izvēles rūtiņai **Bez apmalēm** printera draivera cilnē **Galvenie**, pēc tam mainiet iestatījumus.

❏ Mac OS

Mainiet **Paplašināšana** iestatījumu printera dialoga izvēlnē **Printera iestatījumi**.

## **Attēla datu formāts un papīra izmērs atšķiras.**

## **Risinājumi**

Ja attēla datu formāts un papīra izmērs atšķiras, attēla garākā mala tiek apgriezta, ja tā pārsniedz garāko papīra malu.

## **Izdrukas pozīcija, izmērs vai malas nav pareizas**

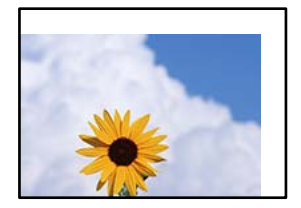

Tas var notikt šādu iemeslu dēļ.

## **Papīrs ir nepareizi ievietots.**

## **Risinājumi**

Ievietojiet papīru pareizajā virzienā un virziet malu vadotni pret papīra malu.

 $\blacktriangleright$  ["Papīra ievietošana" 26. lpp.](#page-25-0)

## **Iestatīts nepareizs papīra izmērs.**

## **Risinājumi**

Izvēlieties atbilstošo papīra izmēra iestatījumu.

## **Apmales iestatījums lietojumprogrammā neatrodas drukājamā apgabalā.**

## **Risinājumi**

Pielāgojiet apmales iestatījumu lietojumprogrammā, lai tas atrastos drukājamā apgabalā.

& ["Drukājamais apgabals" 172. lpp.](#page-171-0)

## **Drukātās rakstzīmes ir nepareizas vai sagrozītas**

<B図2] L⊠・図斥彗二 ZAオ鋕・コ i2 薀・」・サー8Q図/ア図r **⊠b8 ⊠!\$ NB⊠X⊠• B7kBcT,⊠• B • ≯; JEE⊠Pク⊠ 2: • ⊠1ツ** M<sub>Nu</sub>

## N ?NN ?▲N ?NNNNNNNNNNNNNNNNNNNNN

```
¤6æA'HcK=<sup>—</sup>¤È¤´o¤;Çð¼!"A;逤`r¤<br>ÔŐicr^µaL¤÷‰+u)"*mà∙Ñ−hƒûhãšÄ¤‰v¤æε<br>rý¤ÿ¤Ž∥,ü®ï¤–ÇËås—Æû¤£œwûz×ıÈ}û'®–Ç
DÑÃé™Ñ=DPÉ"!?d}C"æuž;žáa»'(ÜÊ-DÒ£Ő
```
Tas var notikt šādu iemeslu dēļ.

## **USB kabelis nav pareizi pievienots.**

## **Risinājumi**

Drošā veidā pievienojiet USB kabeli printerim un datoram.

## **Rindā ir darbs, kas gaida drukāšanu.**

## **Risinājumi**

Atceliet visus pauzētos drukas darbus.

## **Drukāšanas laikā dators manuāli tika pārslēgts Hibernācijas vai Miega režīmā.**

## **Risinājumi**

Drukāšanas laikā manuāli nepārslēdziet datoru **Hibernācijas** vai **Miega** režīmā. Iespējams, lapas ar sagrozīto tekstu tiks drukātas nākamajā datora startēšanas reizē.

## **Jūs izmantojat citam printerim paredzētu printera draiveri.**

## **Risinājumi**

Pārliecinieties, ka izmantotais printera draiveris ir paredzēts šim printerim. Pārbaudiet printera nosaukumu, kas norādīts printera draivera loga augšpusē.

## **Drukātais attēls ir apgriezts**

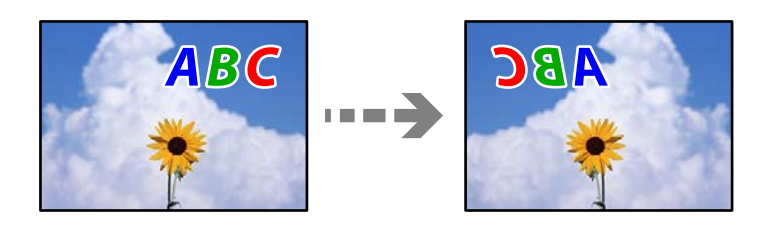

## **Drukas iestatījumos ir uzstādīts, ka attēls tiek apvērsts horizontāli.**

## **Risinājumi**

Notīriet visus spoguļattēla iestatījumus printera draiverī vai lietojumprogrammā.

❏ Windows

Notīriet **Spoguļattēls** printera draivera cilnē **Papildu opcijas**.

❏ Mac OS

Dzēsiet **Mirror Image** drukas dialoglodziņa **Printera iestatījumi** izvēlnē.

## **Izdrukās ir mozaīkveida raksti**

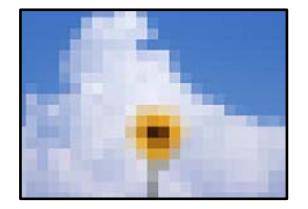

## **Tika izdrukāti attēli vai fotoattēli ar zemu izšķirtspēju.**

## **Risinājumi**

Drukājot attēlus vai fotogrāfijas, izmantojiet augstas izšķirtspējas datus. Attēliem tīmekļa vietnēs parasti ir zema izšķirtspēja, lai gan displejā tie izskatās pietiekami labi, tādēļ drukas kvalitāte var pasliktināties.

# <span id="page-129-0"></span>**Kopēšanas kvalitāte ir slikta**

## **Nokopētajos eksemplāros trūkst krāsas, tās ir saplūdušas vai parādās neparedzētas krāsas**

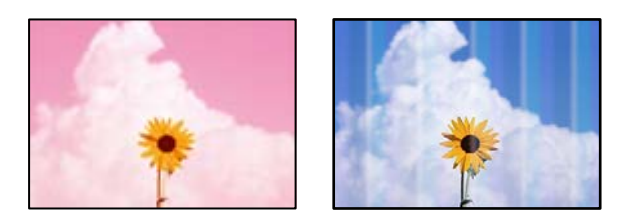

## **Var būt aizsērējušas drukas galviņas sprauslas.**

## **Risinājumi**

Veiciet sprauslu pārbaudi, lai pārbaudītu, vai drukas galviņas sprauslas nav aizsērējušas. Veiciet sprauslu pārbaudi, un tad notīriet drukas galviņu, ja kāda no drukas galviņas sprauslām ir aizsērējusi. Ja neesat lietojis printeri ilgu laiku, drukas galviņas sprauslas var būt aizsērējušas un tintes pilienus nevar izšļākt.

& ["Drukas galviņas pārbaude un tīrīšana" 74. lpp.](#page-73-0)

## **Redzamas krāsu joslas ar aptuveni 3.3 cm intervālu**

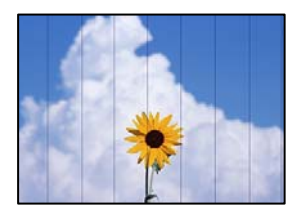

Tas var notikt šādu iemeslu dēļ.

## **Papīra veida iestatījums neatbilst ievietotajam papīram.**

#### **Risinājumi**

Atlasiet piemērotu papīra veida iestatījumu printerī ievietotajam papīra veidam.

& ["Papīra veidu saraksts" 25. lpp.](#page-24-0)

## **Drukas kvalitāte ir iestatīta kā zema.**

## **Risinājumi**

Drukājot uz parasta papīra, izmantojiet augstākas kvalitātes iestatījumu.

Atlasiet **Papildu iestatījumi** > **Kvalitāte** un pēc tam katra eksemplāra izvēlnē atlasiet **Augsta**.

& ["Kvalitāte:" 57. lpp.](#page-56-0)

## **Drukas galviņas stāvoklis nav salāgots.**

## **Risinājumi**

Vadības paneļa izvēlnē atlasiet **Apkope** > **Deukas galviņas izlīdzināšana** > **Horizontālā izlīdzināšana** un salāgojiet drukas galvinu.

## **Neskaidras kopijas, vertikālas joslas vai nepareizs līdzinājums**

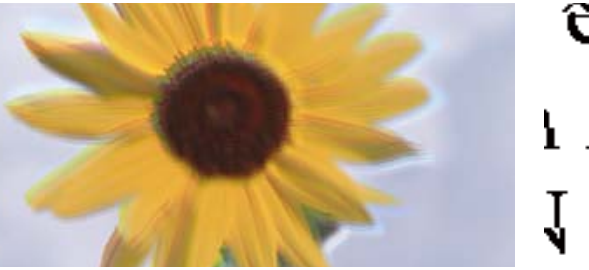

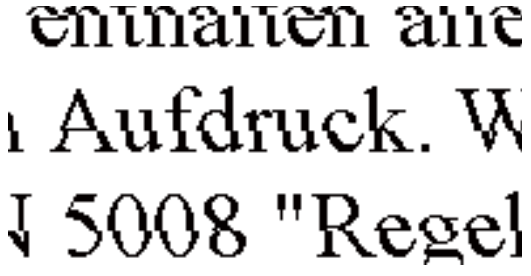

Tas var notikt šādu iemeslu dēļ.

## **Drukas galviņas stāvoklis nav salāgots.**

## **Risinājumi**

Vadības paneļa izvēlnē atlasiet **Apkope** > **Deukas galviņas izlīdzināšana** > **Vertikālā līdzināšana** un salāgojiet drukas galviņu.

## **Izdruka iznāk kā tukša lapa**

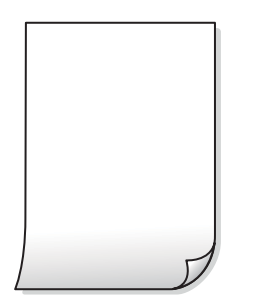

## **Var būt aizsērējušas drukas galviņas sprauslas.**

## **Risinājumi**

Veiciet sprauslu pārbaudi un tad mēģiniet izmantot Vispārējā tīrīšana, ja drukas galviņas sprauslas ir aizsērējušas.

- & ["Drukas galviņas pārbaude un tīrīšana" 74. lpp.](#page-73-0)
- & ["Vispārējā tīrīšana palaišana" 76. lpp.](#page-75-0)

## **Drukas iestatījumi un printerī ievietotā papīra izmēri atšķiras.**

## **Risinājumi**

Izmaniet drukas iestatījumus atbilstoši papīra kasetē ievietotā papīra izmēriem. Ievietojiet papīra kasetē tādu papīru, kas atbilst drukas iestatījumiem.

## **Printerī vienlaicīgi tiek pievadītas vairākas papīra lapas.**

## **Risinājumi**

Skatiet tālāk norādīto, lai novērstu to, ka printerī vienlaicīgi tiek pievadītas vairākas papīra lapas.

& ["Vienlaicīgi tiek ievadītas vairākas papīra lapas" 120. lpp.](#page-119-0)

## **Papīrs ir notraipījies vai nodilis**

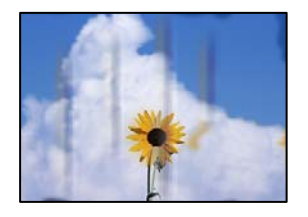

Tas var notikt šādu iemeslu dēļ.

## **Papīrs ir nepareizi ievietots.**

## **Risinājumi**

Ja ir redzamas horizontālas joslas (perpendikulāri drukāšanas virzienam) vai ir notraipīta papīra augšpuse vai apakšpuse, ievietojiet papīru pareizā virzienā un aizbīdiet malu vadotnes līdz papīra malām.

& ["Papīra ievietošana" 26. lpp.](#page-25-0)

## **Papīra padeves ceļš ir notraipīts.**

## **Risinājumi**

Ja ir redzamas vertikālas joslas (horizontāli pret drukāšanas virzienu) vai papīrs ir notraipīts, notīriet papīra padeves ceļu.

& ["Tintes traipu iztīrīšana no papīra ceļa" 77. lpp.](#page-76-0)

## **Papīrs ir sarullēts.**

#### **Risinājumi**

Novietojiet papīru uz līdzenas virsmas, lai pārbaudītu, vai tas nav sarullējies. Ja tas ir sarullējies, izlīdziniet to.

## **Nokopētie fotoattēli ir lipīgi**

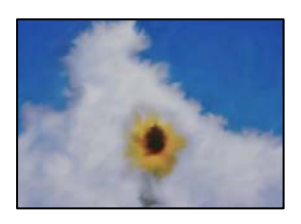

## **Eksemplārs tika uzdrukāts uz nepareizās fotopapīra puses.**

## **Risinājumi**

Pārliecinieties, ka kopējat uz apdrukājamās puses. Ja nejauši esat uzkopējuši uz nepareizās fotopapīra puses, nepieciešams notīrīt papīra padeves ceļu.

& ["Tintes traipu iztīrīšana no papīra ceļa" 77. lpp.](#page-76-0)

## **Neizdodas kopēt bez apmalēm**

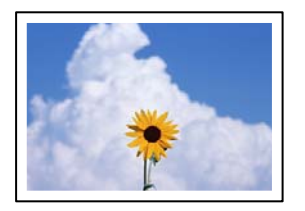

## **Drukāšana bez apmalēm nav iestatīta drukas iestatījumos.**

## **Risinājumi**

Atlasiet **Dažādi eksemplāri** > **Kopija bez apmales** un pēc tam to iespējojiet. Ja izvēlaties papīru, kas neatbilst drukāšanai bezapmaļu režīmā, bezapmaļu drukāšanas iestatījumus nav iespējams iespējot. Izvēlieties papīra veidu, kas atbilst drukāšanai bezapmaļu režīmā.

& ["Papīrs drukāšanai bez apmalēm" 160. lpp.](#page-159-0)

## **Attēla malas ir apgrieztas, kopējot bez apmalēm**

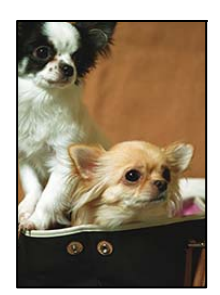

## **Tā kā attēls ir nedaudz palielināts, izvirzītā zona ir apgriezta.**

## **Risinājumi**

Atlasiet mazāku palielinājuma iestatījumu.

Vadības panelī atlasiet **Dažādi eksemplāri** > **Kopija bez apmales** > **Papildu iestatījumi** > **Paplašināšana** un pēc tam izmainiet iestatījumu.

## **Kopiju pozīcija, izmērs vai apmales nav pareizas**

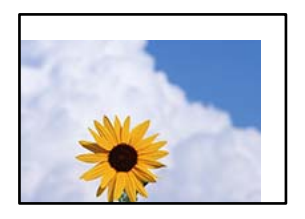

Tas var notikt šādu iemeslu dēļ.

## **Papīrs ir nepareizi ievietots.**

#### **Risinājumi**

Ievietojiet papīru pareizajā virzienā un virziet malu vadotni pret papīra malu.

& ["Papīra ievietošana" 26. lpp.](#page-25-0)

## **Oriģināli nav pareizi novietoti.**

## **Risinājumi**

- ❏ Pārliecinieties, vai oriģināls ir novietots pareizi pret salāgošanas atzīmēm.
- ❏ Ja skenētā attēla malas ir apgrieztas, pavirziet oriģinālu nedaudz prom no skenera stikla stūra.
- & ["Oriģinālu novietošana" 29. lpp.](#page-28-0)

## **Uz skenera stikla ir putekļi vai traipi.**

## **Risinājumi**

Notīriet skenera stiklu un dokumentu pārsegu, izmantojot sausu, mīkstu un tīru drānu. Ja uz stikla ar dokumentu oriģināliem ir putekļi vai traipi, kopēšanas apgabals, iespējams, tiks paplašināts, lai ietvertu putekļus vai traipus, radot nepareizu kopēšanas pozīciju vai mazus attēlus.

& ["Skenera stikls Tīrīšana" 78. lpp.](#page-77-0)

#### **Iestatīts nepareizs papīra izmērs.**

#### **Risinājumi**

Izvēlieties atbilstošo papīra izmēra iestatījumu.

## **Kopētajā attēlā ir nevienmērīgas krāsas, traipi, punkti vai taisnas līnijas**

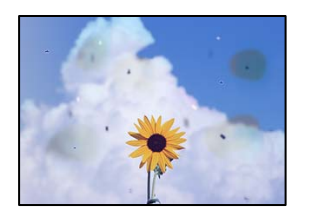

Tas var notikt šādu iemeslu dēļ.

## **Papīra padeves ceļš ir netīrs.**

## **Risinājumi**

Ievietojiet un izstumiet papīru, neveicot drukāšanu, lai notīrītu papīra padeves ceļu.

& ["Tintes traipu iztīrīšana no papīra ceļa" 77. lpp.](#page-76-0)

## **Uz oriģināliem vai skenera stikla ir putekļi vai netīrumi.**

## **Risinājumi**

Noņemiet viss putekļus vai netīrumus, kas ir pieķērušies oriģināliem, un notīriet skenera stiklu.

& ["Skenera stikls Tīrīšana" 78. lpp.](#page-77-0)

## **Oriģināls tika piespiests ar pārmērīgu spēku.**

#### **Risinājumi**

Pārlieku uzspiežot, var rasties smērējumi, neskaidri attēli un krāsu pleķi. Nespiediet uz oriģinālu vai dokumentu pārsegu ar pārmērīgu spēku.

& ["Oriģinālu novietošana" 30. lpp.](#page-29-0)

## **Iestatīts pārāk augsts kopēšanas blīvums.**

## **Risinājumi**

Samaziniet kopēšanas blīvuma iestatījumu.

& ["Kopēšanas izvēlnes opcijas" 56. lpp.](#page-55-0)

## **Kopētajā attēlā ir redzami muarē (šķērssvītru) raksti**

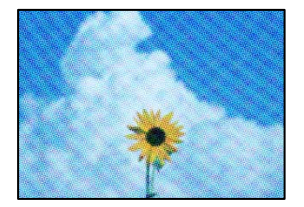

## **Ja oriģināls ir drukāts dokuments, piemēram, žurnāls vai katalogs, parādīsies punktēts muarē raksts.**

#### **Risinājumi**

Izmainiet samazināšanas un palielināšanas iestatījumu. Ja muarē raksts vēl aizvien ir redzams, novietojiet oriģinālu nedaudz citādā leņķī.

& ["Kopēšanas izvēlnes opcijas" 56. lpp.](#page-55-0)

## <span id="page-135-0"></span>**Kopētajā attēlā ir redzams oriģināla otrajā pusē esošais attēls**

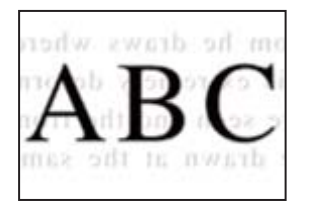

Tas var notikt šādu iemeslu dēļ.

## **Skenējot plānus oriģinālus, var tikt noskenēti arī aizmugurē esošie attēli.**

## **Risinājumi**

Novietojiet oriģinālu uz skenera stikla un pēc tam virs tā novietojiet melnu papīra lapu.

& ["Oriģinālu novietošana" 30. lpp.](#page-29-0)

## **Iestatīts pārāk augsts kopēšanas blīvums.**

## **Risinājumi**

Samaziniet kopēšanas blīvuma iestatījumu.

& ["Kopēšanas izvēlnes opcijas" 56. lpp.](#page-55-0)

# **Problēmas saistībā ar skenētajiem attēliem**

# **Noskenētajā attēlā ir redzamas nevienmērīgas krāsas, netīrumi, pleķi un tamlīdzīgas problēmas**

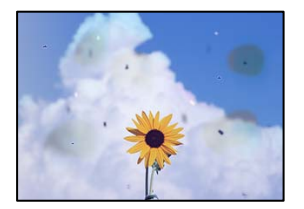

## **Uz oriģināliem vai skenera stikla ir putekļi vai netīrumi.**

## **Risinājumi**

Noņemiet viss putekļus vai netīrumus, kas ir pieķērušies oriģināliem, un notīriet skenera stiklu.

& ["Skenera stikls Tīrīšana" 78. lpp.](#page-77-0)

## **Oriģināls tika piespiests ar pārmērīgu spēku.**

## **Risinājumi**

Pārlieku uzspiežot, var rasties smērējumi, neskaidri attēli un krāsu pleķi.

Nespiediet uz oriģinālu vai dokumentu pārsegu ar pārmērīgu spēku.

& ["Oriģinālu novietošana" 30. lpp.](#page-29-0)

## **Skenēto attēlu fonā ir redzams ofseta iespiedums**

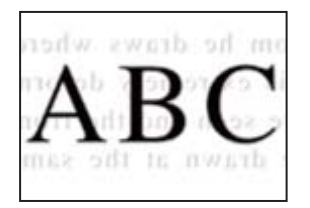

## **Skenējot plānus oriģinālus, var tikt noskenēti arī aizmugurē esošie attēli.**

## **Risinājumi**

Skenējot ar skenera stiklu, novietojiet melnu papīru vai galda paliktni virs oriģināla.

## **Nav iespējams ieskenēt pareizo zonu**

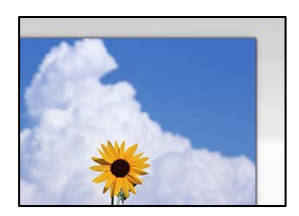

## **Oriģināli nav pareizi novietoti.**

## **Risinājumi**

- ❏ Pārliecinieties, vai oriģināls ir novietots pareizi pret salāgošanas atzīmēm.
- ❏ Ja skenētā attēla malas ir apgrieztas, pavirziet oriģinālu nedaudz prom no skenera stikla stūra.
- & ["Oriģinālu novietošana" 29. lpp.](#page-28-0)

## **Uz skenera stikla ir putekļi vai netīrumi.**

## **Risinājumi**

Noņemiet netīrumus no skenera stikla vai dokumentu pārsega. Ja ap oriģinālu ir netīrumi, skenēšanas diapazons palielinās, lai to ietvertu.

& ["Skenera stikls Tīrīšana" 78. lpp.](#page-77-0)

**Skenējot vairākus oriģinālus ar Epson ScanSmart, starp oriģināliem ir pārāk maza atstarpe.**

## **Risinājumi**

Novietojot uz skenera stikla vairākus oriģinālus, sekojiet, lai starp oriģināliem būtu vismaz 20 mm (0,8 collas) liela atstarpe.

& ["Vienlaicīga vairāku fotoattēlu skenēšana" 70. lpp.](#page-69-0)

## **Neizdodas novērst problēmas skenētajā attēlā**

Ja esat izmēģinājuši visus risinājumus, bet problēma nav novērsta, pārbaudiet tālāk norādīto.

## <span id="page-137-0"></span>**Radušās problēmas ar skenēšanas programmatūras iestatījumiem.**

## **Risinājumi**

Izmantojiet Epson Scan 2 Utility, lai inicializētu skenera programmatūras iestatījumus.

#### *Piezīme:*

Epson Scan 2 Utility ir programma, kas tiek piegādāta kopā ar skenera programmatūru.

- 1. Palaidiet Epson Scan 2 Utility.
	- ❏ Windows 11

Noklikšķiniet uz pogas Sākt un pēc tam atlasiet **Visas lietotnes** > **EPSON** > **Epson Scan 2 Utility**.

❏ Windows 10

Noklikšķiniet uz pogas Sākt un pēc tam atlasiet **EPSON** > **Epson Scan 2 Utility**.

❏ Windows 8.1/Windows 8

Meklēšanas viedpogā ievadiet lietojumprogrammas nosaukumu un pēc tam izvēlieties attēloto ikonu.

❏ Windows 7/Windows Vista/Windows XP

Noklikšķiniet uz pogas Sākt un pēc tam atlasiet **Visas programmas** vai **Programmas** > **EPSON** > **Epson Scan 2** > **Epson Scan 2 Utility**.

❏ Mac OS

Atlasiet **Aiziet!** > **Lietojumprogrammas** > **Epson Software** > **Epson Scan 2 Utility**.

- 2. Atlasiet cilni **Citi**.
- 3. Noklikšķiniet uz **Atiestatīt**.

Ja inicializācija neatrisina problēmu, atinstalējiet skenera programmatūru un instalējiet to atkārtoti.

& ["Atsevišķa lietojumprogrammu instalēšana" 86. lpp.](#page-85-0)

## **Printera draiverī nevar atlasīt papīra veidu vai papīra avotu**

## **Nav ievietots oriģināls Epson printera draiveris.**

## **Risinājumi**

Ja nav ievietots oriģināls Epson printera draiveris (EPSON XXXXX), pieejamo funkciju klāsts ir ierobežots. Ieteicams izmantot oriģinālu Epson printera draiveri.

# **LCD ekrānā ir redzams ziņojums**

Ja LCD ekrānā tiek parādīts kļūdas ziņojums, izpildiet ekrānā redzamos norādījumus vai rīkojieties saskaņā ar tālāk norādītajiem risinājumiem, lai atrisinātu problēmu.

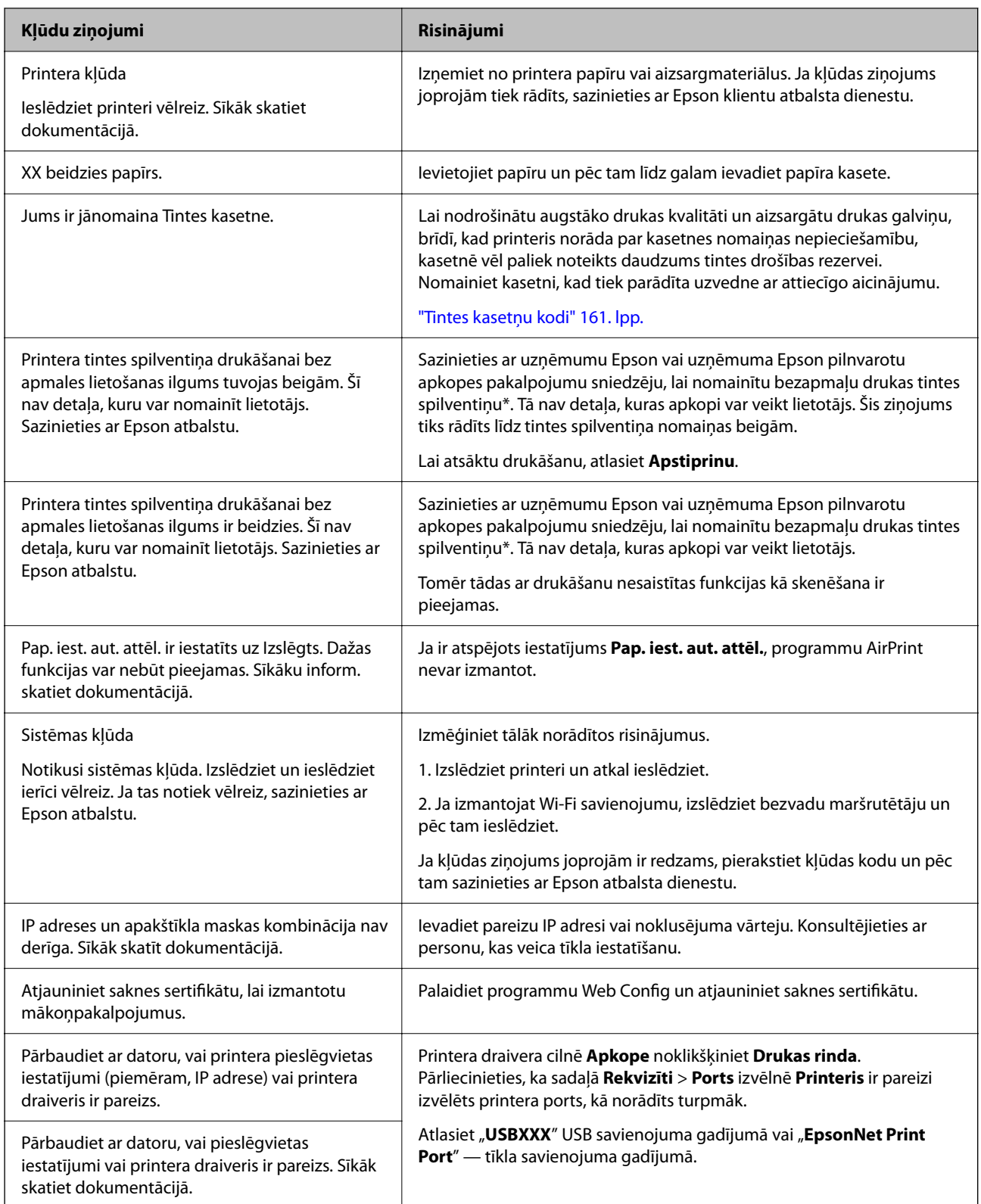

<span id="page-139-0"></span>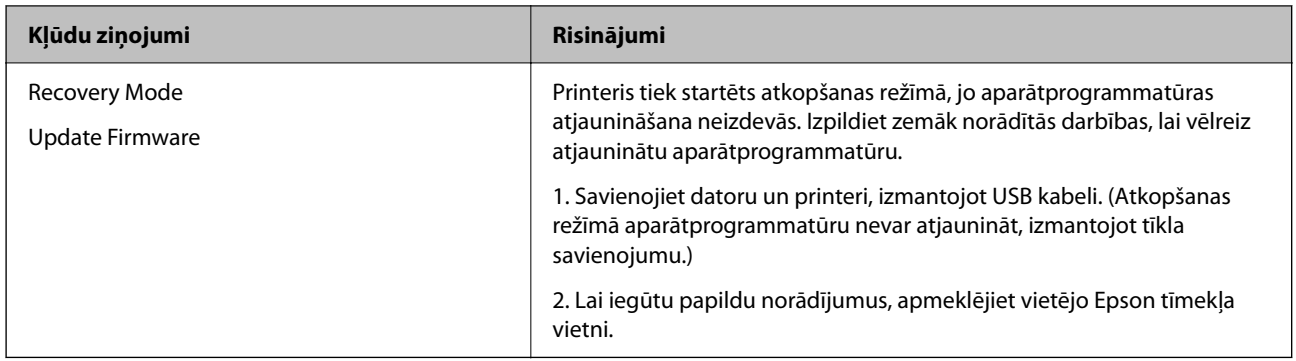

\* Dažu drukas ciklu laikā bezapmaļu drukāšanas tintes spilventiņā var uzkrāties neliels daudzums tintes pārpalikuma. Lai tinte nenoplūstu no spilventiņa, izstrādājums ir izstrādāts tā, lai bezapmaļu drukāšana tiktu apturēta, ja spilventiņš ir maksimāli pilns. Šāda procesa nepieciešamība un biežums ir atkarīgs no drukājamo lappušu skaita, kam tiek izmantota drukāšanas bez apmalēm opcija. Spilventiņa nomaiņas nepieciešamība nenozīmē, ka printeris vairs nedarbojas atbilstoši tā specifikācijām. Printeris brīdinās, ja ir jānomaina spilventiņš, un nomaiņu drīkst veikt tikai uzņēmuma Epson pilnvarota apkopes pakalpojumu sniedzēja darbinieks. Epson garantijā nav paredzēta šādas nomaiņas izdevumu segšana.

# **Papīrs iestrēgst**

Pārbaudiet kļūdu, kas tiek parādīta kontroles panelī, un izpildiet norādījumus, lai izņemtu iestrēgušu un saplēsto papīru. Pēc tam dzēsiet kļūdu. LCD ekrānā tiek parādīta animācija, kas demonstrē, kā izņemt iestrēgušu papīru.

## !*Brīdinājums:*

Nepieskarieties vadības paneļa pogām, kamēr roka atrodas printerī. Ja printeris sāk darboties, tas var radīt traumu. Uzmanieties un nepieskarieties izvirzītajām detaļām, lai izvairītos no traumas.

## c*Svarīga informācija:*

Rūpīgi izņemiet iestrēgušo papīru. Papīra izņemšana ar spēku var radīt printera bojājumu.

## **Iestrēguša papīra izņemšana**

# !*Brīdinājums:*

❏ Atverot vai aizverot skeneri, uzmanieties, lai nesaspiestu roku vai pirkstus. Citādi varat gūt traumas.

❏ Nepieskarieties vadības paneļa pogām, kamēr roka atrodas printerī. Ja printeris sāk darboties, tas var radīt traumu. Uzmanieties un nepieskarieties izvirzītajām detaļām, lai izvairītos no traumas.

1. Noņemiet aizmugurējo pārsegu.

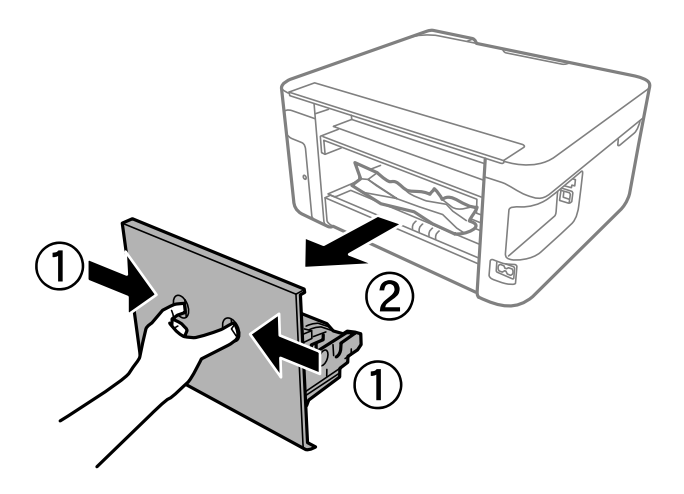

2. Izņemiet iestrēgušo papīru no aizmugurējā pārsega.

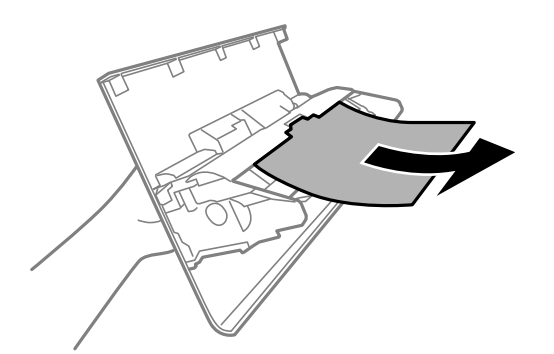

3. Izņemiet iestrēgušo papīru.

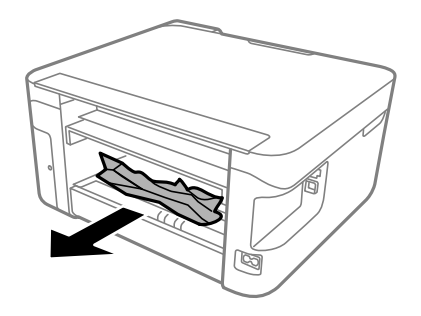

- 4. Ievietojiet aizmugurējo pārsegu printerī.
- 5. Aizveriet dokumentu pārsegu, ja tas ir atvērts.

6. Atveriet skeneri ar abām rokām līdz tas nofiksējas.

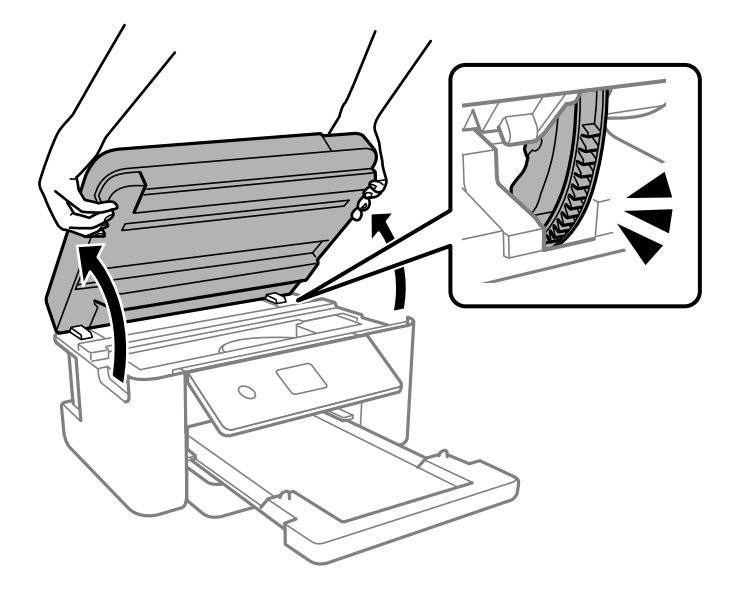

7. Izņemiet iestrēgušo papīru.

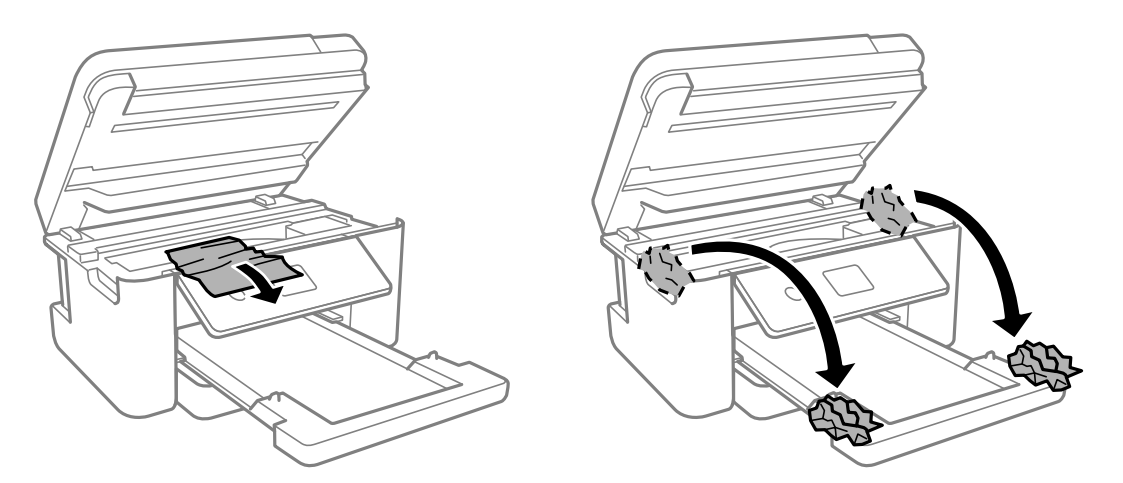

c*Svarīga informācija:*

Nepieskarieties baltajam plakanajam kabelim un caurspīdīgajai plēvei printera iekšpusē. Tas var izraisīt darbības traucējumus.

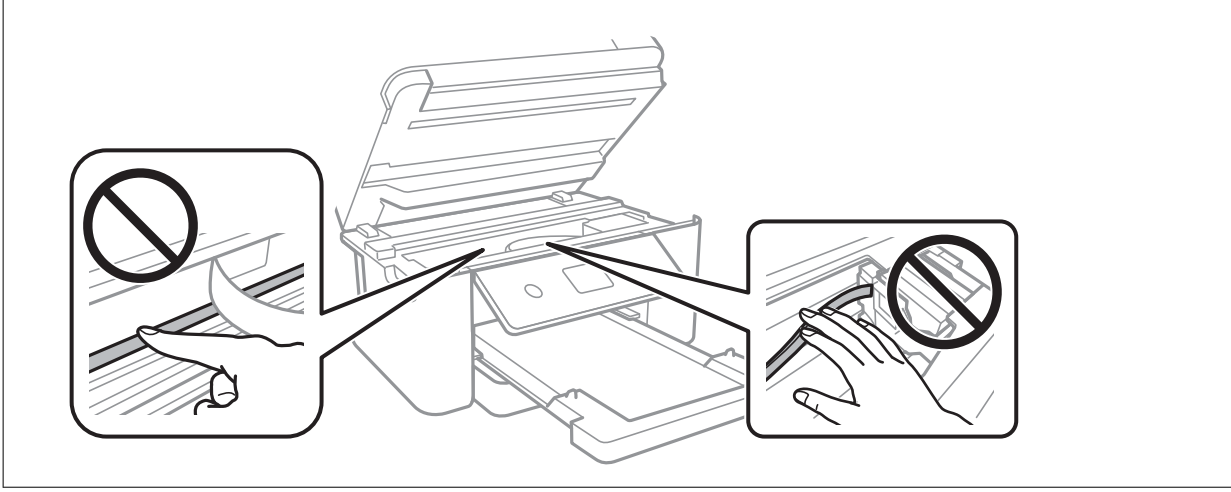

8. Aizveriet skeneri.

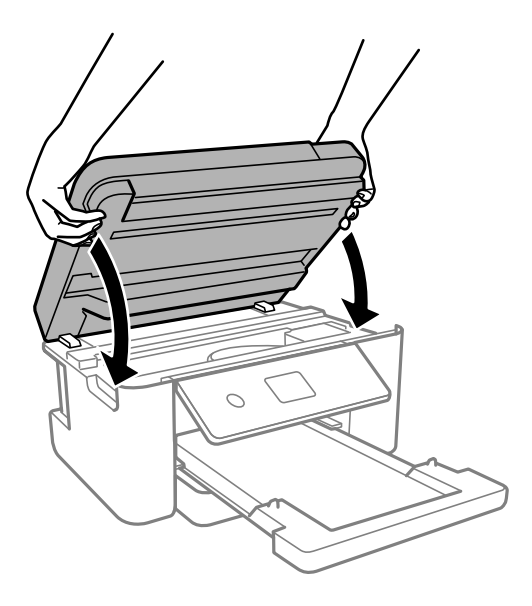

#### *Piezīme:*

Skeneri paredzēts aizvērt lēnām, un tam ir neliela pretestība, lai aizsargātu pirkstus no iespiešanas. Turpiniet vērt ciet, pat ja jūtat nelielu pretestību.

## **Papīrs iestrēgšanas novēršana**

Ja papīrs bieži iestrēgts, pārbaudiet tālāk norādīto.

- ❏ Novietojiet printeri uz līdzenas virsmas un lietojiet to ieteicamās vides apstākļos. ["Vides specifikācijas" 176. lpp.](#page-175-0)
- ❏ Lietojiet papīru, ko pieņem printeris. ["Pieejamais papīrs un drukāšanas apjoms" 158. lpp.](#page-157-0)
- ❏ Ievērojiet papīra lietošanas piesardzības pasākumus. ["Papīra lietošanas piesardzības pasākumi" 24. lpp.](#page-23-0)
- ❏ Ievietojiet papīru pareizajā virzienā un virziet malu vadotni pret papīra malu. ["Papīra ievietošana" 26. lpp.](#page-25-0)
- ❏ Neievietojiet vairāk par papīra veidam norādīto maksimālo lokšņu skaitu.
- ❏ Ievietojot vairākas papīra loksnes, vienā reizē ievietojiet pa vienai papīra loksnei.
- ❏ Pārliecinieties, ka papīra izmēra un papīra veida iestatījumi atbilst reālajam printerī ievietotā papīra izmēram un veidam.

["Papīra izmēra un veida iestatījumi" 24. lpp.](#page-23-0)

❏ Notīriet veltnīti printera iekšpusē. ["Papīra padeves problēmu novēršana" 72. lpp.](#page-71-0)

# <span id="page-143-0"></span>**Laiks nomainīt tintes kasetnes**

# **Tintes kasetņu lietošanas drošības norādījumi**

Izlasiet zemāk sniegtos norādījumus, pirms veicat tintes kasetņu nomaiņu.

## **Piesardzības pasākumi saistībā ar tintes uzglabāšanu**

- ❏ Sargiet tintes kasetnes no tiešiem saules stariem.
- ❏ Neuzglabājiet tintes kasetnes augstā temperatūrā vai salā.
- ❏ Lai iegūtu labākus rezultātus, Epson iesaka izlietot tintes kasetnes līdz derīguma termiņa beigu datumam, kas norādīts uz iepakojuma, vai sešu mēnešu laikā pēc iepakojuma atvēršanas atbilstoši tam, kas iestājas pirmais.
- ❏ Lai nodrošinātu augstāko kvalitāti, glabājiet tintes kasetņu iepakojumus ar apakšējo daļu uz leju.
- ❏ Ja tintes kasetne tiek glabāta aukstā vietā un pēc tam tiek ienesta iekštelpās, pirms kasetnes lietošanas tai vismaz trīs stundas jāuzsilst līdz istabas temperatūrai.
- ❏ Neatveriet tintes kasetnes iepakojumu līdz ievietošanai printerī. Tintes kasetnei ir drošs vakuuma iepakojums. Ja tintes kasetne pirms lietošanas ilgstoši tiek atstāta izpakota, normāla drukāšana nav iespējama.

## **Piesardzības pasākumi saistībā ar tintes kasetņu nomaiņu**

- ❏ Nesalauziet āķīšus tintes kasetnes sānos, izņemot to no iepakojuma.
- ❏ Nekratiet kasetnes pēc iepakojuma atvēršanas, jo tas var radīt tintes noplūdi.
- ❏ Pirms kasetnes ievietošanas printerī ir jānoņem dzeltenā lente, citādi drukas kvalitātes var pasliktināties vai drukāšana var būt neiespējama. Nenoņemiet un nenoplēsiet etiķeti uz kasetnes, tas var radīt noplūdi.

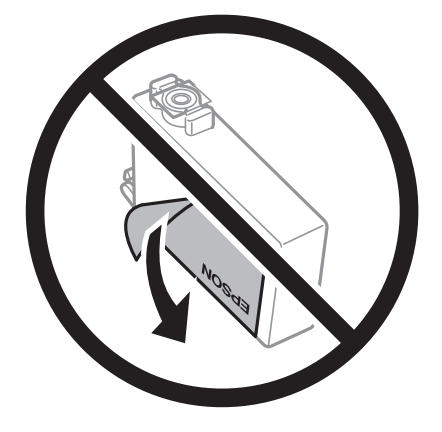
❏ Nenoņemiet caurspīdīgo blīvējumu no kasetnes apakšdaļas, citādi kasetne var kļūt nederīga.

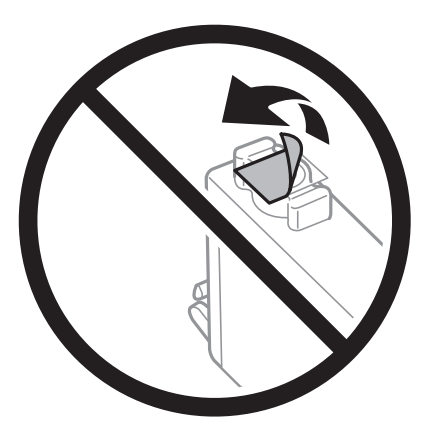

❏ Nepieskarieties attēlā norādītajām detaļām. Citādi printera normāla darbība un drukāšana var būt neiespējama.

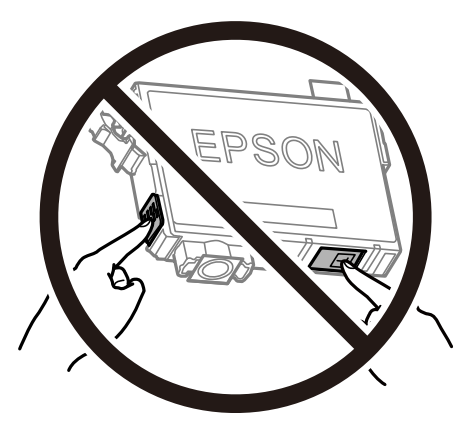

- ❏ Uzstādiet visas tintes kasetnes, citādi printeris nedrukās.
- ❏ Nenomainiet tintes kasetnes, kad printeris nav pieslēgts energoapgādes avotam. Nepārvietojiet drukas galviņu ar rokām, citādi var rasties printera bojājums.
- ❏ Neizslēdziet printeri tintes uzpildes laikā. Ja tintes uzpildīšana nav pabeigta, drukāšana var būt neiespējama.
- ❏ Neatstājiet printeri ar izņemtām tintes kasetnēm un neizslēdziet printeri kasetņu nomaiņas laikā. Citādi tinte, kas ir palikusi drukas galviņas sprauslās, izžūs un drukāšana var būt neiespējama.
- ❏ Ja jums ir īslaicīgi jāizņem tintes kasetne, nepieļaujiet tintes padeves zonā iekļūt netīrumiem un putekļiem. Glabājiet tintes kasetni tajā pašā vietā, kur glabājat printeri ar tintes padeves portu uz leju vai uz sāniem. Neglabājiet tintes kasetnes ar tintes padeves portu uz augšu. Nav nepieciešams nodrošināt savus vāciņus vai aizbāžņus, jo tintes padeves portam ir paredzēts vārsts, kas ir domāts liekās tintes izplūdei.
- ❏ Izņemtām tintes kasetnēm padeves porta apvidū var būt tinte, tādēļ, izņemot kasetnes, uzmanieties, lai nesasmērētos ar tinti.
- ❏ Printerim tiek izmantotas tintes kasetnes, kam ir paredzēta zaļa mikroshēma, kas pārvalda informāciju, piemēram, atlikušās tintes daudzumu katrā kasetnē. Tas nozīmē, ka pat tad, ja kasetne tiek izņemta no printera pirms tā kļūst tukša, to joprojām var lietot pēc atkārtotas ievietošanas atpakaļ printerī. Tomēr, ievietojot kasetni printerī atkārtoti, var tikt izlietots noteikts daudzums tintes, lai nodrošinātu printera darbību.
- ❏ Lai nodrošinātu maksimālu tintes efektivitāti, izņemiet tintes kasetni tikai tad, kad esat gatavs to nomainīt. Tintes kasetnes ar zemu tintes līmeni nevar lietot pēc atkārtotas ievietošanas printerī.
- <span id="page-145-0"></span>❏ Lai nodrošinātu visaugstāko drukāšanas kvalitāti un aizsargātu drukas galviņu, brīdī, kad printeris norāda par kasetnes nomaiņas nepieciešamību, kasetnē vēl paliek noteikts daudzums tintes drošības rezervei. Atlikušais noteiktais tintes daudzums neietver šo rezervi.
- ❏ Neatveriet vai nepārveidojiet tintes kasetni, citādi normāla drukāšana var kļūt neiespējama.
- ❏ Printera komplektā ietvertās kasetnes nedrīkst atkārtoti izmantot.

#### **Tintes patēriņš**

- ❏ Lai uzturētu labāko drukas galviņas veiktspēju, apkopes laikā no visām kasetnēm tiek patērēts neliels daudzums tintes. Tinte var tikt patērēta arī tad, ja maināt tintes kasetni vai ieslēdzat printeri.
- ❏ Drukājot melnbaltus vai pelēktoņu attēlus, atkarībā no papīra veida un drukas kvalitātes iestatījumiem melnās tintes vietā var tikt izmantotas krāsainās tintes. Šādā gadījumā, lai iegūtu melnu krāsu, tiek izmantots krāsaino tinšu maisījums.
- ❏ Printera komplektā ietvertajās tintes kasetnes iepildītā tinte tiek daļēji izlietota sākotnējās uzstādīšanas laikā. Lai nodrošinātu augstas kvalitātes izdrukas, drukas galviņai printerī jābūt pilnībā pildītai ar tinti. Šī vienreizējā procesa laikā tiek patērēts noteikts daudzums tintes, tādēļ šīs kasetnes var izdrukāt mazāku lapu skaitu salīdzinājumā ar nākamajām kasetnēm.
- ❏ Vienas kasetnes izdrukāto lapu skaits ir atkarīgs no drukājamiem attēliem, izmantotā papīra veida, drukāšanas biežuma un vides apstākļiem, piemēram, temperatūras.

### **Tintes kasetņu nomaiņa**

Ja parādās ziņojums ar aicinājumu nomainīt tintes kasetnes, atlasiet **Pamācība** un skatiet vadības panelī parādītās animācijas, lai uzzinātu, kā nomainīt tintes kasetnes.

Ja jānomaina tintes kasetnes, pirms tās kļūst tukšas, sākuma ekrānā atlasiet **Apkope** > **Tintes kasetnes(-ņu) nomaiņa** un pēc tam izpildiet ekrānā redzamos norādījumus. Lai saņemtu papildinformāciju, atlasiet **Pamācība**.

### !*Brīdinājums:*

Atverot vai aizverot skeneri, uzmanieties, lai nesaspiestu roku vai pirkstus. Citādi varat gūt traumas.

Pirms tintes kasetņu nomaiņas skatiet tālāk norādīto informāciju.

#### **Saistītā informācija**

- & ["Tintes kasetņu lietošanas drošības norādījumi" 144. lpp.](#page-143-0)
- & ["Tintes kasetņu kodi" 161. lpp.](#page-160-0)

### **Īslaicīgi turpināt drukāšanu, nenomainot tintes kasetnes**

#### **Īslaicīga drukāšana ar melnu tinti**

Kad uzlietota krāsainā tinte, bet vēl ir melnā tinte, jūs varat izmantot tālāk norādītos iestatījumus, lai īsu laiku turpinātu drukāt, izmantojot tikai melnu tinti.

- ❏ Papīra veids: Parastie papīri, Letterhead, Aploksnes
- ❏ Krāsa: Pelēktoņu
- ❏ Bez apmalēm: nav atlasīts
- ❏ EPSON Status Monitor 3: iespējots (drukājot no printera draivera operētājsistēmā Windows.)

Šī funkcija ir pieejama tikai aptuveni piecas dienas, tāpēc nomainiet izlietoto tintes kasetni, cik ātri vien iespējams.

#### *Piezīme:*

❏ Ja *EPSON Status Monitor 3* ir atspējots, ieslēdziet printera draiveri, uzklikšķiniet *Paplašināti iestatījumi* uz cilnes *Apkope*, un tad izvēlieties *Iespējot EPSON Status Monitor 3*.

❏ Pieejamības periods ir atkarīgs no lietošanas apstākļiem.

#### **Saistītā informācija**

& ["Īslaicīgi turpināt drukāšanu, nenomainot tintes kasetnes" 146. lpp.](#page-145-0)

#### *Turpināt īslaicīgi drukāt tikai ar melno tinti (Windows)*

Veiciet kādu no tālāk norādītajām darbībām.

❏ Kad tiek parādīts zemāk redzamais ekrāns, atlasiet **Drukāt melnu**.

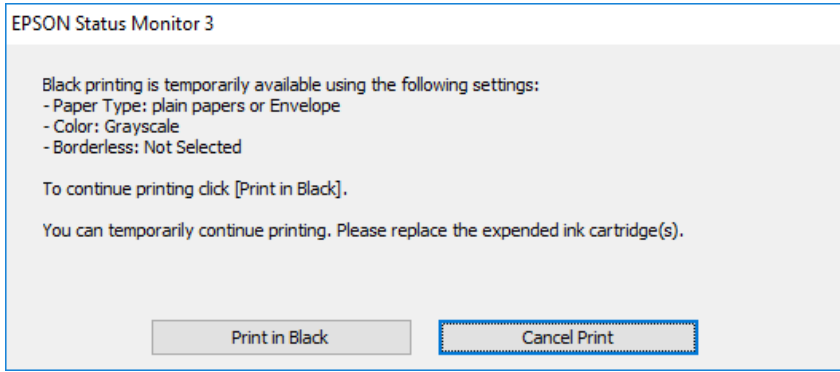

❏ Kad tiek parādīts zemāk redzamais ekrāns, atceliet drukāšanu. Pēc tam atkal drukājiet.

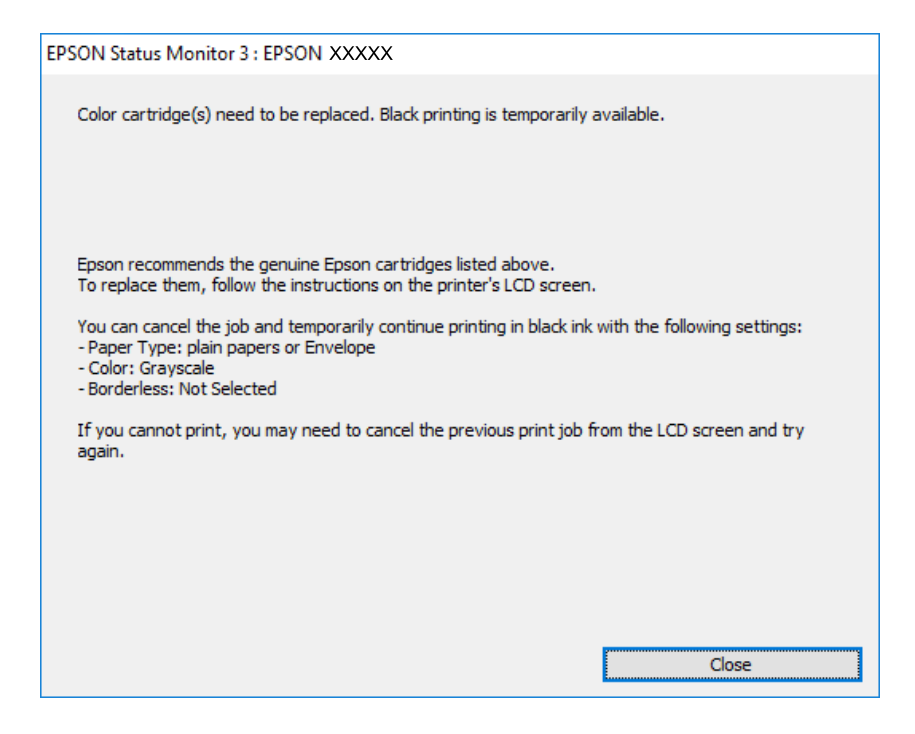

#### *Piezīme:*

Ja drukāšanu nevar atcelt no datora, atceliet to, izmantojot printera vadības paneli.

Atkārtoti drukājot, izpildiet tālāk norādītās darbības.

- 1. Atveriet printera draivera logu.
- 2. Notīriet atzīmi no izvēles rūtiņas **Bez apmalēm** cilnē **Galvenie**.
- 3. Atlasiet tādu **Papīra veids**, kas atbalsta Drukāt melnu.
- 4. Atlasiet **Pelēktoņu**.
- 5. Pēc nepieciešamības iestatiet pārējos vienumus cilnēs **Galvenie** un **Papildu opcijas** un pēc tam noklikšķiniet uz **Labi**.
- 6. Noklikšķiniet uz **Drukāt**.
- 7. Logā, kas tiek atvērts, noklikšķiniet uz **Drukāt melnu**.

#### **Saistītā informācija**

& ["Īslaicīga drukāšana ar melnu tinti" 146. lpp.](#page-145-0)

#### *Turpināt īslaicīgi drukāt tikai ar melno tinti (Mac OS)*

#### *Piezīme:* Lai lietotu šo funkciju tīklā, izveidojiet savienojumu ar *Bonjour*.

- 1. Sadaļā **Doks** noklikšķiniet uz printera ikonas.
- 2. Atceliet darbu.

*Piezīme:* Ja drukāšanu nevar atcelt no datora, atceliet to, izmantojot printera vadības paneli.

- 3. Atlasiet **Sistēmas preferences** izvēlnē Apple > **Printeri un skeneri** (vai **Drukāšana un skenēšana**, **Drukāšana un faksi**) un pēc tam atlasiet printeri. Noklikšķiniet uz **Opcijas un izejmateriāli** > **Opcijas** (vai **Draiveris**).
- 4. Atlasiet **On** kā vienuma **Permit temporary black printing** iestatījumu.
- 5. Atveriet drukas dialoglodziņu.
- 6. Uznirstošajā izvēlnē izvēlieties **Printera iestatījumi**.
- 7. Kā vienuma **Papīra izmērs** iestatījumu atlasiet jebkuru papīra izmēru, izņemot izmēru bez apmalēm.
- 8. Izvēlieties tādu papīra veidu, kas atbalsta vienumu **Permit temporary black printing** kā opcijas **Materiālu veids** iestatījumu.
- 9. Atlasiet **Pelēktoņu**.
- 10. Ja nepieciešams, iestatiet citus vienumus.
- 11. Noklikšķiniet uz **Drukāt**.

#### **Saistītā informācija**

& ["Īslaicīga drukāšana ar melnu tinti" 146. lpp.](#page-145-0)

### **Turpināt drukāšanu, taupot melno tinti (tikai Windows)**

Kad melnā tinte ir gandrīz izlietota un palicis pietiekams krāsainās tintes daudzums, jūs varat izmanto krāsaino tinšu sajaukumu, lai izveidotu melno. Varat turpināt drukāšanu, sagatavojot nomaiņas melnās tintes kasetni.

Šī funkcija ir pieejama tikai tad, ja printera draiverī tiek atlasīti tālāk minētie iestatījumi.

- ❏ Papīra veids:Parastie papīri, Letterhead
- ❏ Kvalitāte: **Standarta**
- ❏ EPSON Status Monitor 3: iespējots

#### *Piezīme:*

- ❏ Ja *EPSON Status Monitor 3* ir atspējots, ieslēdziet printera draiveri, uzklikšķiniet *Paplašināti iestatījumi* uz cilnes *Apkope*, un tad izvēlieties *Iespējot EPSON Status Monitor 3*.
- ❏ Saliktā melnā izskatās nedaudz citāda nekā tīrā melnā. Papildus tam palēninās drukas ātrums.
- ❏ Lai saglabātu drukas galviņas kvalitāti, tiek patērēta arī melnā tinte.

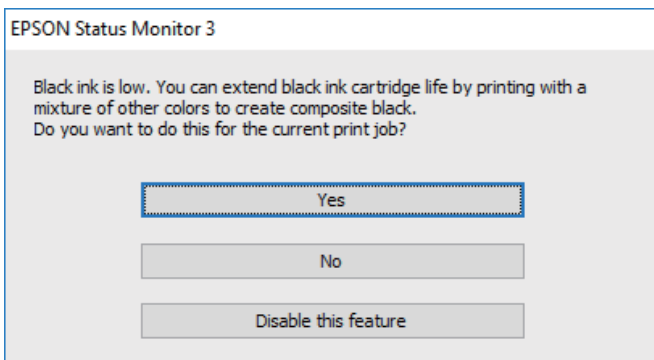

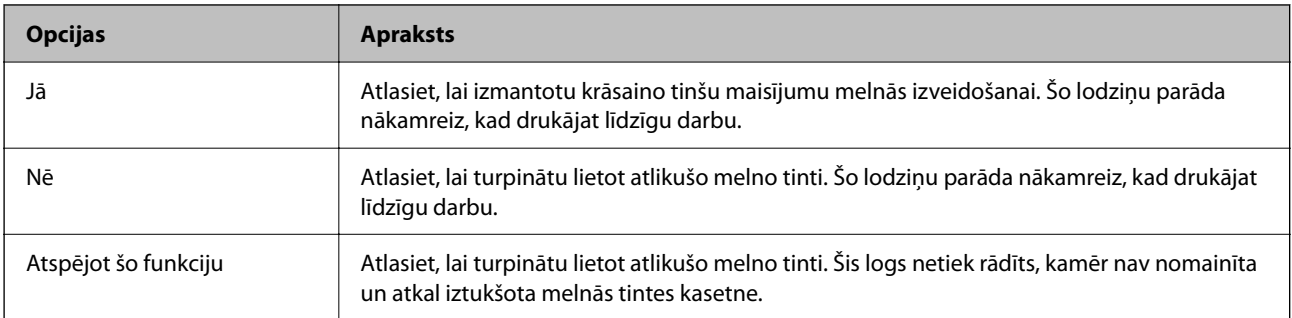

# <span id="page-149-0"></span>**Laiks nomainīt apkopes nodalījumu**

### **Piesardzība, rīkojoties ar apkopes kasti**

Pirms apkopes kastes nomaiņas izlasiet tālāk sniegtos norādījumus.

- ❏ Nepieskarieties apkopes kastes sānos redzamajai zaļajai mikroshēmai. Citādi printera normāla darbība un drukāšana var būt neiespējama.
- ❏ Nenometiet apkopes nodalījumu un nepakļaujiet to spēcīgiem triecieniem.
- ❏ Neveiciet apkopes kastes nomaiņu drukāšanas laikā, citādi tinte var izplūst.
- ❏ Neizņemiet apkopes kārbu, izņemot apkopes kārbas nomaiņu, citādi var rasties tintes noplūde.
- ❏ Ja neizdodas nostiprināt vāku, apkopes nodalījums, iespējams, ir uzstādīts nepareizi. Izņemiet apkopes nodalījumu un uzstādiet to vēlreiz.
- ❏ Nesagāziet izlietotu apkopes kasti, līdz tā tiek cieši noslēgta plastmasas maisiņā, citādi tinte var izplūst.
- ❏ Nepieskarieties apkopes nodalījuma atverēm, jo tā varat notraipīties ar tinti.
- ❏ Neizmantojiet apkopes kasti, kas ilgstoši ir bijusi noņemta. Kastes iekšpusē esošā tinte var būt sacietējusi, tādēļ tinte vairs netiks absorbēta.
- ❏ Neglabājiet apkopes kasti tiešos saules staros.
- ❏ Neuzglabājiet apkopes nodalījumu augstā temperatūrā vai salā.

### **Apkopes kastes nomaiņa**

Atsevišķu drukas darbu veikšanas laikā apkopes nodalījumā var uzkrāties neliels liekās tintes apjoms. Lai novērstu tintes noplūdi no apkopes nodalījuma, printeris ir veidots tā, lai apturētu drukāšanu, ja apkopes nodalījuma absorbēšanas tilpums ir sasniedzis savu ierobežojumu. Šāda procesa nepieciešamība un biežums ir atkarīgs no izdrukāto lappušu skaita, apdrukājamā materiāla veida un printera izpildīto tīrīšanas ciklu skaita.

Kad tiek parādīts ziņojums ar aicinājumu nomainīt apkopes nodalījumu, skatiet vadības panelī redzamās animācijas. Nodalījuma nomaiņas nepieciešamība nenozīmē, ka printeris vairs nedarbojas atbilstoši tā specifikācijām. Epson garantijā nav paredzēta šādas nomaiņas izdevumu segšana. Tā ir detaļa, kuras apkopi var veikt lietotājs.

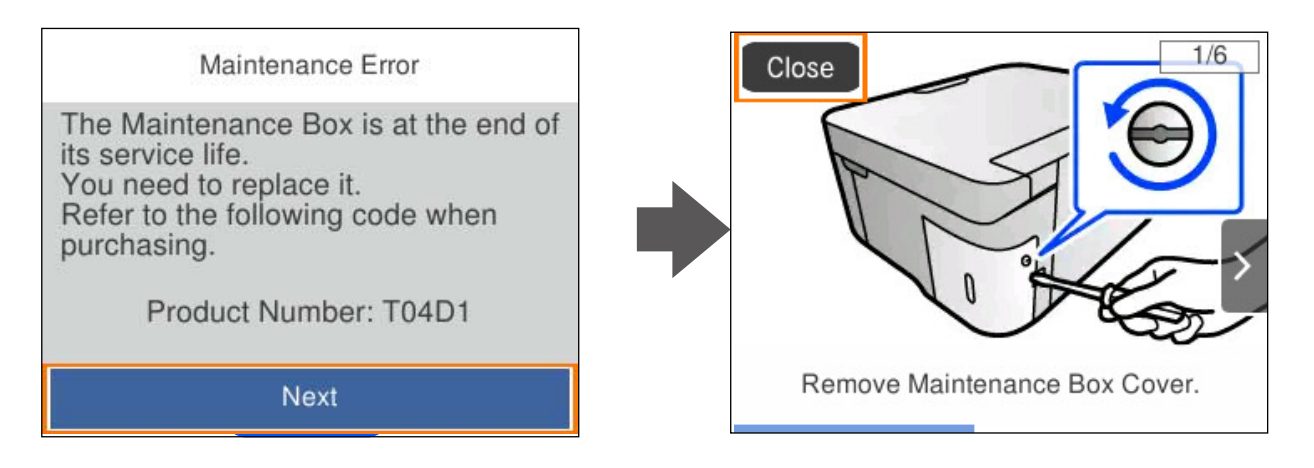

#### <span id="page-150-0"></span>*Piezīme:*

- ❏ Lai novērstu tintes izplūšanu, kad apkopes nodalījums ir pilns, drukāšana un drukas galviņas tīrīšana nav iespējama līdz brīdim, kamēr tas tiek nomainīts. Tomēr ir iespējams veikt darbības, kas neizmanto tinti, piemēram, skenēšanu.
- ❏ Kad tiek parādīts tālāk redzamais ekrāns, lietotāji nevar veikt daļas nomaiņu. Sazinieties ar Epson atbalsta dienestu. Bezapmaļu drukāšana nav pieejama, taču ir pieejama drukāšana ar apmalēm.

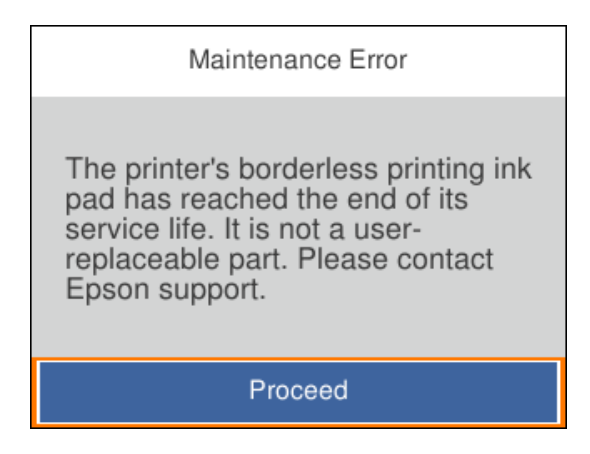

#### **Saistītā informācija**

- & ["Piesardzība, rīkojoties ar apkopes kasti" 150. lpp.](#page-149-0)
- & ["Apkopes kastes kods" 162. lpp.](#page-161-0)

# **Printeris nedarbojas, kā vajadzētu**

### **Printeris neieslēdzas vai neizslēdzas**

#### **Elektrības padevi nevar ieslēgt**

Tas var notikt šādu iemeslu dēļ.

#### **Barošanas vads nav pareizi pievienots strāvas kontaktligzdai.**

#### **Risinājumi**

Pārliecinieties, vai ir pareizi pievienots strāvas vads.

# **Poga** <sup>()</sup> nebija nospiesta pietiekami ilgi.

### **Risinājumi**

Turiet nospiestu pogu  $\bigcup$  nedaudz ilgāk.

### <span id="page-151-0"></span>**Elektrības padevi nevar izslēgt**

### **Poga** <sup>()</sup> nebija nospiesta pietiekami ilgi.

#### **Risinājumi**

Turiet nospiestu pogu  $\mathcal O$  nedaudz ilgāk. Ja printeri joprojām nevar izslēgt, atvienojiet elektrības vadu. Lai drukas galviņa neizžūtu, vēlreiz ieslēdziet un izslēdziet printeri, nospiežot pogu $\mathcal{O}$ .

#### **Ierīce automātiski izslēdzas**

#### **Iespējota funkcija Izslēgšanas iest. vai Izslēgšanas taimeris.**

#### **Risinājumi**

- ❏ Atlasiet **Iestatījumi** > **Pamatiestatījumi** > **Izslēgšanas iest.** un pēc tam atspējojiet iestatījumu **Izslēgt, ja nelieto** un **Izslēgt, ja atvienots**.
- ❏ Atlasiet **Iestatījumi** > **Pamatiestatījumi** un pēc tam atspējojiet iestatījumu **Izslēgšanas taimeris**.

*Piezīme:* Jūsu ierīcei atkarībā no iegādes vietas var būt funkcija *Izslēgšanas iest.* vai *Izslēgšanas taimeris*.

### **Darbības tiek veiktas lēni**

#### **Drukāšana ir pārāk lēna**

Tas var notikt šādu iemeslu dēļ.

#### **Darbojas nevajadzīgas lietojumprogrammas.**

#### **Risinājumi**

Datorā vai viedierīcē aizveriet visas nevajadzīgās lietojumprogrammas.

#### **Drukas kvalitāte ir iestatīta kā augsta.**

#### **Risinājumi**

Pazeminiet kvalitātes iestatījumu.

#### **Divvirzienu drukāšana ir atspējota.**

#### **Risinājumi**

Iespējojiet divvirzienu (vai lielātruma) iestatījumu. Ja ir iespējots šis iestatījums, drukas galviņa drukā, pārvietojoties abos virzienos, un drukāšanas ātrums palielinās.

#### ❏ Windows

Atlasiet **Divvirzienu druka** printera draivera cilnē **Papildu opcijas**.

❏ Mac OS

Atlasiet **Sistēmas preferences** izvēlnē Apple > **Printeri un skeneri** (vai **Drukāšanas un skenēšana**, **Drukāšana un faksi**) un pēc tam atlasiet printeri. Noklikšķiniet uz **Opcijas un izejmateriāli** > **Opcijas** (vai **Draiveris**). Kā vienuma On iestatījumu atlasiet **Divvirzienu druka**.

#### **Klusais režīms ir iespējots.**

#### **Risinājumi**

Atspējojiet **Klusais režīms**. Kad printeris darbojas **Klusais režīms**, drukas ātrums samazinās.

❏ Vadības panelis

Sākuma ekrānā atlasiet un pēc tam atlasiet **Izsl**.

❏ Windows

Atlasiet opciju **Izslēgts** kā vienuma **Klusais režīms** iestatījumu printera draivera cilnē **Galvenie**.

❏ Mac OS

Atlasiet **Sistēmas preferences** izvēlnē Apple > **Printeri un skeneri** (vai **Drukāšanas un skenēšana**, **Drukāšana un faksi**) un pēc tam atlasiet printeri. Noklikšķiniet uz **Opcijas un izejmateriāli** > **Opcijas** (vai **Draiveris**). Izvēlieties opciju Off kā vienuma **Klusais režīms** iestatījumu.

**Iespējams, pastāv problēmas izveidot tīkla savienojumu ar bezvadu maršrutētāju.**

#### **Risinājumi**

Atsāknējiet bezvadu maršrutētāju, taču ņemiet vērā arī citus lietotājus, kas ir pievienojušies šim tīklam. Ja šādi problēmu neizdodas novērst, novietojiet printeri tuvāk bezvadu maršrutētājam vai skatiet piekļuves punkta komplektācijā iekļautos dokumentus.

#### **Printeris drukā augsta blīvuma datus, piemēram, fotoattēlus, uz parasta papīra.**

#### **Risinājumi**

Drukājot augsta blīvuma datus, piemēram, fotoattēlus uz parasta papīra, drukāšana var ieilgt, lai uzturētu drukas kvalitāti. Tas neliecina par kļūmi.

#### **Nepārtrauktas drukāšanas laikā drukāšanas ātrums ievērojami samazinās**

#### **Šī funkcija novērš printera mehānisma pārkaršanu un bojājumu rašanos darbības laikā.**

#### **Risinājumi**

Varat turpināt drukāšanu. Lai atgrieztos normālā drukāšanas ātrumā, atstājiet printeri dīkstāvē vismaz 30 minūtes. Drukāšanas ātrums neatgriežas normālajā, ja izslēgta barošana.

#### **Skenēšana ir lēna**

#### **Skenēšana augstā izšķirtspējā.**

#### **Risinājumi**

Mēģiniet skenēt zemākā izšķirtspējā.

#### **LCD ekrāns paliek tumšs**

#### **Printeris ir miega režīmā.**

#### **Risinājumi**

Nospiediet jebkuru pogu vadības panelī, lai LCD ekrāns atgrieztos iepriekšējā stāvoklī.

#### **Darbības skaņas ir skaļas**

#### **Printerim ir atspējots Klusais režīms.**

#### **Risinājumi**

Ja darbības skaņas ir pārāk skaļas, iespējojiet **Klusais režīms**. Iespējojot šo funkciju, tiek samazināts drukāšanas ātrums.

❏ Vadības panelis

Sākuma ekrānā atlasiet un pēc tam atlasiet **Iesl.**.

❏ Windows

Vienumam **Klusais režīms** atlasiet **Ieslēgts** printera draivera cilnē **Galvenie**.

❏ Mac OS

Atlasiet **Sistēmas preferences** izvēlnē Apple > **Printeri un skeneri** (vai **Drukāšanas un skenēšana**, **Drukāšana un faksi**) un pēc tam atlasiet printeri. Noklikšķiniet uz **Opcijas un izejmateriāli** > **Opcijas** (vai **Draiveris**). Izvēlieties opciju On kā vienuma **Klusais režīms** iestatījumu.

#### **Saknes sertifikāts ir jāatjaunina**

#### **Saknes sertifikāta derīgums ir beidzies.**

#### **Risinājumi**

Palaidiet programmu Web Config un atjauniniet saknes sertifikātu.

& ["Lietojumprogramma printera darbību konfigurēšanai \(Web Config\)" 164. lpp.](#page-163-0)

#### **Nevar veikt manuālo divpusējo drukāšanu (Windows)**

#### **EPSON Status Monitor 3 ir atspējota.**

#### **Risinājumi**

Printera draivera cilnē **Apkope** noklikšķiniet **Paplašināti iestatījumi** un tad atlasiet **Iespējot EPSON Status Monitor 3**.

Tomēr tā var nebūt pieejama, ja pieeja printerim tiek veikta caur tīklu vai tas tiek lietots kā koplietošanas printeris.

#### **Izvēlne Printera iestatījumi netiek parādīta (Mac OS)**

#### **Epson printera draiveris nav instalēts pareizi.**

#### **Risinājumi**

Ja, izmantojot macOS Catalina (10.15) vai jaunāku versiju, macOS High Sierra (10.13), macOS Sierra (10.12), OS X El Capitan (10.11), OS X Yosemite (10.10), OS X Mavericks (10.9), izvēlne **Printera iestatījumi** netiek parādīta, Epson printera draiveris nav instalēts pareizi. Iespējojiet to zemāk norādītajā izvēlnē.

Izvēlnē Apple > **Printeri un skeneri** (vai **Drukāšana un skenēšana**, **Drukāšana un faksi**) atlasiet **Sistēmas preferences**, noņemiet printeri un tad atkal pievienojiet.

<span id="page-154-0"></span>macOS Mojave (10.14) nevar piekļūt **Printera iestatījumi** Apple izdotajās lietojumprogrammās, piemēram, TextEdit.

# **Neizdodas novērst problēmu**

Ja problēmu nav izdevies novērst pēc visu risinājumu izmēģināšanas, sazinieties ar Epson atbalsta centru.

Ja nevarat novērst drukāšanas vai kopēšanas problēmas, skatiet zemāk norādīto saistīto informāciju.

#### **Saistītā informācija**

& "Nav iespējams atrisināt drukāšanas vai kopēšanas problēmas" 155. lpp.

### **Nav iespējams atrisināt drukāšanas vai kopēšanas problēmas**

Pamēģiniet novērst problēmas, sākot no pirmās, līdz atrisināt tās.

❏ Pārliecinieties, ka printerī ievietotā papīra veids un printerī iestatītais papīra veids atbilst printera draivera papīra veida iestatījumiem.

["Papīra izmēra un veida iestatījumi" 24. lpp.](#page-23-0)

- ❏ Izmantojot augstākas kvalitātes iestatījumu vadības panelī vai printera draiverī.
- ❏ Atkārtoti instalējiet šajā printerī jau instalētās tintes kasetnes.

Tintes kasetņu atkārtota instalēšana var iztīrīt drukas galviņas aizsērēšanu un ļaut tintei plūst daudz vienmērīgāk.

Taču, tā kā atkārtotas tintes kasetnes instalēšanas laikā tiek patērēta tinte atkarībā no atlikušā tintes daudzuma var tikt parādīts ziņojums ar lūgumu nomainīt tintes kasetni.

["Laiks nomainīt tintes kasetnes" 144. lpp.](#page-143-0)

❏ Izlīdziniet drukas galviņu.

["Drukas galviņas līdzināšana" 77. lpp.](#page-76-0)

❏ Veiciet sprauslu pārbaudi, lai pārbaudītu, vai drukas galviņas sprauslas nav aizsērējušas.

Ja sprauslu pārbaudes rakstā iztrūkst kāda daļa, sprauslas var būt aizsērējušas. Atkārtoti veiciet galviņas tīrīšanu un sprauslu pārbaudi 3 reizes pēc kārtas un pārbaudiet, vai aizsērējums ir likvidēts.

Ņemiet vērā, ka drukas galviņas tīrīšana patērē nedaudz tintes.

["Drukas galviņas pārbaude un tīrīšana" 74. lpp.](#page-73-0)

❏ Izslēdziet printeri, pagaidiet vismaz 12 stundas un tad pārbaudiet, vai aizsērējums ir likvidēts.

Ja problēmu rada aizsērējums, printera atstāšana, neveicot drukāšanu, var atrisināt šo problēmu.

Kamēr printeris ir izslēgts, jūs varat pārbaudīt zemāk norādītos vienumus.

❏ Pārbaudiet, vai lietojat oriģinālās Epson tintes kasetnes.

Centieties izmantot oriģinālās Epson tintes kasetnes. Šis printeris krāsas pielāgo, ņemot vērā, ka tiek izmantotas oriģinālās Epson tintes kasetnes. Izmantojot neoriģinālās tintes kasetnes, var tikt pasliktināta drukas kvalitāte. ["Tintes kasetņu kodi" 161. lpp.](#page-160-0)

❏ Pārbaudiet, vai caurspīdīgā plēve ir notraipīta.

Ja uz caurspīdīgās plēves ir traipi, uzmanīgi noslaukiet tos.

["Caurspīdīgās plēves tīrīšana" 79. lpp.](#page-78-0)

❏ Pārliecinieties, ka printerī nav palikušas papīra daļiņas.

Kad izņemat papīru, nepieskarieties caurspīdīgajai plēvei ar roku vai papīru.

❏ Pārbaudiet papīru.

Pārbaudiet, vai papīrs nav sarullējies un vai tas ir ievietots ar apdrukājamo pusi uz augšu.

["Papīra lietošanas piesardzības pasākumi" 24. lpp.](#page-23-0)

["Pieejamais papīrs un drukāšanas apjoms" 158. lpp.](#page-157-0)

["Neatbilstošie papīra veidi" 161. lpp.](#page-160-0)

❏ Pārliecinieties, ka nelietojat vecu tintes kasetni.

Lai iegūtu labākus rezultātus, Epson iesaka izlietot tintes kasetnes līdz derīguma termiņa beigu datumam, kas norādīts uz iepakojuma, vai sešu mēnešu laikā pēc iepakojuma atvēršanas atbilstoši tam, kas iestājas pirmais.

❏ Kad izslēdzat printeri, uzgaidiet vismaz 12 stundas, un, ja drukas kvalitāte neuzlabojas, veiciet Vispārējā tīrīšana. ["Vispārējā tīrīšana palaišana" 76. lpp.](#page-75-0)

Ja nevarat novērst problēmu ar iepriekš norādītajiem risinājumiem, jums var būt jānodod printeris remontā. Sazinieties ar Epson atbalsta dienestu.

#### **Saistītā informācija**

- & ["Pirms sazināšanās ar Epson pārstāvi" 180. lpp.](#page-179-0)
- & ["Sazināšanās ar Epson atbalsta centru" 180. lpp.](#page-179-0)

# <span id="page-156-0"></span>**Informācija par izstrādājumu**

![](_page_156_Picture_22.jpeg)

# <span id="page-157-0"></span>**Informācija par papīru**

### **Pieejamais papīrs un drukāšanas apjoms**

### **Oriģinālais Epson papīrs**

Epson iesaka lietot oriģinālo Epson papīru, lai nodrošinātu augstas kvalitātes izdrukas.

#### *Piezīme:*

- ❏ Papīra pieejamība atšķiras atkarībā no atrašanās vietas. Lai uzzinātu jaunāko informāciju par jūsu zonā pieejamo papīru, sazinieties ar Epson atbalsta dienestu.
- ❏ Skatiet turpmāk norādīto, lai iepazītos ar informāciju par bezapmaļu un divpusējās drukāšanas režīmam pieejamajiem papīra veidiem.

["Papīrs drukāšanai bez apmalēm" 160. lpp.](#page-159-0)

["Papīrs divpusējai drukāšanai" 160. lpp.](#page-159-0)

❏ Kad drukājat uz oriģinālā Epson papīra ar lietotāja noteikto izmēru, ir pieejami tikai *Standarta* vai *Normal* drukas kvalitātes iestatījumi. Lai gan daži printera draiveri ļauj atlasīt labāku izdrukas kvalitāti, izdrukas tiek veiktas, lietojot *Standarta* vai *Normal* kvalitāti.

#### **Dokumentu drukāšanai piemērots papīrs**

![](_page_157_Picture_160.jpeg)

#### **Dokumentu un fotoattēlu drukāšanai piemērots papīrs**

![](_page_157_Picture_161.jpeg)

#### **Fotoattēlu drukāšanai piemērots papīrs**

![](_page_157_Picture_162.jpeg)

![](_page_158_Picture_139.jpeg)

#### **Dažādi citi papīra veidi**

![](_page_158_Picture_140.jpeg)

### **Komerciāli pieejams papīrs**

#### *Piezīme:*

Skatiet turpmāk norādīto, lai iepazītos ar informāciju par bezapmaļu un divpusējās drukāšanas režīmam pieejamajiem papīra veidiem.

["Papīrs drukāšanai bez apmalēm" 160. lpp.](#page-159-0)

["Papīrs divpusējai drukāšanai" 160. lpp.](#page-159-0)

#### **Parastais papīrs**

Parastais papīrs ietver kopējamo papīru un iespiedveidlapas\*1.

![](_page_158_Picture_141.jpeg)

\*1 Papīrs, kurā galvenē tiek iepriekš uzdrukāta tāda informācija kā sūtītāja vārds vai uzņēmuma nosaukums. Papīra augšpusē jābūt 5 mm vai lielākai piemalei. Iespiedveidlapas papīram nav pieejama divpusējā drukāšana un drukāšana bez apmalēm.

\*2 Iespējama ir tikai izdrukāšana no datora.

#### **Aploksne**

![](_page_158_Picture_142.jpeg)

### <span id="page-159-0"></span>**Papīrs drukāšanai bez apmalēm**

#### *Oriģinālais Epson papīrs*

- ❏ Epson Bright White Ink Jet Paper
- ❏ Epson Photo Quality Ink Jet Paper
- ❏ Epson Double-sided Photo Quality Ink Jet Paper
- ❏ Epson Matte Paper-Heavyweight
- ❏ Epson Double-Sided Matte Paper
- ❏ Epson Ultra Glossy Photo Paper
- ❏ Epson Premium Glossy Photo Paper
- ❏ Epson Premium Semigloss Photo Paper
- ❏ Epson Photo Paper Glossy

#### **Saistītā informācija**

& ["Pieejamais papīrs un drukāšanas apjoms" 158. lpp.](#page-157-0)

#### *Komerciāli pieejams papīrs*

Parastais papīrs, kopējamais papīrs (Letter, A4)

#### **Saistītā informācija**

& ["Pieejamais papīrs un drukāšanas apjoms" 158. lpp.](#page-157-0)

### **Papīrs divpusējai drukāšanai**

#### *Oriģinālais Epson papīrs*

- ❏ Epson Bright White Ink Jet Paper
- ❏ Epson Double-sided Photo Quality Ink Jet Paper (tikai manuāla divpusējā drukāšana.)
- ❏ Epson Double-Sided Matte Paper (tikai manuāla divpusējā drukāšana.)

#### **Saistītā informācija**

& ["Pieejamais papīrs un drukāšanas apjoms" 158. lpp.](#page-157-0)

#### *Komerciāli pieejams papīrs*

❏ Parasts papīrs, kopējamais papīrs\*

Automātiskai divpusējai drukāšanai atbalsta Letter, A4, B5, 16K, un lietotāja definēta izmēra (no 182 × 257 līdz 215,9 × 297 mm) papīru.

#### <span id="page-160-0"></span>**Saistītā informācija**

& ["Pieejamais papīrs un drukāšanas apjoms" 158. lpp.](#page-157-0)

### **Neatbilstošie papīra veidi**

Neizmantojiet tālāk norādīto veidu papīru. Drukājot uz šāda papīra, papīrs var iestrēgt un uz izdrukas var rasties traipi.

- ❏ Viļņains papīrs
- ❏ Saplēsts, vai sagriezts papīrs
- ❏ Salocīts papīrs
- ❏ Mitrs papīrs
- ❏ Pārāk biezs vai pārāk plāns papīrs
- ❏ Papīrs ar uzlīmēm

Neizmantojiet tālāk norādīto veidu aploksnes. Izmantojot šāda veida aploksnes, papīrs var iestrēgt un uz izdrukas var rasties traipi.

- ❏ Sarullējušās vai salocītas aploksnes
- ❏ Aploksnes ar lipīgu pārloku virsmu vai aploksnes ar lodziņu
- ❏ Pārāk plānas aploksnes

Tās drukāšanas laikā var sarullēties.

# **Informācija par patērējamajiem materiāliem**

### **Tintes kasetņu kodi**

Turpinājumā ir norādīti oriģinālo Epson tintes kasetņu kodi.

#### *Piezīme:*

- ❏ Tintes kasetņu kodi var atšķirties atkarībā no ģeogrāfiskās vietas. Lai uzzinātu pareizos kodus savam reģionam, sazinieties ar Epson atbalsta dienestu.
- ❏ Visos reģionos var nebūt pieejamas visu veidu kasetnes.
- ❏ Lai gan tintes kasetnes var saturēt pārstrādātus materiālus, tas neietekmē printera darbību vai sniegumu.
- ❏ Tintes kasetnes specifikācija un izskats var tikt mainīts bez iepriekšēja brīdinājuma par uzlabojumu veikšanu.

#### <span id="page-161-0"></span>**Klientiem Eiropā**

![](_page_161_Picture_176.jpeg)

Apzīmējums XL norāda liela izmēra kasetnes.

#### *Piezīme:*

Lai saņemtu informāciju par Epson tintes kasetņu ražotspēju, lietotājiem Eiropā ir jāapmeklē zemāk norādītā tīmekļa vietne.

<http://www.epson.eu/pageyield>

#### **For Australia and New Zealand**

![](_page_161_Picture_177.jpeg)

\* Apzīmējums XL norāda liela izmēra kasetnes.

Uzņēmums Epson iesaka izmantot oriģinālās Epson tintes kasetnes. Epson negarantē neoriģinālas tintes kvalitāti un drošumu. Neoriģinālas tintes izmantošana var radīt bojājumu, kura novēršanu Epson garantijas neparedz, un noteiktos apstākļos var radīt printera darbības traucējumus. Informācija par neoriģinālās tintes līmeni var nebūt nodrošināta.

### **Apkopes kastes kods**

Uzņēmums Epson iesaka izmantot oriģinālo Epson apkopes kasti.

Apkopes kastes kods: T04D1

#### c*Svarīga informācija:*

Pēc apkopes nodalījuma uzstādīšanas printerī to nevarēs izmantot citiem printeriem.

# **Informācija par programmatūru**

Šajā sadaļā ir informācija par dažām lietojumprogrammām, kas pieejamas printerim. Atbalstītās programmatūras sarakstu skatiet tālāk norādītajā Epson tīmekļa vietnē vai palaidiet Epson Software Updater, lai saņemtu apstiprinājumu. Var lejupielādēt jaunākās lietojumprogrammas.

[http://www.epson.com](http://www.epson.com/)

#### **Saistītā informācija**

& ["Lietojumprogramma programmatūras un aparātprogrammatūras atjaunināšanai \(Epson Software](#page-164-0) [Updater\)" 165. lpp.](#page-164-0)

### **Lietojumprogramma drukāšanai no datora (printera draiveris Windows)**

Printera draiveris vada printeri saskaņā ar komandām no lietojumprogrammas. Iestatījumu veikšana printera draiverī nodrošina vislabākos drukāšanas rezultātus. Var arī pārbaudīt printera statusu vai uzturēt to vislabākajā darba kārtībā, izmantojot printera draivera utilītu.

#### *Piezīme:*

Var mainīt printera draivera darba valodu. Izvēlieties darba valodu no *Valoda* iestatījuma *Apkope* cilnē.

#### **Piekļuve printera draiverim no lietotnēm**

Lai veiktu iestatījumus, kas attiecas tikai uz jūsu izmantoto lietojumprogrammu, veiciet piekļuvi no šīs lietojumprogrammas.

Izvēlieties **Drukāt** vai **Drukāšanas uzstādīšana** no **Fails** izvēlnē. Atlasiet printeri un pēc tam uzklikšķiniet uz **Preferences** vai **Rekvizīti**.

#### *Piezīme:*

Darbības atšķiras atkarībā no lietojumprogrammas. Detalizētu informāciju skatiet attiecīgās lietojumprogrammas palīdzības sadaļā.

#### **Piekļuve printera draiverim no vadības paneļa**

Lai veiktu iestatījumus, kas attiecas uz visām lietojumprogrammām, piekļūstiet iestatījumiem no vadības paneļa.

❏ Windows 11

Noklikšķiniet uz pogas Sākums un sadaļā **Aparatūra un skaņa** atlasiet **Visas programmas** > **Windows rīki** > **Vadības panelis** > **Skatīt ierīces un printerus**. Ar peles labo pogu noklikšķiniet uz printera ikonas vai turiet nospiestu printera ikonu un pēc tam izvēlieties **Drukāšanas preferences**.

❏ Windows 10

Noklikšķiniet uz pogas Sākums un sadaļā **Aparatūra un skaņa** atlasiet **Operētājsistēma Windows** > **Vadības panelis** > **Skatīt ierīces un printerus**. Ar peles labo pogu noklikšķiniet uz printera ikonas vai turiet nospiestu printera ikonu un pēc tam izvēlieties **Drukāšanas preferences**.

❏ Windows 8.1/Windows 8

Atlasiet **Darbvirsma** > **Iestatījumi** > **Vadības panelis** > **Skatīt ierīces un printerus** sadaļā **Aparatūra un skaņa**. Ar peles labo pogu noklikšķiniet uz printera ikonas vai turiet nospiestu printera ikonu un pēc tam izvēlieties **Drukāšanas preferences**.

❏ Windows 7

Noklikšķiniet uz pogas Sākums un sadaļā **Aparatūra un skaņa** atlasiet **Vadības panelis** > **Skatīt ierīces un printerus**. Ar peles labo pogu noklikšķiniet uz printera ikonas un izvēlieties **Drukāšanas preferences**.

❏ Windows Vista

Noklikšķiniet uz pogas Sākums un sadaļā **Aparatūra un skaņa** atlasiet **Vadības panelis** > **Printeri**. Ar peles labo pogu noklikšķiniet uz printera ikonas un izvēlieties **Drukāšanas preferences**.

❏ Windows XP

Noklikšķiniet uz pogas Sākums un izvēlieties **Vadības panelis** > **Printeri un cita aparatūra** > **Printeri un faksi**. Ar peles labo pogu noklikšķiniet uz printera ikonas un izvēlieties **Drukāšanas preferences**.

#### <span id="page-163-0"></span>**Piekļuve printera draiverim no printera ikonas uzdevumjoslā**

Printera ikona darbvirsmas uzdevumjoslā ir īsinājumikona, kas ļauj ātri piekļūt printera draiverim.

Noklikšķinot uz printera ikonas un izvēloties **Printera iestatījumi**, ir iespējams piekļūt tādam pašam printera iestatījumu logam, kāds redzams vadības panelī. Veicot dubultklikšķi uz šīs ikonas, var pārbaudīt printera statusu.

#### *Piezīme:*

Ja printera ikona uzdevumjoslā netiek parādīta, atveriet printera draivera logu, cilnē *Apkope* noklikšķiniet uz *Pārraudzības preferences* un pēc tam atlasiet *Reģistrējiet saīsnes ikonu uzdevumjoslā*.

#### **Utilītas startēšana**

Atveriet printera draivera logu. Noklikšķiniet uz cilnes **Apkope**.

### **Lietojumprogramma drukāšanai no datora (printera draiveris Mac OS)**

Printera draiveris vada printeri saskaņā ar komandām no lietojumprogrammas. Iestatījumu veikšana printera draiverī nodrošina vislabākos drukāšanas rezultātus. Var arī pārbaudīt printera statusu vai uzturēt to vislabākajā darba kārtībā, izmantojot printera draivera utilītu.

#### **Piekļuve printera draiverim no lietotnēm**

Lietojumprogrammas izvēlnē **Fails** noklikšķiniet uz **Lapas iestatīšana** vai **Drukāt**. Ja nepieciešams, noklikšķiniet

uz Rādīt detalizētu informāciju (vai  $\nabla$ ), lai izvērstu drukas logu.

#### *Piezīme:*

Atkarībā no izmantojamās lietojumprogrammas vienums *Lapas iestatīšana* var netikt parādīts izvēlnē *Fails* un darbības drukas ekrāna atvēršanai var atšķirties. Detalizētu informāciju skatiet attiecīgās lietojumprogrammas palīdzības sadaļā.

#### **Utilītas startēšana**

Atlasiet **Sistēmas preferences** izvēlnē Apple > **Printeri un skeneri** (vai **Drukāšanas un skenēšana**, **Drukāšana un faksi**) un pēc tam atlasiet printeri. Noklikšķiniet uz **Opcijas un izejmateriāli** > **Utilīta** > **Atvērt printera utilītu**.

### **Lietojumprogramma printera darbību konfigurēšanai (Web Config)**

Web Config ir programma, kas darbojas tīmekļa pārlūkā, piemēram, Internet Explorer un Safari, datorā vai viedierīcē. Var skatīt printera statusu vai mainīt tīkla pakalpojuma un printera iestatījumus. Lai izmantotu programmu Web Config, pievienojiet printeri un datoru vai ierīci vienam tīklam.

Tiek atbalstītas šādas pārlūkprogrammas.

Microsoft Edge, Internet Explorer 8 vai jaunāka versija, Firefox\* , Chrome\* , Safari\*

Lietojiet jaunāko versiju.

#### *Piezīme:*

Sākotnējā Web Config administratora parole ir printera sērijas numurs. Skatiet printera etiķeti.

Etiķetes atrašanās vieta ir atkarīga no produkta; tā var atrasties aizmugurē, pārsega atvērtajā sānā vai apakšā.

### <span id="page-164-0"></span>**Web Config palaišana tīmekļa pārlūkprogrammā**

1. Pārbaudiet printera IP adresi.

Printera sākuma ekrānā atlasiet tīkla ikonu un pēc tam atlasiet aktīvā savienojuma metodi, lai apstiprinātu printera IP adresi.

Lai izvēlētos vienumu, izmantojiet pogas  $\blacktriangle$ ,  $\nabla$ ,  $\blacktriangleleft$  vai  $\blacktriangleright$  un tad nospiediet pogu OK.

#### *Piezīme:*

IP adresi var pārbaudīt arī, izdrukājot tīkla savienojuma pārskatu.

2. Palaidiet tīmekļa pārlūkprogrammu no datora vai viedierīces un pēc tam ievadiet printera IP adresi.

Formāts:

IPv4: http://printera IP adrese/ IPv6: http://[printera IP adrese]/ Piemēri: IPv4: http://192.168.100.201/ IPv6: http://[2001:db8::1000:1]/ *Piezīme:*

Izmantojot viedierīci, jūs varat arī palaist Web Config no Epson Smart Panel produkta informācijas ekrāna.

Tā kā printeris izmanto pašparakstītu sertifikātu, lai piekļūtu HTTPS serveriem, palaižot Web Config, pārlūkprogrammā parādīsies brīdinājuma paziņojums, taču tas nenorāda uz problēmu un to var droši ignorēt.

### **Lietojumprogramma programmatūras un aparātprogrammatūras atjaunināšanai (Epson Software Updater)**

Epson Software Updater ir programma, kas instalē jaunu programmatūru, atjaunina aparātprogrammatūru, izmantojot internetu. Ja vēlaties regulāri pārbaudīt, vai ir pieejama atjaunināšanas informācija, Epson Software Updater automātiskās atjaunināšanas iestatījumos varat iestatīt laika intervālu atjauninājumu meklēšanai.

#### **Sākšana operētājsistēmā Windows**

❏ Windows 11

Noklikšķiniet uz pogas Sākums un pēc tam atlasiet **Visas programmas** > **EPSON Software** > **Epson Software Updater**.

❏ Windows 10

Noklikšķiniet uz pogas Sākums un pēc tam atlasiet **EPSON Software** > **Epson Software Updater**.

❏ Windows 8.1/Windows 8

Meklēšanas viedpogā ievadiet lietojumprogrammas nosaukumu un pēc tam izvēlieties attēloto ikonu.

❏ Windows 7/Windows Vista/Windows XP

Noklikšķiniet uz pogas Sākums un pēc tam atlasiet **Visas programmas** (vai **Programmas**) > **EPSON Software** > **Epson Software Updater**.

#### *Piezīme:*

Var sākt arī Epson Software Updater uzklikšķinot uz printera ikonas darbvirsmas uzdevumjoslā, un tad izvēlēties *Programmatūras atjaunināšana*.

#### <span id="page-165-0"></span>**Sākšana operētājsistēmā Mac OS**

Izvēlieties **Aiziet!** > **Lietojumprogrammas** > **Epson Software** > **Epson Software Updater**.

#### **Saistītā informācija**

& ["Atsevišķa lietojumprogrammu instalēšana" 86. lpp.](#page-85-0)

## **Iestatījumu izvēlnes saraksts**

Printera sākuma ekrānā atlasiet **Iestatījumi**, lai izvēlētos dažādus iestatījumus.

### **Padeves statuss**

Atlasiet izvēlni vadības panelī, kā aprakstīts turpmāk.

#### **Iestatījumi** > **Padeves statuss**

Rāda aptuveni tintes līmeni un apkopes nodalījuma darbmūžu.

Ja ir redzama zīme *(I)*, tintes kasetne ir gandrīz tukša vai arī apkopes nodalījums ir gandrīz pilns. Ja ir redzama zīme  $\blacktriangleright$ , jāveic nomaiņa, jo tinte ir izlietota vai apkopes nodalījums ir pilns.

#### **Saistītā informācija**

- & ["Tintes kasetņu nomaiņa" 146. lpp.](#page-145-0)
- & ["Apkopes kastes nomaiņa" 150. lpp.](#page-149-0)

### **Pamatiestatījumi**

Atlasiet izvēlnes vadības panelī, kā aprakstīts turpmāk.

#### **Iestatījumi** > **Pamatiestatījumi**

LCD spilgtums:

pielāgojiet LCD ekrāna spilgtumu.

#### Izslēgšanas taimeris:

Jūsu ierīcei atkarībā no iegādes vietas var būt šī funkcija vai funkcija **Izslēgšanas iest.**.

Atlasiet šo iestatījumu, lai automātiski izslēgtu printeri, ja tas zināmu laiku netiek izmantots. Laika periodu var pielāgot, pirms tiek piemērota barošanas pārvaldība. Jebkāds laika perioda palielinājums ietekmēs produkta energoefektivitāti. Lūdzu, izvērtējiet uz apkārtējo vidi radīto ietekmi, pirms veicat jebkādas izmaiņas.

#### Izslēgšanas iest.:

Jūsu ierīcei atkarībā no iegādes vietas var būt šī funkcija vai funkcija **Izslēgšanas taimeris**.

Izslēgt, ja nelieto:

Atlasiet šo iestatījumu, lai automātiski izslēgtu printeri, ja tas noteiktu laiku netiek izmantots. Jebkāds laika perioda palielinājums ietekmēs produkta energoefektivitāti. Lūdzu, izvērtējiet uz apkārtējo vidi radīto ietekmi, pirms veicat jebkādas izmaiņas.

#### Izslēgt, ja atvienots:

Atlasiet šo iestatījumu, lai izslēgtu printeri pēc 30 minūtēm, ja visi porti, tai skaitā USB ports, ir atslēgti. Šī funkcija var nebūt pieejama atkarībā no reģiona.

#### Iemidzināšanas taimeris:

Pielāgojiet printera dīkstāves laika periodu, kuram paejot, tiek ieslēgts miega (enerģijas taupīšanas) režīms. LCD ekrāns kļūst melns, kad ir pagājis iestatītais laika periods.

#### Valoda/Language:

Atlasīt LCD ekrānā izmantoto valodu.

#### Notīr. visus iest.:

Atiestata sākotnējos **Pamatiestatījumi** iestatījumus.

#### **Saistītā informācija**

& ["Elektroenerģijas taupīšana" 85. lpp.](#page-84-0)

### **Printera iestatījumi**

Atlasiet izvēlnes vadības panelī, kā aprakstīts turpmāk.

#### **Iestatījumi** > **Printera iestatījumi**

Papīra avota iestatījums:

#### Papīra iestatīšana:

Atlasiet papīra avotā ievietotā papīra izmēru un papīra veidu. Varat pielāgot **Iecienītie papīra**

**iestatījumi** papīra izmēram un papīra veidam. Atlasiet **D**, lai atgrieztos pie pēdējiem iestatījumiem, ko izvēlējāties.

#### Pap. iest. aut. attēl.:

Atlasiet **Iesl**, lai rādītu ekrānu **Papīra iestatīšana**, kad papīra avotā tiek ievietots papīrs. Ja šo funkciju atspējo, nav iespējams drukāt no iPhone, iPad vai iPod touch ierīces, izmantojot AirPrint.

#### Klusais režīms:

Atlasiet **Iesl**, lai drukāšanas laikā mazinātu troksni; ņemiet vērā, ka šis iestatījums var samazināt drukas ātrumu. Atkarībā no papīra veida un atlasītajiem drukas kvalitātes iestatījumiem printera radītā trokšņa līmenis var nemainīties.

<span id="page-167-0"></span>Tintes žūšanas laiks:

Atlasiet tintes nožūšanas laiku, kādu vēlaties iestatīt divpusējai drukāšanai. Pēc vienas papīra lapas puses apdrukāšanas printeris drukā uz otras puses. Ja izdrukā ir smērējumi, palieliniet laika iestatījumu.

Datora pievienošana ar USB:

Atlasiet **Iespējot**, lai atļautu datoram piekļūt printerim, kad tas ir pievienots, izmantojot USB. Kad ir izvēlēts iestatījums **Atspējot**, ir ierobežota drukāšana un skenēšana, kurai dati netiek pārsūtīti tīklā.

Notīr. visus iest.

Atiestata sākotnējos **Printera iestatījumi** iestatījumus.

### **Tīkla iestatījumi**

Atlasiet izvēlnes vadības panelī, kā aprakstīts turpmāk.

#### **Iestatījumi** > **Tīkla iestatījumi**

#### Wi-Fi iestatīšana:

Iestatīt vai mainīt bezvadu tīkla iestatījumus. Izvēlieties kādu no tālāk norādītajiem savienojuma veidiem un pēc tam izpildiet vadības panelī redzamos norādījumus.

#### Wi-Fi (Ieteicama):

Iestatīt vai mainīt bezvadu tīkla iestatījumus. Izvēlieties kādu no tālāk norādītajiem savienojuma veidiem un pēc tam izpildiet vadības panelī redzamos norādījumus.

#### Wi-Fi iestatīšanas vednis:

Iestata Wi-Fi iestatījumus, ievadot SSID un paroli.

#### Iestatīšana ar spiedpogu (WPS):

Iestata Wi-Fi iestatījumus Iestatīšana ar spiedpogu (WPS).

#### Citi:

PIN koda iestatīšana (WPS):

Iestata Wi-Fi iestatījumus PIN koda iestatīšana (WPS).

#### Wi-Fi auto. savienošana:

Iestata Wi-Fi iestatījumus, izmantojot Wi-Fi informāciju datorā vai viedierīcē.

#### Atspējot Wi-Fi:

Atspējo Wi-Fi. Infrastruktūras savienojumi tiks atvienoti.

#### Wi-Fi Direct:

#### Citas metodes:

#### iOS:

Nolasa kvadrātkodu no iPhone, iPad, or iPod touch, lai izveidotu savienojumu, izmantojot Wi-Fi Direct.

#### Citu operētājsistēmu ierīces:

Iestata Wi-Fi iestatījumus, ievadot SSID un paroli.

#### (izvēlne):

Tīkla nosaukuma maiņa:

Nomaina Wi-Fi Direct SSID (tīkla nosaukumu).

#### Nomainiet paroli:

Nomaina Wi-Fi Direct savienojuma paroli.

#### Atspējot Wi-Fi Direct:

Atspējo Wi-Fi Direct funkciju.

#### Atjaunot noklusējuma iestatījumus:

Atjauno Wi-Fi Direct iestatījumus.

#### Tīkla statuss:

#### Wi-Fi statuss:

Parāda printera Wi-Fi informāciju.

#### Wi-Fi Direct statuss:

Parāda Wi-Fi Direct iestatījumu ekrānu.

#### Drukāt statusa lapu:

Izdrukā tīkla statusa lapu.

Informācija par Wi-Fi, Wi-Fi Direct u. c. savienojumiem tiek drukāta uz divām vai vairāk lappusēm.

#### Savienojuma pārbaude:

Pārbaudīt pašreizējo tīkla savienojumu un drukāt pārskatu. Ja ir jebkādas problēmas saistībā ar savienojumu, skatiet atskaiti, lai novērstu problēmu.

#### Papildu:

#### Ierīces nosaukums:

Maina ierīces nosaukumu uz jebkādu no 2 līdz 15 rakstzīmēm garu nosaukumu.

#### TCP/IP:

Konfigurē IP iestatījumus, ja IP adrese ir statiska.

Automātiskai konfigurēšanai izmantojiet DHCP piešķirto IP adresi.

Lai iestatītu manuāli, pārslēdziet uz "Manuāli" un tad ievadiet IP adresi, kuru vēlaties piešķirt.

Starpniekserveris:

Iestatiet to tad, ja savā tīkla vidē izmantojat starpniekserveri un vēlaties to iestatīt arī printerim.

### **Tīkla pakalpojumu iestatījumi**

Atlasiet izvēlnes vadības panelī, kā aprakstīts turpmāk.

#### **Iestatījumi** > **Tīkla pakalpojumu iestatījumi**

Epson Connect pakalpojumi:

Norāda, vai printeris ir reģistrēts un savienots ar pakalpojumu Epson Connect.

Varat reģistrēties pakalpojumam, atlasot **Reģistrēt** un izpildot tālākos norādījumus.

Lietošanas pamācības skatiet norādītajā tīmekļa portālā.

[https://www.epsonconnect.com/](HTTPS://WWW.EPSONCONNECT.COM/)

[http://www.epsonconnect.eu](http://www.epsonconnect.eu/) (tikai Eiropā)

Ja reģistrēšana ir veikta, var mainīt turpmāk norādītos iestatījumus.

Apturēt/atsākt:

Izvēlieties, vai apturēt vai atsākt Epson Connect pakalpojumu lietošanu.

Atcelt reģistrāciju:

Atceļ printera reģistrāciju no Epson Connect pakalpojumiem.

### **Vadotnes funkcijas**

Atlasiet izvēlnes vadības panelī, kā aprakstīts turpmāk.

#### **Iestatījumi** > **Vadotnes funkcijas**

Papīra neatbilstība:

parāda brīdinājumu, ja drukas darba papīra iestatījumi (drukas iestatījumi) neatbilst printera papīra iestatījumiem, ko izvēlējāties, ievietojot papīru. Šis iestatījums novērš nepareizas izdrukas.

### **Klientu izpēte**

Atlasiet izvēlnes vadības panelī, kā aprakstīts turpmāk.

#### **Iestatījumi** > **Klientu izpēte**

Uzņēmumam Seiko Epson Corporation sniedz informāciju par izstrādājuma lietošanu, piemēram, veikto izdruku skaitu. Atlasiet **Iestatījumi** — **Apstiprināt** un pēc tam izpildiet ekrānā redzamos norādījumus.

### <span id="page-170-0"></span>**Aparātprogramatūras atjauninājums**

Atlasiet izvēlnes vadības panelī, kā aprakstīts turpmāk.

#### **Iestatījumi** > **Aparātprogramatūras atjauninājums**

Atjaunināt:

Pārbauda, vai tīkla serverī ir augšupielādēta jaunākā aparātprogrammatūras versija. Ja ir pieejams atjauninājums, varat izvēlēties — sākt vai nesākt atjaunināšanu.

Pazinošana:

Atlasiet **Iesl**, lai saņemtu paziņojumu, kad pieejams aparātprogrammatūras atjauninājums.

### **Atjaunot noklusējuma iestatījumus**

Atlasiet izvēlnes vadības panelī, kā aprakstīts turpmāk.

#### **Iestatījumi** > **Atjaunot noklusējuma iestatījumus**

Tīkla iestatījumi:

Atiestata tīkla iestatījumus uz noklusējuma iestatījumiem.

Viss, izņemot tīkla iestatījumus:

Visiem iestatījumiem, izņemot tīkla iestatījumus, atjauno noklusējuma vērtības.

#### Visi iestatījumi:

Atiestata visus iestatījumus uz noklusējuma iestatījumiem.

# **Izstrādājuma specifikācijas**

### **Printera specifikācija**

![](_page_170_Picture_119.jpeg)

\* Pat ja papīra biezums atbilst šim diapazonam, papīrs var netikt ievadīts printerī vai arī var pasliktināties drukas kvalitāte atkarībā no papīra parametriem vai kvalitātes.

### **Drukājamais apgabals**

#### *Atsevišķu lokšņu drukājamais apgabals*

Drukas kvalitāte var pasliktināties ēnotajos apgabalos atkarībā no printera mehānisma.

#### **Drukāšana ar apmalēm**

![](_page_171_Figure_5.jpeg)

#### **Druka bez robežām**

![](_page_171_Picture_122.jpeg)

#### *Aplokšņu drukājamais apgabals*

Drukas kvalitāte var pasliktināties ēnotajos apgabalos atkarībā no printera mehānisma.

![](_page_171_Picture_123.jpeg)

### **Skenera specifikācija**

![](_page_171_Picture_124.jpeg)

<span id="page-172-0"></span>![](_page_172_Picture_136.jpeg)

### **Saskarnes specifikācija**

![](_page_172_Picture_137.jpeg)

\* Neatbalsta USB 3.0 kabeļus.

### **Tīkla specifikācijas**

### **Wi-Fi specifikācijas**

![](_page_172_Picture_138.jpeg)

- \*1 IEEE 802.11n ir pieejams tikai HT20 ierīcēs.
- \*2 Netiek atbalstīts standartam IEEE 802.11b.
- \*3 Vienkāršā PP režīms ir saderīgs ar Wi-Fi savienojumu (infrastruktūru).
- \*4 Wi-Fi Direct atbalsta tikai WPA2-PSK (AES).
- \*5 Atbilst WPA2 standartiem ar WPA/WPA2 Personal atbalstu.

### **Tīkla funkcijas un IPv4/IPv6**

![](_page_173_Picture_232.jpeg)

\* Ieteicams izmantot jaunāko iOS vai Mac OS.

### **Drošības protokols**

SNMPv3

### **Atbalstītās trešo pušu ierīces**

![](_page_174_Picture_140.jpeg)

\* Ieteicams izmantot jaunāko iOS vai Mac OS versiju.

### **Izmēri**

![](_page_174_Picture_141.jpeg)

\* Bez tintes kasetnēm un elektrības vada.

### **Elektrosistēmas specifikācijas**

![](_page_174_Picture_142.jpeg)

#### *Piezīme:*

- ❏ Sprieguma datus skatiet printera marķējumā.
- ❏ Lietotājiem Eiropā dati par enerģijas patēriņu pieejami zemāk norādītajā tīmekļa vietnē. <http://www.epson.eu/energy-consumption>

### **Vides specifikācijas**

![](_page_175_Figure_5.jpeg)

Varat uzglabāt vienu mēnesi 40 °C (104 °F) temperatūrā.

### **Apkārtējās vides specifikācijas tintes kasetnēm**

![](_page_175_Picture_127.jpeg)

Var uzglabāt vienu mēnesi 40 °C (104 °F) temperatūrā.

### **Prasības sistēmai**

❏ Windows

Windows Vista, Windows 7, Windows 8/8.1, Windows 10, Windows 11 vai jaunāka versija Windows XP SP3 (32 bitu) Windows XP Professional x64 Edition SP2

❏ Mac OS

Mac OS X 10.9.5 vai jaunāka versija, macOS 11 vai jaunāka versija

#### <span id="page-176-0"></span>*Piezīme:*

❏ Mac OS var neatbalstīt dažas lietojumprogrammas un funkcijas.

❏ UNIX failu sistēma (UFS) operētājsistēmas Mac OS vajadzībām netiek atbalstīta.

# **Normatīvā informācija**

### **Standarti un apstiprinājumi**

### **Standarti un apstiprinājumi ASV modelim**

![](_page_176_Picture_144.jpeg)

Šis aprīkojums satur tālāk minēto bezvadu moduli.

Ražotājs: Seiko Epson Corporation

#### Veids: J26H006

Šis produkts atbilst FCC (Federālās sakaru komisijas) noteikumu 15. daļai un IC RSS-210 noteikumiem. Epson neuzņemas atbildību par neatbilstību aizsardzības prasībām, ko izraisa neieteiktas šī produkta izmaiņas. Uz iekārtas darbību attiecas divi šādi nosacījumi: (1) šī ierīce nedrīkst izraisīt kaitējošus traucējumus; (2) šai ierīcei ir jāpieņem jebkādi uztverti traucējumi, tostarp traucējumi, kas var izraisīt ierīces nevēlamu darbību.

Lai izvairītos no radio traucējumiem licencētajā pakalpojumā, šī ierīce ir paredzēta lietošanai tikai telpās un drošā attālumā no logiem, lai nodrošinātu maksimālu aizsardzību. Aprīkojumam (vai tā pārraides antenai), kas ir uzstādīts ārpusē, ir jāsaņem licence.

Šis aprīkojums atbilst FCC/IC starojuma ekspozīcijas ierobežojumiem, kas paredzēti nekontrolētai videi un atbilst FCC radiofrekvenču (RF) ekspozīcijas vadlīnijām, kas iekļautas IC radiofrekvenču (RF) ekspozīcijas noteikumu OET65 un RSS-102 C pielikumā. Šis aprīkojums ir jāuzstāda un jālieto tā, lai starojums tiktu uzturēts vismaz 20 cm (7,9 collas) vai vairāk no cilvēka ķermeņiem (izņemot ekstremitātes: rokas, plaukstas, kājas un potītes).

### **Standarti un apstiprinājumi Eiropas modelim**

#### Tikai lietotājiem Eiropā

Ar šo uzņēmums Seiko Epson Corporation apliecina, ka turpmāk minētais radioaprīkojuma modelis atbilst Direktīvai 2014/53/EU. Pilns ES atbilstības deklarācijas teksts ir pieejams turpmāk norādītajā tīmekļa vietnē.

#### <http://www.epson.eu/conformity>

C635B

Paredzēts lietošanai tikai Īrijā, Apvienotajā Karalistē, Austrijā, Vācijā, Lihtenšteinā, Šveicē, Francijā, Beļģijā, Luksemburgā, Nīderlandē, Itālijā, Portugālē, Spānijā, Dānijā, Somijā, Norvēģijā, Zviedrijā, Islandē, Horvātijā, Kiprā, Grieķijā, Slovēnijā, Maltā, Bulgārijā, Čehijā, Igaunijā, Ungārijā, Latvijā, Lietuvā, Polijā, Rumānijā un Slovākijā.

Epson neuzņemas atbildību par neatbilstību aizsardzības prasībām, kas rodas neieteiktu izstrādājuma izmaiņu rezultātā.

# $\epsilon$

### **Standarti un apstiprinājumi Austrālijas modelim**

![](_page_177_Picture_123.jpeg)

Ar šo Epson apstiprina, ka tālāk norādītie aprīkojuma modeļi atbilst standarta AS/NZS4268 pamatprasībām un citiem saistošiem noteikumiem:

C635B

Epson neuzņemas atbildību par neatbilstību aizsardzības prasībām, ko izraisa neieteiktas produktu izmaiņas.

### **Kopēšanas ierobežojumi**

Ievērojiet tālāk norādītos ierobežojumus, lai nodrošinātu printera atbildīgu un likumīgu izmantošanu.

Šādu vienumu kopēšana ir aizliegta ar likumu:

- ❏ banknotes, monētas, valdības izdoti vērtspapīri, valdības obligācijas un pašvaldību vērtspapīri;
- ❏ neizmantotas pastmarkas, iepriekš apzīmogotas pastkartes un citi oficiāli pasta piederumi, uz kuriem ir derīgas pastmarkas;
- ❏ valdības izdotas zīmogmarkas un vērtspapīri, kas ir izdoti saskaņā ar tiesisko kārtību.

Esiet piesardzīgi, kopējot šādus vienumus:

- ❏ privātus tirgū kotētus vērtspapīrus (akciju sertifikātus, vekseļus, čekus utt.), mēnešbiļetes, abonementus utt.;
- ❏ pases, autovadītāja apliecības, veselības izziņas, ceļu kartes, pārtikas talonus, biļetes utt.

#### *Piezīme:*

Arī šo vienumu kopēšana var būt aizliegta ar likumu.

Atbildīga tādu materiālu izmantošana, kas ir aizsargāti ar autortiesībām:

printeri var tikt izmantoti neatbilstoši, nepareizi kopējot ar autortiesībām aizsargātus materiālus. Ja vien jūs neesat saņēmis kompetenta jurista padomu, esiet atbildīgs un pirms publicēta materiāla kopēšanas saņemiet autortiesību īpašnieka atļauju.

# <span id="page-178-0"></span>**Palīdzības iegūšana**

![](_page_178_Picture_10.jpeg)

# <span id="page-179-0"></span>**Tehniskā atbalsta vietne**

Ja ir nepieciešama turpmāka palīdzība, apmeklējiet Epson atbalsta vietni, kas norādīta tālāk. Atlasiet savu valsti vai reģionu un apmeklējiet vietējās Epson vietnes atbalsta sadaļu. Vietnē ir pieejami arī jaunākie draiveri, bieži uzdotie jautājumi, rokasgrāmatas un cita lejupielādējama informācija.

#### <http://support.epson.net/>

#### <http://www.epson.eu/support> (Eiropa)

Ja Epson produkts nedarbojas pareizi un nevarat atrisināt problēmu, sazinieties ar Epson atbalsta pakalpojumu dienestu, lai iegūtu palīdzību.

## **Sazināšanās ar Epson atbalsta centru**

### **Pirms sazināšanās ar Epson pārstāvi**

Ja jūsu Epson produkts nedarbojas pareizi un problēmu nav iespējams novērst, izmantojot problēmu novēršanas informāciju rokasgrāmatās par produkta lietošanu, sazinieties ar Epson atbalsta dienestu, lai saņemtu palīdzību.

Tālāk norādītais Epson atbalsta saraksts ir atkarīgs no pārdošanas valsts. Daži produkti jūsu pašreizējā atrašanās vietā, iespējams, netiek pārdoti, tāpēc sazinieties ar Epson atbalstu tur, kur iegādājāties savu produktu.

Ja zemāk nav norādīts Epson atbalsta dienests jūsu reģionā, sazinieties ar dīleri vietā, kur produkts ir iegādāts.

Epson atbalsta dienests varēs palīdzēt jums daudz ātrāk, ja sniegsiet šādu informāciju:

❏ Produkta sērijas numurs

(Sērijas numura uzlīme parasti atrodas produkta aizmugurē.)

- ❏ Produkta modelis
- ❏ Produkta programmatūras versija

(Noklikšķiniet uz **About**, **Version Info**, vai līdzīgas pogas produkta programmatūrā.)

- ❏ Jūsu datora prečzīme un modelis
- ❏ Jūsu datora operētājsistēmas nosaukums un versija
- ❏ Programmatūras lietojumprogrammu nosaukumi un versijas, kuras jūs parasti izmantojat ar produktu

#### *Piezīme:*

Atkarībā no produkta tīkla iestatījumi var tikt uzglabāti produkta atmiņā. Produkta bojājumu vai remonta rezultātā iestatījumi var tikt zaudēti. Epson neuzņemas atbildību par jebkādiem zaudētiem datiem, kā arī par iestatījumu dublēšanu un atjaunošanu pat garantijas perioda laikā. Mēs iesakām dublēt datus vai veikt piezīmes.

### **Palīdzība lietotājiem Eiropā**

Informācija par sazināšanos ar Epson atbalsta dienestu ir sniegta Viseiropas garantijas dokumentā.

### **Palīdzība lietotājiem Taivānā**

Kontaktpersonas informācijas, atbalsta un pakalpojumu iegūšanai:
### **Globālais tīmeklis**

### [http://www.epson.com.tw](http://www.epson.com.tw/)

Pieejama informācija par produktu specifikācijām, lejupielādējami draiveri un pieprasījumi par produktiem.

### **Epson palīdzības dienests**

Tālrunis: +886-2-2165-3138

Mūsu palīdzības dienests var jums palīdzēt pa tālruni tālāk minētajos jautājumos.

- ❏ Pārdošanas pieprasījumi un informācija par produktiem
- ❏ Jautājumi vai problēmas saistībā ar produktu izmantošanu
- ❏ Pieprasījumi par remonta servisu un garantiju

### **Remonta servisa centrs:**

### <http://www.tekcare.com.tw/branchMap.page>

TekCare corporation ir Epson Taiwan Technology & Trading Ltd. pilnvarotais servisa centrs.

## **Palīdzība lietotājiem Austrālijā**

Epson Australia vēlas jums nodrošināt augstu klientu apkalpošanas līmeni. Papildus produkta rokasgrāmatām mēs nodrošinām tālāk minētos informācijas iegūšanas avotus.

### **Interneta URL**

### [http://www.epson.com.au](http://www.epson.com.au/)

Apmeklējiet Epson Australia tīmekļa lapas. Šīs lapas ir vērts reizēm apmeklēt! Vietnē ir lejupielādes apgabals, kur varat iegūt draiverus, Epson saziņas punktus, informāciju par jauniem produktiem un tehnisko atbalstu (e-pasts).

### **Epson palīdzības dienests**

### Tālrunis: 1300-361-054

Epson palīdzības dienests tiek piedāvāts kā galīgais līdzeklis, nodrošinot klientiem iespēju iegūt konsultācijas. Palīdzības dienesta operatori var palīdzēt jums instalēt, konfigurēt un darbināt jūsu Epson produktu. Mūsu iepriekšējās pārdošanas palīdzības dienesta personāls var sniegt jums materiālus par jaunajiem Epson produktiem un ieteikt tuvāko izplatītāju vai pakalpojumu aģentu. Šeit jūs varat saņemt atbildes uz dažādiem jautājumiem.

Zvanot sagatavojiet visu nepieciešamo informāciju. Jo vairāk informācijas jūs sagatavosiet, jo ātrāk mēs varēsim palīdzēt jums atrisināt problēmu. Šajā informācijā iekļautas jūsu Epson produkta rokasgrāmatas, datora veids, operētājsistēma, lietojumprogrammas un jebkāda cita informācija, kas, jūsuprāt, varētu būt nepieciešama.

## **Ierīces pārvadāšana**

Epson iesaka saglabāt produkta iepakojumu turpmākai pārvadāšanai.

## **Palīdzība lietotājiem Jaunzēlandē**

Epson New Zealand vēlas jums nodrošināt augstu klientu apkalpošanas līmeni. Papildus izstrādājumu rokasgrāmatām mēs nodrošinām tālāk minētos informācijas iegūšanas avotus.

### **Interneta URL**

#### [http://www.epson.co.nz](http://www.epson.co.nz/)

Apmeklējiet Epson New Zealand tīmekļa lapas. Šīs lapas ir vērts reizēm apmeklēt! Vietnē ir lejupielādes apgabals, kur varat iegūt draiverus, Epson saziņas punktus, informāciju par jauniem produktiem un tehnisko atbalstu (epasts).

### **Epson palīdzības dienests**

### Tālrunis: 0800 237 766

Epson palīdzības dienests tiek piedāvāts kā pēdējais līdzeklis, lai nodrošinātu mūsu klientiem iespēju iegūt konsultācijas. Palīdzības dienesta operatori var palīdzēt jums instalēt, konfigurēt un darbināt jūsu Epson produktu. Mūsu iepriekšējās pārdošanas palīdzības dienesta personāls var sniegt jums materiālus par jaunajiem Epson produktiem un ieteikt tuvāko izplatītāju vai pakalpojumu aģentu. Šeit jūs varat saņemt atbildes uz dažādiem jautājumiem.

Zvanot, sagatavojiet visu nepieciešamo informāciju. Jo vairāk informācijas jūs sagatavosiet, jo ātrāk mēs varēsim palīdzēt jums atrisināt problēmu. Šī informācija ietver Epson izstrādājuma rokasgrāmatu, datora veidu, operētājsistēmu, lietojumprogrammu un jebkuru citu informāciju, kas, jūsuprāt, varētu būt nepieciešama.

### **Produkta pārvadāšana**

Epson iesaka saglabāt produkta iepakojumu turpmākai pārvadāšanai.

## **Palīdzība lietotājiem Singapūrā**

Informācijas avoti, atbalsts un pakalpojumi, kas ir pieejami no Epson Singapore:

### **Globālais tīmeklis**

### [http://www.epson.com.sg](http://www.epson.com.sg/)

Ir pieejama informācija par produktu specifikācijām, lejupielādējami draiveri, atbildes uz bieži uzdotiem jautājumiem, pieprasījumi par produktiem un tehniskais atbalsts pa e-pastu.

## **Epson palīdzības dienests**

Bezmaksas tālrunis: 800-120-5564

Mūsu palīdzības dienests var jums sniegt palīdzību pa tālruni tālāk minētajos jautājumos.

- ❏ Pārdošanas pieprasījumi un informācija par produktiem
- ❏ Jautājumi vai problēmu novēršana saistībā ar produktu izmantošanu
- ❏ Pieprasījumi par remonta servisu un garantiju

## **Palīdzība lietotājiem Taizemē**

Kontaktpersonas informācijas, atbalsta un pakalpojumu iegūšanai:

## **Globālais tīmeklis**

### [http://www.epson.co.th](http://www.epson.co.th/)

Ir pieejama informācija par produktu specifikācijām, lejupielādējami draiveri, atbildes uz bieži uzdotiem jautājumiem un e-pasts.

### <span id="page-182-0"></span>**Epson zvanu centrs**

Tālrunis: 66-2460-9699

E-pasts: support@eth.epson.co.th

Mūsu zvanu centra darbinieki var sniegt jums palīdzību pa tālruni tālāk norādītajos jautājumos:

- ❏ Pārdošanas pieprasījumi un informācija par produktiem
- ❏ Jautājumi vai problēmas saistībā ar produktu izmantošanu
- ❏ Pieprasījumi par remonta servisu un garantiju

# **Palīdzība lietotājiem Vjetnamā**

Kontaktpersonas informācijas, atbalsta un pakalpojumu iegūšanai:

## **Epson Servisa centrs**

65 Truong Dinh Street, District 1, Ho Chi Minh City, Vietnam. Tālrunis (Hošimina): 84-8-3823-9239, 84-8-3825-6234 29 Tue Tinh, Quan Hai Ba Trung, Hanoi City, Vietnam Tālrunis (Hanoja): 84-4-3978-4785, 84-4-3978-4775

## **Palīdzība lietotājiem Indonēzijā**

Kontaktpersonas informācijas, atbalsta un pakalpojumu iegūšanai:

## **Globālais tīmeklis**

## [http://www.epson.co.id](http://www.epson.co.id/)

- ❏ Informācija par produktu specifikācijām, lejupielādējami draiveri
- ❏ Bieži uzdotie jautājumi, pārdošanas pieprasījumi un jautājumi pa e-pastu

## **Epson tiešā tālruņa līnijā**

Tālrunis: +62-1500-766

Fakss: +62-21-808-66-799

Mūsu tiešās tālruņa līnijas darbinieki var jums sniegt palīdzību pa tālruni vai faksu tālāk minētajos jautājumos.

- ❏ Pārdošanas pieprasījumi un informācija par produktiem
- ❏ Tehniskais atbalsts

## **Epson Servisa centrs**

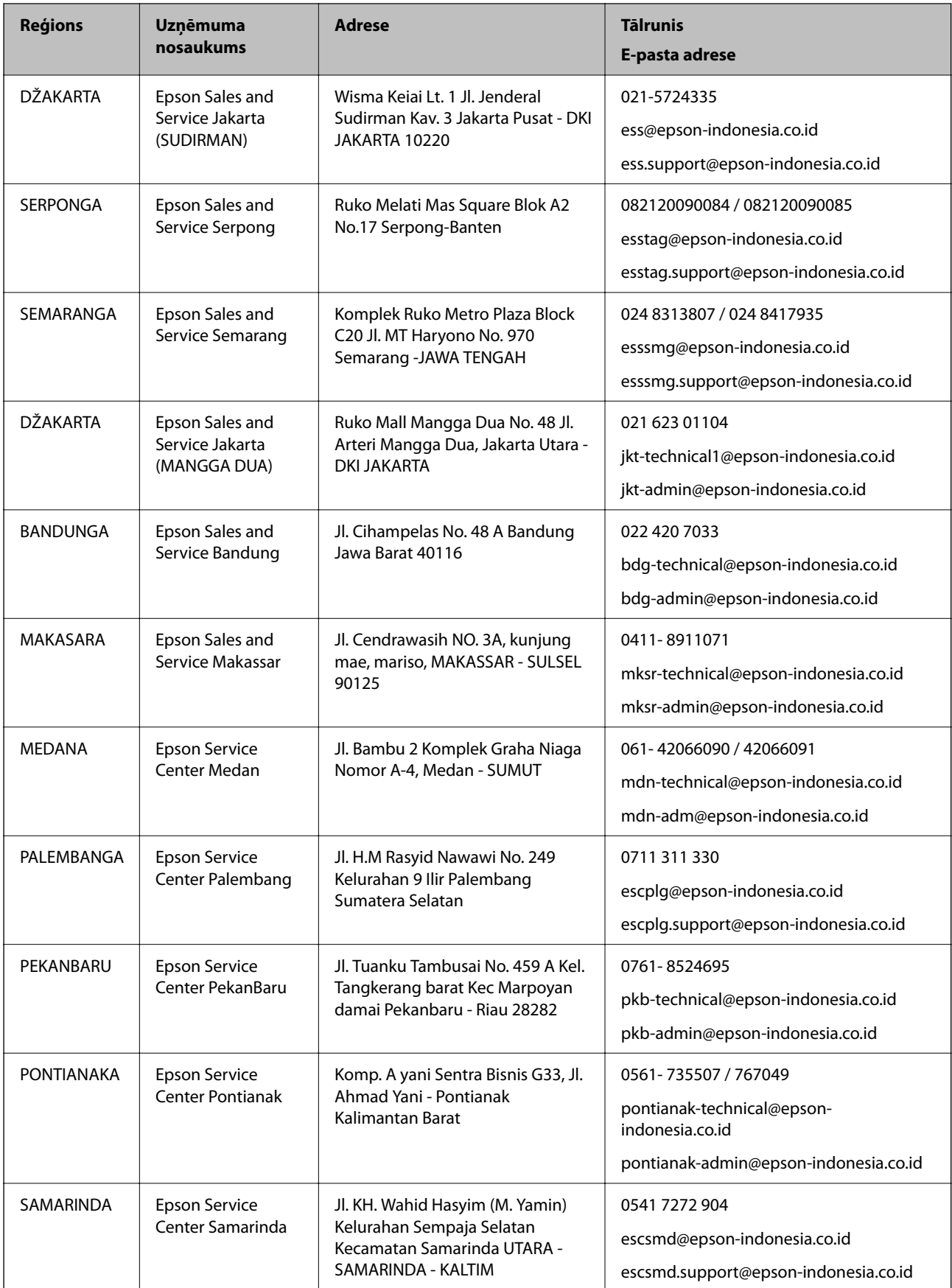

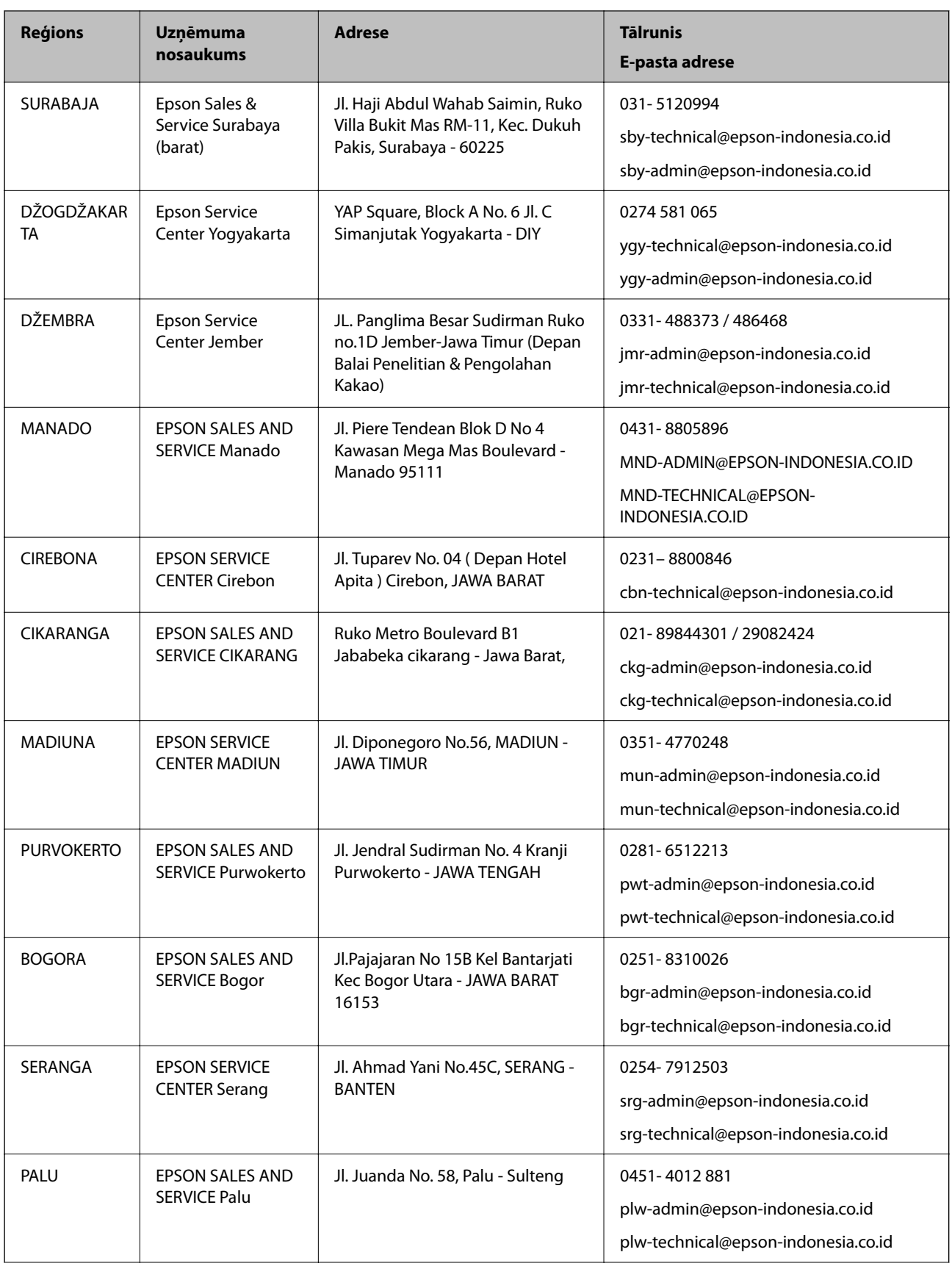

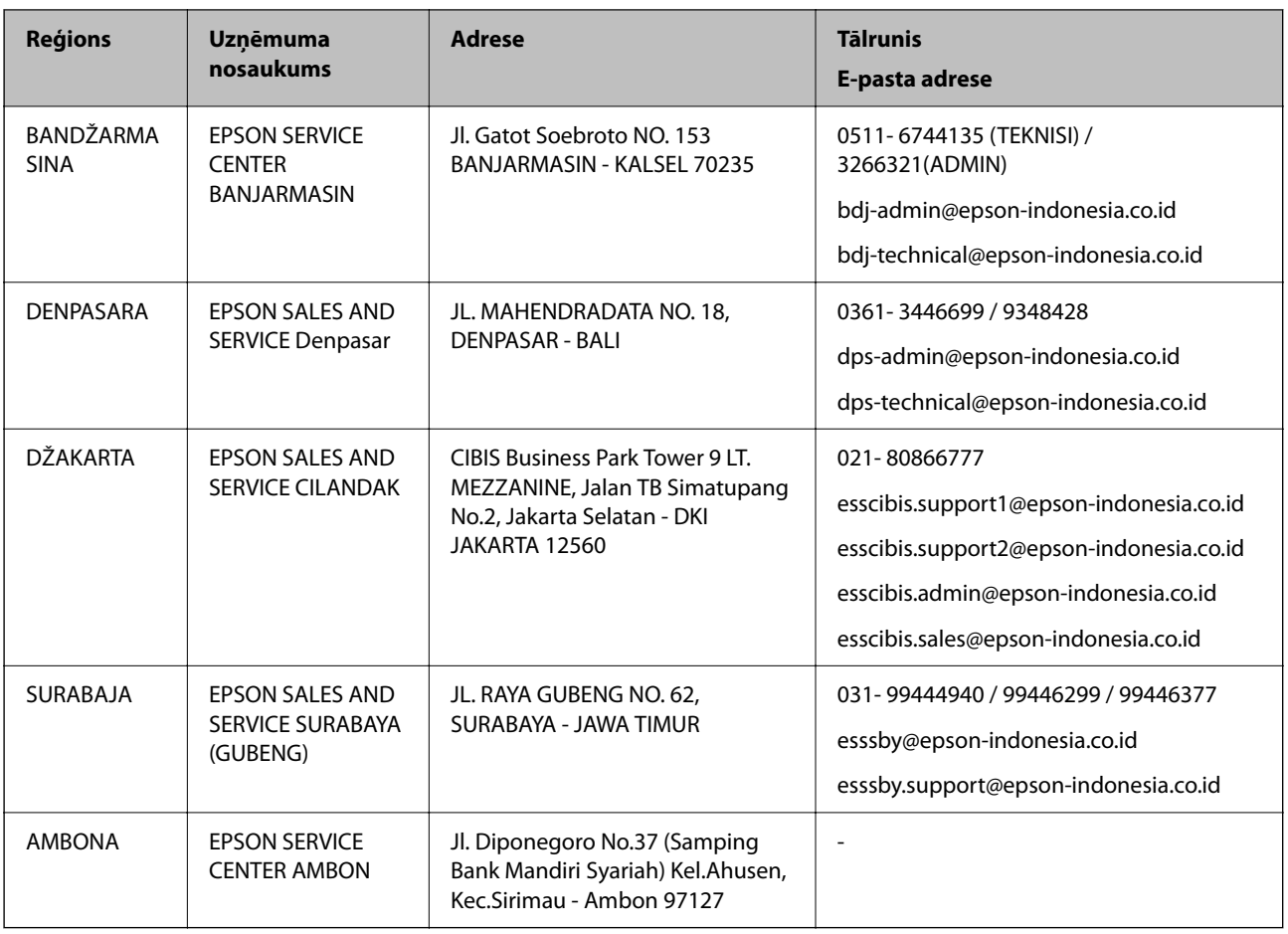

Pilsētām, kas nav šeit norādītas, zvaniet uz tiešo tālruņa līniju: 08071137766.

# **Palīdzība lietotājiem Honkongā**

Lai iegūtu tehnisko atbalstu, kā arī citus pēcpārdošanas pakalpojumus, lietotājiem ir jāsazinās ar Epson Hong Kong Limited.

## **Interneta vietne**

## [http://www.epson.com.hk](http://www.epson.com.hk/)

Epson Hong Kong ir internetā izveidojusi vietējo vietni gan ķīniešu, gan angļu valodā, lai sniegtu lietotājiem tālāk minēto informāciju.

- ❏ Informācija par produktiem
- ❏ Atbildes uz bieži uzdotiem jautājumiem
- ❏ Jaunākās Epson produktu draiveru versijas

## **Tehniskās palīdzības tālruņa līnija**

Jūs arī varat sazināties ar mūsu tehnisko personālu pa šādiem tālruņa un faksa numuriem:

Tālrunis: 852-2827-8911

Fakss: 852-2827-4383

# <span id="page-186-0"></span>**Palīdzība lietotājiem Malaizijā**

Kontaktpersonas informācijas, atbalsta un pakalpojumu iegūšanai:

### **Globālais tīmeklis**

#### [http://www.epson.com.my](http://www.epson.com.my/)

❏ Informācija par produktu specifikācijām, lejupielādējami draiveri

❏ Bieži uzdotie jautājumi, pārdošanas pieprasījumi un jautājumi pa e-pastu

### **Epson zvanu centrs**

Tālrunis: 1800-81-7349 (bezmaksas) E-pasts: websupport@emsb.epson.com.my ❏ Pārdošanas pieprasījumi un informācija par produktiem ❏ Jautājumi vai problēmas saistībā ar produktu izmantošanu ❏ Pieprasījumi par remonta pakalpojumiem un garantiju

## **Galvenais birojs**

Tālrunis: 603-56288288

Fakss: 603-5628 8388/603-5621 2088

## **Palīdzība lietotājiem Indijā**

Kontaktpersonas informācijas, atbalsta un pakalpojumu iegūšanai:

## **Globālais tīmeklis**

### [http://www.epson.co.in](http://www.epson.co.in/)

Pieejama informācija par produktu specifikācijām, lejupielādējami draiveri un pieprasījumi par produktiem.

## **Palīdzības dienests**

❏ Apkalpošana, produkta informācija un patērējamo materiālu pasūtīšana (BSNL līnijas)

Bezmaksas tālruņa numurs: 18004250011

Pieejams no plkst. 9:00 līdz plkst. 18:00, no pirmdienas līdz sestdienai (izņemot valsts svētku dienas)

❏ Apkalpošana (CDMA un mobilie lietotāji)

Bezmaksas tālruņa numurs: 186030001600

Pieejams no plkst. 9:00 līdz plkst. 18:00, no pirmdienas līdz sestdienai (izņemot valsts svētku dienas)

## **Palīdzība lietotājiem Filipīnās**

Lai iegūtu tehnisko atbalstu, kā arī citus pēcpārdošanas pakalpojumus, lietotājiem ir jāsazinās ar Epson Philippines Corporation, izmantojot tālāk norādītos tālruņa numurus, faksa numurus un e-pasta adresi.

## **Globālais tīmeklis**

## [http://www.epson.com.ph](http://www.epson.com.ph/)

Pieejama informācija par produktu specifikācijām, lejupielādējami draiveri, bieži uzdotie jautājumi un pieprasījumi pa e-pastu.

## **Epson klientu apkalpošanas centrs Filipīnās**

Bezmaksas tālrunis: (PLDT) 1-800-1069-37766 Bezmaksas tālrunis: (digitālais) 1-800-3-0037766 Metro Manila: (632) 8441 9030 Tīmekļa vietne:<https://www.epson.com.ph/contact> E-pasts: customercare@epc.epson.com.ph Pieejams no plkst. 9:00 līdz plkst. 18:00, no pirmdienas līdz sestdienai (izņemot valsts svētku dienas) Mūsu klientu apkalpošanas dienests var jums sniegt palīdzību pa tālruni tālāk minētajos jautājumos. ❏ Pārdošanas pieprasījumi un informācija par produktiem ❏ Jautājumi vai problēmas saistībā ar produktu izmantošanu ❏ Pieprasījumi par remonta servisu un garantiju

## **Epson Philippines Corporation**

Tālrunis: +632-706-2609 Fakss: +632-706-2663